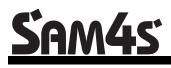

SPS-500 System Cash Register AU

# <image>

Version 0.97 (Mar 12) Based on Firmware: v 0.99z

# **Contents**

### P-Mode Programming

| de Programming                               | 1   |
|----------------------------------------------|-----|
| P-Mode Programming Screen                    | 1   |
| PLU                                          |     |
| PLU Selection Interface                      |     |
| PLU Quick Registration                       |     |
| PLU Add & Change                             | 14  |
| PLU Definition                               |     |
| PLU Delete                                   |     |
| PLU Status Group                             |     |
| PLU Status Group Definition                  |     |
| PLU Stock                                    |     |
| PLU Minimum Stock                            |     |
| NON-PLU Code                                 |     |
| Non PLU Code Definitions                     |     |
| PLU Integrity Check                          |     |
| Group                                        |     |
| Group Definitions                            |     |
| Function Key                                 |     |
| Function Key List and Definitions            |     |
| System Option                                |     |
| General Function Options                     |     |
| General Function Options Definition          |     |
| General Function Options - Hash Options      |     |
| Hash Options Definition                      |     |
| General Function Options - Rounding System   |     |
| Tax Options                                  |     |
| Tax Options Definition                       |     |
| Cash Drawer Options                          |     |
| Cash Drawer Options Definition               |     |
| Training Mode Options                        |     |
| Training Mode Options Definition             |     |
| Level / Modifier Options                     |     |
| Level / Modifier Options Definition          |     |
| Tracking File Options                        |     |
| Tracking File Options Definition             | 11( |
| Kitchen Printing / Video Options             |     |
| Kitchen Printing / Video Options Definition  |     |
| Validation / Subtotal PRT Options            |     |
| Validation / Subtotal PRT Options Definition |     |
| General Printing Options                     |     |
| General Printing Options Definition          |     |
| Report Printing Options                      | 125 |
| Report Printing Options Definition           |     |
| report i mung options Demition               |     |

|         | Report Options                               | 128 |
|---------|----------------------------------------------|-----|
|         | Report Options Definition                    | 129 |
|         | Time Keeping Options                         | 132 |
|         | Time Keeping Options Definition              |     |
|         | E.J. & Detail Printing Options               |     |
|         | E.J. & Detail Printing Options Definition    | 135 |
| Employ  | /ee                                          | 137 |
|         | Employee                                     | 138 |
|         | Employee Options Definition                  | 140 |
|         | Authority Level                              | 142 |
|         | Authority Level Options Definition           | 143 |
|         | Groups by Employee                           | 147 |
|         | Employee Card                                | 148 |
|         | Employee Card Options Definition             | 149 |
| Reports | 5                                            | 150 |
|         | Custom Report                                | 150 |
|         | Financial Report and Employee Report         | 153 |
|         | String Report                                | 154 |
| Time    | •                                            |     |
|         | Time Period                                  |     |
|         | Time Activate Functions                      | 159 |
|         | Price Levels (Function key)                  | 160 |
|         | Screen (Key Link) Levels                     | 161 |
|         | Keyboard Levels                              | 162 |
|         | Macros                                       |     |
|         | String Reports                               |     |
|         | Shifts                                       | 165 |
|         | KP Time Period                               |     |
| Produc  | t & Ingredient                               |     |
|         | Edit Ingredient                              |     |
|         | Recipe Table                                 |     |
|         | Product Mix Items                            |     |
|         | Product Mix Group Time Periods               |     |
|         |                                              |     |
| Messag  | jes                                          |     |
|         | Logo Message                                 |     |
|         | Error Message                                |     |
|         | Error Message Table                          |     |
|         | Error Message Definitions                    |     |
|         | System Descriptions                          |     |
|         | System Descriptions Table                    |     |
|         | Report Descriptions                          |     |
|         | Financial Report Descriptors                 |     |
|         | Financial Report Descriptors Table           |     |
|         | Employee Report Descriptors                  |     |
|         | Employee Report Descriptors Table            |     |
|         | Check (Cheque) Endorsement Message           |     |
|         | Guest Check Logo Message                     |     |
|         | Alpha Text Message                           |     |
|         | Pole Display Message                         |     |
| Printar |                                              |     |
| 1 milel | & KV Routing<br>System Printer Configuration |     |
|         | Kitchen Printer Configuration                |     |
|         | Receipt Printer Routing                      |     |
|         | Detail Printer Routing                       |     |
| Promot  | ion Table                                    |     |
|         | anagement                                    |     |
|         | Copy PLU                                     |     |
|         | Copy PLU Status Group                        |     |
|         |                                              |     |

| Copy Groups By Employee |  |
|-------------------------|--|
| Program Download        |  |
| P-Mode PGM Scan         |  |

# **P-Mode Programming**

# **P-Mode Programming Screen**

NOTE: All definition tables are designed following the screen design on the register.

To go to **P-Mode**, get a **C Key** or a **P Key** from the bunch of keys comes with the register, turn to **P-Mode**. The **P-Mode** screen will come up and looks like below when you reach **P-Mode** correctly.

| PLU             | GROUP                | FUNCTION KEY    |  |  |
|-----------------|----------------------|-----------------|--|--|
| SYSTEM OPTION   | EMPLOYEE             | REPORTS         |  |  |
| TIME            | PRODUCT & INGREDIENT | TAXES           |  |  |
| MESSAGES        | PRINTER & KV ROUTING | PROMOTION TABLE |  |  |
| FILE MANAGEMENT | P-MODE PGM SCAN      |                 |  |  |

# PLU

During PLU Programming, each PLU is assigned a *descriptor*, *price* or *prices* and *a few unique options*.

The remaining PLU options are determined by linking the *individual* PLU to a PLU Status Group. The PLU Status Group contains all of the detailed programming option selections that might be assigned to a product. Separate PLU Status Groups are defined to accommodate the needs of groups of PLUs. Like PLUs, the total number of PLU Status Groups is determined by Memory Allocation.

The *maximum number of PLUs* available is determined in **Memory Allocation**. (See **S-Mode**, **MEMORY ALLOCATION**) Each PLU can be assigned a code number up to 18 digits in length.

Tap PLU button on P-Mode screen, PLU window will pop-up. Tap PAGE UP button or PAGE DOWN button to browse through the options. Tap CLOSE button to exit from the list.

|                |                      |                 | PLU                    | PLU                       |
|----------------|----------------------|-----------------|------------------------|---------------------------|
| PLU            | GROUP                | FUNCTION KEY    | PLU QUICK REGISTRATION | PLU INTEGRITY CHECK       |
|                |                      |                 | PLU ADD & CHANGE       | SELF-PRINT BARCODE FORMAT |
| SYSTEM OPTION  | EMPLOYEE             | REPORTS         | PLU DELETE             |                           |
|                | 1                    | -               | PLU STATUS GROUP       |                           |
| TIME           | PRODUCT & INGREDIENT | TAXES           | PLU STOCK              |                           |
| MESSAGES       | PRINTER & KV ROUTING | PROMOTION TABLE | PLU MINIMUM STOCK      |                           |
|                |                      |                 | NON-PLU CODE           |                           |
| FILE NWAGEMENT | P-MODE PGM SCAN      |                 | PAGE UP PAGE DOWN      | PAGE UP PAGE DOWN         |
|                |                      |                 | CLOSE                  | CLOSE                     |

In **PLU** programming, programs are organised as following categories:

- PLU QUICK REGISTRATION A special arrangement for quick PLUs (items) programming.
- PLU ADD AND CHANGE The normal way to add new PLU or modify current PLU.
- **PLU DELETE** Used to delete a PLU or PLUs.
- **PLU STATUS GROUP** Contains all options that control how PLUs will work.
- **PLU STOCK** When a PLU is set to be a stock PLU, here is the place to program/adjust stock level.
- PLU MINIMUM STOCK Used to program the minimum stock level to trigger certain action.
- NON-PLU CODE Used to program Price Embedded Barcode format.
- **PLU INTEGRITY** Used to check the integrity in the PLU file.

### **PLU Selection Interface**

In **PLU** programming, when reach the point of select a PLU, this PLU Selection Interface will come up. On SPS-500, part of the PLUs are located on the keyboard, and the rest of them are on one of the 201 Key Links (screens), a PLU can be selected by press the button on the keyboard, or tapped on the Key Link (screen).

When the PLU number is already know, or you are creating a new PLU...

Enter PLU number through the numeric pad, then tap **OK** button. Tap **CLOSE** to exit.

| SCREEN         | SCREEN  | SCREEN         | SCREEN        | SCREEN SELECT PLU        |    |   |           |  |  |  |
|----------------|---------|----------------|---------------|--------------------------|----|---|-----------|--|--|--|
| 1              | 2       | 3              | 4             | 4 MAIN SCREEN            |    |   |           |  |  |  |
| SCREEN         | SCREEN  | SCREEN         | SCREEN        | PAGE UP                  |    | 1 | PAGE DOWN |  |  |  |
| 6              | 7       | 8              | 9             | PLU SEARCH BY DESCRIPTOR |    |   |           |  |  |  |
| EMPL           | СЦК     | RECEIPT        | RCPT          | 0                        | _  |   |           |  |  |  |
| OYEE1          | IN/OUT  | nexes r        | ON/OFF        | 7                        | 8  |   | 9         |  |  |  |
| GUEST #        | TABLE 1 | RECALL<br>CHK1 | STORE<br>CHK1 | 4                        | 5  | _ | 6         |  |  |  |
|                |         | CHKI           | URKI          | -                        | ,  |   |           |  |  |  |
| PRINT<br>CHECK | REPEAT  | PAID<br>RECALL | W/NO<br>SALE  | 1                        | 2  |   | 3         |  |  |  |
|                |         |                |               | 0                        | 00 | , | +         |  |  |  |
| \$1            | \$ 2    | \$3            | <b>%</b> 4    |                          |    |   |           |  |  |  |
|                |         |                |               | 0K                       |    |   | CLOSE     |  |  |  |

When a PLU to be chosen is on a Key Link (screen), the Key Link (screen) has to be found first. When the Key Links (screen) is **already known**...

Tap MAIN SCREEN button on SELECT PLU screen, SELECT LIST numeric pad will pop-up. Enter the Key Link (screen) number, then tap OK button, the Key Link (screen) where the PLU located will pop-up, then tap the PLU button. Tap CANCEL button to exit from SELECT LIST numeric pad.

| SCREEN  | SCREEN  | SCREEN  | SCREEN |         | SELECT PLU       |           |   | SELECT | LIST |       |
|---------|---------|---------|--------|---------|------------------|-----------|---|--------|------|-------|
| 1       | 2       | 3       | 4      |         | MAIN SCREEN      |           | 0 |        |      |       |
| SCREEN  | SCREEN  | SCREEN  | SCREEN | PAGE UP |                  | PAGE DOWN |   | I      |      |       |
| 6       | 7       | 8       | 9      | PLU     | SEARCH BY DESCRI | EPTOR     | 7 | 8      | 9    |       |
| EMPL    | CLK     | RECEIPT | RCPT   | 0       |                  |           |   |        |      | CLEAR |
| OYEE1   | IN/OUT  | RECEIPT | ON/OFF | 7       | 8                | 9         | 4 | 5      | 6    |       |
|         |         | RECALL  | STORE  |         | <u> </u>         |           |   |        |      |       |
| GUEST # | TABLE 1 | CHK1    | CHK1   | 4       | 5                | 6         | 1 | 2      | 3    |       |
| PRINT   | REPEAT  | PAID    | #/100  | 1       | 2                | 3         |   |        |      | ←     |
| CHECK   | REPEAT  | RECALL  | SALE   |         |                  |           | 0 | 00     |      |       |
| 8.1     |         | 13      | . 4    | 0       | 00               | +         |   |        |      |       |
|         |         |         | • 4    | ОК      |                  | CLOSE     |   | ж      | CANC | EL    |

When the Key Links (screen) is **unknown**...

Tap **PAGE UP** button or **PAGE DOWN** button to browse through Key Links (screens) until the PLU is found. Then tap the PLU button.

| SCREEN         | SCREEN  | SCREEN         | SCREEN        |         | SELECT PLU     | J         | PLU1  |       |       |       |                          | SELECT PLU |           |  |
|----------------|---------|----------------|---------------|---------|----------------|-----------|-------|-------|-------|-------|--------------------------|------------|-----------|--|
| 1              | 2       | 3              | 4             |         | MAIN SCREEN    |           | PLUI  | PLU2  | PLU3  | PL04  |                          | SCREEN 1   |           |  |
| SCREEN         | SCREEN  | SCREEN         | SCREEN        | PAGE UP |                | PAGE DOWN | PLUS  | PLU6  | PLU7  | PLUA  | PAGE UP                  |            | PAGE DOWN |  |
| 6              | 7       | 8              | 9             | PLU     | SEARCH BY DESC | RIPTOR    | PL05  | PLUG  |       |       | PLU SEARCH BY DESCRIPTOR |            |           |  |
| EMPL           | сıк     | RECEIPT        | RCPT          | 0       |                | V.        | PLU9  | PLU10 | PL011 | PLU12 | 0                        | ,          | 2         |  |
| OYEE1          | IN/OUT  |                | ON/OFF        | 7       | 8              | 9         |       |       |       |       | 7                        | 8          | 9         |  |
| GUEST #        | TABLE 1 | RECALL<br>CHK1 | STORE<br>CHK1 | 4       | 5              | 6         | PLU13 | PL014 | PLU15 | PLU16 | 4                        | 5          | 6         |  |
| PRINT<br>CHECK | REPEAT  | PAID<br>RECALL | #/NO<br>SALE  | 1       | 2              | 3         | PLU17 | PLU18 | PLU19 | PLU20 | 1                        | 2          | 3         |  |
|                |         |                |               | 0       | 00             | +         | -     |       |       |       | 0                        | 00         | +         |  |
| \$1            | \$ 2    | \$3            | \$ 4          | ок      |                | CLOSE     | PL021 | PLU22 | PLU23 | PLU24 | ок                       |            | CLOSE     |  |

When a Barcode Scanner is used...

Scan the barcode which equal to "manually enter the PLU number then tap **OK** button".

| SCREEN         | SCREEN  | SCREEN  | SCREEN        |                          | SELECT      | r plu |           |  |  |
|----------------|---------|---------|---------------|--------------------------|-------------|-------|-----------|--|--|
| 1              | 2       | 3       | 4             |                          | MAIN SCREEN |       |           |  |  |
| SCREEN         | SCREEN  | SCREEN  | SCREEN        | PAGE UP                  |             |       | PAGE DOWN |  |  |
| 6              | 7       | 8       | 9             | PLU SEARCH BY DESCRIPTOR |             |       |           |  |  |
| EMPL           | сык     | RECEIPT | RCPT          | 4005808020300            | _           |       |           |  |  |
| OYEE1          | IN/OUT  | nexes r | ON/OFF        | 7                        | 8           |       | 9         |  |  |
| GUEST #        | TABLE 1 | RECALL  | STORE<br>CHK1 | 4                        | 5           |       | 6         |  |  |
|                |         |         |               | -                        | ,           |       | 0         |  |  |
| PRINT<br>CHECK | REPEAT  | PAID    | #/NO<br>SALE  | 1                        | 2           |       | 3         |  |  |
|                |         |         |               | 0                        | 00          | ,     | +         |  |  |
| \$1            | \$ 2    | \$3     | 8.4           |                          |             |       |           |  |  |
|                |         |         |               | 0K                       | ок          |       | CLOSE     |  |  |

Or a PLU can be found by searching it's descriptor...

Tap PLU SEARCH BY DESCRIPTOR button on SELECT PLU screen, PLU SEARCH BY DESCRIPTOR window will pop-up.

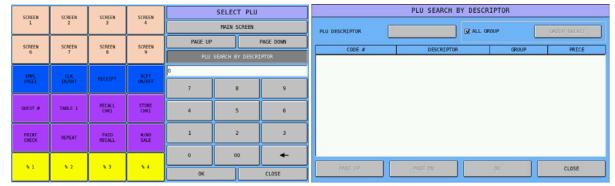

Tap blank button of PLU DESCRIPTOR on the PLU SEARCH BY DESCRIPTOR screen, then enter search condition on popped-up PLU SEARCH BY DESCRIPTOR on-screen keyboard. Tap OK to search, CANCEL to exit.

|                               |      |     | I   | PLU SE | ARCH B | Y DESC  | RIPTO | २      |    |     |
|-------------------------------|------|-----|-----|--------|--------|---------|-------|--------|----|-----|
| PLU SEARCH BY DESCRIPTOR      | BAS: | ic  | ETC |        | CA     | PS LOCK | DOUBL | E      |    |     |
| PLU DESCREPTOR                |      |     |     |        |        |         |       |        |    |     |
| CODE # DESCRIPTOR GROUP PRICE | 1    | 2   | 3   | 4      | 5      | 6       | 7     | 8      | 9  | 0   |
|                               | Q    | w   | E   | R      | т      | Y       | U     | I      | 0  | Р   |
|                               | A    | s   | D   | F      | G      | н       | L     | к      | L  | ;   |
|                               | z    | x   | с   | v      | в      | N       | м     | ,      | •  | /   |
|                               | !    | @   | #   | \$     | %      | ^       | &     | *      | (  | )   |
| PAGE UP PAGE DN DK CLOSE      | SHI  | .FT |     | SP/    | ACE    |         |       | -      | CL | EAR |
|                               |      |     | ОК  |        |        |         |       | CANCEL |    |     |

|     |     |     | PLU SE | ARCH B | Y DES    | RIPTO | R      |     |                |                                         |                 |                  |                        |
|-----|-----|-----|--------|--------|----------|-------|--------|-----|----------------|-----------------------------------------|-----------------|------------------|------------------------|
| BAS | IC  | ETC |        | C#     | NPS LOCK | DOUBL | E      |     |                |                                         | PLU SEARCH BY D | ESCRIPTOR        |                        |
| 1   |     |     |        |        |          |       |        |     |                | PLU DESCREPTOR                          | 1               | ALL GROUP        | CHOOP, SELECT          |
| 1   | 2   | 3   |        | 5      | 6        | 7     | 8      | 6   | 0              | CODE #                                  | DESCRIPTOR      | GROUP            | PRICE                  |
| 1   | 2   | 3   | 7      | ,      | U        |       | o      | 5   | Ů              | 000000000000000000000000000000000000000 | PLU1<br>PLU10   | GROUP1<br>GROUP1 | 000001.00              |
|     |     |     |        |        |          |       |        |     |                | 000000000000000011                      | PLU11           | GROUP1           | 000001.00              |
| Q   | W   | E   | R      | Т      | Y        | U     | I      | 0   | Р              | 000000000000000000000000000000000000000 | PLU12<br>PLU13  | GROUP1<br>GROUP1 | 000001.00<br>000001.00 |
|     |     |     |        |        |          |       |        |     | ( <del> </del> | 000000000000000000000000000000000000000 | PLU14           | GROUP1           | 000001.00              |
| А   | S   | D   | F      | G      | н        | J     | к      | L   | ;              | 000000000000000000000000000000000000000 | PLU15<br>PLU16  | GROUP1<br>GROUP1 | 000001.00<br>000001.00 |
|     |     |     |        |        |          |       |        |     |                | 000000000000000000000000000000000000000 | PLU17<br>PLU18  | GROUP1<br>GROUP1 | 000001.00<br>000001.00 |
| z   | х   | C   | v      | в      | N        | м     |        |     | ,              | 000000000000000000000000000000000000000 | PLU19           | GROUP1           | 000001.00              |
| -   | ~   | , č |        | , j    |          |       | '      | . · | Ĺ              | 000000000000000000000000000000000000000 | PLU21<br>PLU31  | GROUP1<br>GROUP1 | 000001.00 000001.00    |
|     |     |     |        |        |          |       |        |     |                | 000000000000000041                      | PLU41           | GROUP1           | 000001.00              |
| !   | 0   | #   | \$     | %      | ^        | &     | *      | (   | )              | 00000000000000051                       | PLU51           | GROUP1           | 000001.00              |
|     |     |     |        |        |          |       |        |     |                | PAGE UP                                 | PAGE DN         | DK.              | CLOSE                  |
| SH  | IFT |     | SPA    | ACE    |          |       | F .    | CI  | _EAR           |                                         |                 |                  |                        |
|     |     | 0K  |        |        |          |       | CANCEL |     |                |                                         |                 |                  |                        |

Below is the example of searching PLU by descriptor and the condition is "1" and its result.

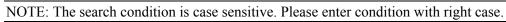

### **PLU Quick Registration**

The **PLU QUICK REGISTRATION** programming provides a fast method to program **PLUs**, (**Sales Reporting**) **Groups** with their essential options, also provide a short cut to program related PLU Status Groups, Stock level (in **override method**) and Kitchen Printing option. After PLUs are added or edited using this method, you can choose to automatically make menu screens based upon (**Sales Reporting**) **Group/PLU** data. Use this **PLU QUICK REGISTRATION** programming method when creating an end user program for the first time. This programming method is not recommended for ongoing program maintenance.

When using PLU QUICK REGISTRATION programming method, it will use (Sales Reporting) Group 1 ~ 30, and Key Links (Screen) 81 ~ 200. Up to 56 PLUs can be shown in each (Sales Reporting) Group.

### Delete PLU File Created by Default Program

When a SPS-500 is just Memory All Cleared, the default program includes an 119 pre-programmed PLUs, which all assigned to (**Sales Reporting**) **Group 1**. As each (**Sales Reporting**) **Group** can only shows **up to 56 PLUs** in **PLU QUICKS REGISTRATION** programming, you will have PLU conflict with PLU numbering convention used in the process. If you are creating a new program, it is recommended that you clear PLU file before using **PLU QUICK REGISTRATION**. To do so...

- Use a C-Key, turn to S-Mode, (a hidden position located one more position after P-Mode at six o'clock position) tap MEMORY CLEAR, then tap 13.CLEAR PLU FILE button.
- Tap PLU QUICK REGISTRATION on PLU window, then PLU QUICK REGIST PROGRAM screen will pop-up for PLU programming.

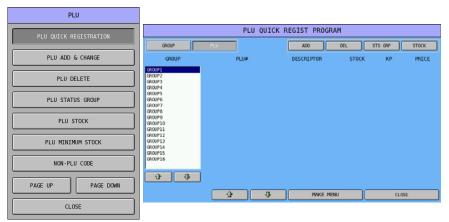

### NOTE: After PLU QUICK REGISTRATION is select, if the Error Message "INVALID AUTHORITY LEVEL" pop-up, the Authority Level for current employee is not allowed to modify PLU Stock with such manner. Please link this employee to a proper Authority Level, or the setting in P-Mode, EMPLOYEE → AUTHORITY LEVEL → OPTION#6 → 43. needs to be reviewed.

After tap GROUP button, then you will switch to GROUP programming to quickly program name of each group.

|       | PLU QUI | ICK REGIST PROGR | AM         |
|-------|---------|------------------|------------|
| GROUP | PLU     |                  |            |
|       | GR0UP#  | DESCRIPTOR       | ADD TO TTL |
|       | 01      | GROUP1           | YES        |
|       | 02      | GROUP2           | YES        |
|       | 03      | GROUP3           | YES        |
|       | 04      | GROUP4           | YES        |
|       | 05      | GROUP5           | YES        |
|       | 06      | GROUP6           | YES        |
|       | 07      | GROUP 7          | YES        |
|       | 80      | GROUP8           | YES        |
|       | 09      | GROUP9           | YES        |
|       | 10      | GROUP10          | YES        |
|       |         | MAKE ME          | NU CLOSE   |

Tap on DESCRIPTOR button of GROUP1, DESCRIPTOR window will pop-up for Group Descriptor programming. Enter the Group name you prefer, then tap OK button to confirm, CANCEL to discard.

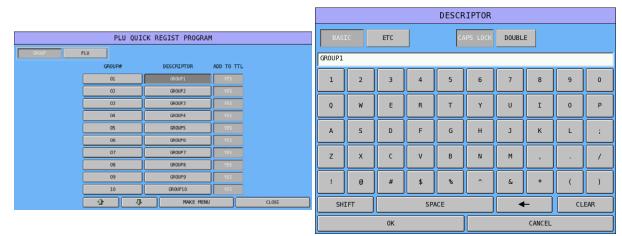

Tap ADD button to add new a PLU. Enter Descriptor through popped-up **DESCRIPTOR** window. Tap **OK** to confirm (when leave blank, tap **OK** will skip), **CANCEL** to discard or skip. Then enter Price on popped up **PRICE** numeric pad. Tap **OK** to confirm (when leave blank, tap **OK** will skip), **CANCEL** to discard or skip.

|                                                    |           |                |          |       |     |     |     |     | DESCR | IPTOR    |       |            |    |     |
|----------------------------------------------------|-----------|----------------|----------|-------|-----|-----|-----|-----|-------|----------|-------|------------|----|-----|
| GROUP                                              | PLU QUICK | REGIST PROGRAM |          | STOCK | BAS | tc  | ETC |     | CA    | APS LOCK | DOUBL | E          |    |     |
| GROUP<br>GROUP1<br>GROUP2<br>GROUP3                | PLU#      | DESCRIPTOR     | STOCK KP | PRICE | 1   | 2   | 3   | 4   | 5     | 6        | 7     | 8          | 9  | 0   |
| GROUP4<br>GROUP5<br>GROUP6<br>GROUP7<br>GROUP8     |           |                |          |       | Q   | w   | E   | R   | т     | Y        | U     | I          | 0  | Р   |
| GROUP9<br>GROUP10<br>GROUP11<br>GROUP12<br>GROUP13 |           |                |          |       | A   | s   | D   | F   | G     | н        | L     | к          | L  | ;   |
| GROUP14<br>GROUP15<br>GROUP16                      |           |                |          |       | z   | x   | c   | v   | В     | N        | м     | ,          |    |     |
| T T                                                |           |                |          |       | !   | @   | #   | \$  | જ     | ^        | &     | *          | (  | )   |
|                                                    | 4 V       | MAKE MENU      | a        | OSE   | SHI | LFT |     | SPA | ICE   |          |       | - <u> </u> | CL | EAR |
|                                                    |           |                |          |       |     |     | 0K  |     |       |          |       | CANCEL     |    |     |

| PRICE  |        |                                                     | PLU QUICK F                             | REGIST PROGRAM | GIST PROGRAM |         |           |  |  |
|--------|--------|-----------------------------------------------------|-----------------------------------------|----------------|--------------|---------|-----------|--|--|
|        |        | GROUP                                               | PLU                                     | ADD DI         | EL 🗌         | STS GRP | STOCK     |  |  |
| 0      |        | GROUP                                               | PLU#                                    | DESCRIPTOR     | STOCK        | KP      | PRICE     |  |  |
| 7 8 9  | CLEAR  | GROUP1<br>GROUP2<br>GROUP3<br>GROUP4                | 000000000000000000000000000000000000000 | PLU1001        | NO           | NO      | 000000.00 |  |  |
| 4 5 6  |        | GROUPS<br>GROUP6<br>GROUP7<br>GROUP8<br>GROUP9      |                                         |                |              |         |           |  |  |
| 1 2 3  |        | GROUP10<br>GROUP11<br>GROUP12<br>GROUP13<br>GROUP14 |                                         |                |              |         |           |  |  |
| 0 00 . |        | GROUP15<br>GROUP16                                  |                                         |                |              |         |           |  |  |
| ок     | CANCEL |                                                     | 4 4                                     | MAKE MENU      |              | CLOS    | ε         |  |  |

To delete a PLU, tap on the PLU you want to delete, make sure the check box is ticked, then tap **DELETE** button. Tap **OK** to confirm, **CANCEL** to discard.

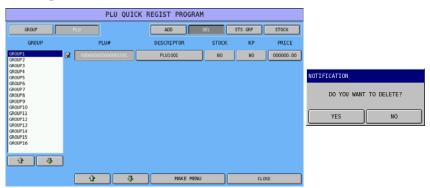

Tap STS GRP button, this is the shortcut to PLU STATUS GROUP programming. When finish, tap OK to confirm, CANCEL to discard and will return to PLU QUICK REGISTRATION.

|                                                                                                    | PLU QUIC | K REGIST PROGRAM | 4     |         |           |
|----------------------------------------------------------------------------------------------------|----------|------------------|-------|---------|-----------|
| GROUP                                                                                                    | PLU      | ADD              | DEL   | STS GRP | STOCK     |
| GROUP                                                                                                    | PLU#     | DESCRIPTOR       | STOCK | КР      | PRICE     |
| COORDE     COORDE     COORDE     COORDE     COORDE     COORDE     COORDE     COORDE     COORDE     COORDE     COORDE     COORDE      COORDE |          | PLU1001          | NO    | NO      | 000000.00 |
|                                                                                                    | <b>4</b> | MAKE MENU        |       | CLOSE   |           |

<sup>CF</sup> Tap STOCK button, the PLU STOCK (OVERRIDE) programming will pop-up for you to program stock level for this PLU. Tap CLOSE will go back to PLU QUICK REGISTRATION. When perform this programming, even through you can sap STOCK [NO] button to change to [YES], but it will still come up with ERROR message - NO STOCK PLU. The change has to be make in PLU STATUS GROUP programming (OPTION#2 → 16. STOCK PLU?)

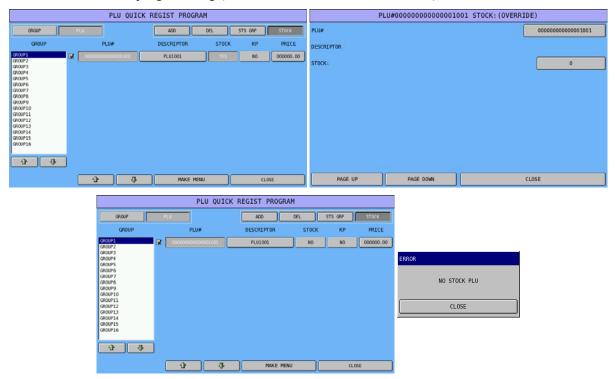

For exist PLUs, if you happen to change Descriptor or Price of a PLU, just tap button of DESCRIPTOR to bring up DESCRIPTOR window; or tap button of PRICE to bring up PRICE numeric pad.

|                                                   |          |                  |               |     |     |     |     | DESCR | IPTOR    |       |        |    |      |
|---------------------------------------------------|----------|------------------|---------------|-----|-----|-----|-----|-------|----------|-------|--------|----|------|
| GROUP                                             | PLU QUIC | K REGIST PROGRAM | STS GRP STOCK | BAS | :c  | ETC |     | CA    | IPS LOCK | DOUBL | E      |    |      |
| GROUP<br>GROUP2<br>GROUP3                         | PLU#     | DESCRIPTOR STOCK | KP PRICE      | 1   | 2   | 3   | 4   | 5     | 6        | 7     | 8      | 9  | 0    |
| GROUPS<br>GROUPS<br>GROUP6<br>GROUP7<br>GROUP8    |          |                  |               | Q   | W   | E   | R   | т     | Y        | U     | I      | 0  | Р    |
| GROUPS<br>GROUPS<br>GROUP10<br>GROUP11<br>GROUP12 |          |                  |               | A   | s   | D   | F   | G     | н        | L     | к      | L  | ;    |
| GROUP13<br>GROUP14<br>GROUP15<br>GROUP16          |          |                  |               | z   | x   | с   | v   | в     | N        | м     | ,      | •  | /    |
| € €                                               |          |                  |               | !   | @   | #   | \$  | %     | ^        | ه     | *      | (  | )    |
|                                                   | 4 J      | MAKE MENU        | CLOSE         | SH  | (FT |     | SPA | AC E  |          |       | -      | CL | .EAR |
|                                                   |          |                  |               |     |     | 0K  |     |       |          |       | CANCEL |    |      |

|                                                     | PLU QUICK                               | REGIST PROGRA | AM    |         |           |   | PRI | CE   |       |
|-----------------------------------------------------|-----------------------------------------|---------------|-------|---------|-----------|---|-----|------|-------|
| GROUP                                               | PLU                                     | ADD           | DEL ! | STS GRP | STOCK     | 0 |     |      |       |
| GROUP                                               | PLU#                                    | DESCRIPTOR    | STOCK | KP      | PRICE     | ľ |     |      |       |
| GROUP1<br>GROUP2<br>GROUP3<br>GROUP4                | 000000000000000000000000000000000000000 |               | YES   | NO      | 000000.00 | 7 | 8   | 9    | CLEAR |
| GROUPS<br>GROUP6<br>GROUP7<br>GROUP8<br>GROUP9      |                                         |               |       |         |           | 4 | 5   | 6    |       |
| GROUP10<br>GROUP11<br>GROUP12<br>GROUP13<br>GROUP14 |                                         |               |       |         |           | 1 | 2   | 3    |       |
| GROUP15<br>GROUP16                                  |                                         |               |       |         |           | 0 | 00  |      |       |
|                                                     | ,<br>•                                  | MAKE MER      | ιυ    | ci      | .05E      | 0 | к   | CANC | EL    |

### Using a 101-Key Keyboard with PLU Quick Registration

When a PS\2 keyboard is connected to the SPS-500, the keyboard may be used for inputting PLU Quick Registration data. The following keys are control keys:

- Numeric 1 to 0 Select a PLU.
- F1 / F2 Select GROUP / PLU screen.
- F3 Add selected PLU.
- F4 Delete selected PLU.
- F6 Edit PLU status group of selected PLU.
- F8 Edit stock of selected PLU.
- UP/DOWN/LEFT/RIGHT Navigate GROUP.
- PAGE UP/DOWN Navigate PLU
- ESC/ENTER Exit current screen.

At the end of **PLU QUICK REGISTRATION**, when everything looks alright, tap **MAKE MENU** button located at button of the screen, SPS-500 will automatically format 120 Key Links (Screens) from 81 to 200 for you. Between them, covers 30 groups and 56 PLUs per Group, it is 4 Key Links (Screens) per Group and 14 PLUs per Key Link (Screen).

Screens created by the Quick Registration System are located beginning at Key Link #81. Group #1 will use Key Links 81-84; Group #2 will use Key Links 85-88, etc. You also need to change the default Key Link (Screen) to 81 (P-Mode, SYSTEM OPTION  $\rightarrow$  LEVEL / MODIFIER OPTIONS  $\rightarrow$  OPTION#1  $\rightarrow$  7. DEFAULT SCREEN (0-200) to 81; and 9. USE CLERK'S DEFAULT SCREEN LEVEL to NO). You must make these settings to view the menu screens created by PLU QUICK REGISTRATION in REG-Mode.

1 EMPLOYEE GROUP 7 **GROUP8** GROUP9 2 GROUP10 GROUP11 GROUP12 ₽ PLU82 PLU83 PLU81 PLU84 PL 1185 PLU86 PI 1187 PI II88 PLU89 PLU90 PLU91 PLU92 PLU94 4 PLU93 K1P01 R0n REG01

An example of the screen looks like below:

- 1 & 2 is Group Area. 1 is direct access group buttons, **GROUP12** is current group. 2 is **Group** Navigation buttons.
- 3 & 4 is PLU Area. 3 contains 14 PLUs can be direct access. 4 is **Key Links (Screen) Navigation** buttons of **Group12 (4 Key Links (Screens) each Group)**

### PLU Quick Registration Example

A simple menu consists of:

| 2 Grill items:     | Hamburger and Cheeseburger |
|--------------------|----------------------------|
| 2 Drink items:     | Pepsi and Coke             |
| 2 Ice Cream items: | Cones and Malts            |

Program these items using the PLU QUICK REGISTRATION method:

- 1. Clear all PLU data: Select **MEMORY CLEAR** from the **S-Mode** menu, then select option **#13. CLEAR PLU FILE**.
- Select PLU from the P-Mode menu and then from PLU window, tap PLU QUICK REGISTRATION button. A blank PLU QUICK REGISTRATION PROGRAM screen displays.
- 3. Tap **GROUP**. Set the Group 01 descriptor to GRILL Set the Group 02 descriptor to DRINKS Set the Group 03 descriptor to ICE CREAM
- 4. Tap **PLU**.

- 5. Select the GRILL group (default).
- 6. Tap ADD Type the descriptor: Hamburger, tap OK. Enter the price: 299, tap OK
- Tap ADD Type the descriptor: Cheeseburger, tap OK. Enter the price: 399, tap OK
- 8. Select the DRINKS group.
- Tap ADD Type the descriptor: Pepsi, tap OK. Enter the price: 100, tap OK
- 10. Tap ADDType the descriptor: Coke, tap OK.Enter the price: 100, tap OK
- 11. Select the ICE CREAM group.
- 12. Tap **ADD**

Type the descriptor: Cone, tap **OK**. Enter the price: 199, tap **OK** 

- 13. Tap ADD Type the descriptor: MALT, tap OK. Enter the price: 299, tap OK
- 14. Tap MAKE MENU. The message "Do You Want To Make Menu Screen" displays.
- 15. Tap YES. The message "**Do You Want To Configure Printers**" displays. If No is selected, the register will not change Port Parameters and does not change KP Printer Routing.
- 16. From P-Mode menu, tap SYSTEM OPTION, and then tap LEVEL / MODIFIER OPTIONS. Set option #7 (the default screen) to Key Link #81, also reset Level/Modifier #9, (Use Clerk's Default Screen Level) to NO. Tap CLOSE to exit the program.
- 17. Go to **REG-Mode**, the newly created menu screen displays:

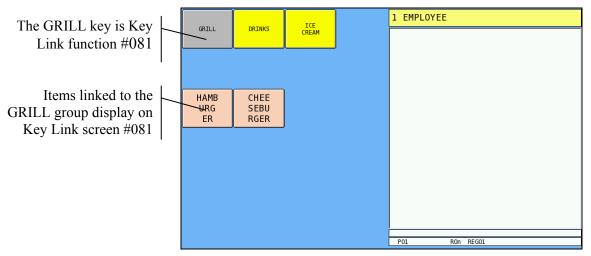

18. Tap DRINKS to view the drink items.

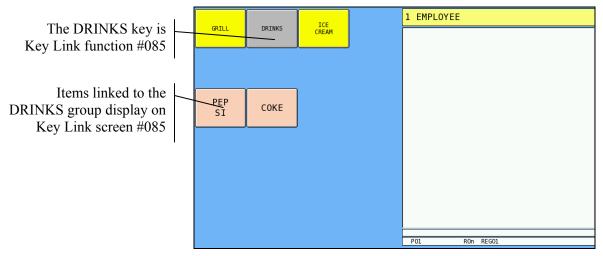

19. Tap ICE CREAM to view the ice cream items.

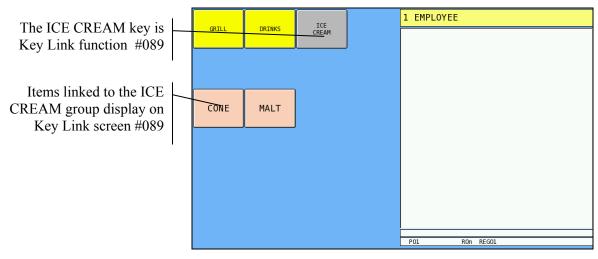

### PLU Add & Change

In SPS-500, for unique features and detail programming on an item - PLU, you can create or adjust them here.

Tap PLU ADD & CHANGE button on PLU window. Then select an exist PLU or create a new PLU in SELECT PLU interface. Please refer to "PLU SELECTION" at the beginning of PLU programming section for more detail.

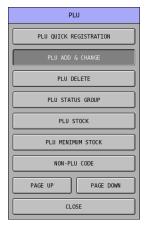

After a PLU is either selected or created, the PLU programming screen will pop-up as below.

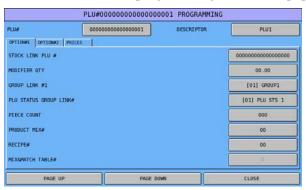

To select different PLU, you can either tap the PLU number button of PLU#, then enter another PLU# on popped-up PLU# numeric pad. Tap OK button to confirm, CANCEL to discard. Alternatively, tap PAGE UP button or PAGE DOWN button to browse through PLUs and looking for the PLU you are looking for.

| -                | PLU#000000000000000000                                                                                                    | 001 PROGRAMMING | i                                       |              | PL | U#   |       |
|------------------|----------------------------------------------------------------------------------------------------|-----------------|-----------------------------------------|--------------|----|------|-------|
| PLU#             | 000000000000000000000000000000000000000                                                                                                    | DESCRIPTOR      | PLU1                                    |              |    |      |       |
| OPTION#1 OPTION  | 2 PRICES                                                                                                    |                 |                                         | <sup>1</sup> |    |      |       |
| STOCK LINK PLU   |                                                                                                    |                 | 000000000000000000000000000000000000000 | 7            | 8  | 9    |       |
| MODIFIER QTY     |                                                                                                    |                 | 00.00                                   |              |    |      | CLEAR |
| GROUP LINK #1    |                                                                                                    |                 | [01] GROUP1                             | 4            | 5  | 6    |       |
| PLU STATUS GROUP | 'LINK#                                                                                                    |                 | [01] PLU STS 1                          |              |    |      |       |
| PIECE COUNT      |                                                                                                    |                 | 000                                     | 1            | 2  | 3    |       |
| PRODUCT MEX#     |                                                                                                    |                 | 00                                      |              |    |      | -     |
| RECIPE#          |                                                                                                    |                 | 00                                      | 0            | 00 |      |       |
| MEXAMATCH TABLEA | 16. International Content of Content of Cont |                 | 0                                       |              |    |      |       |
| PAGE             | UP PAGE DO                                                                                                    |                 | CLOSE                                   | 0            | к  | CANO | EL    |

To program PLU name, tap the button of **DESCRIPTOR**, then program PLU name through pop-up **DESCRIPTOR** window with up to 20 single space characters. Tap **OK** button to confirm, **CANCEL** to discard changes.

|                               |                               |                                         |             |   |     |    | DESCR  | IPTOR   |       |       |   |       |
|-------------------------------|-------------------------------|-----------------------------------------|-------------|---|-----|----|--------|---------|-------|-------|---|-------|
| PLU#                          | 0000000000000000000000 PROGRA | MMING                                   | BAS         |   | ETC |    | C/     | PS LOCK | DOUBL | E     |   |       |
| PLU# 0000                     | DESCRIPTION                   | PLU1                                    | PLU1        |   |     |    |        |         |       |       |   |       |
| STOCK LINK PLU #              |                               | 000000000000000000000000000000000000000 | 1           | 2 | 3   | 4  | 5      | 6       | 7     | 8     | 9 | 0     |
| MODIFIER OTY<br>GROUP LINK #1 |                               | 00.00                                   | Q           | W | E   | R  | т      | Y       | U     | I     | 0 | Р     |
| PLU STATUS GROUP LINK#        |                               | [01] PLU STS 1                          |             | s | D   | F  | G      | Н       |       | к     |   |       |
| PIECE COUNT<br>PRODUCT MIX#   |                               | 000                                     |             |   |     |    |        |         |       |       |   | ,<br> |
| RECIPE#                       |                               | 00                                      | Z           | x | С   | V  | В      | N       | М     | ,     | · | /     |
| MEXSMATCH TABLE#              |                               | 0                                       | !           | @ | #   | \$ | %      | ^       | &     | *     | ( | )     |
| PAGE UP                       | PAGE DOWN                     | CLOSE                                   | SHIFT SPACE |   |     |    |        | +       |       | CLEAR |   |       |
|                               |                               |                                         | ОК          |   |     |    | CANCEL |         |       |       |   |       |

Options are designed in 3 tabs. Every entry defines the way that how the PLU will work. The **PLU PRICE LEVEL** is preset to **1 PRICE LEVEL** in **S-Mode**, **MEMORY ALLOCATION** and looks like the **PRICE tab** below.

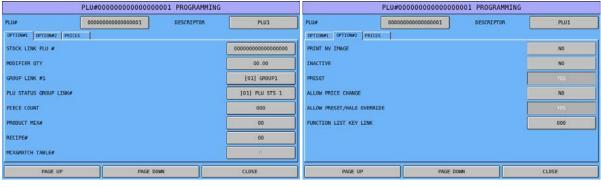

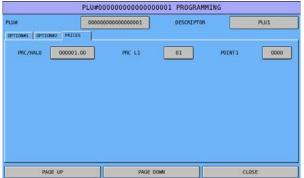

If you have modified **PRICE LEVEL** in **MEMORY ALLOCATION**, for example, to **5** Price Levels (maximum number of Price Level), the **PRICE tab** will looks like below.

| W2 PRICES | 000000000000000000000000000000000000000 | DESCRIPTOR                                                                   | Ļ                                                                                        | PLU1                                                                                                    |
|-----------|-----------------------------------------|------------------------------------------------------------------------------|------------------------------------------------------------------------------------------|----------------------------------------------------------------------------------------------------|
| 000001.00 | PRC L1                                  | 01                                                                           | POINT1                                                                                   | 0000                                                                                                    |
| 000000.00 | PRC L2                                  | 02                                                                           | POINT2                                                                                   | 0000                                                                                                    |
| 000000.00 | PRC L3                                  | 03                                                                           | POINT3                                                                                   | 0000                                                                                                    |
| 000000.00 | PRC L4                                  | 04                                                                           | POINT4                                                                                   | 0000                                                                                                    |
| 000000.00 | PRC L5                                  | 05                                                                           | POINTS                                                                                   | 0000                                                                                                    |
|           | 000001.00<br>000000.00<br>000000.00     | 000001.00 PRC L1<br>000000.00 PRC L2<br>000000.00 PRC L3<br>000000.00 PRC L4 | 000001.00 PRC L1 01<br>000000.00 PRC L2 02<br>000000.00 PRC L3 03<br>000000.00 PRC L4 04 | 000001.00         PRC L1         01         P0INT1           000000.00         PRC L2         02         P0INT2           000000.00         PRC L3         03         P0INT3           000000.00         PRC L4         04         P0INT4 |

### **PLU Definition**

| Tab       | # | Item                                                                                                    |
|-----------|---|----------------------------------------------------------------------------------------------------|
| Option #1 |   | <b>STOCK LINK PLU #</b><br>PLUs can be set to reduce stock levels set at another PLU. Set the number of the PLU where<br>stock is affected (by activity of this PLU) here. This capability has applications where multiple<br>PLUs affect a single inventory item, for example cup counts for beverage items and where items<br>are counted without regard to brand, such as cigarette packs.<br>Please see PGM-Mode $\rightarrow$ SYSTEM OPTION $\rightarrow$ GENERAL FUNCTION OPTIONS $\rightarrow$<br>OPTION#8 $\rightarrow$ 65. USE STOCK LINK PLU ON PLU PGM for more option.<br>Default : 00000000000000000000000000000000000 |
|           |   | <b>MODIFIER QTY</b><br>This works in conjunction with the stock link PLU flag determining how many units are to be<br>reduced from the main stock item. The field consists of two decimal places for example 50<br>would result in 0.50 being reduced from the stock of the item program within the stock link<br>PLU field.<br>Default : <b>00.00 [Not modify]</b>                                                                                                    |
|           |   | <b>GROUP LINK #1</b><br>This field is used to provide the first type of sales analysis by category i.e. Beer, Lagers. You can tap this field and select the group link from a list.<br>Default : <b>[01] GROUP1</b> (Group 1)                                                                                                    |
|           |   | PLU STATUS GROUP LINK#<br>This is the programming for the status group link. Providing an en-masse program procedure for<br>common system flags. You can tap this field and select the PLU Status Group link from a list.<br>Default : [01] PLU STS 1 (PLU Status Group 1)                                                                                                    |
|           |   | <b>PIECE COUNT</b><br>Enter a value in this field if you wish to use Product Mix and Product Projection reporting. The number of units entered here will be reflected in product mix reporting.<br>Default : <b>000</b>                                                                                                    |
|           |   | <b>PRODUCT MIX#</b><br>This works in-conjunction with the piece count to track the unit and case usage of an item, each product can be programmed with the number of pieces used from an outer, i.e. the number of bottles from a case. The piece count would control the number of bottles and the product mix group would control the description of the item and the number of units in case. In this field you would link the item to the product mix group.<br>Default : <b>00</b>                                                                                                    |
|           |   | <b>RECEIPE#</b><br>This links to the ingredient inventory, so that when the product is sold, the quantities of each ingredient used are subtracted from stock for the allocated recipe and the appropriate sub recipes.<br>Default : <b>00</b>                                                                                                    |
|           |   | <b>MIX &amp; MATCH TABLE#</b><br>This is the promotion discount table, when the product or a mix of products, allocated to the same table are sold the appropriate discount information from the mix and match table will be subtracted.<br>This option will grey out and un-programmable when no memory space is allocated for "Promotion Table". See S-Mode $\rightarrow$ MEMORY ALLOCATION $\rightarrow$ OPTION#6 $\rightarrow$ 30. # OF PROMOTION TABLE for more detail.<br>Default : <b>0</b> (Grey out) / <b>00</b> (When memory space is allocated)                                                                          |

| Tab       | # | Item                                                                                                    |
|-----------|---|----------------------------------------------------------------------------------------------------|
| Option #2 |   | <b>PRINT NV IMAGE</b><br>Choose <b>YES</b> if you wish to print an image stored in the non-volatile area of the connected printer when the item is registered. The image, such as a coupon, will be printed at the bottom of the receipt. You must also select an image number in the PLU Status Group program.<br><b>PGM-Mode</b> $\Rightarrow$ PLU $\Rightarrow$ PLU STATUS GROUP $\Rightarrow$ OPTION#6 $\Rightarrow$ 41. LINKED NV IMAGE#.<br>Default : NO (YES)                                                                                                    |
|           |   | INACTIVE<br>This prevents the product from being sold, without deleting therefore still retaining accumulated<br>product sales data.<br>Default : NO (YES)                                                                                                    |
|           |   | PRESET<br>This determines whether the product is a pre-set or open price.<br>Default : YES (NO)                                                                                                    |
|           |   | ALLOW PRICE CHANGE<br>This is a function that link to PRICE CHG function key, which the "Manager Control" can be<br>setup. Avoid unauthorised price change/preset price override.<br>If yes, the PLU price can be changed in REG mode with the sequence: [PRICE CHANGE]<br>[PLU] [PRICE] [PRICE CHANGE]. Needs [PRICE CHANGE] function key.<br>Default : NO (YES)                                                                                                    |
|           |   | ALLOW PRESET/HALO OVERRIDE<br>This allows the operator to either manually enter over a pre-set priced item or to override a<br>maximum sale limit. This works per PLU, with each product having individual restriction.<br>There are flags on General Function Options and Authority Level also need to be changed<br>accordingly<br>For General Function Options, <i>PGM-Mode</i> $\rightarrow$ SYSTEM OPTION $\rightarrow$ GENERAL FUNCTION<br><i>OPTIONS</i> $\rightarrow$ <i>OPTION#2</i> $\rightarrow$ 13. ALLOW PLU PRESET/HALO OVERRIDE to YES.<br>For Authority Level, <i>PGM-Mode</i> $\rightarrow$ EMPLOYEE $\rightarrow$ AUTHORITY LEVEL $\rightarrow$ OPTION#3 $\rightarrow$<br>17. CAN PLU PRC/HALO OVERRIDE to YES for suitable Authority Level between 1 to 9<br>Default : YES (NO)                           |
|           |   | FUNCTION LIST KEY LINK<br>Enter the number of the Key Link screen you wish to display immediately after this item is<br>registered.<br>Default : 000 [Not Link]                                                                                                    |
| Option #3 |   | PRC/HALO<br>This is either the pre-set price of an item, or the maximum sale amount of an open price<br>product. The number of price level is determined in S-Mode → MEMORY ALLOCATION<br>(Default Price Level is 1)<br>Default : 000001.00 (1.00 - one dollar)                                                                                                    |
|           |   | <b>PRC L1</b><br>This determines the Price Level is triggered by which Price Level Function Key. There are up to five different price levels per product, with up to twenty price levels available to be allocated. This allows a user to create a matrix of PLU's Prices and how could each price to be accessed by one of the twenty price keys. If the number of PRICE LVL function keys used is more than Price Level allocated in MEMORY ALLOCATION, more settings also need to be checks. Please refer to <b>PGM-Mode</b> $\rightarrow$ SYSTEM OPTION $\rightarrow$ LEVEL / MODIFIER OPTIONS and <b>PGM-Mode</b> $\rightarrow$ FUNCTION KEY $\rightarrow$ PRICE LVL 1 ~ 20 for more option. Default : <b>01</b> When more Price Level you have allocated, <b>PRC L2</b> defaults to <b>02, PRC L3</b> to <b>03</b> etc |
|           |   | POINT1<br>Used for UK Loyalty System. Not applicable in AU/NZ.<br>Default : 0000<br>When more Price Level you have allocated, POINT2 defaults to 0000, POINT3 to<br>0000 etc                                                                                                    |

### **PLU Delete**

When you have PLU or PLUs unused in the system, you can delete PLU individually or by rang.

Tap PLU DELETE button on the PLU window, PLU DELETE window will pop-up. Select which way you would like to delete PLU or PLUs by tapping either PLU DELETE ONE BY ONE button or PLU DELETE BY RANGE button, tap CLOSE to exit.

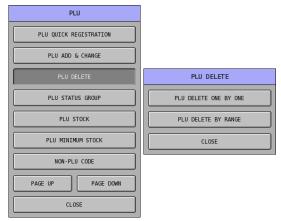

Tap PLU DELETE ONE BY ONE button on PLU DELETE window, then select the PLU you want to delete. Please refer to "PLU SELECTION" at the beginning of PLU programming. Then tap DELETE button on PLU DELETE PROGRAMMING window to confirm action, CANCEL to discard. Screen will jump back to SELECT PLU section. Tap CLOSE to go back to PLU DELETE window.

|                       | PLU DELETE PROGRAMMING |                                         |
|-----------------------|------------------------|-----------------------------------------|
|                       | DELETE PLU#            | 000000000000000000000000000000000000000 |
|                       | DESCRIPTOR             | PL012                                   |
| PLU DELETE            | GROUP LINK #1          | GROUP1                                  |
| PLU DELETE ONE BY ONE | PLU STATUS GROUP LINK# | PLU STS 1                               |
| PLU DELETE BY RANGE   |                        |                                         |
| CLOSE                 |                        |                                         |
|                       |                        |                                         |
|                       | DELETE                 | CANCEL                                  |

Tap PLU DELETE BY RANGE button on PLU DELETE window, then PLU DELETE PROGRAMMING window will pop-up. Tap on 000000000000000 button of FROM PLU#, enter beginning PLU number of deletion from popped-up DELETE PLU# numeric pad, then tap on 00000000000000000 button of TO PLU# to enter ending PLU number of deletion from popped-up DELETE PLU# numeric pad. Tap DELETE button to confirm action, CANCEL to discard. A further PLU DELETE warning will pop-up again, tap YES to confirm, NO to discard. When deletion finish, screen will jump back to PLU DELETE window.

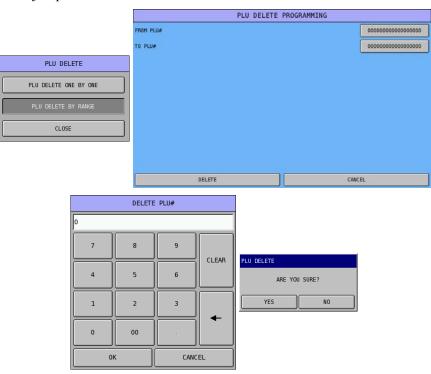

When beginning PLU number (**FROM PLU#**) of deletion is greater than ending PLU number (**TO PLU#**) of deletion, a **RANGE OVER** warning will pop-up like below.

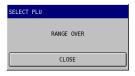

### **PLU Status Group**

PLU Status Groups allow memory to be used more efficiently. In most applications, large groups of PLUs are set with many identical options, while the PLU number, descriptor and price are unique. On the PLU Programming each PLU is assigned a descriptor, price or prices and a few unique options. The remaining PLU options are determined by linking the individual PLU to a PLU Status Group. The PLU Status Group contains all of the detailed programming selections that might be assigned to an individual PLU. Separate PLU Status Groups can be set up to accommodate the needs of groups of PLUs. Like PLUs, the total number of PLU Status Groups is determined by memory allocation.

Tap PLU STATUS GROUP button on the PLU window, PLU STATUS GROUP#1

**PROGRAMMING** screen will pop-up. Tap **PAGE UP** or **PAGE DOWN** button to browse through PLU Status Groups, or...

| PLU                    |                         |                        |                   |           |
|------------------------|-------------------------|------------------------|-------------------|-----------|
| PLU QUICK REGISTRATION |                         | PLU STATUS GROUP       | # 1 PROGRAMMI     | NG        |
|                        | PLU STATUS GROUP#       | 1                      | DESCRIPTOR        | PLU STS 1 |
| PLU ADD & CHANGE       | OPTION#1 OPTION#2 OPTIO | NING OPTIONNA OPTIONNS | OPTION#6 OPTION#7 |           |
| PLU DELETE             | 1. TAXABLE BY RATES?    |                        | 1 2               | 3 4 5 6   |
|                        | 2. GROUP LINK #2        |                        |                   | 00        |
| PLU STATUS GROUP       | 3. GROUP LINK #3        |                        |                   | 00        |
| PLU STOCK              | 4. ARE PLUS IN THIS GR  | OUP INACTIVE?          |                   | NO        |
|                        | 5. IS PLU A CONDIMENT?  |                        |                   | NO        |
| PLU MINIMUM STOCK      | 6. COMPULSORY CONDIMENT | ENTRY?                 |                   | NO        |
| NON-PLU CODE           | 7. IS PLU SINGLE ITEM?  |                        |                   | NO        |
|                        | 8. IS PLU NEGATIVE?     |                        |                   | NO        |
| PAGE UP PAGE DOWN      | PAGE UP                 | PAGE DOWN              | 1                 | CLOSE     |
| CLOSE                  |                         |                        |                   |           |

If the PLU STATUS GROUP to be programmed is already known...

Tap on 1 button of PLU STATUS GROUP# on PLU STATUS GROUP# 1 PROGRAMMING window, enter PLU Status Number on popped-up PLU STATUSGROUP# numeric pad. Tap OK button to confirm, CANCEL to exit.

| LU STATUS GROUP#        |               | DESCRIPTOR          | PLU STS 1 |   |           |           |      |
|-------------------------|---------------|---------------------|-----------|---|-----------|-----------|------|
| OPTION#1 OPTION#2 OPTIO | NAS CONTINUES | OPTIONNE   OPTIONNE |           |   | PLU STATU | IS GROUP# |      |
| 1. TAXABLE BY RATES?    |               |                     | 3 4 5 6   | 1 |           |           |      |
| Z. GROUP LENK #2        |               |                     | 00        | 7 | 8         | 9         |      |
| 3. GROUP LINK #3        |               |                     | 00        | 4 | 5         | 6         | CLE  |
| 4. ARE PLUS IN THIS GRO | UP INACTIVE?  |                     | NO        |   |           |           |      |
| . IS PLU A CONDIMENT?   |               |                     | NO        | 1 | 2         | 3         |      |
| COMPULSORY CONDIMENT    | ENTRY?        |                     | NO        |   | 00        |           | i •  |
| . IS PLU SINGLE ITEM?   |               |                     | NO        |   |           |           |      |
| B. IS PLU NEGATIVE?     |               |                     | NO        | c | К         | CAN       | ICEL |
| PAGE UP                 | PAGE DOWN     | T                   | CLOSE     | í |           |           |      |

If you want to rename a PLU Status Group...

Tap on button with PLU Status Group Name of **DESCRIPTOR**, then enter the name through **DESCRIPTOR** window. Tap **OK** button to confirm, **CANCEL** to exit.

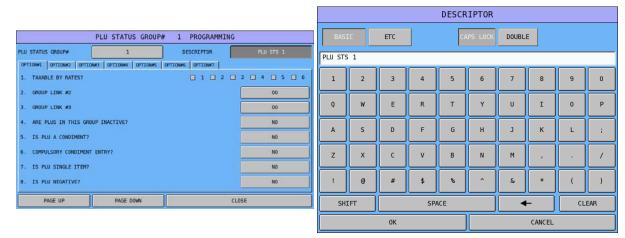

Options are designed in seven tabs. Every entry defines the way that how **PLUs** link to this **PLU STATUS GROUP** will work.

| ĺ.                       | PLU STATUS GROUP#      | 1 PROGRAMMIN        | G                                       | ĺ.                                                                                                    | PLU STATUS GROUP#     | 1 PROGRAMMING       |               |
|--------------------------|------------------------|---------------------|-----------------------------------------|----------------------------------------------------------------------------------------------------|-----------------------|---------------------|---------------|
| PLU STATUS GROUP#        | 1                      | DESCRIPTOR          | PLU STS 1                               | PLU STATUS GROUP#                                                                                               | 1                     | DESCRIPTOR          | PLU STS 1     |
| OPTION#1 OPTION#2 OPTIC  | ONW3 OPTION#4 OPTION#5 | OPTION#6 OPTION#7   |                                         | OPTION#1 OPTION#2 OPTIO                                                                                         | NW3 OPTIONAL OPTIONAS | OPTION#6 OPTION#7   |               |
| 1. TAXABLE BY RATES?     |                        | 1 2                 | 3 4 5 6                                 | 9. IS PLU HASH?                                                                                                 |                       |                     | NÖ            |
| 2. GROUP LINK #2         |                        |                     | 00                                      | 10. DOES PLU USE GALLONA                                                                                        | 4GE7                  |                     | NO            |
| 3. GROUP LINK #3         |                        |                     | 00                                      | 11. RESERVED                                                                                                    |                       |                     |               |
| 4. ARE PLUS IN THIS GR   | OUP INACTIVE?          |                     | NO                                      | 12. IS PLU MEMO?                                                                                                |                       |                     | NO            |
| 5. IS PLU A CONDIMENT?   |                        |                     | NO                                      | 13. IS PLU SCALEABLE?                                                                                           |                       |                     | NO            |
| 6. COMPULSORY CONDIMENT  | T ENTRY?               |                     | NO                                      | 14. AUTO SCALE ON THES P                                                                                        | 21.07                 |                     | NO            |
| 7. IS PLU SINGLE ITEM?   |                        |                     | NO                                      | 15. AUTO TARE# (0-20)                                                                                           |                       |                     | 00            |
| 8. IS PLU NEGATIVE?      |                        |                     | NO                                      | 16. STOCK PLU?                                                                                                  |                       |                     | NO            |
| PAGE UP                  | PAGE DOWN              |                     | CLOSE                                   | PAGE UP                                                                                                    | PAGE DOWN             | (                   | LOSE          |
| 14<br>                   | PLU STATUS GROUP#      | 1 PROGRAMMIN        | G                                       |                                                                                                    | PLU STATUS GROUP#     | 1 PROGRAMMING       |               |
| PLU STATUS GROUP#        | 1                      | DESCRIPTOR          | PLU STS 1                               | PLU STATUS GROUP#                                                                                               | 1                     | DESCRIPTOR          | PLU STS 1     |
| OPTION#1 OPTION#2 OPTIO  | ORW3 OPTIONAL OPTIONAS | OPTION#6 OPTION#7   |                                         | OPTION#1 OPTION#2 OPTIO                                                                                         | NW3 OPTION#4 OPTION#5 | OPTION#6 0PTION#7   |               |
| 17. LINK PLU#            |                        |                     | 000000000000000000000000000000000000000 | 25. PRENT ON KV7                                                                                                |                       |                     | NO            |
| 18. NEGATIVE INVENTORY?  |                        |                     | NO                                      | 26. KITCHEN VIDED GROUP                                                                                         |                       |                     | 00            |
| 19. ALLOW PROMO?         |                        |                     | YES                                     | 27. COLOR TO DESPLAY ON                                                                                         | KV (0-31)             |                     | 00            |
| 20. ALLOW WASTE?         |                        |                     | YES                                     | 28. PRINT ON KP7                                                                                                |                       |                     | NO            |
| 21. ALLOW DISCOUNT?      |                        |                     | VES                                     | 29. PRENT ON KP GROUP#                                                                                          |                       |                     |               |
| 22. ALLOW SURCHARGE?     |                        |                     | YES                                     |                                                                                                    | 1 2                   | 3 0 4 0 5 0         | 6 🔲 7 🔲 8 🛄 9 |
| 23. COMPULSORY VALIDATIO | ON                     |                     | NO                                      | 30. PRINT RED ON KITCHEN                                                                                        | PRINTERS?             |                     | NO            |
| 24. IS NON-ADD# COMPULS  | DRY7                   |                     | NO                                      | 31. PRINT RED ON RECEIPT                                                                                        | n.                    |                     | NO            |
| PAGE UP                  | PAGE DOWN              |                     | CLOSE                                   | PAGE UP                                                                                                    | PAGE DOWN             |                     | LOSE          |
|                          |                        |                     |                                         |                                                                                                    |                       |                     |               |
|                          | PLU STATUS GROUP#      |                     |                                         |                                                                                                    | PLU STATUS GROUP#     |                     |               |
| PLU STATUS GROUP#        | 1                      | DESCRIPTOR          | PLU STS 1                               | PLU STATUS GROUP#                                                                                               | 1                     | DESCRIPTOR          | PLU STS 1     |
| 32. PRINT ON RECEIPT?    | ONW3 OPTIONMS OPTIONMS | OPTIONES   OPTIONEY | VIE                                     | 40. COOKING ITEM7                                                                                               | NW3 OPTIONAL OPTIONAS | OPTIONES   OPTIONES | VIIIS         |
| 33. PRINT ON JOURNAL?    |                        |                     |                                         | 41. LINKED NV IMAGE#                                                                                            |                       |                     | 00            |
| 34. DISPLAY ON REGISTER  | SCREEN7                |                     | VEC                                     | 42. ADD CONDIMENT PRICE                                                                                         | TO MATH PLU           |                     | NO            |
| 35. PRINT ON GUEST CHECK |                        |                     | YES                                     | 43. HOLD AUTOMATICALLY?                                                                                         | 25. 1975), 1975)<br>1 |                     | NO            |
| 36. PRINT PRICE ON GUEST |                        |                     | YES                                     | Contraction of the second second second second second second second second second second second second second s |                       |                     |               |
| 37. PRENT PRICE ON RECE  |                        |                     | YES                                     |                                                                                                    |                       |                     |               |
| 38. AUTO GRILL?          | er Beerster (n. 141    |                     | NO                                      |                                                                                                    |                       |                     |               |
| 39. AUTO GRILL KP GROUP  | 4                      |                     | 0                                       |                                                                                                    |                       |                     |               |
| PAGE UP                  | PAGE DOWN              |                     | CLOSE                                   | PAGE UP                                                                                                    | PAGE DOWN             |                     | LOSE          |
| 1000000000               |                        |                     | 10.00 Mag                               | 10000000                                                                                                    |                       |                     | 5-3-745       |

| LU STATUS GROU | P#           | 1                 | DESCRIPTOR        | PLU STS 1 |
|----------------|--------------|-------------------|-------------------|-----------|
| OPTION#1 OPTIC | NW2 OPTIONW3 | OPTION#4 OPTION#5 | OPTION#6 OPTION#7 |           |
| 44. DEPOSET PL | U FOR BOTTLE | RETURN            |                   | NO        |
|                |              |                   |                   |           |
|                |              |                   |                   |           |
|                |              |                   |                   |           |
|                |              |                   |                   |           |
|                |              |                   |                   |           |
|                |              |                   |                   |           |
|                |              |                   |                   |           |
|                |              |                   |                   |           |
|                |              |                   |                   |           |
|                |              |                   |                   |           |

## PLU Status Group Definition

| Tab       | # | Item                                                                                                    |
|-----------|---|----------------------------------------------------------------------------------------------------|
| Option #1 | 1 | TAXABLE BY RATES?         Check for each tax rate to determine if the appropriate tax(es) is automatically calculated when the item is sold.         Default : □ 1 □ 2 □ 3 □ 4 □ 5 □ 6 [All un-ticked]                                                                                                    |
| 0         | 2 | GROUP LINK #2<br>If you wish to direct PLU sales to more than one group, enter the second reporting group for the<br>GROUP and PLU BY GROUP reports here.<br>Note the following related programs:<br>See " <i>P-Mode, PLU</i> → <i>PLU ADD</i> & <i>CHANGE</i> → <i>OPTION#1</i> " to program the first reporting<br>group for each PLU.<br>See " <i>P-Mode, GROUP</i> " to determine whether each individual group adds to the group total on<br>the financial report.<br>Default : <b>00 [Not Link]</b>                                                                                                    |
|           | 3 | <b>GROUP LINK #3</b><br>If you wish to direct PLU sales to more than one group, enter the second reporting group for the GROUP and PLU BY GROUP reports here.<br>Default : <b>00 [Not Link]</b>                                                                                                    |
|           | 4 | ARE PLUS IN THIS GROUP INACTIVE?<br>This determines if all items link to this Status Group are able to sale or not.<br>Default : NO [Not inactive – Saleable] (YES)                                                                                                    |
|           | 5 | <b>IS PLU A CONDIMENT?</b><br>Condiment PLUs are different from non-condiment PLUs in the manner they display and print during operations. Non-condiment PLUs are used for "main" items. Condiment items are indented and displayed/printed below a main item so that condiments or cooking instructions are easily understood for each "main" item. A condiment PLU can be both priced (such as extra items) or zero price (such as cooking instruction or choices in the set menu).<br><i>Please see OPTION#6</i> $\rightarrow$ 42. ADDCONDIMENT PRICE TO MAIN PLU for additional feature.<br>Default : <b>NO</b> (YES) |
|           | 6 | <b>COMPULSORY CONDIMENT ENTRY?</b><br>This option determines if PLUs are MAIN item and requires additional condiment PLU to be followed. If YES, then a condiment entry must follow the registration of a PLU from this Status Group.<br>Default : <b>NO</b> (YES)                                                                                                    |
|           | 7 | IS PLU SINGLE ITEM?<br>The transaction is finalised automatically when a PLU first registered sets to SINGLE ITEM.<br>Default : NO (YES)                                                                                                    |
|           | 8 | IS PLU NEGATIVE?<br>Negative PLUs subtract from a sale, rather than add to a sale.<br>Default : NO (YES)                                                                                                    |
| Option #2 | 9 | <b>IS PLU HASH?</b><br>HASH PLUs do not affect certain totals in reports. For more detail settings, see<br><b>PGM-Mode</b> $\Rightarrow$ SYSTEM OPTION $\Rightarrow$ GENERAL FUNCTION OPTIONS $\Rightarrow$ OPTION#2 $\Rightarrow$ 7.<br>HASH OPTIONS.<br>Default : <b>NO</b> (YES)                                                                                                    |

| Tab       | #  | Item                                                                                                    |
|-----------|----|----------------------------------------------------------------------------------------------------|
|           | 10 | <b>DOES PLU USE GALLONAGE?</b><br>Gallonage PLUs must be set as open PLUs. The PRICE/HALO must be set as the price per gallon. (The price is set at three decimal places, however the PLU programming screen will always display in a two digit decimal format. For example if a PLU is gallonage, a price of \$1.299 per gallon would be set as "12.99".) Gallonage PLUs will report the gallons sold in the activity counter on the PLU report by dividing the PLU total by the price per gallon. Default : <b>NO</b> (YES) |
|           | 11 | Reserved                                                                                                    |
|           | 12 | <b>IS PLU MEMO?</b><br>Use Memo PLUs to display a descriptor on the screen or print a descriptor at a printer. Memo PLUs do not add to any total in the <i>SPS-530</i> .<br>Default : <b>NO</b> (YES)                                                                                                    |
|           | 13 | <b>IS PLU SCALEABLE?</b><br>This allows the product to be a weighted item, and the register the weight with price programmed/entered.<br><i>Please see PGM-Mode, SYSTEM OPTION</i> $\rightarrow$ <i>GENERAL FUNCTION OPTIONS</i> $\rightarrow$ <i>OPTION#3</i> $\rightarrow$ 15. ALLOW OPEN ENTRY FOR SCALE PLUS for related setting.<br>Default : <b>NO</b> (YES)                                                                                                    |
|           | 14 | <b>AUTO SCALE ON THIS PLU?</b><br>When a weighing only scale is connected via serial interface, the weight can transfer to SPS-530 then multiply with the unit price when set to YES.<br>If YES, please check the S-Mode, DEFINE PORT for device setting.<br>Please see PGM-Mode, SYSTEM OPTION $\rightarrow$ GENERAL FUNCTION OPTIONS $\rightarrow$<br>OPTION#3 $\rightarrow$ 15. ALLOW OPEN ENTRY FOR SCALE PLUS for related setting.<br>Default : NO (YES)                                                                 |
|           | 15 | <b>AUTO TARE# (0-20)</b><br>Use to select one of the 20 tare weight (pre-programmed packaging weight) in order to subtract from total weight.<br>To program tare weight, go to: <i>PGM-Mode</i> , <i>Function Key</i> $\rightarrow$ <i>Function Key</i> $\rightarrow$ 208. <i>SCALE</i> $\rightarrow$ <i>SET TARE WEIGHTS</i><br>Default : <b>00 [Not Linked]</b> (00 ~ 20)                                                                                                    |
|           | 16 | <b>STOCK PLU?</b><br>Use to activate stock level tracking with PLU. Once YES is selected, all PLUs link to the PLU STATUS GROUP can program STOCK.<br>Please see <b>P-Mode</b> , PLU $\rightarrow$ PLU STOCK to choose between ADD, OVERRIDE or SUBTRACT then enter stock level on selected PLU.<br>Default : <b>NO</b> (YES)                                                                                                    |
| Option #3 | 17 | LINK PLU#<br>If you wish the registration of the PLU assigned to this PLU status group to automatically cause<br>the registration of another PLU, enter the number of the PLU you wish to register automatically<br>here.<br>Default : 00000000000000000000000000000000000                                                                                                    |
|           | 18 | <b>NEGATIVE INVENTORY?</b><br>Use this option only if you are using the recipe and ingredient inventory system and you are<br>using PLUs to designate subtractions from a menu item. For example, a PLU may be designated<br>"No Cheese" by designating a PLU to print this instruction. By assigning the "No Cheese" PLU<br>to a PLU Status Group with this setting at Yes the inventory records for cheese will be<br>maintained correctly.<br>Default : NO (YES)                                                           |

| Tab       | #  | Item                                                                                                    |
|-----------|----|----------------------------------------------------------------------------------------------------|
|           | 19 | <b>ALLOW PROMO?</b><br>Use to determine if PROMO operation ( <i>PROMO function key</i> ) is allowed with PLUs link to this PLU STATUS GROUP. <i>i.e. buy two get one free. PROMO activity will remove the item cost from the sale, but the count will include the promo item.</i><br><i>Please see</i> <b>PGM-Mode</b> $\rightarrow$ <i>PROMOTION TABLE for related settings.</i><br>Default : <b>YES</b> (NO)     |
|           | 20 | <b>ALLOW WASTE?</b><br>Use to determine if WASTE operation ( <i>WASTE function key</i> ) is allowed with PLUs link to this PLU STATUS GROUP.<br><i>Please see</i> <b>S-Mode</b> $\rightarrow$ <i>KEY FUNCTION for related programming and</i> <b>PGM-Mode</b> $\rightarrow$<br><i>FUNCTION KEY for related settings.</i><br>Default : <b>YES</b> (NO)                                                              |
|           | 21 | <b>ALLOW DISCOUNT?</b><br>Use to determine if a discount operation (% <i>function key</i> ) is allowed with PLUs link to this PLU STATUS GROUP.<br>Please see S-Mode $\rightarrow$ KEY FUNCTION for related programming and PGM-Mode $\rightarrow$<br>FUNCTION KEY for related settings.<br>Default : YES (NO)                                                                                                    |
|           | 22 | <b>ALLOW SURCHARGE?</b><br>Use to determine if a discount operation (% <i>function key</i> ) is allowed with PLUs link to this PLU STATUS GROUP.<br>Please see <b>S-Mode</b> $\rightarrow$ KEY FUNCTION for related programming and <b>PGM-Mode</b> $\rightarrow$<br>FUNCTION KEY for related settings.<br>Default : <b>YES</b> (NO)                                                                               |
|           | 23 | <b>COMPULSORY VALIDATION</b><br>If set to YES, a validation must be performed after a PLU link to this PLU STATUS GROUP is registered. No further operation can be performed before the validation is done.<br>Default : <b>NO</b> (YES)                                                                                                    |
|           | 24 | <b>IS NON-ADD# COMPULSORY?</b><br>If set to YES, a numeric entry must be made in to the NON-ADD# function key before a PLU link to this PLU STATUS GROUP is registered. No further operation can be performed before the validation is done.<br>Default : <b>NO</b> (YES)                                                                                                    |
| Option #4 | 25 | <b>PRINT ON KV?</b><br>Use to determine if PLUs link to this PLU STATUS GROUP will print on Kitchen Video (KV) or not.<br>If YES, please check the S-Mode $\rightarrow$ DEFINE PORT for device setting and PGM-Mode $\rightarrow$<br>PRINTER & KV ROUTING $\rightarrow$ KITCHEN VEDIO ROUTING for related settings.<br>Default : NO (YES)                                                                          |
|           | 26 | <b>KITCHEN VIDEO GROUP#</b><br>For ALL PLU Status Groups that are about to send to kitchen video, they can be assigned to a <b>Kitchen Printing Group (KP Group)</b> .<br>Default : <b>00</b>                                                                                                    |
|           | 27 | <b>COLOR TO DISPLAY ON KV (0-31)</b><br>Use to select a code of colour represent the PLUs link to this PLU STATUS GROUP when<br>appear on the Kitchen Video System. On <i>SPS-530</i> , the selection is between $0 \sim 31$ , which<br>capable to provide up to 31 choices. But the final result depends on the capability of displaying<br>colours on the Kitchen Video System.<br>Default : <b>00</b> (0 to 31) |

| Tab       | #  | Item                                                                                                    |
|-----------|----|----------------------------------------------------------------------------------------------------|
|           | 28 | <b>PRINT ON KP?</b><br>Use to determine if PLUs link to this PLU STATUS GROUP will print on Kitchen Printer (KP) or not.<br>Please see OPTION#5 $\rightarrow$ 38. AUTO GRILL? for related feature.<br>If YES, please check the <b>S-Mode</b> $\rightarrow$ DEFINE PORT for device setting, <b>PGM-Mode</b> $\rightarrow$ SYSTEM<br>PRINTERCONFIGURATION and <b>PGM-Mode</b> $\rightarrow$ PRINTER & KV ROUTING $\rightarrow$ KITCHEN<br>PRINTER ROUTING for related settings.<br>Default : <b>NO</b> (YES)                                                            |
|           | 29 | PRINT ON KP GROUP# For ALL PLU Status Groups that are about to send to kitchen printer, they can be assigned to up to 9 Kitchen Printing Group (KP Group). As one status group has the possibility belongs to more than one group, here is the place you select which KP Group this PLU Status Group belongs to. Please see OPTION#5 → 39. AUTO GRILL KP GROUP # for related feature. Also see P-Mode, → PRINTER & KV ROUTING → KICHEN PRINTER ROUTING for related settings Default : □ 1 □ 2 □ 3 □ 4 □ 5 □ 6 □ 7 □ 8 □ 9 [All un-ticked - Not Print on any KP Group] |
|           | 30 | <b>PRINT RED ON KITCHEN PRINTERS?</b><br>When a impact/dot matrix printer with BLACK/RED two colour ribbon is installed as a kitchen printer, set YES will print RED on the printer, a thermal printer will print invert.<br>Default : <b>NO</b> (YES)                                                                                                    |
|           | 31 | <b>PRINT RED ON RECEIPT?</b><br>When a impact/dot matrix printer with BLACK/RED two colour ribbon is installed as a receipt printer, set YES will print RED on the printer, a thermal printer will print invert.<br>Default : <b>NO</b> (YES)                                                                                                    |
| Option #5 | 32 | <b>PRINT ON RECEIPT?</b><br>Use to determine if PLUs link to this PLU STATUS GROUP will print on Receipt Printer.<br>Default : <b>YES</b> (NO)                                                                                                    |
| Opt       | 33 | <b>PRINT ON JOURNAL?</b><br>Use to determine if PLUs link to this PLU STATUS GROUP will print on Journal Printer.<br>Default : <b>YES</b> (NO)                                                                                                    |
|           | 34 | <b>DISPLAY ON REGISTER SCREEN?</b><br>Use to determine if PLUs link to this PLU STATUS GROUP will DISPLAY on Screen.<br>Default : <b>YES</b> (NO)                                                                                                    |
|           | 35 | PRINT ON GUEST CHECKS?<br>Use to determine if PLUs link to this PLU STATUS GROUP will print on Guest Check.<br>Default : YES (NO)                                                                                                    |
|           | 36 | PRINT PRICE ON GUEST CHECKS?<br>Use to determine if PLUs link to this PLU STATUS GROUP will print Price on Guest Check.<br>Default : YES (NO)                                                                                                    |
|           | 37 | PRINT PRICE ON RECEIPT/DETAIL?<br>Use to determine if PLUs link to this PLU STATUS GROUP will print Price on Receipt<br>Printer/Journal Printer.<br>Default : YES (NO)                                                                                                    |
|           | 38 | AUTO GRILL?<br>Use to send items in this PLU STATUS GROUP to kitchen printer designated in "39. AUTO<br>GRILL KP GROUP#". Items are sent with one item delay.<br>Please make sure "28. PRINT ON KP?" sets to YES in order to cooperate with this option.<br>Default : NO (YES)                                                                                                    |

| Tab       | #  | Item                                                                                                    |
|-----------|----|----------------------------------------------------------------------------------------------------|
|           | 39 | AUTO GRILL KP GROUP#<br>When "AUTO GRILL?" is set YES, enter the Kitchen Printing Group number for printing of<br>Auto Grill items.<br>Please make sure "29. PRINT ON KP GROUP#" has assigned to at least one group in order to<br>cooperate with this option.<br>Default : <b>0</b> (0 ~ 9)                                                                                                    |
| Option #6 | 40 | <b>COOKING ITEM?</b><br>There is a system flag which allows a special order ticket to be printed including any PLU's flagged as cooking item. This is printed in addition to the normal Kitchen stub and provides an additional ticket showing only the required items.<br>Default : <b>YES</b> (NO)                                                                                                    |
|           | 41 | <b>LINKED NV IMAGE#</b><br>If you intend to print an image when an item linked to this status group is registered, indicate the number of the image that is stored in the printer's NV memory area here. You must also choose YES at the "Print NV Image" option of the individual PLU program.<br><b>PGM-Mode</b> $\rightarrow$ PLU $\rightarrow$ PLU ADD & CHANGE $\rightarrow$ Select appropriate PLU $\rightarrow$ OPTION#2 $\rightarrow$ PRINT NV IMAGE.<br>Default : NO (YES) |
|           | 42 | <b>ADD CONDIMENT PRICE TO MAIN PLU</b><br>When a Condiment PLU has preset price programmed, use this feature to add price into Main PLU rather than show price on the Condiment PLU itself.<br>When $OPTION#1 \rightarrow 5$ . IS PLU A CONDIMENT? is not set to YES, a warning message will appear and machine will beep!.<br>Default : NO (YES)                                                                                                    |
|           | 43 | HOLD AUTOMATICALLY<br>Use to be able to HOLD items in this PLU STATUS GROUP on the KP/KV automatically.<br>Default : NO (YES)                                                                                                    |
| Option #7 | 44 | DEPOSIT PLU FOR BOTTLE RETURN<br>Default : NO (YES)                                                                                                    |

### **PLU Stock**

NOTE: Before you program PLU MINIMUM STOCK, please make sure the PLU STATUS GROUP that the PLU linked with is set to Stock PLU. Please find out which PLU STATUS GROUP is, then see P-Mode, PLU → PLU STATUS GROUP → OPTION#2 → 16. STOCK PLU?

For PLUs linked to the **PLU STATUS GROUP** with **STOCK PLU** sets to **YES**, you can program inventory levels for those PLUs individually and adjust later. There are three ways to adjust: **ADD** to add new inventory, new stock number will be **summed up**; **OVERRIDE** to enter a new total inventory value, new stock level will be **replaced** or **SUBTRACT** to subtract inventory and stock level will be **deducted** by the amount entered.

Tap PLU STOCK button on PLU window, PLU STOCK window will pop-up. Select the way you want to adjust the inventory level between ADD, OVERRIDE or SUBTRACT by tapping the button. Tap CLOSE to exist. Then select a PLU. Please refer to "PLU SELECTION" at the beginning of PLU programming.

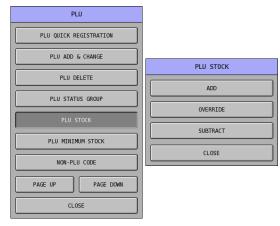

- NOTE: After PLU Stock modification manner is select, if the Error Message "INVALID AUTHORITY LEVEL" pop-up, the Authority Level for current employee is not allowed to modify PLU Stock with such manner. Please link this employee to a proper Authority Level, or the settings in P-Mode, EMPLOYEE → AUTHORITY LEVEL → OPTION#5 → 36. ~ 38. need to be reviewed.
- Tap the **0** button of **STOCK**, then enter the stock amount through popped-up **STOCK**: numeric pad. Tap **OK** to confirm, **CANCEL** to exit. Here shows "**ADD**" as example.

NOTE: Amount entered is up to 2 digits after decimal point; please enter 500 for 5 item counts.

| PLU#00000000      | 00000001 STOCK: (ADD)                   |   | STO | СК:  |       |
|-------------------|-----------------------------------------|---|-----|------|-------|
| °LU#              | 000000000000000000000000000000000000000 | 0 |     |      |       |
| DESCRIPTOR        | PLU1                                    |   |     |      |       |
| TOCKI             | 0                                       | 7 | 8   | 9    | CLEAR |
|                   |                                         | 4 | 5   | 6    |       |
|                   |                                         | 1 | 2   | 3    |       |
|                   |                                         | 0 | 00  |      | -     |
| PAGE UP PAGE DOWN | CLOSE                                   |   | ж   | CANO | EL    |

### **PLU Minimum Stock**

NOTE: Before you program PLU MINIMUM STOCK, please make sure the PLU STATUS GROUP that the PLU linked with is set to Stock PLU. Please find out which PLU STATUS GROUP is, then see P-Mode, PLU → PLU STATUS GROUP → OPTION#2 → 16. STOCK PLU?

You can enter minimum inventory levels for PLUs with stock status. When the level of a stock item falls below the minimum inventory level set here, a warning "BELOW MINIMUM STOCK" will display on the screen when goods is registered. Alternatively, the registration of the item can be halt, along with warning "UNDER MINIMUM STOCK" by changing a system option. (Please see P-Mode, SYSTEM OPTION  $\rightarrow$  GENERAL FUNCTION OPTIONS  $\rightarrow$  OPTION#7  $\rightarrow$  61. ALLOW SALES UNDER MINIMUM STOCK)

When a PLU stock level falls below the minimum stock level, it will also appear on PLU MINIMUM STOCK report. (Please see X/Z-Mode, X/Z STOCK REPORTS  $\rightarrow$  PLU MINIMUM STOCK)

When multiple registers are installed, stock count is checked by IRC at each stock item registration.

Tap PLU MINIMUM STOCK button on PLU window. Then select a PLU. Please refer to "PLU SELECTION" at the beginning of PLU programming.

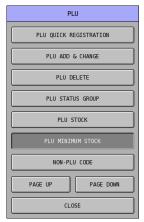

Tap the 0 button of **MINIMUM STOCK**, then enter the minimum stock amount through popped-up **MINIMUM STOCK:** numeric pad. Tap **OK** to confirm, **CANCEL** to exit.

| NOTE: Amount entered is up | to 2 digits after decimal | point; please enter | 500 for 5 item counts. |
|----------------------------|---------------------------|---------------------|------------------------|
|----------------------------|---------------------------|---------------------|------------------------|

|                | PLU#0000000000 | 0000001                                 |   | MINIMUM | STOCK: |       |
|----------------|----------------|-----------------------------------------|---|---------|--------|-------|
| PLU#           |                | 000000000000000000000000000000000000000 |   |         |        |       |
| DESCREPTOR     |                | PLU1                                    |   |         |        |       |
| MINIMUM STOCK: |                | 0                                       | 7 | 8       | 9      | CLEAR |
|                |                |                                         | 4 | 5       | 6      |       |
|                |                |                                         | 1 | 2       | 3      |       |
|                |                |                                         | 0 | 00      |        |       |
| PAGE UP        | PAGE DOWN      | CLOSE                                   | 0 | к       | CANO   | EL    |

# **NON-PLU Code**

The NON-PLU Code program must be set if you wish to scan UPCs (using the EAN 13 code) with embedded prices, weights or quantities.

Within the EAN 13 code, the first two digits (part a) are used as an identifier and the last digit (part c) is used as a check digit. The remaining 10 digits (part b) contain the product code and the price (or weight or quantity).

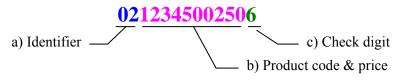

The purpose of this program is to define the format of the 10-digit **part b** for each possible identifier. Tap **NON-PLU CODE** on the **PLU** window, **NON-PLU CODE** window will pop-up.

| PLU                    |
|------------------------|
| PLU QUICK REGISTRATION |
| PLU ADD & CHANGE       |
| PLU DELETE             |
| PLU STATUS GROUP       |
| PLU STOCK              |
| PLU MINIMUM STOCK      |
| NON-PLU CODE           |
| PAGE UP PAGE DOWN      |
| CLOSE                  |

There are totally 11 identifier numbers available for Non-PLU code programming: "02" and "20" through "29", pickup the one you want for programming.

Tap the NON-PLU CODE button you want to program on NON-PLU CODE window, tap PAGE UP button or PAGE DOWN button to browse through options. Tap CLOSE button to exit from the list. NON-PLU# \* (PLU#\*\*~) PROGRAMMING (\* is the number) window will pop-up.

| NON-PLU CODE      | NON-PLU CODE      |
|-------------------|-------------------|
| 1. PLU#02~        | 8. PLU#26~        |
| 2. PLU#20~        | 9. PLU#27~        |
| 3. PLU#21~        | 10. PLU#28~       |
| 4. PLU#22~        | 11. PLU#29~       |
| 5. PLU#23~        |                   |
| 6. PLU#24~        |                   |
| 7. PLU#25~        |                   |
| PAGE UP PAGE DOWN | PAGE UP PAGE DOWN |
| CLOSE             | CLOSE             |

For part b, normally involves only 2 components - product code (PLU# - **FIELD 1**) and price (or weight or quantity - **FIELD 2**). But sometimes the **1 digit PRICE CHECK DIGIT** exists between **FIELD 1** and **FIELD 2** then become 3 components.

So, it is either digit(s) of **FIELD 1** plus digit(s) of **FIELD 2** equal **10** digits or digit(s) of **FIELD 1** plus digit(s) of **FIELD 2** equal to **9** digits when **PRICE CHECK DIGIT** is used.

NOTE: Before you program **NON-PLU CODE**, please contact your goods supplier for barcode format detail, or contact your dealer.

| ENGTH OF FIELD 1(=PLU CODE)    | 0     |
|--------------------------------|-------|
| ENGTH OF FIELD 2               | 0     |
| ONTENT OF FIELD 2              | PRICE |
| SE PRICE CHECK DIGIT?          | NO    |
| AB OR DECIMAL POINT OF FIELD 2 | 0     |

# Non PLU Code Definitions

| Tab | # | Item                                                                                                    |
|-----|---|----------------------------------------------------------------------------------------------------|
|     |   | LENGTH OF FIELD 1(=PLU CODE)<br>Assign the length of the field 1 as PLU Code. *<br>Default : <b>5</b> (0 ~ 9)                                                                                                    |
|     |   | LENGTH OF FIELD 2<br>Assign the length of the field 2. *<br>Default : <b>5</b> (0 ~ 9)                                                                                                    |
|     |   | CONTENT OF FIELD 2<br>Select the type of content for field 2 - price / weight / quantity<br>Default : PRICE (PRICE / WEIGHT / QUANTITY)                                                                                            |
|     |   | USE PRICE CHECK DIGIT?<br>Declare if Price Check Digit is used in the Price Embedded Barcode. *<br>Default : NO (YES)                                                                                                    |
|     |   | <b>TAB OR DECIMAL POINT OF FIELD 2</b> The position of decimal point is always 2. The way this feature work is filling "0" at the end ofnumber extracted from field 2.Default : 0 [Not fill any 0 = 2 digit decimal point] (0 ~ 3) |

# **PLU Integrity Check**

Choosing this option will check the PLU file for invalid programming and print a report listing PLUs that have invalid programming. An example of invalid programming is a PLU programmed with PLU STATUS GROUP #400 when only 200 PLU STATUS GROUPS are allocated in MEMORY ALLOCATION. This feature will check the flags **STOCK LINK PLU**, **MODIFIER QTY**, **GROUP**, **PLU STATUS GROUP**, **PIECE COUNT**, **PRODUCT MIX**#, **RECIPE**#, **MIX&MATCH**# and **FUNCTION LIST**#. When programming at the register it is not possible to program these fields with invalid programming, however if memory allocation is changed after the program is created these fields could become invalid.

Tap **PAGE DOWN** button, then **PLU INTEGRITY CHECK** button, a docket will print on internal receipt printer, then jump back to the first screen of **PLU** window.

| PLU                       |
|---------------------------|
| PLU INTEGRITY CHECK       |
| SELF-PRINT BARCODE FORMAT |
|                           |
|                           |
|                           |
|                           |
|                           |
| PAGE UP PAGE DOWN         |
| CLOSE                     |

# Group

Groups are designated to accumulate PLU sales for convenient reporting totals. A PLU can send its' sales information to up to 3 Groups. The setting of **GROUP LINK #1** is in **PLU** programming (**PLU ADD & CHANGE** and **PLU QUICK REGISTRATION**). **GROUP LINK #2** and **#3** are set in **PLU STATUS GROUP** programming.

On SPS-500, the number of **GROUP** is fixed **99** Groups. This program allows you to set up the **GROUPs** that PLU sales will report to. You can program (rename) the **GROUP DESCRIPTOR**, determine if a Group sales total is adding to **GROUP TOTAL** or not, Taxable or not and taxable by which tax when PLU link to this group sold in **TAKE OUT (DESTINATION 2)** condition, as well as if activate **MEAL ORDER** triggered by **PRINT** function key (#190).

Tap GROUP button on P-Mode screen, and GROUP# 1 PROGRAMMING screen will pop-up.

|                | 200.00               |                 | GROUP#<br>DESCRIPTOR<br>ADD TO GROUP TOTAL?            | IP# 1 PROGRAMMING       |
|----------------|----------------------|-----------------|--------------------------------------------------------|-------------------------|
| PLU            | GROUP                | FUNCTION KEY    | GROUP#                                                 | 1                       |
| SYSTEM OPTION  | EMPLOYEE             | REPORTS         |                                                        | GROUP1<br>YES           |
| TIME           | PRODUCT & INGREDIENT | TAXES           | TAXABLE BY PATE FOR TAKE OUT<br>MEAL ORDER FOR KP(0-7) | 0 3 0 2 0 3 0 4 0 5 0 6 |
| MESSAGES       | PRINTER & KV ROUTING | PROMOTION TABLE |                                                        |                         |
| FILE MWAGEMENT | P-MODE PGM SCAN      |                 | PAGE UP PAGE DOWN                                      | N CLOSE                 |

Tap PAGE UP or PAGE DOWN button to browse through Groups to find the one you are looking for, or tap on Group number button of GROUP#, then enter Group number through popped-up GROUP# numeric pad. Tap OK to confirm, CANCEL to discard.

|                          | GROUP# 1  | PROGRAMMING |   |       |        |   |   |     |     |       |
|--------------------------|-----------|-------------|---|-------|--------|---|---|-----|-----|-------|
| GROUP#                   |           |             |   |       | 1      |   |   | GRO | UP# |       |
| DESCRIPTOR               |           |             |   |       | GROUP1 |   | 1 |     |     |       |
| ADD TO GROUP TOTAL?      |           |             |   |       | YES    | j | 7 | 8   | 9   |       |
| TAXABLE BY RATE FOR TAKE | DUT       | 1 2         | 3 | G 4 G | 5 0 6  | ł |   |     |     | CLEAR |
| MEAL ORDER FOR KP(0~7)   |           |             |   |       | 0      |   | 4 | 5   | 6   |       |
|                          |           |             |   |       |        |   | 1 | 2   | 3   |       |
|                          |           |             |   |       |        | ſ | 0 | 00  |     |       |
|                          |           |             |   |       |        | ĺ | 0 |     | CAN | CEL   |
| PAGE UP                  | PAGE DOWN |             |   | CLOSE |        |   |   |     |     |       |

Tap on Group name button of **DESCRIPTOR**, then enter Group name you prefer through popped-up **DESCRIPTOR** window. Tap **OK** to confirm, **CANCEL** to discard.

|                                                     |                      |        |        |     |     |     | DESCR | IPTOR    |       |        |    |           |
|-----------------------------------------------------|----------------------|--------|--------|-----|-----|-----|-------|----------|-------|--------|----|-----------|
|                                                     | GROUP# 1 PROGRAMMING |        | BASI   | EC  | ETC |     | C,4   | APS LOCK | DOUBL | E      |    |           |
| GROUP#                                              |                      | 1      | GR0UP1 |     |     |     |       |          |       |        |    |           |
| DESCRIPTOR                                          |                      | GROUP1 | 1      | 2   | 3   | 4   | 5     | 6        | 7     | 8      | 9  | 0         |
| ADD TO GROUP TOTAL?<br>TAXABLE BY RATE FOR TAKE OUT |                      | Y65    | ert    |     |     |     |       |          |       |        |    | $\square$ |
| MEAL ORDER FOR KP(0-7)                              |                      |        | Q      | W   | E   | R   | Т     | Y        | U     | I      | 0  | Р         |
|                                                     |                      |        | A      | s   | D   | F   | G     | н        | J     | к      | L  | ;         |
|                                                     |                      |        | z      | x   | с   | v   | В     | N        | м     | ,      | ·  | /         |
|                                                     |                      |        | !      | @   | #   | \$  | %     | ^        | &     | *      | (  | )         |
| PAGE UP PAG                                         | ie down              | CLOSE  | SHI    | LFT |     | SP/ | ACE   |          |       | -      | CL | EAR       |
|                                                     |                      |        |        |     | 0K  |     |       |          |       | CANCEL |    |           |

# Group Definitions

| Tab | # | Item                                                                                                    |
|-----|---|----------------------------------------------------------------------------------------------------|
|     |   | ADD TO GROUP TOTAL?<br>This determines if the total sales for this category are to be included in the total of all group<br>sales on the read and reset analysis reports. As one PLU can be assigned to up to three groups,<br>this requires that only one of the three group links that a PLU is linked to is included in the<br>group totals otherwise the figures will be inaccurate.<br>Default : YES (NO)                                                                                       |
|     |   | TAXABLE BY RATE FOR TAKE OUT (DESTINATION 2)If this option is set when the TAKE OUT (DESTINATION 2) function key is used in REG-Mode, the taxable status of the item no longer follows the normal PLU tax rate, but is taxed atthe rate programmed to this field.Default : $\Box$ 1 $\Box$ 2 $\Box$ 3 $\Box$ 4 $\Box$ 5 $\Box$ 6 [All un-ticked]                                                                                                    |
|     |   | MEAL ORDER FOR KP(0~7)<br>In restaurant environment, Group or Groups can be assigned with Meal Order number according<br>to the serving order. On SPS-500, the number starts with 1, 2 and 3 respectively. For example, 1<br>could represent Entry, 2 for Main, 3 for Dessert. This feature is used in conjunction with<br>PRINT function key (key code #190). Option AUTOMATICALLY PRINT MEAL<br>ORDERLY in PRINT function key must set to YES.<br>Default : 0 [Not use Meal Order feature] (0 ~ 7) |

# **Function Key**

On SPS-500, all function keys have been arranged into three groups - **FUNCTION KEY**, **MACRO KEY**, **KEY LINK (Screen) LIST**. Function Key options vary by key; Macro Key is mainly to program multiple keys (buttons, up to 50 steps) sequence to reduce key (button) pressing; Key Link (Screen) List is only about Key Link (Screen) name changing.

- NOTE: Although each 16 character function key descriptor is set here, if a function key appears on the financial or employee report, the descriptor that prints on the report are set separately. See P-Mode, MESSAGES → REPORT DESCRIPTORS → FINANCIAL REPORT and EMPLOYEE REPORT for detail. Also, see P-Mode, SYSTEM OPTION → REPORT PRINTING OPTIONS to determine which descriptors are used on reports.
- Tap FUNCTION KEY button on P-Mode screen, and FUNCTION KEY window will pop-up. Tap CLOSE to exit or select the type of Function key you want to program.

| PLU             | GROUP                | FUNCTION KEY    |              |
|-----------------|----------------------|-----------------|--------------|
| SYSTEM OPTION   | EMPLOYEE             | REPORTS         | FUNCTION KEY |
| ТІМЕ            | PRODUCT & INGREDIENT | TAXES           | FUNCTION KEY |
| MESSAGES        | PRINTER & KV ROUTING | PROMOTION TABLE |              |
| FILE MANAGEMENT | P-MODE POM SCAN      |                 | CLOSE        |

Tap FUNCTION KEY button on FUNCTION KEY window, SELECT FUNCTION KEY window will pop-up. Tap PAGE UP or PAGE DOWN button to browse through list, or enter function key code on numeric pad, tap OK to go to the function key immediately, or tap CANCEL to discard.

|               |     | SELECT FL | INCTION KEY | ,   |           |
|---------------|-----|-----------|-------------|-----|-----------|
|               | 001 | 1         | FL          | ST  |           |
|               | 002 | 2         | PAGE UF     | , l | PAGE DOWN |
| FUNCTION KEY  | 003 | 3         | 0           |     |           |
| FUNCTION KEY  | 004 | 4         | 7           | 8   | 9         |
| MACRO KEY     | 005 | 5         | 4           | 5   | 6         |
| KEY LINK LIST | 006 | 6         |             |     |           |
| CLOSE         | 007 | 7         | 1           | 2   | 3         |
|               | 008 | 8         | 0           | 00  | +         |
|               | 009 | 9         |             | 0К  |           |
|               | 010 | 0         |             |     |           |

Tap MACRO KEY button on FUNCTION KEY window, SELECT MACRO KEY window will pop-up. Tap PAGE UP or PAGE DOWN button to browse through list, or enter Macro key code on numeric pad, tap OK to go to the Macro key immediately, or tap CANCEL to discard.

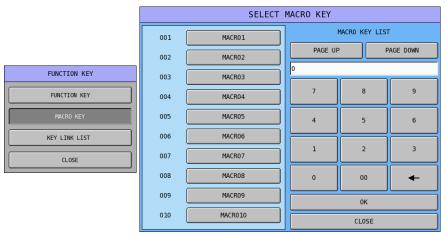

Tap the MACRO key you want to program from the list, then MACRO KEY# ## PROGRAMMING screen will pop-up. Tap PAGE UP or PAGE DOWN button to program up to 50 key strokes (PAGE UP and PAGE DOWN buttons here will NOT jump to next MACRO function key.), or CLOSE to exit.

|     | SELECT   | MACRO KEY |               |           |                  |              |             |        |
|-----|----------|-----------|---------------|-----------|------------------|--------------|-------------|--------|
| 001 | MACR01   | ]         | MACRO KEY LIS | т         |                  | MACRO KEY# 1 | PROGRAMMING |        |
| 002 | MACR02   | PAGE U    | P             | PAGE DOWN | DESCRIPTOR       |              |             | MACR01 |
| 002 | MACKU2   |           |               |           | NWAGER REQUIRED? |              |             | NO     |
| 003 | MACR03   |           |               | 1         |                  | _            | KEY         |        |
|     |          | 7         | 8             | 9         | 1                |              |             | RESET  |
| 004 | MACR04   |           |               |           | 2                |              |             | RESET  |
| 005 | MACR05   |           |               |           | 3                |              | 1           | RESET  |
| 005 | IACROS   | 4         | 5             | 6         | 4                |              |             | RESET  |
| 006 | MACR06   |           |               |           | 5                |              |             | RESET  |
|     |          | 1         | 2             | 3         | 6                |              |             | RESET  |
| 007 | MACR07   |           |               |           | 7                |              |             | RESET  |
|     |          |           |               |           | 8                |              |             | RESET  |
| 008 | MACR08   | 0         | 00            |           | 9                |              |             | RESET  |
| 009 | MACR09   |           |               |           | 10               |              | 1           | RESET  |
|     |          |           | 0K            |           | PAGE UP          | PAGE DOWN    |             | OSE    |
| 010 | MACR0 10 |           | CLOSE         |           |                  |              |             |        |
|     |          |           | CLOSE         |           |                  |              |             |        |

Tap MACRO# button of **DESCRIPTOR**, then **DESCRIPTOR** window will pop-up for MACRO# descriptor programming. Tap **OK** to confirm or **CANCEL** to exit.

|                   |              |             |         |        |     |     |    | DESCR | IPTOR    |       |        |    |     |
|-------------------|--------------|-------------|---------|--------|-----|-----|----|-------|----------|-------|--------|----|-----|
|                   | MACRO KEY# 1 | PROGRAMMING |         | BASI   | IC  | ETC |    | C#    | APS LOCK | DOUBL | E      |    |     |
| DESCRIPTOR        |              |             | MACRO 1 | -      |     |     |    |       |          |       |        |    |     |
| MANAGER REQUIRED? |              |             | NO      | MACR01 |     |     |    |       |          |       |        |    |     |
|                   |              | KEY         |         | 1      | 2   | 3   | A  | 5     | 6        | 7     | 8      | 9  | 0   |
| 1                 |              |             | RESET   |        | -   |     |    |       | Ŭ        | Ĺ     | Ű      |    | Ľ   |
| 2                 |              |             | RESET   |        |     | -   |    | -     |          |       | -      |    |     |
| 3                 |              |             | RESET   | Q      | W   | E   | R  | · · · | Y        | U     | T      | 0  | Р   |
| 4                 |              |             | RESET   |        |     |     |    |       |          |       |        |    |     |
| 5                 |              |             | RESET   | A      | S   | D   | F  | G     | н        | J     | к      | L  | 3   |
| 6                 |              |             | RESET   |        |     |     |    |       |          |       |        |    |     |
| 7                 |              | )           | RESET   | Z      | х   | С   | v  | В     | N        | м     |        |    | 1   |
| 8                 |              | )           | RESET   |        |     |     |    |       |          |       |        |    |     |
| 9                 |              | ()          | RESET   | 1      | 0   | #   | \$ | %     | ^        | &     | *      | (  | )   |
| 10                |              | ]           | RESET   |        |     |     |    |       |          |       |        |    |     |
| PAGE UP           | PAGE DOWN    | CU          | DSE     | SHI    | IFT |     | SP | ACE   |          |       | ⊢ ]    | CL | EAR |
|                   |              |             |         |        |     | 0K  |    |       |          |       | CANCEL |    |     |

Tap blank button of 1 (step 1) to program the first button, then [#1] SELECT MACRO KEY window will pop-up. Select between Function Key, MACRO, PLU, and Key Link by tapping FUNCTION, MACRO, PLU or KEY LINK tab then select a key. Use numeric pad to enter numbers. After button is selected, tap Ok button to go to the second button, tap CANCEL to exit or finalise when finish.

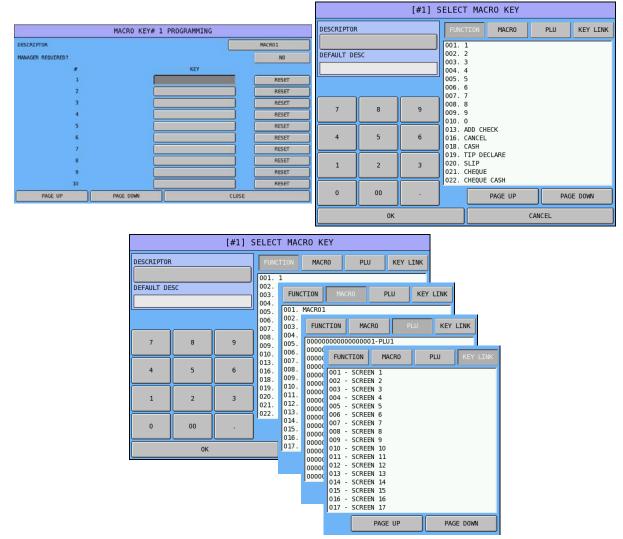

When a key needs to be removed from the **MACRO**, tap **RESET** button of the key, the key sequence will then be removed and become "**blank**".

| DESCRIPTOR       |     | MACR01 |
|------------------|-----|--------|
| WWAGER REQUIRED? |     | NO     |
|                  | KEY | 10 10  |
| 1                |     | RESET  |
| 2                |     | RESET  |
| 3                |     | RESET  |
| 4                |     | RESET  |
| 5                |     | RESET  |
| 6                |     | RESET  |
| 7                |     | RESET  |
| 8                |     | RESET  |
| 9                |     | RESET  |
| 10               |     | RESET  |

Tap **KEY LINK LIST** button on **FUNCTION KEY** window, **SELECT KEY LINK** window will pop-up. Tap **PAGE UP** or **PAGE DOWN** button to browse through list, or enter key link code on numeric pad, tap **OK** to go to the key link immediately, or tap **CANCEL** to discard.

|               |     | SELECT    | KEY L | INK     |               |           |
|---------------|-----|-----------|-------|---------|---------------|-----------|
|               | 001 | SCREEN 1  | ]     |         | KEY LINK LIST |           |
|               | 002 | SCREEN 2  |       | PAGE UF | · F           | PAGE DOWN |
| FUNCTION KEY  | 003 | SCREEN 3  | 0     |         | (             |           |
| FUNCTION KEY  | 004 | SCREEN 4  | 7     | ,       | 8             | 9         |
| MACRO KEY     | 005 | SCREEN 5  |       |         |               |           |
| KEY LINK LIST | 006 | SCREEN 6  |       | +       | 5             | 6         |
|               | 007 | SCREEN 7  | :     | 1       | 2             | 3         |
| CLOSE         | 008 | SCREEN 8  |       |         |               |           |
|               |     |           | (     | )       | 00            | +         |
|               | 009 | SCREEN 9  |       |         | 0К            |           |
|               | 010 | SCREEN 10 |       |         | CLOSE         |           |

# Function Key List and Definitions

| 1 Code        | Function Key<br>Name | Descriptor                          | Manager<br>Required | HALO<br>(RATE) | Compulsory<br>Validation | Additional<br>Settings |
|---------------|----------------------|-------------------------------------|---------------------|----------------|--------------------------|------------------------|
| 1<br>~<br>9   | 1~9                  | ✓                                   |                     |                |                          |                        |
| 10            | 0                    | ✓                                   |                     |                |                          |                        |
| 11            | 00                   | Δ                                   |                     |                |                          |                        |
| 12            | 000                  | Δ                                   |                     |                |                          |                        |
| 13            | ADD CHECK            | ~                                   | ✓                   |                |                          |                        |
| 14            | BACK SPACE           | $\triangle$                         |                     |                |                          |                        |
| 15            | BOLD                 | Δ                                   |                     |                |                          |                        |
| 16            | CANCEL               | $\checkmark$                        | $\checkmark$        | $\checkmark$   | $\checkmark$             | $\checkmark$           |
| 17            | CAPS                 |                                     |                     |                |                          |                        |
| 18            | CASH                 | $\checkmark$                        |                     | $\checkmark$   | ✓                        | $\checkmark$           |
| 19            | TIP DECLARE          | ✓                                   | ✓                   |                | $\checkmark$             | Ļ                      |
| 20            | SLIP                 | <b>√</b>                            |                     |                | ,                        | ✓<br>✓<br>✓<br>✓       |
| 21            | CHEQUE               | <b>√</b>                            |                     | ✓              | <b>√</b>                 | <b>√</b>               |
| 22            | CHEQUE CASH          | <ul> <li>✓</li> </ul>               | ✓                   | ✓              | ✓                        | <b>√</b>               |
| 23            | CHK ENDORSE          | <b>√</b>                            |                     |                |                          | ✓                      |
| 24            | CLEAR                | <b>√</b>                            |                     |                |                          |                        |
| 25            | CONTINUE             | ✓                                   |                     |                |                          |                        |
| 26<br>~<br>30 | CURR.CONV<br>1~5     | ~                                   |                     | ✓              |                          | ~                      |
| 31            | Reserved             | ✓                                   |                     |                |                          |                        |
| 32            | CASH OUT             | $\checkmark$                        |                     |                |                          | ✓                      |
| 33            | TABLE DSP            | >     >       >     >       >     > |                     |                |                          |                        |
| 34            | SEND SUMMA           | >                                   | $\checkmark$        |                |                          |                        |
| 35            | •                    | $\checkmark$                        |                     |                |                          |                        |
| 36            | REPORT               | $\checkmark$                        |                     |                |                          |                        |
| 37            | DONE                 | $\checkmark$                        |                     |                |                          |                        |
| 38            | Reserved             | $\checkmark$                        |                     |                |                          |                        |
| 39            | Reserved             | $\checkmark$                        |                     |                |                          |                        |
| 40            | EMPLOYEE             | $\checkmark$                        |                     |                |                          |                        |
| 41<br>~<br>50 | EMPLOYEE<br>1 ~ 10   | ~                                   |                     |                |                          |                        |
| 51            | Reserved             | $\checkmark$                        |                     |                |                          |                        |
| 52            | ERR.CORR.            | ✓                                   | ✓                   | ✓              | ✓                        |                        |
| 53            | FD/S SHIFT           | ✓                                   |                     |                |                          |                        |
| 54            | FD/S SUBTL           | ✓                                   |                     |                |                          |                        |
| 55            | FD/S TEND            | ✓                                   |                     | ✓              |                          | ✓                      |
| 56            | GUEST #              | ✓                                   |                     |                |                          | ✓                      |
| 57            | HOLD                 | ✓                                   | ✓                   |                |                          |                        |
| 58            | INACTIVE             | ✓                                   |                     |                |                          |                        |
| 59<br>~<br>63 | KEYBD LVL<br>1~5     | ~                                   | ~                   |                |                          |                        |
| 64<br>~<br>67 | LIST CHECK<br>1 ~ 4  | ~                                   | ~                   |                |                          |                        |

| 3000 $3000$ $3000$ $3000$ $3000$ $3000$ $30000$ $3000000000000000000000000000000000000$                                                                                                    |          |               |              | 1                   |                |                          |                        |
|----------------------------------------------------------------------------------------------------|----------|---------------|--------------|---------------------|----------------|--------------------------|------------------------|
| $\begin{array}{c ccccccccccccccccccccccccccccccccccc$                                                                                                    | -        |               | Descriptor   | Manager<br>Required | HALO<br>(RATE) | Compulsory<br>Validation | Additional<br>Settings |
| $\begin{array}{c ccccccccccccccccccccccccccccccccccc$                                                                                                    |          |               | ✓            |                     |                |                          |                        |
| $\begin{array}{c ccccccccccccccccccccccccccccccccccc$                                                                                                    |          |               | $\checkmark$ |                     |                |                          |                        |
| $\begin{array}{c ccccccccccccccccccccccccccccccccccc$                                                                                                    |          |               | $\checkmark$ |                     |                |                          |                        |
| $\begin{array}{c ccccccccccccccccccccccccccccccccccc$                                                                                                    |          |               | $\checkmark$ |                     |                |                          |                        |
| $\begin{array}{c c c c c c c c c c c c c c c c c c c $                                                                                                    |          | DELIVERY LIST | $\checkmark$ |                     |                |                          |                        |
| $76$ ACCOUNT $\checkmark$ $\checkmark$ $\checkmark$ $\checkmark$ $\checkmark$ $\checkmark$ 77DATATRAN $\checkmark$ $\checkmark$ $\checkmark$ $\checkmark$ $\checkmark$ $\checkmark$ 78STRING REPORT $\checkmark$ $\checkmark$ $\checkmark$ $\checkmark$ $\checkmark$ 79NEXT DOLLAR $\checkmark$ $\checkmark$ $\checkmark$ $\checkmark$ $\checkmark$ 80SHIFT CHANGE $\checkmark$ $\checkmark$ $\checkmark$ $\checkmark$ $\checkmark$ 81 $\sim$ Reserved $\checkmark$ $\checkmark$ $\checkmark$ $\checkmark$ $\sim$ Reserved $\checkmark$ $\checkmark$ $\checkmark$ $\checkmark$ $\checkmark$ 90ENTER $\checkmark$ $\checkmark$ $\checkmark$ $\checkmark$ $\checkmark$ 91CURSOR DOWN $\checkmark$ $\checkmark$ $\checkmark$ $\checkmark$ $\checkmark$ 92CURSOR LEFT $\checkmark$ $\checkmark$ $\checkmark$ $\checkmark$ $\checkmark$ 93CURSOR RIGHT $\checkmark$ $\checkmark$ $\checkmark$ $\checkmark$ $\checkmark$ 94CURSOR RIGHT $\checkmark$ $\checkmark$ $\checkmark$ $\checkmark$ $\checkmark$ 95PAGE DOWN $\checkmark$ $\checkmark$ $\checkmark$ $\checkmark$ $\checkmark$ 96PAGE UP $\checkmark$ $\checkmark$ $\checkmark$ $\checkmark$ $\checkmark$ 97NEXT RECORD $\checkmark$ $\checkmark$ $\checkmark$ $\checkmark$ $\checkmark$ 98PREV.RECORD $\checkmark$ $\checkmark$ $\checkmark$ $\checkmark$ $\checkmark$ 99Reserved $\checkmark$ $\checkmark$ $\checkmark$ $\checkmark$ $\checkmark$ 101DESTINATION $\checkmark$ $\checkmark$ $\checkmark$ $\checkmark$ $\checkmark$ 111 $\sim$ Reserved $\checkmark$ $\checkmark$ $\checkmark$ $\checkmark$ $\checkmark$ 111MACRO PAUSE $\checkmark$ $\checkmark$ $\checkmark$ $\checkmark$ $\checkmark$ $\checkmark$ 1                                                                                                    | ~        |               | Δ            |                     |                |                          |                        |
| 81<br>$\sim$<br>Reserved $\checkmark$<br>Reserved $\checkmark$<br>$\checkmark$ $\checkmark$<br>$\checkmark$ $\checkmark$<br>$\checkmark$ $\checkmark$<br>$\checkmark$ 90ENTER<br>P<br>P<br>P<br>P<br>P<br>                                                                                                    | 76       |               | $\checkmark$ |                     |                |                          | ~                      |
| 81<br>$\sim$<br>Reserved $\checkmark$<br>Reserved $\checkmark$<br>$\checkmark$ $\checkmark$<br>$\checkmark$ $\checkmark$<br>$\checkmark$ $\checkmark$<br>$\checkmark$ 90ENTER<br>P<br>P<                                                                                                    | 77       |               | $\checkmark$ |                     |                |                          |                        |
| 81<br>$\sim$<br>Reserved $\checkmark$<br>Reserved $\checkmark$<br>$\checkmark$ $\checkmark$<br>$\checkmark$ $\checkmark$<br>$\checkmark$ $\checkmark$<br>$\checkmark$ 90ENTER<br>P<br>P<                                                                                                    |          |               | $\checkmark$ |                     |                |                          |                        |
| 81<br>$\sim$<br>Reserved $\checkmark$<br>Reserved $\checkmark$<br>$\checkmark$ $\checkmark$<br>$\checkmark$ $\checkmark$<br>$\checkmark$ $\checkmark$<br>$\checkmark$ 90ENTER<br>P<br>P<                                                                                                    |          |               | $\checkmark$ |                     |                |                          |                        |
| 81<br>$\sim$ Reserved $\checkmark$ $\checkmark$ |          | SHIFT CHANGE  | $\checkmark$ |                     |                |                          |                        |
| 90ENTER $\checkmark$ $\checkmark$ $\checkmark$ $\checkmark$ $\checkmark$ 91CURSOR DOWN $\checkmark$ $\checkmark$ $\checkmark$ $\checkmark$ 92CURSOR UP $\checkmark$ $\checkmark$ $\checkmark$ $\checkmark$ 93CURSOR LEFT $\checkmark$ $\checkmark$ $\checkmark$ $\checkmark$ 94CURSOR RIGHT $\checkmark$ $\checkmark$ $\checkmark$ $\checkmark$ 95PAGE DOWN $\checkmark$ $\checkmark$ $\checkmark$ $\checkmark$ 96PAGE UP $\checkmark$ $\checkmark$ $\checkmark$ $\checkmark$ 97NEXT RECORD $\checkmark$ $\checkmark$ $\checkmark$ $\checkmark$ 98PREV.RECORD $\checkmark$ $\checkmark$ $\checkmark$ $\checkmark$ 99Reserved $\checkmark$ $\checkmark$ $\checkmark$ $\checkmark$ 100Reserved $\checkmark$ $\checkmark$ $\checkmark$ $\checkmark$ 101DESTINATION $\checkmark$ $\checkmark$ $\checkmark$ $\checkmark$ $\uparrow$ $\uparrow$ $\checkmark$ $\checkmark$ $\checkmark$ $\checkmark$ 111 $\sim$ Reserved $\checkmark$ $\checkmark$ $\checkmark$ $\uparrow$ $\uparrow$ $\checkmark$ $\checkmark$ $\checkmark$ $\checkmark$ 114 $\sim$ $\checkmark$ $\checkmark$ $\checkmark$ $\checkmark$ 115MACRO PAUSE $\checkmark$ $\checkmark$ $\checkmark$ $\checkmark$ 116MACRO SET $\checkmark$ $\checkmark$ $\checkmark$ $\checkmark$ 118MDSE RETURN $\checkmark$ $\checkmark$ $\checkmark$ $\checkmark$ 134MOSC TEND $\checkmark$ $\checkmark$ $\checkmark$ $\checkmark$ 135MISC TEND # $\checkmark$ $\checkmark$ $\checkmark$ $\checkmark$ 146Reserved $\Delta$ $\checkmark$ $\checkmark$ $\checkmark$ 146Reserved $\Delta$ $\checkmark$ $\checkmark$ $\checkmark$                                                                                                    | 81<br>~  |               | ~            |                     |                |                          |                        |
| 91CURSOR DOWN $\checkmark$ $\checkmark$ $\checkmark$ $\checkmark$ 92CURSOR UP $\checkmark$ $\checkmark$ $\checkmark$ $\checkmark$ 93CURSOR LEFT $\checkmark$ $\checkmark$ $\checkmark$ 94CURSOR RIGHT $\checkmark$ $\checkmark$ $\checkmark$ 95PAGE DOWN $\checkmark$ $\checkmark$ $\checkmark$ 96PAGE UP $\checkmark$ $\checkmark$ $\checkmark$ 97NEXT RECORD $\checkmark$ $\checkmark$ $\checkmark$ 98PREV.RECORD $\checkmark$ $\checkmark$ $\checkmark$ 99Reserved $\checkmark$ $\checkmark$ $\checkmark$ 100Reserved $\checkmark$ $\checkmark$ $\checkmark$ 101DESTINATION<br>$\uparrow$ $\checkmark$ $\checkmark$ $\checkmark$ $\uparrow$ 1 $10$ $\checkmark$ $\checkmark$ 111 $\sim$ Reserved $\checkmark$ $\checkmark$ 111 $\sim$ Reserved $\checkmark$ $\checkmark$ 111 $\sim$ $\checkmark$ $\checkmark$ $\checkmark$ $\uparrow$ $\uparrow$ $\checkmark$ $\checkmark$ $\checkmark$ 111 $\sim$ $\checkmark$ $\checkmark$ $\checkmark$ $\uparrow$ $\uparrow$ $\checkmark$ $\checkmark$ $\checkmark$ 111 $\sim$ $\land$ $\checkmark$ $\checkmark$ $\uparrow$ $\uparrow$ $\checkmark$ $\checkmark$ $\checkmark$ 111 $\land$ $\land$ $\checkmark$ $\checkmark$ $\uparrow$ $\uparrow$ $\checkmark$ $\checkmark$ $\checkmark$ 113MACRO PAUSE $\checkmark$ $\checkmark$ $\checkmark$ 114 $MOROF$ $\checkmark$ $\checkmark$ $\checkmark$ 115MACRO PAUSE $\checkmark$ $\checkmark$ $\checkmark$ 116MACRO SET $\checkmark$ $\checkmark$ $\checkmark$ 118MDSE RETURN $\checkmark$ $\checkmark$ $\checkmark$ 136MODIFIER                                                                                                    |          | ENTER         | $\checkmark$ |                     |                |                          |                        |
| 92CURSOR UP $\checkmark$ $\checkmark$ $\checkmark$ $\checkmark$ $\checkmark$ 93CURSOR LEFT $\checkmark$ $\checkmark$ $\checkmark$ $\checkmark$ 94CURSOR RIGHT $\checkmark$ $\checkmark$ $\checkmark$ $\checkmark$ 95PAGE DOWN $\checkmark$ $\checkmark$ $\checkmark$ $\checkmark$ 96PAGE UP $\checkmark$ $\checkmark$ $\checkmark$ $\checkmark$ 97NEXT RECORD $\checkmark$ $\checkmark$ $\checkmark$ $\checkmark$ 98PREV.RECORD $\checkmark$ $\checkmark$ $\checkmark$ $\checkmark$ 99Reserved $\checkmark$ $\checkmark$ $\checkmark$ $\checkmark$ 100Reserved $\checkmark$ $\checkmark$ $\checkmark$ $\checkmark$ 101DESTINATION<br>$^{~}$ $\checkmark$ $\checkmark$ $\checkmark$ $\checkmark$ 101DESTINATION<br>$^{~}$ $\checkmark$ $\checkmark$ $\checkmark$ $\checkmark$ 110DESTINATION<br>$^{~}$ $\checkmark$ $\checkmark$ $\checkmark$ $\checkmark$ 111Reserved $\checkmark$ $\checkmark$ $\checkmark$ $\checkmark$ $\checkmark$ 112MACRO PAUSE $\checkmark$ $\checkmark$ $\checkmark$ $\checkmark$ $\checkmark$ 113MACRO SET $\checkmark$ $\checkmark$ $\checkmark$ $\checkmark$ $\checkmark$ 114MDSE RETURN $\checkmark$ $\checkmark$ $\checkmark$ $\checkmark$ $\checkmark$ 118MDSE RETURN $\checkmark$ $\checkmark$ $\checkmark$ $\checkmark$ $\checkmark$ 135MISC TEND # $\checkmark$ $\checkmark$ $\checkmark$ $\checkmark$ $\checkmark$ 136MODIFIER<br>$^{~}$ $\checkmark$ $\checkmark$ $\checkmark$ $\checkmark$ $\checkmark$ 136Reserved $\Delta$ $\checkmark$ $\checkmark$ $\checkmark$ $\checkmark$ 146Reserved $\Delta$ $\checkmark$ $\checkmark$ $\checkmark$ $\checkmark$ 147NON-ADD# $\checkmark$                                                                                                    |          |               | ·<br>•       |                     |                |                          |                        |
| 93CURSOR LEFT $\checkmark$ $\checkmark$ $\checkmark$ $\checkmark$ $\checkmark$ 94CURSOR RIGHT $\checkmark$ $\checkmark$ $\checkmark$ $\checkmark$ $\checkmark$ 95PAGE DOWN $\checkmark$ $\checkmark$ $\checkmark$ $\checkmark$ $\checkmark$ 96PAGE UP $\checkmark$ $\checkmark$ $\checkmark$ $\checkmark$ $\checkmark$ 97NEXT RECORD $\checkmark$ $\checkmark$ $\checkmark$ $\checkmark$ 98PREV.RECORD $\checkmark$ $\checkmark$ $\checkmark$ $\checkmark$ 99Reserved $\checkmark$ $\checkmark$ $\checkmark$ $\checkmark$ 100Reserved $\checkmark$ $\checkmark$ $\checkmark$ $\checkmark$ 101DESTINATION $\checkmark$ $\checkmark$ $\checkmark$ $\checkmark$ $\uparrow$ 1<10                                                                                                    |          |               | ·<br>•       |                     |                |                          |                        |
| 94CURSOR RIGHT $\checkmark$ $\checkmark$ $\checkmark$ $\checkmark$ $\checkmark$ $\checkmark$ 95PAGE DOWN $\checkmark$ $\checkmark$ $\checkmark$ $\checkmark$ $\checkmark$ $\checkmark$ 96PAGE UP $\checkmark$ $\checkmark$ $\checkmark$ $\checkmark$ $\checkmark$ 97NEXT RECORD $\checkmark$ $\checkmark$ $\checkmark$ $\checkmark$ 98PREV.RECORD $\checkmark$ $\checkmark$ $\checkmark$ $\checkmark$ 99Reserved $\checkmark$ $\checkmark$ $\checkmark$ $\checkmark$ 100Reserved $\checkmark$ $\checkmark$ $\checkmark$ $\checkmark$ 101DESTINATION $\checkmark$ $\checkmark$ $\checkmark$ $\checkmark$ $\uparrow$ 1~10 $\checkmark$ $\checkmark$ $\checkmark$ $\checkmark$ 111 $\sim$ Reserved $\checkmark$ $\checkmark$ $\checkmark$ 112MACRO PAUSE $\checkmark$ $\checkmark$ $\checkmark$ $\checkmark$ 115MACRO SET $\checkmark$ $\checkmark$ $\checkmark$ $\checkmark$ 116MACRO SET $\checkmark$ $\checkmark$ $\checkmark$ $\checkmark$ 118MDSE RETURN $\checkmark$ $\checkmark$ $\checkmark$ $\checkmark$ 118MDSE RETURN $\checkmark$ $\checkmark$ $\checkmark$ $\checkmark$ 134 $\uparrow$ $\checkmark$ $\checkmark$ $\checkmark$ $\checkmark$ 135MISC TEND $\checkmark$ $\checkmark$ $\checkmark$ $\checkmark$ 136MODIFIER $\checkmark$ $\checkmark$ $\checkmark$ $\checkmark$ $\sim$ $\uparrow$ $\checkmark$ $\checkmark$ $\checkmark$ $\checkmark$ 146Reserved $\triangle$ $\checkmark$ $\checkmark$ $\checkmark$ 147NON-ADD# $\checkmark$ $\checkmark$ $\checkmark$ $\checkmark$                                                                                                    |          |               | •            |                     |                |                          |                        |
| 95PAGE DOWN $\checkmark$ $\checkmark$ $\checkmark$ $\checkmark$ $\checkmark$ $\checkmark$ $\checkmark$ $\checkmark$ 96PAGE UP $\checkmark$ $\checkmark$ $\checkmark$ $\checkmark$ $\checkmark$ $\checkmark$ $\checkmark$ 97NEXT RECORD $\checkmark$ $\checkmark$ $\checkmark$ $\checkmark$ $\checkmark$ $\checkmark$ 98PREV.RECORD $\checkmark$ $\checkmark$ $\checkmark$ $\checkmark$ $\checkmark$ 99Reserved $\checkmark$ $\checkmark$ $\checkmark$ $\checkmark$ $\checkmark$ 100Reserved $\checkmark$ $\checkmark$ $\checkmark$ $\checkmark$ $\checkmark$ 101DESTINATION $\checkmark$ $\checkmark$ $\checkmark$ $\checkmark$ $\checkmark$ 110DESTINATION $\checkmark$ $\checkmark$ $\checkmark$ $\checkmark$ $\checkmark$ 111Reserved $\checkmark$ $\checkmark$ $\checkmark$ $\checkmark$ $\checkmark$ 111MACRO PAUSE $\checkmark$ $\checkmark$ $\checkmark$ $\checkmark$ $\checkmark$ 115MACRO SET $\checkmark$ $\checkmark$ $\checkmark$ $\checkmark$ $\checkmark$ 116MACRO SET $\checkmark$ $\checkmark$ $\checkmark$ $\checkmark$ $\checkmark$ 118MDSE RETURN $\checkmark$ $\checkmark$ $\checkmark$ $\checkmark$ $\checkmark$ 118MDSE RETURN $\checkmark$ $\checkmark$ $\checkmark$ $\checkmark$ $\checkmark$ 119 $\Lambda$ ISC TEND $\checkmark$ $\checkmark$ $\checkmark$ $\checkmark$ $\checkmark$ 135MISC TEND # $\checkmark$ $\checkmark$ $\checkmark$ $\checkmark$ $\checkmark$ 136 $\Lambda$ ODIFIER $\checkmark$ $\checkmark$ $\checkmark$ $\checkmark$ $\checkmark$ 146Reserved $\Delta$ $\checkmark$ $\checkmark$ $\checkmark$ $\checkmark$ 147 $\Lambda$ ON-ADD# $\checkmark$ $\checkmark$ $\checkmark$ $\checkmark$ $\checkmark$                                                                                                    |          |               | •            |                     |                |                          |                        |
| 96PAGE UP $\checkmark$ $\checkmark$ $\checkmark$ $\checkmark$ $\checkmark$ $\checkmark$ $\checkmark$ $\checkmark$ $\checkmark$ 97NEXT RECORD $\checkmark$ $\checkmark$ $\checkmark$ $\checkmark$ $\checkmark$ $\checkmark$ $\checkmark$ $\checkmark$ 98PREV.RECORD $\checkmark$ $\checkmark$ $\checkmark$ $\checkmark$ $\checkmark$ $\checkmark$ $\checkmark$ 99Reserved $\checkmark$ $\checkmark$ $\checkmark$ $\checkmark$ $\checkmark$ $\checkmark$ 100Reserved $\checkmark$ $\checkmark$ $\checkmark$ $\checkmark$ $\checkmark$ 10DESTINATION<br>$1 \sim 10$ $\checkmark$ $\checkmark$ $\checkmark$ $\checkmark$ $\checkmark$ 111Reserved $\checkmark$ $\checkmark$ $\checkmark$ $\checkmark$ $\checkmark$ 111 $\sim$ Reserved $\checkmark$ $\checkmark$ $\checkmark$ $\checkmark$ 115MACRO PAUSE $\checkmark$ $\checkmark$ $\checkmark$ $\checkmark$ $\checkmark$ 116MACRO SET $\checkmark$ $\checkmark$ $\checkmark$ $\checkmark$ $\checkmark$ 118MDSE RETURN $\checkmark$ $\checkmark$ $\checkmark$ $\checkmark$ $\checkmark$ 118MDSE RETURN $\checkmark$ $\checkmark$ $\checkmark$ $\checkmark$ $\checkmark$ 135MISC TEND<br>$1 \sim 16$ $\checkmark$ $\checkmark$ $\checkmark$ $\checkmark$ $\checkmark$ 136MODIFIER<br>$1 \sim 10$ $\checkmark$ $\checkmark$ $\checkmark$ $\checkmark$ $\checkmark$ 146Reserved $\Delta$ $\checkmark$ $\checkmark$ $\checkmark$ $\checkmark$ 147NON-ADD# $\checkmark$ $\checkmark$ $\checkmark$ $\checkmark$ $\checkmark$                                                                                                    |          |               | •            |                     |                |                          |                        |
| 97NEXT RECORD $\checkmark$ $\checkmark$ $\checkmark$ $\checkmark$ $\checkmark$ $\checkmark$ $\checkmark$ 98PREV.RECORD $\checkmark$ $\checkmark$ $\checkmark$ $\checkmark$ $\checkmark$ $\checkmark$ $\checkmark$ 99Reserved $\checkmark$ $\checkmark$ $\checkmark$ $\checkmark$ $\checkmark$ $\checkmark$ $\checkmark$ 100Reserved $\checkmark$ $\checkmark$ $\checkmark$ $\checkmark$ $\checkmark$ $\checkmark$ $}{10}$ DESTINATION<br>$1 ~ 10$ $\checkmark$ $\checkmark$ $\checkmark$ $\checkmark$ $\checkmark$ 111Reserved $\checkmark$ $\checkmark$ $\checkmark$ $\checkmark$ $\checkmark$ $\checkmark$ 111Reserved $\checkmark$ $\checkmark$ $\checkmark$ $\checkmark$ $\checkmark$ $\checkmark$ 115MACRO PAUSE $\checkmark$ $\checkmark$ $\checkmark$ $\checkmark$ $\checkmark$ 116MACRO SET $\checkmark$ $\checkmark$ $\checkmark$ $\checkmark$ $\checkmark$ 118MDSE RETURN $\checkmark$ $\checkmark$ $\checkmark$ $\checkmark$ $\checkmark$ 118MISC TEND<br>$1 ~ 16$ $\checkmark$ $\checkmark$ $\checkmark$ $\checkmark$ $\checkmark$ 135MISC TEND # $\checkmark$ $\checkmark$ $\checkmark$ $\checkmark$ $\checkmark$ 136MODIFIER<br>$1 ~ 10$ $\checkmark$ $\checkmark$ $\checkmark$ $\checkmark$ $\checkmark$ 146Reserved $\Delta$ $\checkmark$ $\checkmark$ $\checkmark$ $\checkmark$ 147NON-ADD# $\checkmark$ $\checkmark$ $\checkmark$ $\checkmark$ $\checkmark$                                                                                                    |          |               | •            |                     |                |                          |                        |
| 98PREV.RECORD $\checkmark$ $\checkmark$ $\checkmark$ $\checkmark$ $\checkmark$ $\checkmark$ 99Reserved $\checkmark$ $\checkmark$ $\checkmark$ $\checkmark$ $\checkmark$ $\checkmark$ 100Reserved $\checkmark$ $\checkmark$ $\checkmark$ $\checkmark$ $\checkmark$ $\checkmark$ 101DESTINATION $\checkmark$ $\checkmark$ $\checkmark$ $\checkmark$ $\checkmark$ $\checkmark$ 110DESTINATION $\checkmark$ $\checkmark$ $\checkmark$ $\checkmark$ $\checkmark$ $\checkmark$ 111 $\sim$ 1 ~ 10 $\checkmark$ $\checkmark$ $\checkmark$ $\checkmark$ $\checkmark$ 111Reserved $\checkmark$ $\checkmark$ $\checkmark$ $\checkmark$ $\checkmark$ $\checkmark$ 114 $\sim$ $\bullet$ $\checkmark$ $\checkmark$ $\checkmark$ $\checkmark$ $\checkmark$ 115MACRO PAUSE $\checkmark$ $\checkmark$ $\checkmark$ $\checkmark$ $\checkmark$ 116MACRO SET $\checkmark$ $\checkmark$ $\checkmark$ $\checkmark$ $\checkmark$ 118MDSE RETURN $\checkmark$ $\checkmark$ $\checkmark$ $\checkmark$ $\checkmark$ 118MDSE RETURN $\checkmark$ $\checkmark$ $\checkmark$ $\checkmark$ $\checkmark$ 134 $^{-1}$ $\uparrow$ $\checkmark$ $\checkmark$ $\checkmark$ $\checkmark$ 135MISC TEND # $\checkmark$ $\checkmark$ $\checkmark$ $\checkmark$ $\checkmark$ 136 $\land$ $\land$ $\checkmark$ $\checkmark$ $\checkmark$ $\checkmark$ $\sim$ $\uparrow$ $\uparrow$ $\checkmark$ $\checkmark$ $\checkmark$ $\checkmark$ 146Reserved $\triangle$ $\checkmark$ $\checkmark$ $\checkmark$ $\checkmark$ 147 $\land$ $\land$ $\checkmark$ $\checkmark$ $\checkmark$ $\checkmark$                                                                                                    | -        |               | <b>v</b>     |                     |                |                          |                        |
| 99Reserved $\checkmark$ $\checkmark$ $\checkmark$ $\checkmark$ $\checkmark$ 100Reserved $\checkmark$ $\checkmark$ $\checkmark$ $\checkmark$ $\checkmark$ 101DESTINATION $\checkmark$ $\checkmark$ $\checkmark$ $\checkmark$ $\checkmark$ 101~10 $\checkmark$ $\checkmark$ $\checkmark$ $\checkmark$ $\checkmark$ 111 $\sim$ Reserved $\checkmark$ $\checkmark$ $\checkmark$ $\checkmark$ 114 $\sim$ $\checkmark$ $\checkmark$ $\checkmark$ $\checkmark$ $\checkmark$ 115MACRO PAUSE $\checkmark$ $\checkmark$ $\checkmark$ $\checkmark$ 116MACRO SET $\checkmark$ $\checkmark$ $\checkmark$ $\checkmark$ 118MDSE RETURN $\checkmark$ $\checkmark$ $\checkmark$ $\checkmark$ 118MISC TEND $\checkmark$ $\checkmark$ $\checkmark$ $\checkmark$ 1341~16 $\checkmark$ $\checkmark$ $\checkmark$ $\checkmark$ 135MISC TEND # $\checkmark$ $\checkmark$ $\checkmark$ $\checkmark$ 136MODIFIER $\checkmark$ $\checkmark$ $\checkmark$ $\checkmark$ 146Reserved $\triangle$ $\checkmark$ $\checkmark$ $\checkmark$ 147NON-ADD# $\checkmark$ $\checkmark$ $\checkmark$ $\checkmark$                                                                                                    |          |               | <b>√</b>     |                     |                |                          |                        |
| $\begin{array}{c c c c c c c c c c c c c c c c c c c $                                                                                                    |          |               | <b>√</b>     |                     |                |                          |                        |
| $ \begin{array}{c ccccccccccccccccccccccccccccccccccc$                                                                                                    |          |               | ✓            |                     |                |                          |                        |
| $\begin{array}{c c c c c c c c c c c c c c c c c c c $                                                                                                    |          | Reserved      | $\checkmark$ |                     |                |                          |                        |
| $\begin{array}{c c c c c c c c c c c c c c c c c c c $                                                                                                    | ~        |               | ~            |                     |                | ~                        | ~                      |
| 116MACRO SET $\checkmark$ $\checkmark$ $\checkmark$ 117MACRO # $\checkmark$ $\checkmark$ $\checkmark$ 118MDSE RETURN $\checkmark$ $\checkmark$ $\checkmark$ 119MISC TEND $\checkmark$ $\checkmark$ $\checkmark$ 1341~16 $\checkmark$ $\checkmark$ $\checkmark$ 135MISC TEND # $\checkmark$ $\checkmark$ $\checkmark$ 136MODIFIER $\checkmark$ $\checkmark$ $\checkmark$ 146Reserved $\Delta$ $\checkmark$ 146Reserved $\Delta$ $\checkmark$ 147NON-ADD# $\checkmark$ $\checkmark$ $\checkmark$                                                                                                    | ~        | Reserved      | ~            |                     |                |                          |                        |
| $\begin{array}{c ccccccccccccccccccccccccccccccccccc$                                                                                                    | 115      | MACRO PAUSE   | $\checkmark$ |                     |                |                          |                        |
| $\begin{array}{c ccccccccccccccccccccccccccccccccccc$                                                                                                    | 116      | MACRO SET     | $\checkmark$ |                     |                |                          |                        |
| $\begin{array}{c ccccccccccccccccccccccccccccccccccc$                                                                                                    | 117      | MACRO #       | $\checkmark$ |                     |                |                          |                        |
| $ \begin{array}{c ccccccccccccccccccccccccccccccccccc$                                                                                                    | 118      | MDSE RETURN   | $\checkmark$ | $\checkmark$        | $\checkmark$   | $\checkmark$             | $\checkmark$           |
| 135MISC TEND # $\checkmark$ $\checkmark$ $\checkmark$ 136MODIFIER $\checkmark$ $\checkmark$ $\checkmark$ $\sim$ 1~10 $\checkmark$ $\checkmark$ $\checkmark$ 146Reserved $\Delta$ $\checkmark$ $\checkmark$ 147NON-ADD# $\checkmark$ $\checkmark$ $\checkmark$ NOSALE $\checkmark$ $\checkmark$ $\checkmark$                                                                                                    | ~        |               | ~            |                     | ~              | ~                        | ~                      |
| $ \begin{array}{c ccccccccccccccccccccccccccccccccccc$                                                                                                    |          | -             |              |                     |                |                          |                        |
| $\begin{array}{c c} & & & & & & \\ \hline 145 & 1 \sim 10 & & & & \\ \hline 146 & \text{Reserved} & \Delta & & & \\ \hline 147 & \frac{\text{NON-ADD}\#}{\text{NOSALE}} & \checkmark & \checkmark & \checkmark & \checkmark & \checkmark \\ \end{array}$                                                                                                    |          |               | ✓            |                     |                |                          |                        |
| $147$ NON-ADD# $\checkmark$ $\checkmark$ $\checkmark$ NOSALE $\checkmark$ $\checkmark$ $\checkmark$                                                                                                    | ~<br>145 |               | ✓            | <b>√</b>            |                |                          | ~                      |
| $147$ NON-ADD# $\checkmark$ $\checkmark$ $\checkmark$ NOSALE $\checkmark$ $\checkmark$ $\checkmark$                                                                                                    | 146      | Reserved      | Δ            |                     |                |                          |                        |
|                                                                                                    | 147      | NON-ADD#      | $\checkmark$ | ✓                   | ✓              | ✓                        |                        |
|                                                                                                    | 1/18     |               | $\checkmark$ |                     |                |                          | $\checkmark$           |
|                                                                                                    | 1-10     | TIDAL         | -            | I                   |                |                          | Ţ                      |

| 149<br>$\sim$<br>150Reserved $\Delta$ $232$<br>$\sim$<br>$34$ TIP<br>$1 \sim 3$ $\checkmark$ 151<br>$\sim$<br>$1 \sim 5$ $\checkmark$<br>$\checkmark$ $\checkmark$<br>$\checkmark$ $\checkmark$<br>$\checkmark$ $\sim$<br>$\sim$<br>$\checkmark$ $\sim$<br>$\sim$<br>$\checkmark$ $\sim$<br>$\sim$<br>$\sim$<br>$\sim$<br>$\checkmark$ $\sim$<br>$\sim$<br>$\sim$<br>$\sim$<br>$\sim$<br>$\sim$ $\sim$<br>$\sim$<br>$\sim$ < |   |              | ~            |
|----------------------------------------------------------------------------------------------------|---|--------------|--------------|
| $\begin{bmatrix} & \text{PAID OU1} & \checkmark & \checkmark & \checkmark & \checkmark & \checkmark & \checkmark & \checkmark & \checkmark & \uparrow & \uparrow$                                                                                                    |   |              |              |
| 156   PAID RECALL   ✓   ✓   239   TRAY SUBTL   ✓                                                                                                    | / |              |              |
|                                                                                                    |   | ✓            | ✓            |
| $ \begin{bmatrix} 157 \\ \sim \\ 166 \end{bmatrix} \% \ 1 \sim 10 $ $\checkmark $ $\checkmark $ $\checkmark $ $\checkmark $ $\checkmark $ $\checkmark $ $\checkmark $ $ \begin{bmatrix} 240 \text{ VALID} \\ 241 \text{ VOID ITEM} \\ \hline 242 \text{ WASTE} $ $\checkmark $                                                                                                    |   | $\checkmark$ | ✓            |
| 167 PLU ✓ 243 FUNC.LIST# ✓                                                                                                    |   |              |              |
| 168 PREV.RECORD △ 244 X/TIME ✓                                                                                                    |   |              | $\checkmark$ |
| 169 PRICE INQ $\checkmark$ $\checkmark$ $\checkmark$ 245 Reserved $\triangle$                                                                                                    |   |              |              |
| $\begin{bmatrix} 170 \\ \sim \\ 180 \end{bmatrix} PRICE LVL \qquad \checkmark \qquad \checkmark \qquad \checkmark \qquad \boxed{\checkmark} \qquad \boxed{246 PARK ORDER \qquad \checkmark \qquad \checkmark} \qquad \boxed{247 SERVE ORDER \qquad \checkmark \qquad \checkmark}$                                                                                                    | / |              |              |
| 189     1~20       190     PRINT       ✓     ✓       248     KP ROUTING       ✓     249       SPLIT CHECK     ✓                                                                                                    | · |              | ✓            |
| 190PRINTImage: VImage: V <td></td> <td></td> <td><math>\checkmark</math></td>                                                                                                    |   |              | $\checkmark$ |
| 192 PRINT HOLD Y Y                                                                                                    |   |              | •            |
| 193 PROMO V V NEW CHECK                                                                                                    |   |              |              |
| 194 Reserved $\Delta$ 254 $1 \sim 4$                                                                                                    |   |              |              |
| 195 QUIT ✓ 255 NOT FOUND PLU △                                                                                                    |   |              |              |
| 196   RCPT ON/OFF   ✓     256   PRICE CHG   ✓                                                                                                    |   |              | $\checkmark$ |
| $\begin{bmatrix} 197\\ \\ \\ \\ 200 \end{bmatrix}$ RECALL CHK<br>1 ~ 4 $\checkmark$ $\checkmark$ $\checkmark$ $\checkmark$<br>$\begin{bmatrix} 257 \text{ CASH W/DRAW} & \checkmark$ $\checkmark$<br>258<br>~ Reserved $\bigtriangleup$                                                                                                    |   | ✓<br>        |              |
| $\begin{array}{c ccccccccccccccccccccccccccccccccccc$                                                                                                    |   |              |              |
| 205 <sup>1</sup> ~ <sup>3</sup> 269 NEXT LIST ✓                                                                                                    |   |              |              |
| 206 RECEIPT ✓ 270 Reserved ✓                                                                                                    |   |              |              |
| 207     REPEAT     ✓     271     Reserved     ✓                                                                                                    |   |              |              |
| 208SCALE $\checkmark$ $\checkmark$ $\checkmark$ $\checkmark$ $270$ 209SEAT # $\checkmark$ $\checkmark$ $\checkmark$ $\checkmark$                                                                                                    |   |              |              |
| 209SEAT # $\checkmark$ $\checkmark$ $\checkmark$ $\sim$ Reserved $\diamond$ 210Reserved $\Delta$ $\checkmark$ $\checkmark$ $\sim$ $400$ $\land$                                                                                                    |   |              |              |
| $\begin{array}{c ccccccccccccccccccccccccccccccccccc$                                                                                                    |   |              |              |
| 212 SPLIT PAY $\checkmark$ $\checkmark$ MACRO 1 ~ 99 $\diamondsuit$                                                                                                    |   |              | $\diamond$   |
| 213 STOCK INQ 🖌 🖌 🖌 499                                                                                                    |   |              |              |
| $\begin{bmatrix} 214 \\ \sim \\ 1 \\ 1 \\ \sim 4 \end{bmatrix} \text{STORE CHK} \qquad \checkmark \qquad \checkmark \qquad \checkmark \qquad \checkmark \qquad \checkmark \qquad \checkmark \qquad \checkmark \qquad \qquad \qquad \qquad \qquad $                                                                                                    |   |              |              |
| 217 600                                                                                                    |   |              |              |
| 218   SUBTOTAL   ✓   601   SCREEN1   O                                                                                                    |   |              |              |
| $\begin{bmatrix} 219 \\ \sim \\ 1 \\ \sim 4 \end{bmatrix}$ TABLE $\checkmark$ $\begin{bmatrix} 602 \\ 603 \\ corrected \\ corrected \\ corr$                                                                                                    |   |              |              |
| $\begin{array}{c c c c c c c c c c c c c c c c c c c $                                                                                                    |   |              |              |
| $\begin{array}{c c c c c c c c c c c c c c c c c c c $                                                                                                    |   |              |              |
| 225 802 KEV LINK 200 O                                                                                                    |   |              |              |
| $\begin{bmatrix} 223 \\ \sim \\ 230 \end{bmatrix} \xrightarrow{1 \sim 6} \checkmark$                                                                                                    |   |              |              |
| 231 CLK IN/OUT ✓ ✓ ✓ 810                                                                                                    |   |              |              |

# NOTES:

- $\triangle$  : This function key can only be found in SHC PC Utility for SPS-500 Function key list.
- Solution Content in the second on SPS-500(530) function key list as listed elsewhere on the till or not available.
- O : These function keys can not be found on SPS-500(530) function key list as listed differently before programs are UpLoaded; 601 "Manager Screen"; 602 "Payment"; 603 ~ 800 "SPS-2000 Key Link names"; 801 & 802 Not changing.

# 1 ~ 9 - (numeric) 1 ~ 9

Use for numeric entries.

| Tab | # | Item                          |
|-----|---|-------------------------------|
|     |   | DESCRIPTOR<br>Default : 1 ~ 9 |

# 10 - (numeric) 0

Use for numeric entries.

| Tab | # | Item                      |
|-----|---|---------------------------|
|     |   | DESCRIPTOR<br>Default : 0 |

# 11 - (numeric) 00

Use for numeric entries. Only accessible via PC Utility then program the descriptor.

# 12 - (numeric) 000

Use for numeric entries. Only accessible via PC Utility then program the descriptor.

# 13 - ADD CHECK

Use to add multiple guest checks (tracking balances or soft checks) for payment together. See "**TRAY SUBTL**" to add separate transactions when you are not tracking balances.

| Tab | # | Item                                                                                |
|-----|---|-------------------------------------------------------------------------------------|
|     |   | DESCRIPTOR<br>Default : ADD CHECK                                                   |
|     |   | MANAGER REQUIRED?<br>This forces sign on of a management user<br>Default : NO (YES) |

# 14 - BACK SPACE

Use for description programming. Only accessible via PC Utility then program the descriptor.

# 15 - BOLD

Use for description programming. Only accessible via PC Utility then program the descriptor.

# 16 - CANCEL

Use to abort a transaction in progress. All current items are removed (voided).

| Tab | # | Item                                                                                                    |
|-----|---|----------------------------------------------------------------------------------------------------|
|     |   | DESCRIPTOR<br>Default : CANCEL                                                                                                    |
|     |   | HALO (0:NO LINIT)<br>This is the maximum amount for this key<br>Default : 00000.00 [No Limit] (00000.00 ~ 99999.99)                                               |
|     |   | MANAGER REQUIRED?<br>This forces sign on of a management user<br>Default : NO (YES)                                                                               |
|     |   | <b>COMPULSORY VALIDATION?</b><br>This forces validation if a cancel is carried out (only on printer models with a validation option)<br>Default : <b>NO</b> (YES) |
|     |   | PRINT RECEIPT?<br>This controls whether cancelled transactions will be printed.<br>Default : YES (NO)                                                             |

# 17 - CAPS

Use for description programming. Only accessible via PC Utility then program the descriptor.

# 18 - CASH

Use to finalize or tender cash sales. Change is computed when the amount of cash tendered is greater than the amount of the sale.

| Tab      | # | Item                                                                                                    |
|----------|---|----------------------------------------------------------------------------------------------------|
| 1#10     |   | DESCRIPTOR<br>Default : CASH                                                                                                    |
| Option#1 |   | HALO (0:NO LINIT)<br>This is the maximum amount for this key<br>Default : 00000.00 [No Limit] (00000.00 ~ 99999.99)                                                                 |
|          |   | <b>EXEMPT TAX</b><br>This allows each tax rate to be excluded from the sale calculation<br>Default : $\Box$ 1 $\Box$ 2 $\Box$ 3 $\Box$ 4 $\Box$ 5 $\Box$ 6 [ <b>All un-ticked</b> ] |
|          |   | OPEN DRAWER?<br>This controls whether the cash drawer will open<br>Default : YES (NO)                                                                                               |
|          |   | <b>COMPULSORY VALIDATION?</b><br>This forces validation if a cancel is carried out (only on printer models with a validation option)<br>Default : <b>NO</b> (YES)                   |
|          |   | AMOUNT TENDE COMPULSORY?<br>This forces the entry of moneys given for change<br>Default : NO (YES)                                                                                  |
|          |   | DISABLE UNDER TENDERING?<br>This prohibits partial tender i.e. Value lower than sale<br>Default : NO (YES)                                                                          |
|          |   | MANAGER REQ. FOR UNDER TENDERING<br>This forces the user of a Manager to sign on for partial tender<br>Default : NO (YES)                                                           |
|          |   | ENABLE SMART CARD SALE?<br>Used for UK Loyalty System. Not applicable in AU/NZ.<br>Default : NO (YES)                                                                               |
| Option#2 |   | COIN CHANGER PORT# (0-64)<br>Mainly for the US market this allows an automated coin changer<br>Default : 0 (0 ~ 4)                                                                  |
| Op       |   | PRINT SIGNATURE?<br>A line for customer signature can be printed<br>Default : NO (YES)                                                                                              |
|          |   | PRINT CARD DETAIL?<br>Used for UK Loyalty System. Not applicable in AU/NZ.<br>Default : NO (YES)                                                                                    |
|          |   | ENABLE PAY BY POINTS?<br>Used for UK Loyalty System. Not applicable in AU/NZ.<br>Default : NO (YES)                                                                                 |

# **19 - TIP DECLARE**

Use to declare employee tips if you are not using the employee time keeping feature. (*If you are using employee time keeping, you are prompted to declare tips when clocking out.*)

| Tab      | # | Item                                                                                                    |
|----------|---|----------------------------------------------------------------------------------------------------|
| n#1      |   | DESCRIPTOR<br>Default : TIP DECLARE                                                                                                    |
| Option#1 |   | MANAGER REQUIRED?<br>This forces sign on of a management user<br>Default : NO (YES)                                                                               |
|          |   | <b>COMPULSORY VALIDATION?</b><br>This forces validation if a cancel is carried out (only on printer models with a validation option)<br>Default : <b>NO</b> (YES) |

# 20 - SLIP

Use to print guest check bills to a slip printer.

| Tab | # | Item                                                                                                    |
|-----|---|----------------------------------------------------------------------------------------------------|
|     |   | DESCRIPTOR<br>Default : SLIP                                                                                                    |
|     |   | <ul> <li>PRINT CHECK ON PRINTER # (0-40)</li> <li>This determines which printer from the systems printer list will be used for bills. <i>Printer #0 is default for internal receipt printer</i></li> <li>Default : 00 [0 - No Printer Assigned] (0 ~ 40)</li> </ul> |
|     |   | SLIP AUTOMATICALLY SERVICE CHECK?<br>This will automatically close the check after printing?<br>Default : NO (YES)                                                                                                    |
|     |   | PRINT CONSEC# ON GUEST CHECK?                                                                                                    |
|     |   | Default : <b>NO</b> (YES)                                                                                                    |

# 21 - CHEQUE / CHECK

Use to finalise or tender check sales. Change is computed when the amount of the check tendered is greater than the amount of the sale.

| Tab      | # | Item                                                                                                    |
|----------|---|----------------------------------------------------------------------------------------------------|
| on#1     |   | DESCRIPTOR<br>Default : CHEQUE                                                                                                    |
| Option#1 |   | HALO (0:NO LINIT)<br>This is the maximum amount for this key<br>Default : 00000.00 [No Limit] (00000.00 ~ 99999.99)                                                   |
|          |   | EXEMPT TAX<br>This allows each tax rate to be excluded from the sale calculation<br>Default :                                                                         |
|          |   | OPEN DRAWER?<br>This controls whether the cash drawer will open<br>Default : YES (NO)                                                                                 |
|          |   | <b>COMPULSORY VALIDATION?</b><br>This forces validation if a cancel is carried out (only on printer models with a validation option)<br>Default : <b>NO</b> (YES)     |
|          |   | <b>COMPULSORY CHEQUE ENDORSEMENT?</b><br>This forces endorsement printing onto a check (only on printer models with a validation option)<br>Default : <b>NO</b> (YES) |
|          |   | AMOUNT TENDE COMPULSORY?<br>This forces the entry of moneys given for change<br>Default : NO (YES)                                                                    |
|          |   | <b>DISABLE UNDER TENDERING?</b><br>This prohibits partial tender i.e. Value lower than sale<br>Default : <b>NO</b> (YES)                                              |
|          |   | MANAGER REQ. FOR UNDER TENDERING<br>This forces the user of a Manager to sign on for partial tender<br>Default : NO (YES)                                             |
| Option#2 |   | NON-ADD# ENTRY COMPULSORY?<br>This forces the operator to enter a reference number<br>Default : NO (YES)                                                              |
| dO       |   | HALO : CHANGE / TENDER<br>The maximum value can apply either to the sale amount tendered or to the change given<br>Default : TENDER (CASH)                            |
|          |   | ENABLE SMART CARD SALE?<br>Used for UK Loyalty System. Not applicable in AU/NZ.<br>Default : NO (YES)                                                                 |
|          |   | PRINT SIGNATURE?<br>A line for customer signature can be printed<br>Default : NO (YES)                                                                                |
|          |   | PRINT CARD DETAIL?<br>Used for UK Loyalty System. Not applicable in AU/NZ.<br>Default : NO (YES)                                                                      |
|          |   | COIN CHANGER PORT# (0-64)<br>Mainly for the US market this allows an automated coin changer<br>Default : 0 (0 ~ 4)                                                    |

| Tab | # | Item                                                                                                |
|-----|---|----------------------------------------------------------------------------------------------------|
|     |   | ENABLE PAY BY POINTS?<br>Used for UK Loyalty System. Not applicable in AU/NZ.<br>Default : NO (YES) |

# 22 - CHEQUE CASH

Use to exchange a cheque/check for cash outside of a sale.

| Tab      | # | Item                                                                                                    |
|----------|---|----------------------------------------------------------------------------------------------------|
| OPTION#1 |   | DESCRIPTOR<br>Default : CHEQUE CASH                                                                                                    |
|          |   | HALO (0:NO LINIT)<br>This is the maximum amount for this key<br>Default : 00000.00 [No Limit] (00000.00 ~ 99999.99)                                               |
|          |   | MANAGER REQUIRED?<br>This forces sign on of a management user<br>Default : NO (YES)                                                                               |
|          |   | MANAGER REQUIRED FOR HALO OVERRIDE?<br>This forces the use of a management user to override the maximum value<br>Default : NO (YES)                               |
|          |   | <b>COMPULSORY VALIDATION?</b><br>This forces validation if a cancel is carried out (only on printer models with a validation option)<br>Default : <b>NO</b> (YES) |

# 23 - CHK ENDORSE (Cheque/Check Endorsement)

If compulsory cheque/check endorsement is set with the **CHEQUE** key, use the **CHK ENDORSE** key to print the endorsement message after a cheque/check is inserted into the appropriate printer.

| Tab | # | Item                                                                                                    |
|-----|---|----------------------------------------------------------------------------------------------------|
|     |   | DESCRIPTOR<br>Default : CHK ENDORSE                                                                                                    |
|     |   | PRINTING PORT#<br>This is the physical port that the printer is connected<br>Default : 0 [0 = No port assigned, tap then select from the list] |

# 24 - CLEAR

Use to clear numeric entries or error conditions.

| Tab | # | Item                          |
|-----|---|-------------------------------|
|     |   | DESCRIPTOR<br>Default : CLEAR |

# **25 - CONTINUE**

Use to override the pop-up employee function after a transaction. Allows the employee to post an additional transaction without signing on again.

| Tab | # | Item                             |
|-----|---|----------------------------------|
|     |   | DESCRIPTOR<br>Default : CONTINUE |

# 26 ~ 30 - CURR.CONV 1 ~ 5 (Currency Conversion)

Use to convert and display the value of the transaction in foreign currency. Only cash tender is allowed after using a **CURR.CONV#** key. Change is calculated and issued in home currency.

| Tab | # | Item                                                                                                    |
|-----|---|----------------------------------------------------------------------------------------------------|
|     | 1 | DESCRIPTOR<br>Default : CURR.CONV1 ~ 5                                                                                                    |
|     | 2 | <b>RATE</b><br>This is the current exchange rate "enter rate without decimal point",. This setting cooperates with "CURRENCY RATE DECIMAL POSITION (0-6)" below.<br>Default : <b>00000000</b>                                                     |
|     | 3 | CHANGE IN FOREIGN CURRENCY<br>This determines whether change is given in the local currency or in the same currency by as the<br>sale was paid.<br>Default : NO (YES)                                                                             |
|     | 4 | LINKED DRAWER # <del>(0-2)</del> PORT<br>Default : NO DRAWER [Tap then select from the list]                                                                                                    |
|     | 5 | <b>CURRENCY RATE DECIMAL POSITION (0-6)</b><br>As the rate is normally having many digits after decimal point, this allows setting the correct position for decimal point. This setting cooperates with "RATE" above.<br>Default : $0 (0 \sim 6)$ |

# 31 - Reserved

| Tab | # | Item                             |
|-----|---|----------------------------------|
|     |   | DESCRIPTOR<br>Default : RESERVED |

# 32 - CASH OUT

Use to allow cash out function when EFTPOS terminal is connected and activated. 0(zero) amount cash out will generate a sequence error. This function only allows within a sale.

| Tab | # | Item                                                                                                    |
|-----|---|----------------------------------------------------------------------------------------------------|
|     |   | DESCRIPTOR<br>Default : CASH OUT                                                                                                    |
|     |   | <b>CONNECT TO EFT</b><br>This option allows performing cash out outside a transaction if needed when set to YES.<br>Default : <b>NO</b> (YES) |

# 33 - TABLE DSP (Table Display)

Use to display the table map.

| Tab | # | Item                              |
|-----|---|-----------------------------------|
|     |   | DESCRIPTOR<br>Default : TABLE DSP |

# 34 - SEND SUMMA

A feature used to use in New Zealand. This function will send reports in the format that can be interpreted by Summa Server.

| Tab | # | Item                                                                                |
|-----|---|-------------------------------------------------------------------------------------|
|     |   | DESCRIPTOR<br>Default : SEND SUMMA                                                  |
|     |   | MANAGER REQUIRED?<br>This forces sign on of a management user<br>Default : NO (YES) |

# 35 - • (Decimal)

Use for numeric entries.

| Tab | # | Item                      |
|-----|---|---------------------------|
|     |   | DESCRIPTOR<br>Default : • |

# 36 - REPORT

Use to print reports from the **REG-Mode**. Reports are generated by first entering the report code, then press/tap the **REPORT** key. i.e.: [Report Code] [**REPORT**].

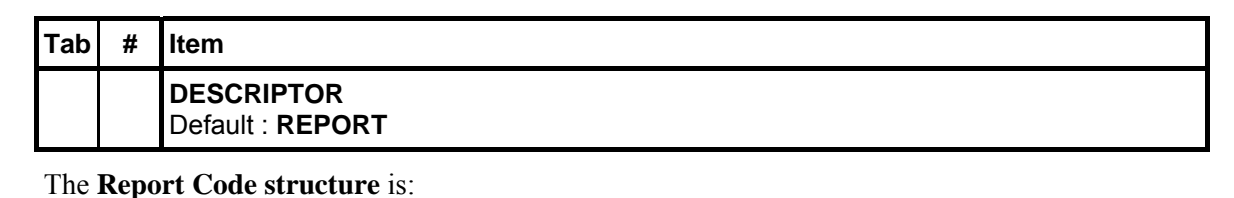

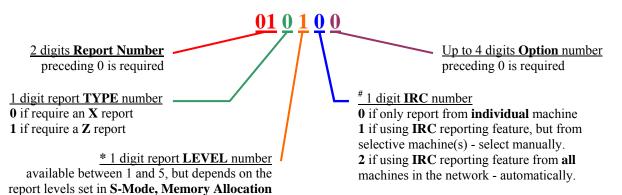

# Report and Code Available List

| No. | Report                                 | Report<br>Number | X/Z<br>Type | Report<br>Level* | IRC       | Option                                                           |
|-----|----------------------------------------|------------------|-------------|------------------|-----------|------------------------------------------------------------------|
| 1   | Financial                              | 01               | 0 / 1       | 1~5              | 0/1/2     | 0                                                                |
| 2   | Sales by Time Period                   | 02               | 0 / 1       | 1~5              | 0/1/2     | 0                                                                |
| 3   | All PLU's (transacted)                 | 03               | 0 / 1       | 1~5              | 0 / 1 / 2 | 0                                                                |
| 4   | n/a                                    |                  |             |                  |           |                                                                  |
| 5   | PLU's by Group<br>(transacted)         | 05               | 0 / 1       | 1~5              | 0 / 1 / 2 | 0                                                                |
| 6   | PLU's by Group for Selected<br>Group   | 06               | 0 / 1       | 1~5              | 0 / 1 / 2 | Group number (2 digits)<br>00 ~ 99                               |
| 7   | Top 20 PLU's                           | 07               | 1           | 1~5              | 0/1/2     | 0                                                                |
| 8   | PLU Zero Sales<br>(i.e. PLUs not sold) | 08               | 1           | 1~5              | 0 / 1 / 2 | 0                                                                |
| 9   | PLU Zero Sales by Group                | 09               | 1           | 1~5              | 0 / 1 / 2 | 0                                                                |
| 10  | PLU Sales by Price Level               | 10               | 0 / 1       | 1~5              | 0/1/2     | 0                                                                |
| 11  | Mix and Match report                   | 11               | 0 / 1       | 1~5              | 0 / 1 / 2 | 0                                                                |
| 12  | Not Found                              | 12               | 0 / 1       | 1                | 0         | 0                                                                |
| 13  | Employees (with transactions)          | 13               | 0 / 1       | 1~5              | 0 / 1 / 2 | 0                                                                |
| 14  | Individual Employees                   | 14               | 0 / 1       | 1~5              | 0 / 1 / 2 | Employee number (3 digits)<br>000 ~ 999                          |
| 15  | Employee Currently Signed on           | 15               | 0 / 1       | 1~5              | 0         | 0                                                                |
| 16  | Groups by Employee                     | 16               | 0 / 1       | 1~5              | 0 / 1 / 2 | 0                                                                |
| 17  | Groups (transacted)                    | 17               | 0 / 1       | 1~5              | 0 / 1 / 2 | 0                                                                |
| 18  | From/To Groups                         | 18               | 0 / 1       | 1~5              | 0 / 1 / 2 | From + To Group number<br>(4 digits)<br>0102 ((from) 01 (to) 02) |
| 19  | Selective Groups                       | 19               | 0 / 1       | 1~5              | 0 / 1 / 2 | Group number (2 digits)<br>00 ~ 99                               |
| 20  | Drawer Totals                          | 20               | 1           | 1~5              | 0 / 1 / 2 | 0                                                                |
| 21  | Drawer 1/2/3                           | 21               | 1           | 1~5              | 0 / 1 / 2 | 0                                                                |

Sam4S SPS-500 System Cash Register AU

| No. | Report                                     | Report<br>Number | X/Z<br>Type | Report<br>Level* | IRC       | Option                               |
|-----|--------------------------------------------|------------------|-------------|------------------|-----------|--------------------------------------|
| 22  | Labour Groups                              | 22               | 0/1         | 1~5              | 1 / 2     | 0                                    |
| 23  | Sales & Labour %                           | 23               | 0 / 1       | 1/2              | 1 / 2     | 0                                    |
| 24  | Daily Sales                                | 24               | 0 / 1       | 1                | 0/1/2     | 0                                    |
| 25  | Groups By Time Period                      | 25               | 0 / 1       | 1~5              | 0/1/2     | 0                                    |
| 26  | Analysis 1By Time Period                   | 26               | 0 / 1       | 1~5              | 0/1/2     | 0                                    |
| 27  | Analysis 2 By Time Period                  | 27               | 0 / 1       | 1~5              | 0/1/2     | 0                                    |
| 28  | Analysis 3 By Time Period                  | 28               | 0 / 1       | 1~5              | 0/1/2     | 0                                    |
| 29  | Track 1 By Time Period                     | 29               | 0 / 1       | 1~5              | 0 / 1 / 2 | 0                                    |
| 30  | Track 2 By Time Period                     | 30               | 0 / 1       | 1~5              | 0 / 1 / 2 | 0                                    |
| 31  | Track 3 By Time Period                     | 31               | 0 / 1       | 1~5              | 0 / 1 / 2 | 0                                    |
| 32  | Track 4 By Time Period                     | 32               | 0 / 1       | 1~5              | 0 / 1 / 2 | 0                                    |
| 33  | Checks for Track 1                         | 33               | 0 / 1       | 1                | 1#        | 0                                    |
| 34  | Checks for Track 2                         | 34               | 0 / 1       | 1                | 1#        | 0                                    |
| 35  | Checks for Track 3                         | 35               | 0 / 1       | 1                | 1#        | 0                                    |
| 36  | Checks for Track 4                         | 36               | 0 / 1       | 1                | 1#        | 0                                    |
| 37  | Checks for Selected Employee               | 37               | 0 / 1       | 1                | 1#        | 0                                    |
| 38  | Checks for Current Employee                | 38               | 0 / 1       | 1                | 1#        | 0                                    |
| 39  | Checks for Track 1,2,3,4                   | 39               | 0 / 1       | 1                | 1#        | 0                                    |
| 40  | Product Mix                                | 40               | 0 / 1       | 1 / 2            | 0 / 1 / 2 | 0                                    |
| 41  | Product Projections                        | 41               | 1           | 1                | 0 / 1 / 2 | Week data (1 digit)<br>$1 \sim 7$    |
| 42  | Station Totals                             | 42               | 1           | 1                | 1 / 2     | 0                                    |
| 43  | Active Employees                           | 42               | 1           | 1                | 1 / 2     | 0                                    |
| 43  | - time keeping                             | 43               | 1           | 1                | 1 / 2     | 0                                    |
| 44  | Daily Time Keeping                         | 44               | 0 / 1       | 1~5              | 1 / 2     | 0                                    |
| 45  | Shift Reporting                            | 45               | 0 / 1       | 1                | 0 / 1 / 2 | Shift number (1 digit)<br>$1 \sim 4$ |
| 46  | Inventory                                  | 46               | 0 / 1       | 1                | 1 / 2     | 0                                    |
| 47  | PLU Stock                                  | 47               | 0 / 1       | 1                | 0 / 1 / 2 | 0                                    |
| 48  | n/a                                        |                  |             |                  |           |                                      |
| 49  | Stock by Group                             | 49               | 0 / 1       | 1                | 0 / 1 / 2 | 0                                    |
| 50  | Stock by Individual Group                  | 50               | 0 / 1       | 1                | 0 / 1 / 2 | Group number (2 digits)<br>00 ~ 99   |
| 51  | Food Cost                                  | 51               | 0 / 1       | 1                | 1 / 2     | 0                                    |
| 52  | PLU Minimum Stock                          | 52               | 0 / 1       | 1                | 0 / 1 / 2 | 0                                    |
| 53  | n/a                                        |                  |             |                  |           |                                      |
| 54  | String Report 1<br>- as defined by program | 54               | 0 / 1       | 1~5              | 0 / 1 / 2 | 0                                    |
| 55  | String Report 2<br>- as defined by program | 55               | 0 / 1       | 1~5              | 0 / 1 / 2 | 0                                    |
| 56  | String Report 3<br>- as defined by program | 56               | 0 / 1       | 1~5              | 0 / 1 / 2 | 0                                    |
| 57  | String Report 4<br>- as defined by program | 57               | 0 / 1       | 1~5              | 0 / 1 / 2 | 0                                    |
| 58  | Custom Report                              | 58               | 0 / 1       | 1                | 0         | 0                                    |
| 59  | Pre-Poll Report                            | 59               | 0 / 1       | 1                | 0/1/2     | 0                                    |
| 39  | - Hard Copy Print Out                      | 39               | 0/1         | 1                | 0/1/2     | U                                    |
| 60  | n/a                                        |                  |             |                  |           |                                      |
| 61  | Clocked in employees                       | 61               | 1           | 1                | 0 / 1 / 2 | 0                                    |

# 37 - DONE

Use to exit a screen and return to the main screen.

Please see S-Mode, KEY FUNCTION  $\rightarrow$  SCREEN DESIGNER  $\rightarrow$  PGM (tab)  $\rightarrow$  (List Program Section with screens other then 0.MAIN SCREEN)  $\rightarrow$  ALLOW EXIT FROM TABLE WITH DONE? for related setting.

Please see **PGM-Mode**, SYSTEM OPTION  $\rightarrow$  LEVEL / MODIFIER OPTIONS  $\rightarrow$  OPTION#1  $\rightarrow$  6. EXIT TO MAIN SCREEN AT DONE KEY ONCE for related setting.

| Tab | # | Item                         |
|-----|---|------------------------------|
|     |   | DESCRIPTOR<br>Default : DONE |

#### 38 ~ 39 - Reserved

| Tab | # | Item                             |
|-----|---|----------------------------------|
|     |   | DESCRIPTOR<br>Default : RESERVED |

#### 40 - EMPLOYEE

Use to sign on a cashier, clerk, server or employee.

| Tab | # | Item                             |
|-----|---|----------------------------------|
|     |   | DESCRIPTOR<br>Default : EMPLOYEE |

# 41 ~ 50 - EMPLOYEE 1 ~ 10

Use to sign on a specific employee without entering a code.

Please see **PGM-Mode**, SYSTEM OPTION  $\rightarrow$  GENERAL FUNCTION OPTIONS  $\rightarrow$  OPTION#3  $\rightarrow$  20. EMPLOYEE SIGN-ON for related setting.

Also, **PGM-Mode**, SYSTEM OPTION  $\rightarrow$  GENERAL FUNCTION OPTIONS  $\rightarrow$  OPTION#8  $\rightarrow$  69. AUTOMATIC SIGN ON, 70. AUTOMATIC SIGN OFF TIME (MINUTE), and 71. AUTOMATIC SCREEN CLEAR TIME (SECOND) for related settings.

Please see **PGM-Mode**, SYSTEM OPTION  $\rightarrow$  REPORT OPTIONS  $\rightarrow$  OPTION#3  $\rightarrow$  12. RESET AFTER FINANCIAL Z REPORT:  $\rightarrow$  EMPLOYEE KEY LINK for related settings.

More options in **PGM-Mode**, EMPLOYEE.

| Tab | # | Item                                    |
|-----|---|-----------------------------------------|
|     |   | DESCRIPTOR<br>Default : EMPLOYEE 1 ~ 10 |

#### 51 - Reserved

| Tab | # | Item                             |
|-----|---|----------------------------------|
|     |   | DESCRIPTOR<br>Default : RESERVED |

# 52 - ERR.CORR. (Error Correction)

Use to void the last registered item on the list.

| Tab | #                                                                                                    | Item                                                                                                    |  |
|-----|----------------------------------------------------------------------------------------------------|----------------------------------------------------------------------------------------------------|--|
|     |                                                                                                    | DESCRIPTOR<br>Default : ERR.CORR.                                                                                                    |  |
|     | HALO (0:NO LINIT)<br>This is the maximum amount for this key<br>Default : 00000.00 [No Limit] (00000.00 ~ 99999.99) |                                                                                                    |  |
|     |                                                                                                    | MANAGER REQUIRED?<br>This forces sign on of a management user<br>Default : NO (YES)                                                                               |  |
|     |                                                                                                    | <b>COMPULSORY VALIDATION?</b><br>This forces validation if a cancel is carried out (only on printer models with a validation option)<br>Default : <b>NO</b> (YES) |  |

# 53 - FD/S SHIFT (Food Stamp Shift)

Use to shift the pre-programmed food stamp status of an item prior to its registration.

| Tab | # | Item                               |
|-----|---|------------------------------------|
|     |   | DESCRIPTOR<br>Default : FD/S SHIFT |

# 54 - FD/S SUBTL (Food Stamp Subtotal)

Use to display the total of food stamp eligible items registered in the current transaction.

| Tab | # | Item                               |
|-----|---|------------------------------------|
|     |   | DESCRIPTOR<br>Default : FD/S SUBTL |

# 55 - FD/S TEND (Food Stamp Tender)

Use to tender Food Stamps after the display of the food stamp eligible subtotal. Depending upon function key programming, change less than \$1 may be applied to any cash balance or issued as cash change.

| Tab | # | Item                                                                                                    |
|-----|---|----------------------------------------------------------------------------------------------------|
|     |   | DESCRIPTOR<br>Default : FD/S TEND                                                                                                   |
|     |   | HALO (0:NO LINIT)<br>This is the maximum amount for this key<br>Default : 00000.00 [No Limit] (00000.00 ~ 99999.99)                 |
|     |   | <b>EXEMPT TAX</b><br>This allows each tax rate to be excluded from the sale calculation<br>Default :  1 1 2 3 4 5 6 [All un-ticked] |
|     |   | <b>OPEN DRAWER?</b><br>This controls whether the cash drawer will open<br>Default : <b>YES</b> (NO)                                 |
|     |   | ALLOW DECIMAL ENTRY?<br>This allows decimal as well as integer values<br>Default : NO (YES)                                         |
|     |   | FOOD STAMP CHANGE: CASH / FOOD STAMP<br>Change can be given either in cash or in stamps<br>Default : FOOD STAMP (CASH)              |

# 56 - GUEST # (Guest Number)

Use to record the number of guests served by a transaction. The entry may be compulsory. The entry appears on receipts and the KP/KV.

| Tab | # | Item                                                                                                    |
|-----|---|----------------------------------------------------------------------------------------------------|
|     |   | DESCRIPTOR<br>Default : GUEST #                                                                              |
|     |   | COMPULSORY AFTER BEGINNING OF CHECK?<br>This forces guest entry when a check is opened<br>Default : NO (YES) |
|     |   | COMPULSORY FOR ALL SALES?<br>This forces guest entry at all times<br>Default : NO (YES)                      |
|     |   | PRINT ON KP (Kitchen Printer)?<br>This prints the number of guests on kitchen order<br>Default : NO (YES)    |
|     |   | PRINT ON RECEIPT?<br>This prints the number of guests on the receipt<br>Default : NO (YES)                   |

# 57 - HOLD

Use to identify an individual item or an entire transaction, so that the designated items will not print/display at the KP/KV at the current finalisation. Items designated as "hold" items will display on the screen with an "H". *Cooperate with PRINT HOLD, RECALL CHECK* ( $1 \sim 4$ ) and STORE CHECK ( $1 \sim 4$ ).

| Tab | # | Item                                                                                |
|-----|---|-------------------------------------------------------------------------------------|
|     |   | DESCRIPTOR<br>Default : HOLD                                                        |
|     |   | MANAGER REQUIRED?<br>This forces sign on of a management user<br>Default : NO (YES) |

#### **58 - INACTIVE**

Use to define an inactive key location.

| Tab | # | Item                             |
|-----|---|----------------------------------|
|     |   | DESCRIPTOR<br>Default : INACTIVE |

# 59 ~ 63 - KEYBD LVL 1 ~ 5 (Keyboard Level 1 ~ 5)

Use to select one of the five keyboard levels. Menu levels can be automatically changed at specific times, on specific days.

| Tab | # | Item                                                                                |
|-----|---|-------------------------------------------------------------------------------------|
|     |   | DESCRIPTOR<br>Default : KEYBD LVL1 ~ 5                                              |
|     |   | MANAGER REQUIRED?<br>This forces sign on of a management user<br>Default : NO (YES) |

# 64 ~ 67 - LIST CHECK 1 ~ 4

Use to display a list of all opening soft checks in the file.

| Tab | # | Item                                                                                |
|-----|---|-------------------------------------------------------------------------------------|
|     |   | DESCRIPTOR<br>Default : LIST CHECK 1 ~ 4                                            |
|     |   | MANAGER REQUIRED?<br>This forces sign on of a management user<br>Default : NO (YES) |

#### 68 - CUSTOMER ID

| Tab | # | Item                                |
|-----|---|-------------------------------------|
|     |   | DESCRIPTOR<br>Default : CUSTOMER ID |

# 69 - DELIVERY

Use to initiate a delivery transaction. It opens the customer record screen. All existing accounts can be opened, new accounts created, or existing accounts deleted.

| Tab | # | Item                             |
|-----|---|----------------------------------|
|     |   | DESCRIPTOR<br>Default : DELIVERY |

# 70 - PARK DELIVERY

Use to accept orders and hold them for preparation then deliver at a later time.

| Tab | # | Item                                  |
|-----|---|---------------------------------------|
|     |   | DESCRIPTOR<br>Default : PARK DELIVERY |

# 71 - SERV DELIVERY (Serving (Parked) Delivery)

Use to release held/parked orders for preparation.

| Tab | # | Item                                  |
|-----|---|---------------------------------------|
|     |   | DESCRIPTOR<br>Default : SERV DELIVERY |

# 72 - DELIVERY LIST

Use to display a list of open delivery check numbers, with name, time and status. Select one order from the list, you can release a parked order for preparation.

| Tab | # | Item                                  |
|-----|---|---------------------------------------|
|     |   | DESCRIPTOR<br>Default : DELIVERY LIST |

For those function keys - **DELIVERY**, **PARK DELIVERY**, **SERV DELIVERY** and **DELIVERY LIST** to work, please make sure the following options have been set.

S-Mode, MEMORY ALLOCATION  $\rightarrow$  OPTION#6  $\rightarrow$  35. DELIVERY TABLE(0-9999) and S-Mode, SYSTEM OPTIONS  $\rightarrow$  OPTION#3  $\rightarrow$  17. TRACK# HOLDS DELIVERY TABLE. When S-Mode, MEMORY ALLOCATION  $\rightarrow$  OPTION#1  $\rightarrow$  8. CHECK TRACKING METHOD is SOFT along with CHECK TRACKING system, this delivery system will work as it designed for pizza restaurant. When 8. CHECK TRACKING METHOD is HARD, this Delivery system will work as Lay Buy for department store.

# 73 ~ 75 - Reserved

Use for description programming. Only accessible via PC Utility then program the descriptor.

# 76 - CLOSE ACCOUNT

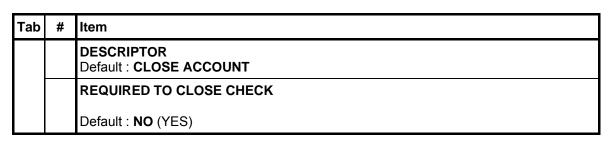

# 77 - DATATRAN

Use to display the Datatran menu in **REG-Mode**, including Open Batch, Close Current Batch, Close Batch with Debit, Gratuity, and Get Gift Card Balance functions.

| Tab | # | Item                             |
|-----|---|----------------------------------|
|     |   | DESCRIPTOR<br>Default : DATATRAN |

#### **78 - STRING REPORT**

Use to execute string report in **REG-Mode**. Enter number of string report to execute. Manager password may be required.

| Tab | # | Item                                  |
|-----|---|---------------------------------------|
|     |   | DESCRIPTOR<br>Default : STRING REPORT |

# 79 - NEXT DOLLAR

Use to tender an amount the next whole dollar above the sale total. *For example, if the sale total were \$2.52, then the NEXT DOLLAR key would automatically tender \$3.00.* 

| Tab | # | Item                                |
|-----|---|-------------------------------------|
|     |   | DESCRIPTOR<br>Default : NEXT DOLLAR |

# **80 - SHIFT CHANGE**

Use to manually change the shift. Enter the shift number and tap/press SHIFT CHANGE.

| Tab | # | Item                                 |
|-----|---|--------------------------------------|
|     |   | DESCRIPTOR<br>Default : SHIFT CHANGE |

# 81 ~ 89 - Reserved

| Tab | # | Item                             |
|-----|---|----------------------------------|
|     |   | DESCRIPTOR<br>Default : RESERVED |

# 90 - ENTER

Use to confirm the data placed into a field with the cursor remaining in the field.

| Tab | # | Item                          |
|-----|---|-------------------------------|
|     |   | DESCRIPTOR<br>Default : ENTER |

#### 91 - CURSOR DOWN

Use in **REG-Mode** to cursor down to an item displayed in the transaction area of the screen.

| Tab | # | Item                                |
|-----|---|-------------------------------------|
|     |   | DESCRIPTOR<br>Default : CURSOR DOWN |

# 92 - CURSOR UP

Use in **REG-Mode** to cursor up to an item displayed in the transaction area of the screen.

| Tab | # | Item                              |
|-----|---|-----------------------------------|
|     |   | DESCRIPTOR<br>Default : CURSOR UP |

# 93 - CURSOR LEFT

Use to relocate the position of the cursor on the screen.

| Tab | # | Item                                |
|-----|---|-------------------------------------|
|     |   | DESCRIPTOR<br>Default : CURSOR LEFT |

# 94 - CURSOR RIGHT

Use to relocate the position of the cursor on the screen.

| Tab | # | Item                                 |
|-----|---|--------------------------------------|
|     |   | DESCRIPTOR<br>Default : CURSOR RIGHT |

# 95 - PAGE DOWN

Use to switch between pages on the register display.

| Tab | # | Item                              |
|-----|---|-----------------------------------|
|     |   | DESCRIPTOR<br>Default : PAGE DOWN |

# 96 - PAGE UP

Use to switch between pages on the register display.

| Tab | # | Item                            |
|-----|---|---------------------------------|
|     |   | DESCRIPTOR<br>Default : PAGE UP |

# 97 - NEXT RECORD

| Tab | # | Item                                  |
|-----|---|---------------------------------------|
|     |   | DESCRIPTOR<br>Default : DELIVERY LIST |

# 98 - PREV.RECORD (Previous Record)

| Tab | # | Item                                  |
|-----|---|---------------------------------------|
|     |   | DESCRIPTOR<br>Default : DELIVERY LIST |

# 99 ~ 100 - Reserved

| Tab | # | Item                             |
|-----|---|----------------------------------|
|     |   | DESCRIPTOR<br>Default : RESERVED |

# 101 ~ 110 - DESTINATION 1 ~ 10

DESTINATION function is a subtotal function to calculate the total of different selling situations, such as **eat in**, **take out** and **drive thru**. It records the amount of the transactions in the destination key total on the financial report. Tax calculation can be changed to accommodate different tax rules for drive thru sales.

Please see **PGM-Mode**, SYSTEM OPTION  $\rightarrow$  GENERAL FUNCTION OPTIONS  $\rightarrow$  OPTION#1  $\rightarrow$  2. ENFORCE EAT-IN/TAKE-OUT/DRIVE-THRU  $\rightarrow$  AT BEGIN OF SALE or BEFORE TENDER for more settings.

As well as **PGM-Mode**, SYSTEM OPTION  $\rightarrow$  GENERAL FUNCTION OPTIONS  $\rightarrow$  OPTION#1  $\rightarrow$  3. DEFAULT DESTINATION for related setting.

#### NOTE : **DESTINATION2** is treated as **TAKE OUT** in SPS-530.

Please see **PGM-Mode**, SYSTEM OPTION  $\rightarrow$  GENERAL FUNCTION OPTIONS  $\rightarrow$  OPTION#5  $\rightarrow$  41. ALLOW TAX SHIFT BY TAKE OUT for related feature.

| Tab | # | Item                                                                                                    |
|-----|---|----------------------------------------------------------------------------------------------------|
|     |   | DESCRIPTOR<br>Default : DESTINATION 1 ~ 10                                                                                                    |
|     |   | <b>EXEMPT TAX</b><br>This allows each tax rate to be excluded from the sale calculation<br>Default : $\Box$ 1 $\Box$ 2 $\Box$ 3 $\Box$ 4 $\Box$ 5 $\Box$ 6 [All un-ticked]                                    |
|     |   | <b>COMPULSORY VALIDATION?</b><br>This forces validation if a cancel is carried out (only on printer models with a validation option)<br>Default : <b>NO</b> (YES)                                             |
|     |   | <b>KP PERIOD OVERRIDE (0=NO OVERRIDE)</b><br>This changes the area in which the item is printed from the normal programmed route to one of the 4 pre-programmed kitchen printer periods<br>Default : <b>0</b> |
|     |   | PRICE LEVEL (0-20)<br>This allow to trigger a specific price level on the item<br>Default : 00 [Inactive]                                                                                                    |
|     |   | PRINT RED/RESERVED ON KP?<br>This allows to highlight Destination message when printing to a KP<br>Default : NO (YES)                                                                                         |

# 111 ~ 114 - Reserved

| Tab | # | Item                             |
|-----|---|----------------------------------|
|     |   | DESCRIPTOR<br>Default : RESERVED |

# 115 - MACRO PAUSE

Use to pause a macro sequence. A macro will stop when it reaches **MACRO PAUSE**, and then accept an operator key in further information before continuing the macro sequence.

| Tab | # | Item                                |
|-----|---|-------------------------------------|
|     |   | DESCRIPTOR<br>Default : MACRO PAUSE |

# 116 - MACRO SET

Use to create a macro at any time without going through the **P-Mode** macro program.

| Tab | # | Item                              |
|-----|---|-----------------------------------|
|     |   | DESCRIPTOR<br>Default : MACRO SET |

# 117 - MACRO #

Use to execute one of the forty possible macros by entering the macro number then MACRO # key.

| Tab | # | Item                            |
|-----|---|---------------------------------|
|     |   | DESCRIPTOR<br>Default : MACRO # |

# 118 - MDSE RETURN (Merchandise Return)

Use to adjust items inside or outside of a transaction.

| Tab | # | Item                                                                                                    |
|-----|---|----------------------------------------------------------------------------------------------------|
|     |   | DESCRIPTOR<br>Default : MDSE RETURN                                                                                                    |
|     |   | HALO (0:NO LINIT)<br>This is the maximum amount for this key<br>Default : 00000.00 [No Limit] (00000.00 ~ 99999.99)                                           |
|     |   | MANAGER REQUIRED?<br>This forces sign on of a management user<br>Default : NO (YES)                                                                           |
|     |   | <b>COMPULSORY VALIDATION?</b><br>This forces validation if a cancel is carried out (only on printer models with a validation option)<br>Default : NO (YES)    |
|     |   | ADD TO NET GRAND TOTAL?<br>This adds instead of subtracting to the NET grand totals<br>Default : NO (YES)                                                     |
|     |   | SKIP ADJUSTMENT OF PLU TOTAL?<br>The key, as standard, subtracts the refunded items from the PLU totals this prevents that<br>happening<br>Default : NO (YES) |

# 119 ~ 134 - MISC TEND 1 ~ 16 (Miscellaneous Tender)

Use to finalise or tender a sales paid by various charges or other media. Tendering may or may not be allowed depending upon function key programming.

| Tab      | # | Item                                                                                                    |
|----------|---|----------------------------------------------------------------------------------------------------|
| N#1      |   | DESCRIPTOR<br>Default : MISC TEND 1 ~ 16                                                                                                    |
| OPTION#1 |   | HALO (0:NO LINIT)<br>This is the maximum amount for this key<br>Default : 00000.00 [No Limit] (00000.00 ~ 99999.99)                                                                 |
|          |   | <b>EXEMPT TAX</b><br>This allows each tax rate to be excluded from the sale calculation<br>Default : $\Box$ 1 $\Box$ 2 $\Box$ 3 $\Box$ 4 $\Box$ 5 $\Box$ 6 [ <b>All un-ticked</b> ] |
|          |   | OPEN DRAWER?<br>This controls whether the cash drawer will open<br>Default : YES (NO)                                                                                               |
|          |   | <b>COMPULSORY VALIDATION?</b><br>This forces validation if a cancel is carried out (only on printer models with a validation option)<br>Default : <b>NO</b> (YES)                   |
|          |   | AMOUNT TENDE COMPULSORY?<br>This forces the entry of moneys given for change<br>Default : NO (YES)                                                                                  |
|          |   | DISABLE UNDER TENDERING?<br>This prohibits partial tender i.e. Value lower than sale<br>Default : NO (YES)                                                                          |
|          |   | MANAGER REQ. FOR UNDER TENDERING<br>This forces the user of a Manager to sign on for partial tender<br>Default : NO (YES)                                                           |
|          |   | NON-ADD# ENTRY COMPULSORY?<br>This forces the operator to enter a reference number<br>Default : NO (YES)                                                                            |
| OPTION#2 |   | ALLOW OVER TENDER?<br>This allows an amount greater than the sales total to be tendered. This can be used to given<br>change or for the cash back feature<br>Default : NO (YES)     |
| 0        |   | COIN CHANGER PORT# (0-64)<br>Mainly for the US market this allows an automated coin changer<br>Default : 0 (0 ~ 4)                                                                  |
|          |   | <b>CONNECT EFT TERMINAL?</b><br>This allows connection of an authorised Electronic Fund Transfer terminal (credit card terminal)<br>Default : <b>NO</b> (YES)                       |
|          |   | DRAWER OPEN IF NO CHANGE FOR EFT                                                                                                    |
|          |   | Default : <b>NO</b> (YES)                                                                                                    |

# 135 - MISC TEND# (Miscellaneous Tender)

Use to access one of the 16 possible miscellaneous tender functions by entering the tender number (1-16) then **MISC TEND** # key.

| Tab | # | Item                               |
|-----|---|------------------------------------|
|     |   | DESCRIPTOR<br>Default : MISC TEND# |

# 136 ~ 145 - MODIFIER 1 ~ 10

Use to changes a selected digit of the PLU number into a specific number, causing a different PLU to be registered. A modifier key can be set to change one of the 18 positions of PLU number to one of any specified value between 0-9. Uses before register a PLU.

*Please see* **PGM-Mode**, *SYSTEM OPTION*  $\rightarrow$  *LEVEL / MODIFIER OPTIONS for related settings.* 

| Tab      | # | Item                                                                                                    |
|----------|---|----------------------------------------------------------------------------------------------------|
| N#1      |   | DESCRIPTOR<br>Default : MODIFIER 1 ~ 10                                                                                                    |
| OPTION#1 |   | MANAGER REQUIRED?<br>This forces sign on of a management user<br>Default : NO (YES)                                                         |
|          |   | MODIFY DESCRIPTOR ONLY(NOT PLU#)?<br>This changes the description of the product but not the code<br>Default : NO (YES)                     |
|          |   | PRINT DESCRIPTOR ON GUEST CHECK?<br>This determines whether the descriptor is printed on a check tracking bill<br>Default : YES (NO)        |
|          |   | PRINT DESCRIPTOR ON RECEIPT?<br>This determines whether the descriptor is printed on the customer transaction receipt<br>Default : YES (NO) |
|          |   | PRINT DESCRIPTOR ON KP?<br>This determines whether the descriptor is printed on the Kitchen order<br>Default : YES (NO)                     |
|          |   | AFFECT DIGIT 1-18 OF PLU# *<br>The digit of the PLU code to be modified<br>Default : 00 (1 ~ 18)                                            |
|          |   | VALUE OF AFFECTED DIGIT (0-9) OF PLU *<br>This is the VALUE 0-9 by which the selected digit is to be changed<br>Default : 0 (0 ~9)          |
|          |   | MODIFIER IS VALUE OF AFFECTED DIGIT<br>This determines the behaviour of this function<br>Default : STAY DOWN (TRANS. POPUP / ITEM POPUP)    |

#### 

# 146 - Reserved

Use for description programming. Only accessible via PC Utility then program the descriptor.

# 147 - #/NOSALE (Non-Add# and No Sale)

Use to enter a non-adding memo number during a transaction (# (NON-ADD#) function) or use to open the cash drawer outside of a sale (NOSALE function).

| Tab      | # | Item                                                                                                    |
|----------|---|----------------------------------------------------------------------------------------------------|
| N#1      |   | NOSALE DESCRIPTOR<br>Default : #/NOSALE                                                                                                    |
| OPTION#1 |   | HALO DIGITS FOR NON-ADD ENTRY (0-14)<br>This is the maximum digits for the reference number.<br>Default : 00 [00=No limit]                                                     |
|          |   | ALLOW NO SALE FUNCTION?<br>This will enable the operator to open the cash drawer<br>Default : YES (NO)                                                                         |
|          |   | ALLOW NON-ADD FUNCTION?<br>This will enable the operator to enter a reference number<br>Default : YES (NO)                                                                     |
|          |   | MANAGER REQ. FOR NOSALE?<br>This forces sign on of a management user<br>Default : NO (YES)                                                                                     |
|          |   | NOSALE INACTIVE AFTER NON-ADD ENTRY?<br>Once a reference has been entered it its not possible to continue by just opening the drawer, a sale is required<br>Default : YES (NO) |
|          |   | COMPULSORY VALIDATION ON NOSALE?<br>This forces validation if a cancel is done (only on valid printers)<br>Default : NO (YES)                                                  |
|          |   | ENFORCE NON-ADD AT BEGINNING OF SALE?<br>This forces the operator to enter a reference number before commencing a sale<br>Default : NO (YES)                                   |
|          |   | COMP. NON-ADD# MUST MATCH HALO DIGIT#?<br>The HALO is no longer a maximum but a compulsory criteria<br>Default : NO (YES)                                                      |
| OPTION#2 |   | NOSALE : PRINT ON RECEIPT?<br>The no sale will issue a ticket if this flag is turned on<br>Default : NO (YES)                                                                  |

# 148 - P/BAL (Previous Balance)

Use to manually enter an amount for the simplest form of Charge Posting/Table Service. Can be used any time within a transaction which must finalised with one of (for the appropriate tracking file) the **STORE CHECK** keys. *Enter the amount then P***/<b>BAL** key.

| Tab | # | Item                                                                                                    |
|-----|---|----------------------------------------------------------------------------------------------------|
|     |   | DESCRIPTOR<br>Default : P/BAL                                                                                |
|     |   | MUST BE ENTERED AT START OF SALE?<br>This forces an opening balance at start of a sale<br>Default : NO (YES) |
|     |   | COMPULSORY P/BAL?<br>This forces an entry of balance during a sale<br>Default : NO (YES)                     |

# 149 ~ 150 - Reserved

Use for description programming. Only accessible via PC Utility then program the descriptor.

# 151 ~ 155 - PAID OUT 1 ~ 5

Use to remove cash, check or miscellaneous media from the drawer. Perform a PAID OUT to reduce the CASH-IN-DRAWER total. *See PGM-Mode, SYSTEM OPTION*  $\rightarrow$  *GENERAL FUNCTION OPTIONS*  $\rightarrow$  *CASH DRAWER OPTIONS*  $\rightarrow$  *2. C-I-D AMOUNT LIMIT* 

| Tab | # | ltem                                                                                                    |
|-----|---|----------------------------------------------------------------------------------------------------|
|     |   | DESCRIPTOR<br>Default : PAID OUT 1 ~ 5                                                                                                    |
|     |   | HALO (0:NO LINIT)<br>This is the maximum amount for this key<br>Default : 00000.00 [No Limit] (00000.00 ~ 99999.99)                                               |
|     |   | MANAGER REQUIRED?<br>This forces sign on of a management user<br>Default : NO (YES)                                                                               |
|     |   | <b>COMPULSORY VALIDATION?</b><br>This forces validation if a cancel is carried out (only on printer models with a validation option)<br>Default : <b>NO</b> (YES) |

# 156 - PAID RECALL

Use to recall last X number of transactions, starting with the last transaction finalised.

| Tab | # | Item                                                                                |
|-----|---|-------------------------------------------------------------------------------------|
|     |   | DESCRIPTOR<br>Default : PAID RECALL                                                 |
|     |   | MANAGER REQUIRED?<br>This forces sign on of a management user<br>Default : NO (YES) |
|     |   | USE EJ RECALL                                                                       |
|     |   | Default : <b>NO</b> (YES)                                                           |

# 157 ~ 166 - % 1 ~ 10

Use to handle various kinds of discounts and surcharges to items or transactions.

| Tab      | # | Item                                                                                                    |
|----------|---|----------------------------------------------------------------------------------------------------|
| OPTION#1 |   | DESCRIPTOR<br>Default : % 1 ~ 10                                                                                                    |
|          |   | HALO/RATE<br>This is the maximum amount for this key<br>Default : 00.000 / 00000.00 [PERCENT / AMOUNT-No Limit] (00.000 ~ 99.999 /<br>00000.00 ~ 99999.99)                                                                                                    |
|          |   | TAXABLEThe discount/premium amount can be included within the taxDefault : $\square$ 1 $\square$ 2 $\square$ 3 $\square$ 4 $\square$ 5 $\square$ 6 [Taxed by Tax1 (10% GST)]                                                                                             |
|          |   | FUNCTION IS INACTIVE<br>This allows the items to be prohibited without the necessity to make the key inactive<br>Default : NO (YES)                                                                                                    |
|          |   | FUNCTION IS MANAGER REQUIRED?<br>This forces sign on of a management user<br>Default : NO (YES)                                                                                                    |
|          |   | FUNCTION : SALE / ITEM<br>This determines whether the function must be applied to each item or to the whole sale total<br>after subtotal<br>Default : ITEM (SALE)                                                                                                    |
|          |   | <b>FUNCTION : AMOUNT / PERCENT</b><br>This determines whether the function will apply either a dollar amount or a percentage rate<br><i>Please note the change on the HALO/RATE field: PERCENT is 00.000; AMOUNT is</i><br>00000.00<br>Default : <b>PERCENT</b> (AMOUNT) |
|          |   | <b>FUNCTION : PLUS / MINUS</b><br>This determines whether the adjustment will be applied as either a discount or surcharge<br>Default : <b>MINUS</b> (PLUS)                                                                                                    |
|          |   | FUNCTION : OPEN / PRESET<br>This determines the adjustment between a preset value or manual entered value<br>Default : OPEN (PRESET)                                                                                                    |
| OPTION#2 |   | <b>COMPULSORY VALIDATION?</b><br>This forces validation if a cancel is carried out (only on printer models with a validation option)<br>Default : <b>NO</b> (YES)                                                                                                    |
|          |   | ALLOW PRESET OVERRIDE?<br>This enables the operator to manually enter an adjustment even when there is a pre-programmed rate<br>Default : <b>NO</b> (YES)                                                                                                    |
|          |   | MANAGER REQUIRED FOR PRESET OVERRIDE<br>This forces use of the manager to sign on when it is necessary to override the pre-programmed<br>amount<br>Default : NO (YES)                                                                                                    |
|          |   | FUNCTION NETS ITEM TOTAL?<br>This reports the values inclusive of the adjustment<br>Default : NO (YES)                                                                                                    |
|          |   | FUNCTION IS FOOD STAMP ELIGIBLE?<br>Used for US market. It is ensures the discount is considered when selling food stamp products.                                                                                                    |

| Tab | # | Item                                                                                                    |
|-----|---|----------------------------------------------------------------------------------------------------|
|     |   | Default : NO (YES)                                                                                                    |
|     |   | ALLOW MULTIPLE SALE COUPONS W/O SBTL?<br>This enables more than one coupon operation per sale<br>Default : NO (YES)                                                                                                    |
|     |   | ALLOW ONLY ONE DISCOUNT PER TRANS?<br>This restricts the operation of discount / surcharge added at subtotal<br>Default : NO (YES)                                                                                                    |
|     |   | <b>KEY IS "DO IT" DISCOUNT FUNCTION?</b><br>This operates a sale rounding system.<br>For example If a Sale is made for \$7.20 and DO IT FUNCTION will set the sale value as 7.00 - the % cutting off the \$0.20<br>Default : <b>NO</b> (YES)                                                                                                    |
|     |   | <b>SELECTIVE DISCOUNT?</b><br>Use to trigger the selective discount. If yes, all other % key options are ignored and the key function as a selective discount key. A promotion table with the "Selective Discount Item list" must be programmed prior using this feature. The discount is applied by entering the selective discount table number then tap/press the % discount key.<br><i>Please see</i> <b>S-Mode</b> , <i>MEMORY ALLOCATION</i> $\rightarrow$ <i>OPTION#6</i> $\rightarrow$ 30. # <i>OF PROMOTION</i><br><i>TABLE for related setting</i> (WARNING!! Backup Program before Changing)<br><i>Please refer to</i> PGM-Mode, <i>PROMOTION TABLE</i> $\rightarrow$ <i>PROMO TYPE : SELECTIVE DISC. for</i><br><i>the selective discount list programming.</i><br><i>Please see</i> <b>PGM-Mode</b> , <i>SYSTEM OPTION</i> $\rightarrow$ <i>GENERAL FUNCTION OPTIONS</i> $\rightarrow$<br><i>OPTION#8</i> $\rightarrow$ 64. SUPRESS SELECTIVE DISCOUNT ERROR MESSAGE for related setting.<br>Default : <b>NO</b> (YES) |

## 167 - PLU (Price LookUp)

Use to register a PLU (in most of cases) not on the keyboard/screen after PLU# is entered.

| Tab | # | Item                        |
|-----|---|-----------------------------|
|     |   | DESCRIPTOR<br>Default : PLU |

## 168 - PREV.RECORD (Previous Record)

| Tab | # | Item                                |
|-----|---|-------------------------------------|
|     |   | DESCRIPTOR<br>Default : PREV.RECORD |

#### 169 - PRICE INQ (Price Inquiry)

Use to display the PLU price without actually registering the PLU. Can be set **POP UP** for single item or **STAY DOWN** for continuously multiple items. Uses **CLEAR** to exit if setup as multiple items.

| Tab | # | Item                                                                                                    |
|-----|---|----------------------------------------------------------------------------------------------------|
|     |   | DESCRIPTOR<br>Default : PRICE INQ                                                                                                    |
|     |   | MANAGER REQUIRED?<br>This forces sign on of a management user<br>Default : NO (YES)                                                                                                    |
|     |   | FUNCTION IS : STAY DOWN / POP UP<br>Price inquiry for single item (POP UP) or for multiple items (STAY DOWN). When STAY<br>DOWN is selected, need to press CLEAR key to exit<br>Default : POP UP (STAY DOWN) |

#### 170 ~ 189 - PRICE LVL 1 ~ 20 (Price Level)

Use prior a PLU entry to shift the price of a PLU to a different price level set in PLU programming.

If interesting about "**Time Activate Price Level**" features on **PRICE LVL 1 ~ 20**, please refer to *P-Mode*, *TIME*  $\rightarrow$  *TIME ACTIVATED FUNCTIONS*  $\rightarrow$  *PRICE LEVELS*, select related price level, program Time Activate options.

| Tab | # | Item                                                                                                    |
|-----|---|----------------------------------------------------------------------------------------------------|
|     |   | DESCRIPTOR<br>Default : PRICE LVL 1 ~ 20                                                                                                    |
|     |   | MANAGER REQUIRED?<br>This forces sign on of a management user<br>Default : NO (YES)                                                                                                    |
|     |   | PREVENT ZERO PRICE SALE<br>When multiple price levels are programmed in S-Mode → MEMORY ALLOCATION, some of<br>the PLUs may not have price programmed into all different price level. When a different price<br>level sale is triggered by a PRICE LEVEL function key which result with "0" zero dollar price<br>sale, this option will prevent an item sold with zero price because of such combination.<br>Default : NO (YES) |
|     |   | <b>ALTERNATIVE PRICE LEVEL</b><br>This cooperates with Price Level settings in the PLU programming. When a price level is not programmed / assigned to a PLU, this setting can redirect to one of the programmed price level. Default : <b>00</b> ( $0 \sim 20$ )                                                                                                    |
|     |   | PRICE LEVEL IS<br>This determines the behaviour of this function<br>Default : STAY DOWN (TRANS. POPUP / ITEM POPUP)                                                                                                    |

#### 190 - PRINT

Use to send items that require special preparation to the KP (Kitchen Printer) or KV (Kitchen Video) before the sale is finalised. An item can be programmed as an auto grill item, then require **PRINT** every time when a item from the **STATUS GROUP** is sold. This feature does not affect normal KP/KV routing. **PRINT** also sends items in group sequence. Items are given a meal order priority through group programming. Each time the **PRINT** tapped/pressed, the next priority of items will be release to the kitchen printer.

*Please see* **PGM-Mode**, *SYSTEM OPTION* → *KITCHEN PRINTING / VIDEO OPTIONS* → *OPTION#2* → 2. *ENABLE SORT KP BY KP GROUP # for related setting.* 

| Tab | # | Item                                                                                                    |
|-----|---|----------------------------------------------------------------------------------------------------|
|     |   | DESCRIPTOR<br>Default : PRINT                                                                                                    |
|     |   | <b>OUTPUT PRINTER # (0-40)</b><br>This is the printer number to which the items are printed. <i>Printer #0 is default for internal</i><br><i>receipt printer</i><br>Default : <b>00</b> (0 ~ 40)                    |
|     |   | AUTOMATICALLY PRINT MEAL ORDERLY<br>This will print items automatically. <i>Items are sorted according to settings in P-Mode, Group</i><br><i>Programming</i> → <i>MEAL ORDER FOR KP(0-7)</i><br>Default : NO (YES) |

#### **191 - PRINT CHECK**

Used when running a **SOFT CHECK** system. Prints the soft/guest check (tracking file) that is currently displayed. Can be programmed to store (service) the check automatically.

Please see **PGM-Mode**, SYSTEM OPTION  $\rightarrow$  GENERAL PRINTING OPTIONS  $\rightarrow$  OPTION#3  $\rightarrow$  21. GUEST CHECK PREAMBLE/POSTAMBLE: for related setting.

Also **PGM-Mode**, SYSTEM OPTION  $\rightarrow$  GENERAL PRINTING OPTIONS  $\rightarrow$  OPTION#3  $\rightarrow$  36. PRE LOGO IMAGE# ON GUEST CHECK, and 37. POST LOGO IMAGE# ON GUEST CHECK for related settings.

Also **PGM-Mode**, MESSAGES  $\rightarrow$  LOGO MESSAGE and/or GUEST CHECK LOGO MSG for related programmings.

| Tab | # | Item                                                                                                    |
|-----|---|----------------------------------------------------------------------------------------------------|
|     |   | DESCRIPTOR<br>Default : PRINT CHECK                                                                                                    |
|     |   | PRINT CHECK ON PRINTER # (0-40)<br>This is the printer number which will print the check bill. <i>Printer #0 is default for internal</i><br><i>receipt printer</i><br>Default : <b>00</b> (00 ~ 40) |
|     |   | <b>PRINT CHCK AUTOMATICALLY SERVICE CHK?</b><br>This will ensure no manual operation of the print check key is required. The check is held after the bill is printed<br>Default : <b>YES</b> (NO)   |
|     |   | PRINT CONSEC# ON GUEST CHECK?<br>This enables the receipt number to be printed on bill<br>Default : YES (NO)                                                                                        |

#### 192 - PRINT HOLD

Use to remove the "hold" designation from an item or order, so that the items and their instructions are now sent to the KP/KV at finalisation. *Cooperate with HOLD, RECALL CHECK*  $(1 \sim 4)$  and STORE CHECK  $(1 \sim 4)$ .

| Tab | # | Item                                                                                |
|-----|---|-------------------------------------------------------------------------------------|
|     |   | DESCRIPTOR<br>Default : PRINT HOLD                                                  |
|     |   | MANAGER REQUIRED?<br>This forces sign on of a management user<br>Default : NO (YES) |

#### 193 - PROMO

Use to void the price (the item remains) of an item. Can be used for buy 2 pay for 1 promotion. A PROMO count is available for each menu item.

| Tab | # | Item                                                                                                    |
|-----|---|----------------------------------------------------------------------------------------------------|
|     |   | DESCRIPTOR<br>Default : PROMO                                                                                                    |
|     |   | <b>TAXABLE</b> The discount/premium amount can be included within the taxDefault : $\square$ 1 $\square$ 2 $\square$ 3 $\square$ 4 $\square$ 5 $\square$ 6 [All ticked] |
|     |   | MANAGER REQUIRED?<br>This forces sign on of a management user<br>Default : NO (YES)                                                                                     |

#### 194 - Reserved

Use for description programming. Only accessible via PC Utility then program the descriptor.

## 195 - QUIT

Use to automatically sign off the current cashier/clerk.

| Tab | # | Item                         |
|-----|---|------------------------------|
|     |   | DESCRIPTOR<br>Default : QUIT |

#### 196 - RCPT ON/OFF

Use to toggle the receipt function between **ON** and **OFF**.

| Tab | # | Item                                |
|-----|---|-------------------------------------|
|     |   | DESCRIPTOR<br>Default : RCPT ON/OFF |

## 197 ~ 200 - RECALL CHK 1 ~ 4 (Recall Check)

Use either to begin a new tracking transaction, or to access an existing tracking transaction. Check# can be manually entered or assigned by system when a tracking transaction is newly opened. The tracking system can maintain either only balance (Hard Check - ex. monthly account) or entire transactions (Soft Check - restaurant billing) in the memory. The system can hold up to 4 different tracking files in the system.

#### NOTE: When running Check Track in **Deposit Mode**, please see **PGM-Mode**, **SYSTEM OPTION** → **TRACKING FILE OPTIONS** → **OPTION#3/4** → 18. ~ 21. CHECK **TRACKING TYPE FOR CHECK#1** ~ #4 for setup.

| Tab      | # | Item                                                                                                    |
|----------|---|----------------------------------------------------------------------------------------------------|
| 1#N      |   | DESCRIPTOR<br>Default : RECALL CHK 1 ~ 4                                                                                                    |
| OPTION#1 |   | MANAGER REQUIRED?<br>This forces sign on of a management user<br>Default : NO (YES)                                                                                                    |
|          |   | <b>ENFORCE SEAT#</b><br>This makes entering the seat of each person at the table is compulsory so that if required at finalisation seat separation and split payment can be carried out Default : <b>NO</b> (YES) |
|          |   | TABLE ENTRY REQUIRED         This force the operator to enter a table number         Default : NO (YES)                                                                                                    |
|          |   | MULTIPLE CHECKS ALLOWED FOR EACH TABLE<br>The table number can also be used to recall open checks. This allows the operator to have more<br>than one check at each table<br>Default : YES (NO)                    |
|          |   | GUEST COUNT ENTRY REQUIRED<br>This requests the input of guests when a check is opened<br>Default : NO (YES)                                                                                                    |
|          |   | COMPULSORY FOR ALL SALES?<br>This forces the operator to enter a check for every sale<br>Default : NO (YES)                                                                                                    |
|          |   | ASSIGNED BY REGISTER?<br>The system can work on manually entered check number, or can generate it's own sequential<br>number<br>Default : NO (YES)                                                                |
|          |   | <b>OPENING EMPLOYEE HAS EXCLUSIVE ACCESS</b><br>The check can be restricted in operation solely to the employee that started the sale<br>Default : <b>NO</b> (YES)                                                |
| TION#2   |   | PRINT CHECK# ON RECEIPT?<br>This prints the check number on the receipt<br>Default : YES (NO)                                                                                                    |
| ΟΡΤΙΟ    |   | PRINT CHECK# ON JOURNAL?<br>This prints the check number on the audit<br>Default : YES (NO)                                                                                                    |
|          |   | PRINT CHECK# ON KP?<br>This prints the check number on the order<br>Default : YES (NO)                                                                                                    |

| Tab | # | Item                                                                                                    |
|-----|---|----------------------------------------------------------------------------------------------------|
|     |   | AUTO CHECK MANAGEMENT?<br>The sale has made and stored, also, the check number is automatically generated by system. By<br>pressing the check key to recall the oldest check and get ready for finalisation. This can be<br>overwritten by manually entering the check number<br>Default : <b>NO</b> (YES) |
|     |   | PRINT ON GUEST CHECK AUTOMATICALLY?<br>The sale details can be printed automatically when stored<br>Default : NO (YES)                                                                                                    |
|     |   | DISABLE OPENING A NEW CHECK?<br>This forces using NEW CHECK key to open a new check for next sale<br>Default : NO (YES)                                                                                                    |
|     |   | SCAN CHECK#                                                                                                    |
|     |   | Default : <b>NO</b> (YES)                                                                                                    |
|     |   | LENGTH OF CHECK# IN DIGITS (0-10)<br>The check can have an enforced number of digits<br>Default : 00 (0 ~ 10)                                                                                                    |

## 201 ~ 205 - RECD ACCT 1 ~ 5 (Received Account)

Use to add cash, check or miscellaneous media to the drawer. Also used in Check Tracking when Check type is set to **DEPOSIT**. Please see **PGM-Mode**, **SYSTEM OTPION**  $\rightarrow$  **TRACKING FILE OPTIONS**  $\rightarrow$  **OPTION#3/4**  $\rightarrow$  **18.** ~ **21. CHECK TRACKING TYPE FOR CHECK#1** ~ **#4** for setup.

| Tab | # | Item                                                                                                    |
|-----|---|----------------------------------------------------------------------------------------------------|
|     |   | DESCRIPTOR<br>Default : RECD ACCT 1 ~ 5                                                                                                    |
|     |   | HALO (0:NO LINIT)<br>This is the maximum amount for this key<br>Default : 00000.00 [No Limit] (00000.00 ~ 99999.99)                                               |
|     |   | MANAGER REQUIRED?<br>This forces sign on of a management user<br>Default : NO (YES)                                                                               |
|     |   | <b>COMPULSORY VALIDATION?</b><br>This forces validation if a cancel is carried out (only on printer models with a validation option)<br>Default : <b>NO</b> (YES) |

## 206 - RECEIPT

Use to issue a transaction receipt at the designated receipt printer.

| Tab | # | Item                                                                                                    |
|-----|---|----------------------------------------------------------------------------------------------------|
|     |   | DESCRIPTOR<br>Default : RECEIPT                                                                          |
|     |   | PRINT "REPRINT" ON RECEIPT<br>The word re-print can be suppressed on copy receipts<br>Default : NO (YES) |

## 207 - REPEAT

Use to quickly re-order a set of items. When a check is recalled, press **REPEAT** to automatically register all of the items registered at the previous posting.

| Tab | # | Item                                                                                |
|-----|---|-------------------------------------------------------------------------------------|
|     |   | DESCRIPTOR<br>Default : REPEAT                                                      |
|     |   | MANAGER REQUIRED?<br>This forces sign on of a management user<br>Default : NO (YES) |

#### 208 - SCALE

Use to automatically display the weight from a scale connected to the register, or to manually enter a weight for extension.

| Tab | # | Item                                                                                                    |
|-----|---|----------------------------------------------------------------------------------------------------|
|     |   | DESCRIPTOR<br>Default : SCALE                                                                                                    |
|     |   | MANAGER REQUIRED?<br>This forces sign on of a management user<br>Default : NO (YES)                                                                                                    |
|     |   | ALLOW MANUAL ENTRY OF WEIGHT?<br>Weight can either be entered manually or on a scale<br>Default : NO (YES)                                                                                                    |
|     |   | INHIBIT TARE WEIGHT ENTRY?<br>The system will allow the tare weight management<br>Default : NO (YES)                                                                                                    |
|     |   | MANAGER REQ. FOR TARE ENTRY?<br>This force the use of a management user for this operation<br>Default : NO (YES)                                                                                                    |
|     |   | TARE ENTRY IS COMPULSORY?<br>This forces the operator to use the tare weight method<br>Default : NO (YES)                                                                                                    |
|     |   | WEIGHT SYMBOL : kg / lb<br>This allows for either pounds or kilo entry<br>Default : kg (lb)                                                                                                    |
|     |   | <b>SET TARE WEIGHT</b><br>This access a sub menu for tare weight programming<br>After <b>Tare Weight</b> is set, please select a <b>Tare Weight</b> for a <b>PLU Status Group</b> in <i>PGM-Mode</i> , <i>PLU</i> $\rightarrow$ <i>PLU STATUS GROUP</i> $\rightarrow$ <i>OPTION#2</i> $\rightarrow$ <i>15. AUTO TARE#</i> (0-20)<br>Default : <b>SET TARE WEIGHT</b> [20 settings of tare weight. All default to 00.00 kg] |

#### 209 - SEAT #

Use to identify a specific seat (or person) within a transaction. Facilitates separate payment by seat, and identifies to the food preparation staff (through the KP/KV) how to assemble meals. Seat numbers may be assigned at the time of entry or, if necessary, later in the transaction.

| Tab | # | Item                                                                                                    |
|-----|---|----------------------------------------------------------------------------------------------------|
|     |   | DESCRIPTOR<br>Default : SEAT #                                                                                                    |
|     |   | MANAGER REQUIRED?<br>This forces sign on of a management user<br>Default : NO (YES)                                                                                                    |
|     |   | <b>FUNCTION IS : STAY DOWN / POP UP</b><br>When enter seat numbers as the items are being sold this will allow all items to be allocated to<br>the seat selected until an alternative seat number is entered<br>Default : <b>POP UP</b> (STAY DOWN) |

#### 210 - Reserved

Use for description programming. Only accessible via PC Utility then program the descriptor.

#### 211 - SPLIT ITEM (Split Consolidated Item)

Use to separate registered items on the screen when "like items are consolidated" is programmed. Used normally to assist the items to seat allocation.

| Tab | # | Item                                                                                |
|-----|---|-------------------------------------------------------------------------------------|
|     |   | DESCRIPTOR<br>Default : SPLIT ITEM                                                  |
|     |   | MANAGER REQUIRED?<br>This forces sign on of a management user<br>Default : NO (YES) |

#### 212 - SPLIT PAY (Split Payment)

Use to divide the amount of a guest check into **equal segments** for payment by more than one person.

| Tab | # | Item                                                                                |
|-----|---|-------------------------------------------------------------------------------------|
|     |   | DESCRIPTOR<br>Default : SPLIT PAY                                                   |
|     |   | MANAGER REQUIRED?<br>This forces sign on of a management user<br>Default : NO (YES) |

## 213 - STOCK INQ (Stock Inquiry)

Use to view stock status of item (*pop up*) or items (*stay down*) when item(s) have been programmed "Stock PLU is YES"

| Tab | # | Item                                                                                                    |
|-----|---|----------------------------------------------------------------------------------------------------|
|     |   | DESCRIPTOR<br>Default : STOCK INQ                                                                                                    |
|     |   | MANAGER REQUIRED?<br>This forces sign on of a management user<br>Default : NO (YES)                                                  |
|     |   | FUNCTION IS : STAY DOWN / POP UP<br>If set to stay down the terminal will stay in price inquire mode<br>Default : POP UP (STAY DOWN) |

## 214 ~ 217 - STORE CHK 1 ~ 4 (Store Check)

Use to finalise a registration section of a tracking transaction. This function is equivalent to a SERVICE function. The tracking system can maintain either only balance (Hard Check - ex. monthly account) or entire transactions (Soft Check - restaurant billing) in the memory. The system can hold up to 4 different tracking files in the system.

| Tab             | # | Item                                                                                                    |
|-----------------|---|----------------------------------------------------------------------------------------------------|
| 1#N             |   | DESCRIPTOR<br>Default : STORE CHK 1 ~ 4                                                                                                    |
| <b>OPTION#1</b> |   | HALO (0:NO LINIT)<br>This is the maximum sale amount for this key<br>Default : 00000.00 [No Limit] (00000.00 ~ 99999.99)                                                            |
|                 |   | <b>EXEMPT TAX</b><br>This allows each tax rate to be excluded from the sale calculation<br>Default : $\Box$ 1 $\Box$ 2 $\Box$ 3 $\Box$ 4 $\Box$ 5 $\Box$ 6 [ <b>All un-ticked</b> ] |
|                 |   | MANAGER REQUIRED?<br>This forces sign on of a management user<br>Default : NO (YES)                                                                                                 |
|                 |   | <b>COMPULSORY VALIDATION?</b><br>This forces validation if a cancel is carried out (only on printer models with a validation option)<br>Default : <b>NO</b> (YES)                   |
|                 |   | <b>NON-ADD# COMPULSORY?</b><br>This forces the entry of a reference number using the #/No sale function<br>Default : <b>NO</b> (YES)                                                |
|                 |   | PRINT ON RECEIPT?<br>This prints the function description on the receipt<br>Default : YES (NO)                                                                                      |
|                 |   | PRINT ON JOURNAL?<br>This prints the function description on the journal<br>Default : YES (NO)                                                                                      |
|                 |   | MANAGER REQ. FOR SERVICING OF NEGATIVE BALANCE<br>This forces the management user to use the storage of checks, which have a minus sale total<br>Default : NO (YES)                 |
| ۲o              |   | HARD CHECK PRINTER # (0 - 40)<br>This is printer number which the check will print to when using this key for balance on tracking.                                                  |

| Tab | # | Item                                                                                                    |
|-----|---|----------------------------------------------------------------------------------------------------|
|     |   | When NON detailed / Hard check tracking is used, the print check key will print the detailed bill. <i>Printer #1 is default for internal receipt printer</i> Default : <b>00</b> (0 ~ 40) |
|     |   | AUTO CHECK MANAGEMENT?<br>This allows store of a sale onto a sequential check number without having to initially open the check<br>Default : NO (YES)                                     |
|     |   | RESET GST AFTER STORE CHECK                                                                                                    |
|     |   | Default : <b>NO</b> (YES)                                                                                                    |

## 218 - SUBTOTAL

Use to display the message "SUBTOTAL" on the display. Although a running total is always displayed on the bottom of the screen, the SUBTOTAL key may be required before some functions, such as subtotal discount.

| Tab | # | Item                             |
|-----|---|----------------------------------|
|     |   | DESCRIPTOR<br>Default : SUBTOTAL |

## 219 ~ 222 - TABLE 1 ~ 4

Use to enter the table number of the check. If a table number is entered, the **TABLE#** key can also be used to recall a check, transfer a check to different table (table transfer). This feature is only used in Soft Check - restaurant billing. The system can hold up to 4 different tracking files in the system.

| Tab | # | Item                                |
|-----|---|-------------------------------------|
|     |   | DESCRIPTOR<br>Default : TABLE 1 ~ 4 |

## 223 - Reserved

| Tab | # | Item                             |
|-----|---|----------------------------------|
|     |   | DESCRIPTOR<br>Default : RESERVED |

### 224 - TAX EXMPT (224)

Use to exempt specific taxes from a sale.

| Tab | # | Item                                                                                                    |
|-----|---|----------------------------------------------------------------------------------------------------|
|     |   | DESCRIPTOR<br>Default : TAX EXMPT                                                                                                    |
|     |   | HALO (0:NO LINIT)<br>This is the maximum sale amount for this key<br>Default : 00000.00 [No Limit] (00000.00 ~ 99999.99)                                          |
|     |   | EXEMPT TAX<br>This allows each tax rate to be excluded from the sale calculation<br>Default : ☑ 1 ☑ 2 ☑ 3 ☑ 4 ☑ 5 ☑ 6 [All ticked]                                |
|     |   | NON-ADD# COMPULSORY?<br>This forces the entry of a reference number using the #/No sale function<br>Default : NO (YES)                                            |
|     |   | <b>COMPULSORY VALIDATION?</b><br>This forces validation if a cancel is carried out (only on printer models with a validation option)<br>Default : <b>NO</b> (YES) |

## 225 ~ 230 - TAX SHIFT 1 ~ 6

Use to shift the pre-programmed tax status of an item.

*Please see* **PGM-Mode**, SYSTEMOPTION  $\rightarrow$  GENERAL FUNCTION OPTIONS  $\rightarrow$  OPTION#5  $\rightarrow$  42. TAX SHIFT: for more setting.

| Tab | # | Item                                    |
|-----|---|-----------------------------------------|
|     |   | DESCRIPTOR<br>Default : TAX SHIFT 1 ~ 6 |

### 231 - CLK IN/OUT

Use to record start and stop work times for the registered employee. Hours worked are maintained by the time clock system.

| Tab | # | Item                                                                                                    |
|-----|---|----------------------------------------------------------------------------------------------------|
|     |   | DESCRIPTOR<br>Default : CLK IN/OUT                                                                                                    |
|     |   | MANAGER REQUIRED?<br>This forces sign on of a management user<br>Default : NO (YES)                                                                               |
|     |   | <b>COMPULSORY VALIDATION?</b><br>This forces validation if a cancel is carried out (only on printer models with a validation option)<br>Default : <b>NO</b> (YES) |

## 232 ~ 234 - TIP 1 ~ 3

Use to enter a tip amount on a check.

| Tab | # | Item                                                                                                    |
|-----|---|----------------------------------------------------------------------------------------------------|
|     |   | DESCRIPTOR<br>Default : TIP 1 ~ 3                                                                                                    |
|     |   | HALO/RATE<br>This is the maximum amount for this key<br>Default : 00000.00 / 00 [AMOUNT / PERCENTAGE-No Limit] (00000.00 ~ 99999.99 /<br>00 ~ 99)                                                                                                    |
|     |   | TIP : PERCENTTAGE / AMOUNT<br>This determines whether the value entered is to be applied as a monetary amount or a<br>percentage. <i>Please note the change on the HALO/RATE field: PERCENT is 00; AMOUNT is</i><br>00000.00<br>Default : AMOUNT (PERCENTAGE) |
|     |   | TIP : OPEN / PRESET<br>The tip key can be either preset with a % or have the value entered during the sale<br>Default : PRESET (OPEN)                                                                                                    |
|     |   | TIP IS TAXABLE BY RATE :         The discount/premium amount can be included within the tax         Default : ☑ 1 ☑ 2 ☑ 3 ☑ 4 ☑ 5 ☑ 6 [All ticked]                                                                                                    |
|     |   | MUST BE PAID BY MISC TEND AFTER TIP?<br>This forces finalisation on a miscellaneous tender key once a tip entry has been made<br>Default : NO (YES)                                                                                                    |
|     |   | <b>TIP AMOUNT ADDS TO NET &amp; GROSS TOTALS?</b><br>The tip amount can be added into the net financial total and grand totals<br>Default : <b>NO</b> (YES)                                                                                                   |
|     |   | CHARGE TIP IS DEDUCTED FROM CASH?<br>The tip can be applied as a cash financial total, the value is then subtracted from the cash totalisers<br>Default : NO (YES)                                                                                            |

#### 235 ~ 238TRANS CHK 1 ~ 4

Use to transfer one or all open soft checks form one server to another server. A transfer check receipt will print. This feature is only used in Soft Check - restaurant billing. The system can hold up to 4 different tracking files in the system.

| Tab | # | Item                                                                                |
|-----|---|-------------------------------------------------------------------------------------|
|     |   | DESCRIPTOR<br>Default : TRANS CHK 1 ~ 4                                             |
|     |   | MANAGER REQUIRED?<br>This forces sign on of a management user<br>Default : NO (YES) |

#### 239 - TRAY SUBTL

Use to finalise a transaction that will be paid later with subsequent transactions. See "**ADD CHECK**" to add multiple soft checks for payment.

Please see **PGM-Mode**, SYSTEM OPTION  $\rightarrow$  GENERAL PRINTING OPTIONS  $\rightarrow$  OPTION#2  $\rightarrow$  8. CONDENSE TRAY SBTL RECEIPTS for related setting.

| Tab | # | Item                                                                                                    |
|-----|---|----------------------------------------------------------------------------------------------------|
|     |   | DESCRIPTOR<br>Default : TRAY SUBTL                                                                                                    |
|     |   | <b>EXEMPT TAX</b><br>This allows each tax rate to be excluded from the sale calculation<br>Default :  1 1 2 3 4 5 6 [All un-ticked]                               |
|     |   | MANAGER REQUIRED?<br>This forces sign on of a management user<br>Default : NO (YES)                                                                               |
|     |   | COMPULSORY BEFORE TENDER?<br>This forces use of this key to display total sale value<br>Default : NO (YES)                                                        |
|     |   | <b>COMPULSORY VALIDATION?</b><br>This forces validation if a cancel is carried out (only on printer models with a validation option)<br>Default : <b>NO</b> (YES) |
|     |   | ADVANCE CONSEC# AT FINAL TENDER ONLY?<br>Each receipt issued can have a consecutive number or each can have the same number<br>Default : NO (YES)                 |

#### 240 - VALID

Use to initiate a single line validation.

| Tab | # | Item                          |
|-----|---|-------------------------------|
|     |   | DESCRIPTOR<br>Default : VALID |

#### 241 - VOID ITEM

Use to remove an item from a transaction. Select the item you wish to remove then **VOID ITEM** key.

| Tab | # | Item                                                                                                    |
|-----|---|----------------------------------------------------------------------------------------------------|
|     |   | DESCRIPTOR<br>Default : VOID ITEM                                                                                                    |
|     |   | HALO (0:NO LINIT)<br>This is the maximum amount for this key<br>Default : 00000.00 [No Limit] (00000.00 ~ 99999.99)                                               |
|     |   | MANAGER REQUIRED?<br>This forces sign on of a management user<br>Default : NO (YES)                                                                               |
|     |   | <b>COMPULSORY VALIDATION?</b><br>This forces validation if a cancel is carried out (only on printer models with a validation option)<br>Default : <b>NO</b> (YES) |

## 242 - WASTE

Use to start and end entries of items that are wasted. A waste count is maintained for each item and inventory is adjusted.

| Tab | # | Item                                                                                                    |
|-----|---|----------------------------------------------------------------------------------------------------|
|     |   | DESCRIPTOR<br>Default : WASTE                                                                                                    |
|     |   | MANAGER REQUIRED?<br>This forces sign on of a management user<br>Default : NO (YES)                                                                               |
|     |   | <b>COMPULSORY VALIDATION?</b><br>This forces validation if a cancel is carried out (only on printer models with a validation option)<br>Default : <b>NO</b> (YES) |
|     |   | AFFECT ON PROJECTIONS?<br>Are the wastage values to be included in the product mix group<br>Default : YES (NO)                                                    |

#### 243 - FUNC.LIST#

Use to manually advance to a specific Key Link/SCREEN.

| Tab | # | Item                               |
|-----|---|------------------------------------|
|     |   | DESCRIPTOR<br>Default : FUNC.LIST# |

#### 244 - X/TIME

Use to multiply, to register split price items, or display the time (also firmware version, IP Address, number of PLUs and current key link/screen) in the **REG-Mode**.

| Tab | # | Item                                                                                                    |
|-----|---|----------------------------------------------------------------------------------------------------|
|     |   | DESCRIPTOR<br>Default : X/TIME                                                                                                    |
|     |   | ALLOW SPLIT PRICING<br>This allows entry of fraction quantities. When set to YES, Key sequence "1 X/TIME 3<br>X/TIME" will result a one-third of the item quantity and price. If this option is set to YES, this<br>option could be overridden by multiple multiplication setting.<br>Please see PGM-Mode, SYSTEM OPTION $\rightarrow$ GENERAL FUNCTION OPTIONS $\rightarrow$<br>OPTION#5 $\rightarrow$ 40. ALLOW MULTIPLE MULTIPLICATION for related setting.<br>Default : NO (YES) |

#### 245 - Reserved

Use for description programming. Only accessible via PC Utility then program the descriptor.

#### 246 - PARK ORDER

Use to work in conjunction with a KV system and the **SERVE ORDER** key. Enter a number then **PARK ORDER** to park or "suspend" an order on the video monitor until the order is completely filled. In the case of a drive through order that cannot be completed when the customer arrives at the pick-up window, the operator would park the order until it was completely filled. The order would then be served or bumped by using the **SERVE ORDER** key.

| Tab | # | Item                                                                                |
|-----|---|-------------------------------------------------------------------------------------|
|     |   | DESCRIPTOR<br>Default : PARK ORDER                                                  |
|     |   | MANAGER REQUIRED?<br>This forces sign on of a management user<br>Default : NO (YES) |

#### 247 - SERVE ORDER

Use to work in conjunction with a KV system and the **PARK ORDER** key. Enter a number then **SERVE ORDER** to serve or bump the order from a video monitor. No video keypad is needed for this function.

| Tab | # | Item                                                                                |
|-----|---|-------------------------------------------------------------------------------------|
|     |   | DESCRIPTOR<br>Default : SERVE ORDER                                                 |
|     |   | MANAGER REQUIRED?<br>This forces sign on of a management user<br>Default : NO (YES) |

## 248 - KP ROUTING

Use to override KP Time Period control.

| Tab | # | Item                                                                                                    |
|-----|---|----------------------------------------------------------------------------------------------------|
|     |   | DESCRIPTOR<br>Default : KP ROUTING                                                                                                    |
|     |   | MANAGER REQUIRED?<br>This forces sign on of a management user<br>Default : NO (YES)                                                                                                    |
|     |   | <b>ROUTING PERIOD IS</b><br>This determines if the change of printing routing is stays until changed, for one item or stays<br>down for one transaction<br>Default : <b>STAY DOWN</b> (TRANS.POP UP) |

#### 249 - SPLIT CHECK

The **SPLIT CHECK** function provides another method of breaking down checks for payment. Note that this method works best when check numbers are not automatically assigned. Many programmers/installers will use the table number as the check number, and in this situation the feature works quite well.

| Tab | # | Item                                |
|-----|---|-------------------------------------|
|     |   | DESCRIPTOR<br>Default : SPLIT CHECK |

### 250 - ALPHA TEXT

Use to manually enter additional information like a name or message. Each line can accommodate up to 15(double size)/30(single size) characters. Use OK to exit when **NOT** "**PERMIT MULTIPLE LINES**", use CANCEL to exit if Multiple Lines is Permitted. When settings are all correct, message shall print on both Receipt and Journal with the order.

| Tab | # | Item                                                                                                    |
|-----|---|----------------------------------------------------------------------------------------------------|
|     |   | DESCRIPTOR<br>Default : ALPHA TEXT                                                                                                    |
|     |   | PERMIT MULTIPLE LINES                                                                                                    |
|     |   | Default : <b>NO</b> (YES)                                                                                                    |
|     |   | USE PRE-DEFINED ALPHA DESCRIPTION                                                                                                    |
|     |   | Please see <b>P-Mode</b> , <b>MESSAGES</b> → <b>ALPHA TEXT MESSAGE</b> , for pre-define Alpha Text<br>Message programming.<br>Default : <b>NO</b> (YES) |
|     |   | PRINT IN DOUBLE                                                                                                    |
|     |   | Default : <b>NO</b> (YES)                                                                                                    |
|     |   | DO NOT PRINT ALPHATEXT ON RECEIPT                                                                                                    |
|     |   | Default : <b>NO</b> (YES)                                                                                                    |
|     |   | DO NOT PRINT ALPHATEXT ON JOURNAL                                                                                                    |
|     |   | Default : <b>NO</b> (YES)                                                                                                    |
|     |   | DO NOT ALLOW MANUAL ALPHA ENTRY                                                                                                    |
|     |   | Default : <b>NO</b> (YES)                                                                                                    |
|     |   | ALLOW ON SCREEN ALPHATEXT EDIT                                                                                                    |
|     |   | Default : <b>NO</b> (YES)                                                                                                    |

## 251 ~ 254 - NEW CHECK 1 ~ 4

The standard **RECALL CHK#** keys allow a check to be opened if it does not already exist. This is excellent in hospitality tracking, however for account management credit may not so readily be given. Therefore when this button is programmed accounts are not opened automatically. A warning will indicate an account does not exist if an attempt is made to open using the **RECALL CHK#** key. The **NEW CHECK#** button is used to open new accounts. The programmability for this key is automatically picked up from the status of the **RECALL CHK#** key.

| Tab | # | Item                                    |
|-----|---|-----------------------------------------|
|     |   | DESCRIPTOR<br>Default : NEW CHECK 1 ~ 4 |

#### 255 - NOT FOUND PLU

| Tab | # | Item                                  |
|-----|---|---------------------------------------|
|     |   | DESCRIPTOR<br>Default : NOT FOUND PLU |

#### 256 - PRICE CHG (Price Change)

Use to change the pre-programmed item price.

Please see **PGM-Mode**, PLU  $\rightarrow$  PLU ADD & CHANGE  $\rightarrow$  (select PLU)  $\rightarrow$  OPTION#2  $\rightarrow$  ALLOW PRICE CHANGE for related setting.

| Tab | # | Item                                                                                |
|-----|---|-------------------------------------------------------------------------------------|
|     |   | DESCRIPTOR<br>Default : PRICE CHG                                                   |
|     |   | MANAGER REQUIRED?<br>This forces sign on of a management user<br>Default : NO (YES) |
|     |   | PERMANENT PRICE CHANGE?                                                             |
|     |   | Default : <b>NEVER</b> (ALWAYS / PROMPT)                                            |

#### 257 - CASH W/DRAW

Used for UK Loyalty System. Not applicable in AU/NZ.

| Tab | # | Item                                                                                                    |
|-----|---|----------------------------------------------------------------------------------------------------|
|     |   | DESCRIPTOR<br>Default : CASH W/DRAW                                                                                                    |
|     |   | HALO (0:NO LINIT)<br>This is the maximum sale amount for this key<br>Default : 00000.00 [No Limit] (00000.00 ~ 99999.99)                                          |
|     |   | MANAGER REQUIRED?<br>This forces sign on of a management user<br>Default : NO (YES)                                                                               |
|     |   | <b>COMPULSORY VALIDATION?</b><br>This forces validation if a cancel is carried out (only on printer models with a validation option)<br>Default : <b>NO</b> (YES) |

#### 258 ~ 267 - Reserved

Use for description programming. Only accessible via PC Utility then program the descriptor.

#### 268 - PREV LIST

Moves the current screen (n) to the previous screen (n-1).

| Tab | # | Item                              |
|-----|---|-----------------------------------|
|     |   | DESCRIPTOR<br>Default : PREV LIST |

#### 269 - NEXT LIST

Moves the current screen (n) to the next screen (n+1).

| Tab | # | Item                              |
|-----|---|-----------------------------------|
|     |   | DESCRIPTOR<br>Default : NEXT LIST |

#### 270 ~ 271 - Reserved

| Tab | # | Item                             |
|-----|---|----------------------------------|
|     |   | DESCRIPTOR<br>Default : RESERVED |

#### 272 ~ 400 - Reserved

Use for description programming. Only accessible via PC Utility then program the descriptor.

#### 401 ~ 499 - MACRO 1 ~ 99

To be programmed in different category in PGM-Mode, FUNCTION KEY on the SPS-500(530).

If interesting about "**Time Activate MACRO**" features on **MACRO 1 ~ 99**, please refer to *P*-*Mode, TIME*  $\rightarrow$  *TIME ACTIVATED FUNCTIONS*  $\rightarrow$  *MACROS*, select related MACRO, program Time Activate options.

| Tab | # | Item                                 |
|-----|---|--------------------------------------|
|     |   | DESCRIPTOR<br>Default : MACRO 1 ~ 99 |

#### 500 ~ 600 - Reserved

Use for description programming. Only accessible via PC Utility then program the descriptor.

#### 601 ~ 602 - SCREEN 1 ~ 2

To be programmed in different category in **PGM-Mode**, FUNCTION KEY on the SPS-500(530). First 2 Screens - original named 601 - MNGE SCREEN (Manager Screen) and 602 - PAYMENT. Names will be updated after UP PROGRAM (SPS  $\rightarrow$  PC)

If interesting about "**Time Activate Screen Level**" features on **Screen 0** ~ 200, please refer to *P*-*Mode, TIME*  $\rightarrow$  *TIME ACTIVATED FUNCTIONS*  $\rightarrow$  *SCREEN LEVELS*, select related screen, program Time Activate options.

NOTE : SCREEN 1 is Screen Level#2, SCREEN 2 is Screen Level#3.

| Tab | # | Item                                 |
|-----|---|--------------------------------------|
|     |   | DESCRIPTOR<br>Default : SCREEN 1 ~ 2 |

#### 603 ~ 800 - SCREEN 3 ~ 200

To be programmed in different category in **PGM-Mode**, FUNCTION KEY on the SPS-500(530). Screen  $#3 \sim #200$ . Default names are SPS-2000 KEY LINK name from #1 to #198. Names will be updated after UP PROGRAM (SPS  $\rightarrow$  PC)

If interesting about "Time Activate Screen Level" features on Screen  $0 \sim 200$ , please refer to *P*-*Mode*, *TIME*  $\rightarrow$  *TIME* ACTIVATED FUNCTIONS  $\rightarrow$  SCREEN LEVELS, select related screen, program Time Activate options.

NOTE : SCREEN 3 is Screen Level#4, SCREEN 4 is Screen Level#5... SCREEN 200 is Screen Level#201

| Tab | # | Item                                   |
|-----|---|----------------------------------------|
|     |   | DESCRIPTOR<br>Default : SCREEN 3 ~ 200 |

#### 801 ~ 802 - KEYLINK 199 ~ 200

Only exit in PC utility - Names will not update (disappear) after UP PROGRAM (SPS  $\rightarrow$  PC)

| Tab | # | Item                                       |
|-----|---|--------------------------------------------|
|     |   | DESCRIPTOR<br>Default : KEY LINK 199 ~ 200 |

#### 803 ~ 810 - (blank)

Use for reservation. Only accessible via PC Utility then program the descriptor.

# **System Option**

Options are sorted by category to assist the programmer in finding a specific option.

Tap SYSTEM OPTION button in P-Mode screen, then SYSTEM OPTION PROGRAMMING window will pop-up. Tap PAGE UP button or PAGE DOWN button to browse through available options, tap CLOSE if you want to exit.

|                 |                      |                 | SYSTEM OPTION PROGRAMMING        | SYSTEM OPTION PROGRAMMING         |
|-----------------|----------------------|-----------------|----------------------------------|-----------------------------------|
| PLU             | GROUP                | FUNCTION KEY    | GENERAL FUNCTION OPTIONS         | VALIDATION / SUBTOTAL PRT OPTIONS |
|                 | J                    |                 | TAX OPTIONS                      | GENERAL PRINTING OPTIONS          |
| SYSTEM OPTION   | EMPLOYEE             | REPORTS         | CASH DRAWER OPTIONS              | REPORT PRINTING OPTIONS           |
| tor an          |                      |                 | TRAINING MODE OPTIONS            | REPORT OPTIONS                    |
| TIME            | PRODUCT & INGREDIENT | TAXES           | LEVEL / MODIFIER OPTIONS         | TIME KEEPING OPTIONS              |
| MESSAGES        | PRINTER & KV ROUTING | PROMOTION TABLE | TRACKING FILE OPTIONS            | E.J. & DETAIL PRINTING OPTIONS    |
|                 | ļ                    |                 | KITCHEN PRINTING / VIDEO OPTIONS |                                   |
| FILE MANAGEMENT | P-MODE PGM SCAN      |                 | PAGE UP PAGE DOWN                | PAGE UP PAGE DOWN                 |
| L               | μ                    | he              | CLOSE                            | CLOSE                             |

In SYSTEM OPTION programming, programs are organised as following categories:

- GENERAL FUNCTION OPTIONS
- TAX OPTIONS
- CASH DRAWER OPTIONS
- TRAINAING MODE OPTIONS
- LEVEL / MODIFIER OPTIONS
- TRACKING FILE OPTIONS
- KITCHEN PRINTING / VIDEO OPTIONS
- VALIDATION / SUBTOTAL PRT OPTIONS
- GENERAL PRINTING OPTIONS
- **REPORT PRINTING OPTIONS**
- **REPORT OPTIONS**
- TIME KEEPING OPTIONS
- E.J. & DETAIL PRINTING OPTIONS

## **General Function Options**

Tap GENERAL FUNCTION OPTIONS button on the SYSTEM OPTION PROGRAMMING window, GENERAL FUNCTION OPTIONS screen will pop-up. As options are designed in eight tabs, tap on "OPTION#<number>" tab to browse through all options. Tap CLOSE to exit.

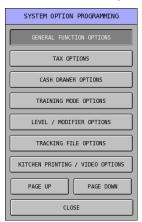

| GENERAL FUNCTION OPTIONS                                             |                   | GENERAL FUNCTION OPTIONS                                                      |                 |  |
|----------------------------------------------------------------------|-------------------|-------------------------------------------------------------------------------|-----------------|--|
| OPTION#1 OPTION#2 OPTION#4 OPTION#5 OPTION#6 OPTION#7 OPTIO          | WB                | OPTION#1 OPTION#2 OPTION#3 OPTION#4 OPTION#5 OPTION#6 OPTION#7 OPTIO          | N#B             |  |
| 1. MANAGER CONTROL (IN X-MODE)                                       |                   | 6. CONSOLIDATE LIKE ITEMS                                                     | YES             |  |
| NEGATIVE SALES                                                       | NO                | 7. HASH OPTIONS                                                               | HASH OPTIONS    |  |
| NEGATIVE TENDER                                                      | NO                | 8. ACTIVATE ROUNDING ON CASH                                                  | NO              |  |
| ZERO SALES                                                           | NO                | 9. ACTIVATE ROUNDING ON SUBTOTAL                                              | NO              |  |
| 2. ENFORCE EAT-IN/TAKE-OUT/DRIVE-THRU                                |                   | 10. ROUNDING SYSTEM                                                           | ROUNDING SYSTEM |  |
| AT BEGIN OF SALE                                                     | NO                | 11. GLOBAL ENTRY LIMET (0-7, 0=NO LMT)                                        | 0               |  |
| BEFORE TENDER                                                        | NO                | 12. DIRECT MULTIPLICATION                                                     |                 |  |
| 3. DEFAULT DESTINATION                                               | NONE              | ENABLE                                                                        | NO              |  |
| 4. ROUNDING ON %                                                     | UP AT .5          | MAXIMUM DIGET (1-5)                                                           | 5               |  |
| 5. ROUNDING ON SPLIT PRICE/DECIMAL MULT                              | UP AT .5          | 13. ALLOW PLU PRESET/HALO OVERRIDE                                            | YES             |  |
| CLOSE                                                                |                   | CLOSE                                                                         |                 |  |
| GENERAL FUNCTION OPTIONS                                             |                   | GENERAL FUNCTION OPTIONS                                                      |                 |  |
| OPTION#1 OPTION#3 OPTION#4 OPTION#5 OPTION#6 OPTION#7 OPTIO          | INB               | OPTIONAL OPTIONAL OPTIONAL OPTIONAL OPTIONAL OPTIONAL OPTIONAL OPTIONAL       | AWB             |  |
| 14. SILENT KEY DEPRESSION                                            | NO                | 24. EMPLOYEE# LINKED "EMPLOYEE1" KEY                                          | 1               |  |
| 15. ALLOW OPEN ENTRY FOR SCALE PLUS                                  | NO                | 25. EMPLOYEE# LINKED "EMPLOYEE2" KEY                                          | 2               |  |
| 16. DEACTIVATE VOID MODE                                             | NO                | 26. EMPLOYEE# LINKED "EMPLOYEE3" KEY                                          | 3               |  |
| 17. ALLOW PLU COPY BY RANGE                                          | YES               | 27. EMPLOYEE# LINKED "EMPLOYEE4" KEY                                          | 4               |  |
| 18. ALLOW POST TENDERING                                             | YES               | 28. EMPLOYEE# LINKED "EMPLOYEES" KEY                                          | 5               |  |
| 19. EMPLOYEE: POP UP / STAY DOWN                                     | STAY DOWN         | 29. EMPLOYEE# LINKED "EMPLOYEE6" KEY                                          | 0               |  |
| 20. EMPLOYEE SIGN-ON                                                 | PUSH BUTTON       | 30. EMPLOYEE# LINKED "EMPLOYEE7" KEY                                          | 0               |  |
| 21. QTY LIMIT FOR X/TIME KEY 000.000                                 |                   | 31. EMPLOYEE# LINKED "EMPLOYEE8" KEY                                          | 0               |  |
|                                                                      |                   |                                                                               | 0               |  |
| 22. ERROR BUZZER IS SPOT                                             | YES               | 32. EMPLOYEE# LINKED "EMPLOYEE9" KEY                                          | U               |  |
| 22. ERROR BUZZER IS SPOT<br>23. GUEST CHECK BALANCE HALO(0-NO LIMIT) | 165<br>0000000.00 | 32. EMPLOYEE# LINKED "EMPLOYEE#" KEY<br>33. EMPLOYEE# LINKED "EMPLOYEE10" KEY | 0               |  |

| GENERAL FUNCTION OPTIONS                                                                                                    |                                                                                                    | GENERAL FUNCTION OPTIONS                                                                                                    |                                                                         |
|----------------------------------------------------------------------------------------------------|----------------------------------------------------------------------------------------------------|----------------------------------------------------------------------------------------------------|-------------------------------------------------------------------------|
| OPTION#1 OPTION#2 OPTION#4 OPTION#5 OPTION#6 OPTION#7 OPTION                                                                                                    | WB                                                                                                    | OPTION#1 OPTION#2 OPTION#3 OPTION#4 OPTION#5 OPTION#6 OPTION#7 OPTION#                                                                                                    | B.                                                                      |
| 34. ALLOW NOT FOUND PLU                                                                                                    | NO                                                                                                    | 44. ALLOW CLERK INTERRUPT                                                                                                    | NO                                                                      |
| 35. SET DEFAULT SEAT# TO 1                                                                                                    | NO                                                                                                    | 45. ALLOW FLOATING CLERK                                                                                                    | NO                                                                      |
| 36. CONTINUE MACRO WHEN MACRO IS LOOP                                                                                                    | NO                                                                                                    | 46. ALLOW CLERK CHANGE WITHOUT SIGN-OFF                                                                                                    | NO                                                                      |
| 37. ENTER TIME FOR TRANSACTION VOID                                                                                                    | NO                                                                                                    | 47. GELDKARTE LOGIN PASSWORD                                                                                                    | 030000                                                                  |
| 38. SCREEN SAVER (MINUTES)                                                                                                    | 10                                                                                                    | 48. SKIP IN NOT FOUND PLU REGISTRATION:                                                                                                    |                                                                         |
| 39. ALLOW THE PRESS(NEWSPAPER)CODE PLU                                                                                                    | NO                                                                                                    | GROUP LINK #1                                                                                                    | NO                                                                      |
| 40. ALLOW MULTIPLE MULTIPLICATION                                                                                                    | NO                                                                                                    | DESCRIPTOR                                                                                                    | NO                                                                      |
| 41. ALLOW TAX SHIFT BY TAKE OUT                                                                                                    | NO                                                                                                    | 49. SUBTRACT CHANGE FROM FOREIGN1 TOTAL                                                                                                    | NO                                                                      |
| 42. TAX SHIFT:                                                                                                    | ITEM POP UP                                                                                                    | 50. RECEIPT STATUS ON OPERATOR DISPLAY                                                                                                    | YES                                                                     |
| 43. BASE CURRENCY:                                                                                                    | LOCAL CURRENCY                                                                                                    | 51. AUDIBLE TONE ON HOT LIST                                                                                                    | NO                                                                      |
| CLOSE                                                                                                    |                                                                                                    | CLOSE                                                                                                    |                                                                         |
| GENERAL FUNCTION OPTIONS GENERAL FUNCTION OPTIONS                                                                                                    |                                                                                                    |                                                                                                    |                                                                         |
| GENERAL FUNCTION OPTIONS                                                                                                    |                                                                                                    | GENERAL FUNCTION OPTIONS                                                                                                    |                                                                         |
| GENERAL FUNCTION OPTIONS                                                                                                    | 1#B                                                                                                    | GENERAL FUNCTION OPTIONS                                                                                                    | 6                                                                       |
|                                                                                                    | wa NO                                                                                                    |                                                                                                    | 6 FLOATING                                                              |
| OFTIONEL OFTIONES OFTIONES OFTIONES OFTIONES OFTIONES OFTIONES OFTIONES                                                                                                    | and the second second sec | OPTIONAL OPTIONAL OPTIONAL OPTIONAL OPTIONAL OPTIONAL OPTIONAL                                                                                                    | A REAL PROPERTY AND A                                                   |
| OPTIONEL   OPTIONE2   OPTIONES   OPTIONES   OPTIONES   OPTIONES   OPTIONE<br>52. ALLOW CAPD ISSUE<br>53. CHECK CARD BIRTH DAY                                                                                                    | NO                                                                                                    | OFTIONEL OFTIONE2 OFTIONES OFTIONES OFTIONES OFTIONES OFTIONES OFTIONES OFTIONES                                                                                                    | FLOATING                                                                |
| OPTIONEL   OPTIONE2   OPTIONES   OPTIONES    | NO<br>NO                                                                                                    | OFTIONEL OFTIONE2 OFTIONES OFTIONES OFTIONES OFTIONES OFTIONES OFTIONES<br>62. SCREEN SAVER TYPE<br>63. SHOW REALTIPE STOCK ON KBD                                                                                                    | FLOATING                                                                |
| OPTIONES OPTIONES OPTIONES OPTIONES OPTIONES OPTIONES OPTIONES                                                                                                    | N0<br>N0<br>N0                                                                                                    | OFTIONES OFTIONES OFTIONES OFTIONES OFTIONES OFTIONES OFTIONES OFTIONES<br>62. SCREEN SAVER TYPE<br>63. SHOW REALTIME STOCK ON KBD<br>64. SUPPRESS SELECTIVE DISCOUNT ERROR MESSAGE                                                                                                    | FLOATING<br>NO<br>NO                                                    |
| OPTIONES OPTIONES OPTIONES OPTIONES OPTIONES OPTIONES OPTIONES OPTIONES OPTIONES OPTIONES OPTIONES OPTIONES OPTIONES OPTIONES S3. CHECK CARD BERTH DAY S4. USE SMART CARD GROUPS S5. CARD READER ENABLE 56. DALLAS KEY COMPULSORY FOR CLEPK SIGN ON 57. ONLY DISPLAY SCREEN WHICH HAS PLU                                                                                                    | NO<br>NO<br>NO<br>NO                                                                                                    | OFTIONES OFTIONES OFTIONES OFTIONES OFTIONES OFTIONES OFTIONES OFTIONES<br>62. SCREEN SAVER TYPE<br>63. SHOW REALTIME STOCK ON KBD<br>64. SUPPRESS SELECTIVE DISCOUNT ERMOR MESSAGE<br>65. USE STOCK LINK PLU ON PLU POM                                                                                                  | FLOATING<br>NO<br>NO<br>STOCK LINK PLU                                  |
| OPTIONEL (OPTIONE2 OPTIONES OPTIONES OPTIONES OPTIONES OPTIONES OPTIONES<br>52. ALLOW CAPD ISSUE<br>53. CHECK CAPD BIRTH DAY<br>54. USE SMART CAPD GROUPS<br>55. CAPD READER BURBLE<br>56. DALLAS KEY COMPULSORY FOR CLENK SIGN ON                                                                                                    | NO<br>NO<br>NO<br>NO<br>NO                                                                                                    | OPTIONEL OPTIONE2 OPTIONES OPTIONES OPTIONES OPTIONES OPTIONES OPTIONES OPTIONES<br>62. SCREEN SAVER TYPE<br>63. SHOW REALTIME STOCK ON KBD<br>64. SUPPRESS SELECTIVE DISCOUNT ERROR MESSAGE<br>65. USE STOCK LINK PLU ON PLU POM<br>66. USE SOCIAL SEC # ON EMP. PGM                                                     | FLOATING<br>NO<br>NO<br>STOCK LINK PLU<br>SOCIAL SEC #                  |
| OPTIONEL [OPTIONE2 OPTIONES OPTIONES OPTIONES OPTIONES OPTIONES OPTIONES OPTIONES OPTIONES OPTIONES OPTIONES OPTIONES OPTIONES S. CARD BIRTH DAY S.C. CARD READER BHABLE S. DALLAS KEY COMPULSIVE FOR CLERK SIGN ON ST. ONLY DERAY SCREEN WHICH HAS PLU ON SELECT PLU PROGRAM                                                                                                    | N0<br>N0<br>N0<br>N0<br>N0<br>N0                                                                                                    | OPTIONEL OPTIONE2 OPTIONES OPTIONES OPTIONES OPTIONES OPTIONES OPTIONES<br>62. SCREEN SAVER TYPE<br>63. SHOW REALTIME STOCK ON KBD<br>64. SUPPRESS SELECTIVE DISCOUNT ERROR MESSAGE<br>65. USE STOCK LINK PLU ON PLU POM<br>66. USE SOCIAL SEC # ON EMP. POM<br>67. INPUT CUSTOMER ID                                     | FLOATING<br>NO<br>NO<br>STOCK LINK PLU<br>SOCIAL SEC #<br>NOT USED      |
| OPTIONEL OPTIONES OPTIONES OPT | N0<br>N0<br>N0<br>N0<br>N0<br>N0<br>N0<br>N0<br>N0                                                                                                    | OPTIONEL OPTIONE2 OPTIONES OPTIONES OPTIONES OPTIONES OPTIONES OPTIONES<br>62. SCREEN SAVER TYPE<br>63. SHOW REALTIME STOCK ON KBD<br>64. SUPPRESS SELECTIVE DISCOUNT ERROR MESSAGE<br>65. USE STOCK LINK PLU ON PLU POM<br>66. USE SOCIAL SEC # ON EMP. PCM<br>67. INFUT CUSTOMER ID<br>68. MEMBERSHIP EXPIRY YEAR (0-5) | FLOATING<br>NO<br>NO<br>STOCK LINK PLU<br>SOCIAL SEC #<br>NOT USED<br>0 |

CLOSE

CLOSE

# General Function Options Definition

| Tab       | # | Item                                                                                                    |  |  |
|-----------|---|----------------------------------------------------------------------------------------------------|--|--|
| Option #1 | 1 | MANAGER CONTROL (IN X-MODE)<br>Determine which of the listed functions require the key lock to be placed in the X position.<br>Settings here do not affect transactions performed in the VOID key lock mode.                                                                                                    |  |  |
| dO        |   | NEGATIVE SALES<br>Default : NO (YES)                                                                                                    |  |  |
|           |   | NEGATIVE TENDER<br>Default : NO (YES)                                                                                                    |  |  |
|           |   | ZERO SALES<br>Default : NO (YES)                                                                                                    |  |  |
|           | 2 | <b>ENFORCE EAT-IN/TAKE-OUT/DRIVE-THRU (DESTINATION 1 ~ 10)</b><br>You can enforce EAT-IN, TAKE-OUT, or DRIVE THRU ( <b>DESTINATION 1 ~ 10</b> ) either at the beginning of a sale, or before a tender by selecting Yes for either option.<br><i>Please see PGM-Mode, FUNCTION KEY</i> $\rightarrow$ <i>FUNCTION KEY</i> $\rightarrow$ <i>DESTIATION (1 ~ 10)</i><br>( <i>code# 101 ~ 110) for related settings.</i>                                                                                                    |  |  |
|           |   | AT BEGIN OF SALE<br>Default : NO (YES)                                                                                                    |  |  |
|           |   | BEFORE TENDER<br>Default : NO (YES)                                                                                                    |  |  |
|           | 3 | <b>DEFAULT DESTINATION</b><br>You have the option of selecting a default destination selection. Tap on the "NONE" button then a window listed NONE, DESTINATION $1 \sim 10$ will pop-up for selection.<br><i>Please see PGM-Mode, FUNCTION KEY</i> $\rightarrow$ <i>FUNCTION KEY</i> $\rightarrow$ <i>DESTIATION</i> ( $1 \sim 10$ ) ( <i>code# 101</i> ~ 110) for related settings.<br>Default : <b>NONE</b> (DESTINATION 1 ~ 10)                                                                                                    |  |  |
|           | 4 | <b>ROUNDING ON %</b><br>When calculations on the % (Discount/Surcharge) result in a fraction of a cent, you have the option of rounding UP AT .5 (\$0.005 or greater rounds up; 0.004 or less rounds down) or you can choose to round any fractional calculation ALWAYS UP or ALWAYS DOWN. Default : <b>UP AT .5</b> (ALWAYS UP, ALWAYS DOWN)                                                                                                    |  |  |
|           | 5 | <b>ROUNDING ON SPLIT PRICE/DECIMAL MULT</b><br>When calculations on the Split Price / Multiplication result in a fraction of a cent, you have the option of rounding UP AT .5 (\$0.005 or greater rounds up; 0.004 or less rounds down) or you can choose to round any fractional calculation ALWAYS UP or ALWAYS DOWN.<br>Default : <b>UP AT .5</b> (ALWAYS UP, ALWAYS DOWN)                                                                                                    |  |  |
| Option #2 | 6 | <b>CONSOLIDATE LIKE ITEMS</b><br>This determines the arrangement <b>on the receipt/display</b> when identical items are registered.<br>When Coke has been registered 2 times, if flag sets to <b>YES</b> , "2 x Coke" will show on the Screen<br>and Receipt; if sets to NO, 1 x Coke will appear 2 times.<br>For combining same items on the KP, please see PGM-Mode, SYSTEM OPTION $\rightarrow$ KITCHEN<br>PRINTING / VIDEO OPTIONS $\rightarrow$ OPTION#2 $\rightarrow$ 5. COMBINE LIKE ITEM ON KP OR KVS<br>Default : <b>YES</b> (NO) |  |  |
|           | 7 | <b>HASH OPTIONS</b><br>Here you can define the meaning of HASH by selecting Yes or No to each option in the list of calculation options. Please change flag in PLU Status Group accordingly.<br>For PLU STATUS GROUP, PGM-Mode, PLU $\rightarrow$ PLU STATUS GROUP $\rightarrow$ 9. IS PLU HASH?<br>Default : HASH OPTIONS (New screen open, please see HASH OPTIONS section)                                                                                                    |  |  |
|           | 8 | ACTIVATE ROUNDING ON CASH<br>Choose to active the rounding system.<br>Default : NO (YES)                                                                                                    |  |  |

| Tab      | #  | Item                                                                                                    |
|----------|----|----------------------------------------------------------------------------------------------------|
|          | 9  | ACTIVATE ROUNDING ON SUBTOTAL<br>Choose to active the rounding system<br>Default : NO (YES)                                                                                                    |
|          | 10 | <b>ROUNDING SYSTEM</b><br>Here you can define how the Rounding System modifies the amount of dollars at the 2 <sup>nd</sup> decimal place. The rounding system has been preset for Australia use.<br>Default : <b>ROUNDING SYSTEM</b> ( <i>New screen open, please see <b>ROUNDING SYSTEM</b> section</i> )                                                                                                    |
|          | 11 | <b>GLOBAL ENTRY LIMIT (0-7, 0=NO LMT)</b><br>Select an entry limit that applies to all numeric entries (i.e. amounts for PLU entry, tenders, or multiplication.) The global entry limit will override any individually programmed limits.<br>Default : <b>0</b> (0 ~ 7)                                                                                                    |
|          | 12 | <b>DIRECT MULTIPLICATION</b><br>Direct multiplication allows you to enter a quantity and then press a preset key without using the X/TIME key. You can enable direct multiplication here, and also determine the maximum number of digits for the multiplier.                                                                                                    |
|          |    | ENABLE<br>Default : NO (YES)                                                                                                    |
|          |    | MAXIMUM DIGIT (1-5)<br>Default : 5 (1 ~ 5)                                                                                                    |
|          | 13 | ALLOW PLU PRESET/HALO OVERRIDE<br>Override of a preset (entry of a price into a preset key) or override of a HALO (entry of a price<br>greater than the PLUs high amount limit can be allowed. In order to override, flags on<br>individual PLU and Authority Level need to be adjusted accordingly<br>For PLU, PGM-Mode, PLU $\rightarrow$ PLU ADD & CHANGE $\rightarrow$ for Individual PLU $\rightarrow$ OPTION#2<br>$\rightarrow$ ALLOW PRESET/HALO OVERRIDE to YES.<br>For Authority Level, PGM-Mode, EMPLOYEE $\rightarrow$ AUTHORITY LEVEL $\rightarrow$ OPTION#3 $\rightarrow$ 17.<br>CAN PLU PRC/HALO OVERRIDE to YES for suitable Authority Level between 1 to 9<br>Default : YES (NO) |
| ption #3 | 14 | SILENT KEY DEPRESSION<br>This determines if SPS-530 beeps when a button is pressed / tapped. ( <i>Tone for errors is still active</i> )<br>Default : NO (YES)                                                                                                    |
| 0        | 15 | ALLOW OPEN ENTRY FOR SCALE PLUS<br>This determines if MANUALY weight entry for the open scale PLUs is allowed.<br>Please make sure the appropriate PLU Status Group is set accordingly in order to cooperate with<br>this option.<br>Please see PGM-Mode, PLU $\rightarrow$ PLU STATUS GROUP $\rightarrow$ OPTION#2 $\rightarrow$ 13. IS PLU<br>SCALABLE? and 14. AUTO SCALE ON THIS PLU? for related settings.<br>Default : NO (YES)                                                                                                    |
|          | 16 | <b>DEACTIVATE VOID MODE</b><br>This is a security feature to completely disallow any activity in <b>VOID-Mode</b> .<br>Default : <b>NO</b> (YES)                                                                                                    |
|          | 17 | ALLOW PLU COPY BY RANGE<br>This feature allows the COPY PLU command to copy statuses from a single PLU to a range of<br>PLUs.<br>Please see PGM-Mode, FILE MANAGEMENT → COPY PLU for difference.<br>Default : YES (NO)                                                                                                    |
|          | 18 | ALLOW POST TENDERING<br>This allows CHANGE calculation after the last sale/transaction has been finalised. Enter<br>tendered amount then press CASH button.<br>Default : YES (NO)                                                                                                    |

| Tab          | #  | Item                                                                                                    |
|--------------|----|----------------------------------------------------------------------------------------------------|
|              | 19 | <b>EMPLOYEE: POP UP / STAY DOWN</b><br>This determines whether an employee remains signed on to the terminal when a sale is<br>completed, this is referred to as Stay Down. The alternative is Pop Up which means as soon as a<br>sale is finalised the employee is signed off. Forcing an employee code to be entered every<br>transaction.<br>Default : <b>STAY DOWN</b> (POP UP)                                                                |
|              | 20 | <b>EMPLOYEE SIGN ON</b><br>The employees can be signed onto the terminal in various ways. The most common method is to allocate employee buttons. Alternatively, employees can use an employee code button, which allows you to use either the EMPLOYEE number which is the default sequential code or the OPERATING CODE which is a unique code programmed per employee.<br>Default : <b>PUSH BUTTON</b> (OPERATING CODE, EMPLOYEE#, FINGERPRINT) |
|              | 21 | QTY LIMIT FOR X/TIME KEY<br>Determine the maximum quantity that can be used for a multiplier.<br>Default : 000.000                                                                                                    |
|              | 22 | ERROR BUZZER IS SPOT<br>Determine the behaviour of the Error Buzzer between the momentary error tone or the<br>continuous error tone and must be cleared.<br>Default : YES [Momentary Error Tone] (NO [Continuous Error Tone])                                                                                                    |
|              | 23 | <b>GUEST CHECK BALANCE HALO(0=NO LIMIT)</b><br>A high amount limit on the balance of Guest check can be programmed here. This value will apply to all tracking files 1 ~ 4.<br>Default : <b>0000000.00</b>                                                                                                    |
| Option #4    | 24 | <b>EMPLOYEE # LINKED "EMPOYEE1" KEY</b><br>The 10 push button employee functions (codes 41-50) can be used to sign on specific<br>employees. The specific employee for each key is assigned here.<br>Default : <b>1(01/001)</b>                                                                                                    |
| 0            | 25 | EMPLOYEE # LINKED "EMPOYEE2" KEY<br>Default : 2(02/002)                                                                                                    |
|              | 26 | EMPLOYEE # LINKED "EMPOYEE3" KEY<br>Default : 3(03/003)                                                                                                    |
|              | 27 | EMPLOYEE # LINKED "EMPOYEE4" KEY<br>Default : 4(04/004)                                                                                                    |
|              | 28 | EMPLOYEE # LINKED "EMPOYEE5" KEY<br>Default : 5(05/005)                                                                                                    |
|              | 29 | EMPLOYEE # LINKED "EMPOYEE6" KEY<br>Default : 0(00/000) [Not Linked]                                                                                                    |
|              | 30 | EMPLOYEE # LINKED "EMPOYEE7" KEY<br>Default : 0(00/000) [Not Linked]                                                                                                    |
|              | 31 | EMPLOYEE # LINKED "EMPOYEE8" KEY<br>Default : 0(00/000) [Not Linked]                                                                                                    |
|              | 32 | EMPLOYEE # LINKED "EMPOYEE9" KEY<br>Default : 0(00/000) [Not Linked]                                                                                                    |
|              | 33 | EMPLOYEE # LINKED "EMPOYEE10" KEY<br>Default : 0(00/000) [Not Linked]                                                                                                    |
| Option<br>#5 | 34 | ALLOW NOT FOUND PLU<br>Allow sale of a Not Found PLU on the register by quickly program it after warning message<br>through Price/HALO $\rightarrow$ PLU Status Group $\rightarrow$ Group Link $\rightarrow$ Descriptor.<br>Default : <b>NO</b> (YES)                                                                                                    |

| Tab | #  | Item                                                                                                    |
|-----|----|----------------------------------------------------------------------------------------------------|
|     | 35 | <pre>SET DEFAULT SEAT# TO 1 The System can be programmed to enable individual seat allocation per guest for each tracking file. This allows each person to pay, their share of the overall bill. A total will be calculated for each seat allocated to items on a tracking bill. Normally seat numbers are entered when required. This option will automatically allocate each person seat number 1. For function key allocation: S-Mode, KEY FUNCTION, then following the instruction to assign SEAT# function key. For function key programming: PGM-Mode, FUNCTION KEY → SEAT# (code# 209) for related settings. Default : NO (YES)</pre> |
|     | 36 | CONTINUE MACRO WHEN MACRO IS LOOP<br>This prevents macros from running in a continuous sequence.<br>Default : NO (YES)                                                                                                    |
|     | 37 | <b>ENTER TIME FOR TRANSACTION VOID</b><br>This option forced to enter time before <b>VOID-Mode</b> transaction. By doing this, it ensures that reporting by time period is adjusted appropriately.<br>Default : <b>NO</b> (YES)                                                                                                    |
|     | 38 | SCREEN SAVER (MINUTES)<br>Enter the number of minutes since last button press/tap on the register for screen saver to<br>activate.<br>Default : <b>10</b> (1 ~ 99)                                                                                                    |
|     | 39 | ALLOW THE PRESS (NEWSPAPER) CODE PLU<br>Feature is not used in AU/NZ.<br>Default : NO (YES)                                                                                                    |
|     | 40 | <b>ALLOW MULTIPLE MULTIPLICATION</b><br>This allows X/TIME (multiply) function can be used as multiplication for more than 1 time as multiple multiplication instead of Split Pricing. For example, $5[X/TIME] \ 1 \ 0 \ [X/TIME]$ will end up with 50 times of the item. This option will override split pricing setting.<br>Please see PGM-Mode, FUNCTION KEY $\rightarrow$ FUNCTION KEY $\rightarrow$ X/TIME (code# 244) $\rightarrow$ ALLOW SPLIT PRICING for related setting.<br>Default : NO (YES)                                                                                                    |
|     | 41 | ALLOW TAX SHIFT BY TAKE OUT<br>Use to shift tax only from "take out" transaction. This feature will apply to subsequence items<br>after TAKE OUT is pressed/tapped. TAKE OUT function key is equivalent to<br>DESTINATION2 function key in SPS-530.<br>Please see S-Mode, $\rightarrow$ KEY FUNCTION, make sure DESTINATION2 (TAKE OUT, code# 102)<br>function key has been allocated either on one of the 201 screens or on the one of the 5 keyboard<br>levels.<br>Default : NO (YES)                                                                                                    |
|     | 42 | <b>TAX SHIFT:</b><br>TAX SHIFT (1 ~ 6) function keys can shift tax for following item(s). Choose between ITEM<br>POP UP for single item or TRANS. POP UP for subsequent entries in the same transaction.<br><i>Please see</i> <b>S-Mode</b> , $\rightarrow$ <i>KEY FUNCTION, make sure that related TAX SHIFT</i> (1 ~ 6, <i>code# 225</i><br>~ 230) function keys have been allocated either on one of the 201 screens or on the one of the 5<br>keyboard levels.<br>Default : <b>ITEM POP UP</b> (TRANS. POP UP)                                                                                                    |
|     | 43 | BASE CURRENCY:<br>Feature is not used in AU/NZ.<br>Default : LOCAL CURRENCY (EURO CURRENCY)                                                                                                    |

| Tab       | #  | Item                                                                                                    |
|-----------|----|----------------------------------------------------------------------------------------------------|
| Option #6 | 44 | ALLOW CLERK INTERRUPT<br>This allows a new clerk (Employee 2) can be signed on to initialize a new transaction (belongs<br>to Employee 2) in the middle of an unfinished transaction (belongs to Employee 1). In this<br>circumstance, the initial transaction is suspended. The clerk (Employee 1) who started the<br>"suspended transaction (belongs to Employee 1)" can sign on again then continue the unfinished<br>transaction.<br>Please see S-Mode, MEMORY ALLOCATION → OPTION#2 → 11. # OF LINES PER<br>CHECK/INTERRUPT for related setting.<br>Also S-Mode, SYSTEM OPTIONS → OPTION#3 → 13. REG#HOLDS CLERK INTERRUPT<br>DATA for related setting.<br>Also PGM-Mode, SYSTEM OPTION → GENERAL FUNCTION OPTIONS → OPTION#6 →<br>45. ALLOW FLOATING CLERK, 46 ALLOW CLERK CHANGE WITHOUT SIGN-OFF;<br>OPTION#8 → 69. AUTOMATIC SIGN ON, 70. AUTOMATIC SIGN OFF TIME (MINUTE), 71.<br>AUTOMATIC SCREEN CLEAR TIME (SECOND) for related settings.<br>Default : NO (YES) |
|           | 45 | <ul> <li>ALLOW FLOATING CLERK</li> <li>When more than one SPS-530 is running in the system, this allows an open transaction moving between registers by the clerk who started the transaction signing on to another register.</li> <li>NOTE: Floating Clerk is only working with default IP address settings. Please make sure in S-Mode, SYSTEM OPTION → OPTION#4 → # NETWORK SETTING? is set to NO</li> <li>Please see S-Mode, SYSTEM OPTIONS → OPTION#1 → 1. REGISTER # (01-32), 3. IRC : FROM REGISTER #, 4. IRC : TO REGISTER #, 5. IRC # OF RETRIES for IRC settings.</li> <li>Also refer to information in PGM-Mode, SYSTEM OPTION → GENERAL FUNCTION OPTIONS → OPTION#6 → 44. ALLOW CLERK INTERRUPT for more details.</li> <li>Default : NO (YES)</li> </ul>                                                                                                    |
|           | 46 | ALLOW CLERK CHANGE WITHOUT SIGN-OFF<br>When PGM-Mode, SYSTEM OPTION → GENERAL FUNCTION OPTIONS → OPTION#6<br>→ 44. ALLOW CLERK INTERRUPT and/or 45. ALLOW FLOATING CLERK set YES, this<br>option allows clerk change with Sign On/Off procedures happen at background without actually<br>pushing all buttons of the procedures.<br>Please refer to information in PGM-Mode, SYSTEM OPTION → GENERAL FUNCTION<br>OPTIONS → OPTION#6 → 44. ALLOW CLERK INTERRUPT, and 45. ALLOW FLOATING<br>CLERK for more details.<br>Default : NO (YES)                                                                                                    |
|           | 47 | GELDARTE LOGIN PASSWORD<br>Feature is not used in AU/NZ.<br>Default : 030000                                                                                                    |
|           | 48 | SKIP IN NOT FOUND PLU REGISTRATION         While programming a Not Found PLU after new item is registered, determine if using default         Group Link #1 and/or skip Descriptor programming.         Please see PGM-Mode, SYSTEM OPTION → GENERAL FUNCTION OPTIONS →         OPTION#5 → 34. ALLOW NOT FOUND PLU for related setting.         GROUP LINK #1         Default : NO (YES)         DESCRIPTOR         Default : NO (YES)                                                                                                    |
|           | 49 | SUBTRACT CHANGE FROM FOREIGN1 TOTAL<br>Feature is not used in AU/NZ.<br>Default : NO (YES)                                                                                                    |

| Tab       | #  | Item                                                                                                    |  |  |  |
|-----------|----|----------------------------------------------------------------------------------------------------|--|--|--|
|           | 50 | <b>RECEIPT STATUS ON OPERATOR DISPLAY</b><br>This controls whether the ROn / ROff indicator is shown on the <b>REG-Mode</b> display, indicating which mode the receipt printing option is set to.<br>Default : <b>YES [Show]</b> (NO)                                                                                                    |  |  |  |
|           | 51 | AUDIBLE TONE ON HOT LIST<br>Feature is not used in AU/NZ.<br>Default : NO (YES)                                                                                                    |  |  |  |
| Option #7 | 52 | ALLOW CARD ISSUE<br>Feature is not used in AU/NZ.<br>Default : NO (YES)                                                                                                    |  |  |  |
| Op        | 53 | CHECK CARD BIRTHDAY<br>Feature is not used in AU/NZ.<br>Default : NO (YES)                                                                                                    |  |  |  |
|           | 54 | USE SMART CARD GROUPS<br>Feature is not used in AU/NZ.<br>Default : NO (YES)                                                                                                    |  |  |  |
|           | 55 | <b>CARD READER ENABLE</b><br>Choose YES to enable internal magnetic card reader.<br><i>Please contact your dealer for optional peripherals - magnetic card reader</i><br>Default : <b>NO</b> (YES)                                                                                                    |  |  |  |
|           | 56 | DALLAS KEY COMPULSORY FOR CLERK SIGN ON<br>Choose YES to force clerks sing on with Dallas Key.<br>Please contact your dealer for optional peripherals - Dallas Key Sets.<br>Also see PGM-Mode, EMPLOYEE → EMPLOYEE → OPTION#2 (for each available clerk) →<br>DALLAS KEY LINK for further programming.<br>Default : NO (YES)                                                                                                    |  |  |  |
|           | 57 | <b>ONLY DISPLAY SCREEN WHICH HAS PLU ON SELECT PLU PROGRAM</b><br>When programming PLUs, the SELECT PLU screen allows you to view and select PLUs as<br>they are placed on Screens (keylinks). If YES is selected, Screens (Keylinks) that do not contain<br>any PLUs are not available to view.<br>Default : NO (YES)                                                                                                    |  |  |  |
|           | 58 | <b>DISPLAY MESSAGE ON POLE</b><br>A programmable 25-character message can be displayed on an optional pole display. Other<br>options are NONE for display nothing and TIME for showing time on the display.<br><i>Please see</i> <b>S-Mode</b> , <i>DEFINE PORT for peripherals setting for the remote pole display settings</i> .<br><i>Also see</i> <b>PGM-Mode</b> , <i>MESSAGES</i> $\rightarrow$ <i>POLE DISPLAY MESSAGE for related setting</i> .<br>Default : <b>NONE</b> (MESSAGE / TIME) |  |  |  |
|           | 59 | <b>POLE DISPLAY MESSAGE DIRECTION</b><br>Choose the direction you wish the pole display message to scroll: LEFT, RIGHT or BOTH to view the message bouncing back and forth.<br><i>Please see information on PGM-Mode, SYSTEM OPTION</i> $\rightarrow$ <i>GENERAL FUNCTION</i><br><i>OPTIONS</i> $\rightarrow$ <i>OPTION#7</i> $\rightarrow$ <i>58. DISPLAY MESSAGE ON POLE</i><br>Default : LEFT (RIGHT / BOTH)                                                                                   |  |  |  |
|           | 60 | ALLOW SALES FOR 0 STOCK ITEMS?<br>When using stock control, select YES for this option will allow sale on the PLU even stock<br>level is 0.<br>Please see PGM-Mode, PLU $\rightarrow$ PLU STATUS GROUP $\rightarrow$ OPTION#2 $\rightarrow$ 16. STOCK PLU?<br>for related setting Also PGM-Mode, PLU $\rightarrow$ PLU STOCK for further settings.<br>Default : YES (NO)                                                                                                    |  |  |  |

| Tab       | #  | Item                                                                                                    |  |  |  |
|-----------|----|----------------------------------------------------------------------------------------------------|--|--|--|
|           | 61 | <b>ALLOW SALES UNDER MINIMUM STOCK</b><br>When using stock control and PLU Minimum Stock is programmed, select YES for this option<br>will allow sale on the PLU even stock reaches minimum stock amount.<br><i>Please see PGM-Mode, PLU</i> $\rightarrow$ <i>PLU STATUS GROUP</i> $\rightarrow$ <i>OPTION#2</i> $\rightarrow$ <i>16. STOCK PLU?</i><br><i>for related setting Also PGM-Mode, PLU</i> $\rightarrow$ <i>PLU MINIMUM STOCK for further settings.</i><br>Default : YES (NO)                                                                                                    |  |  |  |
| Option #8 | 62 | <b>SCREEN SAVER TYPE</b><br>Use to determine how the Screen Saver is working. Floating will have only one image moving across the screen; and Rotating allows up to 50 images copy into <i>SPS-530</i> .<br><i>Please see PGM-Mode, SYSTEM OPTION</i> $\rightarrow$ <i>GENERAL FUNCTION OPTIONS</i> $\rightarrow$<br><i>OPTION#5</i> $\rightarrow$ 38. <i>SCREEN SAVER (MINUTES) for related setting.</i><br><i>Also S-Mode, KEY FUNCTION</i> $\rightarrow$ <i>SCREEN DESIGNER</i> $\rightarrow$ <i>PGM (tab)</i> $\rightarrow$ <i>KEY PROGRAM</i><br>( <i>section</i> ) $\rightarrow$ <i>SELECT KEY/IMAGE</i> $\rightarrow$ [ <i>IMAGE</i> ] for further image copying procedures.<br>Default : <b>FLOATING</b> (ROTATING)                                                                                                    |  |  |  |
|           | 63 | <b>SHOW REALTIME STOCK ON KBD</b><br>When a PLU on the touch screen, links to a PLU Status Group with "36. STOCK PLU?"<br>turned YES, this feature will allow to show real stock level on the button. If <b>PGM-Mode</b> , PLU<br>$\Rightarrow$ PLU STOCK is not programmed, "0.00" will show on the button.<br><i>Please see PGM-Mode</i> , <i>PLU</i> $\Rightarrow$ <i>PLU STATUS GROUP</i> $\Rightarrow$ <i>OPTION#2</i> $\Rightarrow$ 36. STOCK PLU?,<br>and PGM-Mode, PLU $\Rightarrow$ PLU STOCK for related settings.<br>Default : <b>NO</b> (YES)                                                                                                    |  |  |  |
|           | 64 | <b>SURPRESS SELECTIVE DISCOUNT ERROR MESSAGE</b><br>If selective discount is used, an error will result if a discount is attempted for an item that is not registered in the transaction. You can choice to suppress that error message here. A promotion table with the "Selective Discount Item list" must be programmed prior using this feature.<br>Please see S-Mode, MEMORY ALLOCATION $\rightarrow$ OPTION#6 $\rightarrow$ 30. # OF PROMOTION TABLE for related setting (WARNING!! Backup Program before Changing)<br>Please refer to PGM-Mode, PROMOTION TABLE $\rightarrow$ PROMO TYPE : SELECTIVE DISC. for the selective discount list programming.<br>Also PGM-Mode, FUNCTION KEY $\rightarrow$ FUNCTION KEY $\rightarrow$ 157 ~ 166. % (1 ~ 10) $\rightarrow$ OPTION#2 $\rightarrow$ SELECTIVE DISCOUNT? for related setting.<br>Default : NO (YES) |  |  |  |
|           | 65 | <b>USE STOCK LINK PLU ON PLU PGM</b><br>This is an additional option for PLU Programming, allows changing what to link between<br>STOCK LINK PLU (original feature), KP DESCRIPTOR PLU (use for the KP descriptor<br>instead of its own descriptor. This allows for a secondary PLU descriptor to print on the KP.) or<br>LINK PLU (use for link to a PLU. This selection will override the LINK PLU# option in <i>PGM-Mode</i> , <i>PLU</i> $\rightarrow$ <i>PLU STATUS GROUP</i> $\rightarrow$ <i>OPTION#3</i> $\rightarrow$ <i>17. LINK PLU#</i> .). Option made here<br>will apply to <i>PGM-Mode</i> , <i>PLU</i> $\rightarrow$ <i>PLU ADD</i> & <i>CHANGE</i> $\rightarrow$ ( <i>select PLU</i> ) $\rightarrow$ <i>OPTION#1</i> $\rightarrow$<br><i>STOCK LINK PLU</i> #<br>Default : <b>STOCK LINK PLU</b> (KP DESCRIPTOR PLU / LINK PLU)                 |  |  |  |
|           | 66 | USE SOCIAL SEC # ON EMP. PGM<br>This is an additional option for Employee programming, allows using/importing Axeze Code as<br>Social Security Code.<br>Please refer to S-Mode, DEFINE PORT → SERIAL PORT#1 → DEVICE → AXEZE for Axeze<br>setup. (Axeze is only available on PORT#1)<br>Also see PGM-Mode, EMPLOYEE → EMPLOYEE → SOCIAL SEC# for related setting.<br>Default : SOCIAL SEC # (AXEZE CODE)                                                                                                    |  |  |  |
|           | 67 | INPUT CUSTOMER ID<br>Default : NOT USED (MCR / BARCODE / EITHER)                                                                                                    |  |  |  |

| Tab                                                                     | #  | Item                                                                                                    |
|-------------------------------------------------------------------------|----|----------------------------------------------------------------------------------------------------|
|                                                                         | 68 | MEMBERSHIP EXPIRY YEAR (0-5)                                                                                                    |
|                                                                         |    | Default : <b>0</b> (0 ~ 5)                                                                                                    |
|                                                                         | 69 | AUTOMATIC SIGN ON                                                                                                    |
| <i>This option doesn't work with MCR or .</i> Default : <b>NO</b> (YES) |    | This option doesn't work with MCR or Axeze.<br>Default : <b>NO</b> (YES)                                                                                                    |
|                                                                         | 70 | AUTOMATIC SIGN OFF TIME (MINUTE)<br>Use to setup idle time based on minute, then a signed in employee will be signed off by system<br>automatically.<br>Default : 00 [Not Auto Sign Off] (0 ~ 99) |
|                                                                         | 71 | AUTOMATIC SCREEN CLEAR TIME (SECOND)<br>Use to setup time for information from previous transaction on the screen to be cleared.<br>Default : <b>00</b> (0 ~ 99)                                  |

## **General Function Options - Hash Options**

On OPTION#2 tab, Tap HASH OPTIONS button of 7. HASH OPTIONS, HASH OPTIONS screen will pop-up. As options are designed in two tabs, tap on "OPTION#<number>" tab to browse through all options. Tap CLOSE to go back to GENERAL FUNCTION OPTIONS screen.

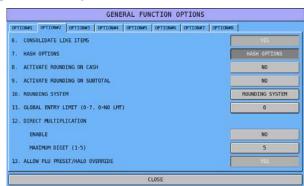

| HASH OPTIONS                      |    | HASH OPTIONS      |       |
|-----------------------------------|----|-------------------|-------|
| OPTION#1 OPTION#2                 |    | OPTION#1 OPTION#2 |       |
| ADDS TO GROSS SALE TOTAL          | NO | ADJUSTS INVENTORY | NO    |
| ADDS TO NET SALE TOTAL            | NO |                   |       |
| UPDATES HASH TTL ON FINAN/SFT RPT | NO |                   |       |
| UPDATES TIME PERIOD REPORT        | NO |                   |       |
| UPDATES EMPLOYEE REPORT           | NO |                   |       |
| UPDATES GROUP REPORT              | NO |                   |       |
| UPDATES INDIVIDUAL PLU TOTALS     | NO |                   |       |
| ADDS TO OVERALL PLU TOTALS        | NO |                   |       |
| UPDATES DRAWER TOTALS REPORT      | NO |                   |       |
| UPDATES DAILY SALES REPORT        | NO |                   |       |
| CLOSE                             |    |                   | CLOSE |

# Hash Options Definition

| Tab       | # | Item                                                    |  |  |
|-----------|---|---------------------------------------------------------|--|--|
| n #1      |   | ADD TO GROSS SALE TOTAL<br>Default : NO (YES)           |  |  |
| Option #1 |   | ADD TO NET SALE TOTAL<br>Default : NO (YES)             |  |  |
|           |   | UPDATES HASH TTL ON FINAN/SFT RPT<br>Default : NO (YES) |  |  |
|           |   | UPDATES TIME PERIOD REPORT<br>Default : NO (YES)        |  |  |
|           |   | UPDATES EMPLOYEE REPORT<br>Default : NO (YES)           |  |  |
|           |   | UPDATE GROUP REPORT<br>Default : NO (YES)               |  |  |
|           |   | UPDATES INDIVIDUAL PLU TOTALS<br>Default : NO (YES)     |  |  |
|           |   | ADDS TO OVERALL PLU TOTALS<br>Default : NO (YES)        |  |  |
|           |   | UPDATES DRAWER TOTALS REPORT<br>Default : NO (YES)      |  |  |
|           |   | UPDATE DAILY SALES REPORT<br>Default : NO (YES)         |  |  |
| Option #2 |   | ADJUSTS INVENTORY<br>Default : NO (YES)                 |  |  |

## **General Function Options - Rounding System**

The **ROUNDING SYSTEM** has been designed based on (final) value into 5 ranges. For each (final) value, program its start value and end value. The Rounding System has preset for Australia use. For New Zealand use, please see the screen capture below.

On OPTION#2 tab, Tap ROUNGING SYSTEM button of 10. ROUNDING SYSTEM, ROUND SYSTEM screen will pop-up. Tap CLOSE to go back to GENERAL FUNCTION OPTIONS screen.

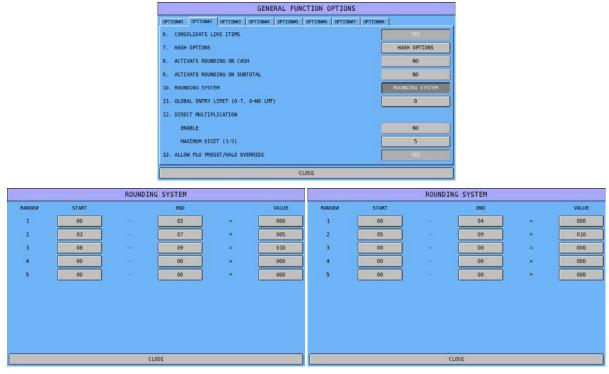

- ↑ Australia Rounding System
- ↑ New Zealand Rounding System

## **Tax Options**

NOTE: Although **TAX OPTIONS** is programmed here, please see **PGM-Mode**, **TAXES** for related **Tax Rate** programming.

Tap TAX OPTIONS button on the SYSTEM OPTION PROGRAMMING window, TAX OPTIONS screen will pop-up. As options are designed in two tabs, tap on "OPTION#<number>" tab to browse through all options. Tap CLOSE to exit.

|                                       | SYSTEM OPTIO     | ON PROGRAMMING                          |
|---------------------------------------|------------------|-----------------------------------------|
|                                       | GENERAL FUNC     | ICTION OPTIONS                          |
|                                       | TAX 0            | OPTIONS                                 |
|                                       | CASH DRAW        | WER OPTIONS                             |
|                                       | TRAINING M       | MODE OPTIONS                            |
|                                       | LEVEL / MODI     | DIFIER OPTIONS                          |
|                                       | TRACKING F       | FILE OPTIONS                            |
|                                       | KITCHEN PRINTING | IG / VIDEO OPTIONS                      |
|                                       | PAGE UP          | PAGE DOWN                               |
|                                       |                  | LOSE                                    |
|                                       |                  |                                         |
| TAX OPTIONS                           |                  | TAX OPTIONS                             |
| OPTION#1 OPTION#2                     | 1                | OPTIONAL OPTIONAS                       |
| 1. TAX ROUNDING FACTOR                | UP AT .5         | 9. PRINT SUBTOTAL WITHOUT TAX NO        |
| 2. VAT SUBTRACTED FROM INDIV PLU TTLS | NO               | 10. DO NOT SHOW FOOD STAMP INDICATOR NO |
| 3. PRINT TAXABLE AMOUNTS ON R/J       | NO               |                                         |
| 4. TAXABLE STATUS INDICATORS          |                  |                                         |
| DISPLAY                               | NO               |                                         |
| PRINT                                 | NO               |                                         |
| 5. PRENT TAX AMOUNTS AT TENDER        | YES              |                                         |
| 6. PRENT VAT TAX AMOUNTS SEPARATELY   | NO               |                                         |
| 7. TAX PRINT: COMBINED / ITEMIZED     | ITEMIZED         |                                         |
| 8. PRINT TAX EXEMPT DESCRIPTOR/TTLS   | NO               |                                         |
| CLOSE                                 |                  | CLOSE                                   |

# Tax Options Definition

| Tab       | #  | Item                                                                                                    |  |  |  |
|-----------|----|----------------------------------------------------------------------------------------------------|--|--|--|
| Option #1 | 1  | <b>TAX ROUNDING FACTOR</b><br>When calculations on the Tax result in a fraction of a cent, you have the option of rounding U<br>AT .5 (\$0.005 or greater rounds up; 0.004 or less rounds down) or you can choose to round a<br>fractional calculation ALWAYS UP or ALWAYS DOWN.<br>Default : <b>UP AT .5</b> (ALWAYS UP, ALWAYS DOWN)                                                                                                    |  |  |  |
|           | 2  | VAT SUBTRACTED FROM INDIV PLU TTLS<br>When tax type is Value Added Tax, this allows to show sales amount without tax on the report.<br>Default : NO (YES)                                                                                                    |  |  |  |
|           | 3  | PRINT TAXABLE AMOUNTS ON R/J<br>This allows to print taxable amount of the transaction on the receipts and journals.<br>Default : NO (YES)                                                                                                    |  |  |  |
|           | 4  | <b>TAXABLE STATUS INDICATORS</b><br>This determines whether the tax symbol is printed or not when an item is linked to a tax rate.                                                                                                    |  |  |  |
|           |    | DISPLAY<br>Default : NO (YES)                                                                                                    |  |  |  |
|           |    | <b>PRINT</b><br>Default : <b>NO</b> (YES)                                                                                                    |  |  |  |
|           | 5  | <b>PRINT TAX AMOUNTS AT TENDER</b><br>This determines whether the amount of TAX charged will be printed on the receipt at finalisation.<br>Default : <b>YES</b> (NO)                                                                                                    |  |  |  |
|           | 6  | <b>PRINT VAT TAX AMT SEPARATELY</b><br>This determines whether to print the value of net Value Added Tax from sale of on the receip<br>Default : <b>NO</b> (YES)                                                                                                    |  |  |  |
|           | 7  | <b>TAX PRINT: COMBINED / ITEMIZED</b><br>This feature allows simplifying tax amount printed on the receipt. When different tax rates are programmed in the system, individual tax total can be printed separately, this is referred to as Itemised. Alternatively all individual tax totals can be added up then displayed and printed, this is referred to as Combined.<br>Default : <b>ITEMIZED</b> (COMBINED)                                                                                                    |  |  |  |
|           | 8  | PRINT TAX EXEMPT DESCRIPTOR/TTLS<br>When item(s) in a transaction is(are) Tax Exempted, this option allows to print Tax Exempt<br>Total on the receipt. Tax exemption works in conjunction with function key system flags been<br>programmed.<br>Please see PGM-Mode, FUNCTION KEY → FUNCTION KEY → CASH (code# 18),<br>CHEQUE/CHECK (code# 21), FD/S TEND (code# 55), DESTINATION 1 ~ 10 (code# 101 ~<br>110), MISC TEND 1 ~ 16 (code 119 ~ 134), STORE CHK 1 ~ 4 (code# 214 ~ 217), TAX<br>EXEMPT (code# 224) and TRAY SUBTL (code# 239) for related settings.<br>Default : NO (YES) |  |  |  |
| Option #2 | 9  | <b>PRINT SUBTOTAL WITHOUT TAX</b><br>When printing sales subtotal, this option allows to print subtotal amount without Tax.<br>( <i>NOTE : If Tax is Value Added Tax type, for example: GST, the amount will be the same</i> )<br>Default : <b>NO</b> (YES)                                                                                                    |  |  |  |
|           | 10 | DO NOT SHOW FOOD STAMP INDICATOR<br>Feature is not used in AU/NZ.<br>Default : NO (YES)                                                                                                    |  |  |  |

# **Cash Drawer Options**

Tap TAX OPTIONS button on the SYSTEM OPTION PROGRAMMING window, TAX OPTIONS screen will pop-up. Tap CLOSE to exit.

| SYSTEM OPTION PROGRAMMING        |                                        |          |  |  |
|----------------------------------|----------------------------------------|----------|--|--|
| GENERAL FUNCTION OPTIONS         | CASH DRAWER OPTIONS                    |          |  |  |
|                                  | 1. ALLOW SALES WITH DRAWER OPEN        | VES      |  |  |
| TAX OPTIONS                      | 2. C-I-D AMOUNT LIMET                  | 00000.00 |  |  |
|                                  | 3. OPEN DRAMER DURING X-REPORTS        | YES      |  |  |
| CASH DRAWER OPTIONS              | 4. OPEN DRAMER DURING Z-REPORTS        | YES      |  |  |
| TRAINING MODE OPTIONS            | 5. ACTIVATE OPEN DRAWER ALARM          | NO       |  |  |
|                                  | 6. OPEN DRAWER ALARM TIME              | 030      |  |  |
| LEVEL / MODIFIER OPTIONS         | 7. OPEN EURO & LOCAL CURRENCY DRAMER   | NO       |  |  |
| TRACKING FILE OPTIONS            | 8. OPEN REMOTE DRAWER                  | NO       |  |  |
| TRACKING FILE OFTIONS            | 9. OPEN DRAWER DURING CASH DECLARATION | NO       |  |  |
| KITCHEN PRINTING / VIDEO OPTIONS |                                        |          |  |  |
|                                  |                                        |          |  |  |
| PAGE UP PAGE DOWN                | CLOSE                                  |          |  |  |
| CLOSE                            | Luse                                   |          |  |  |
|                                  |                                        |          |  |  |

### Cash Drawer Options Definition

| Tab | # | Item                                                                                                    |
|-----|---|----------------------------------------------------------------------------------------------------|
|     | 1 | ALLOW SALES WITH DRAWER OPEN<br>This allows sales to be made even when drawer is open.<br>Default : YES (NO)                                                                                                    |
|     | 2 | <b>C-I-D AMOUNT LIMIT</b><br>Set the maximum amount of cash in drawer before an error tone and message display. The error<br>can be cleared and continued sales are allowed, however the warning continues to sound at the<br>completion of each transaction, until cash is removed from the drawer. Set the amount to 0 to<br>disable the cash in drawer limit warning. <b>Perform a PAID OUT to reduce the CASH-IN-</b><br><b>DRAWER totalisers.</b><br>Default : <b>00000.00 [No Limit]</b> |
|     | 3 | OPEN DRAWER DURING X-REPORTS<br>Use to determine if drawer is open when X reports are taken.<br>Default : YES (NO)                                                                                                    |
|     | 4 | <b>OPEN DRAWER DURING Z-REPORTS</b><br>Use to determine if drawer is open when Z reports are taken.<br>Default : <b>YES</b> (NO)                                                                                                    |
|     | 5 | ACTIVATE OPEN DRAWER ALARM<br>Use to determine if Drawer Open Alarm is enabling or not. When set to YES, this feature works<br>in-conjunction with next option - OPEN DRAWER ALARM TIME.<br>Default : NO (YES)                                                                                                    |
|     | 6 | <b>OPEN DRAWER ALARM TIME</b><br>Use to set drawer opening time limit, once over the limit, the drawer alarm will go off. This is<br>an additional setting for previous option - ACTIVATE OPEN DRAWER ALARM.<br>Default : <b>030</b> (000 ~ 999)                                                                                                    |
|     | 7 | OPEN EURO & LOCAL CURRENCY DRAWER<br>Feature is not used in AU/NZ.<br>Default : NO (YES)                                                                                                    |
|     | 8 | OPEN REMOTE DRAWER<br>Use to open a drawer on a remote register in IRC system.<br>Default : NO (YES)                                                                                                    |
|     | 9 | OPEN DRAWER DURING CASH DECLARATION<br>Use to determine if drawer open during cash declaration procedure.<br>Default : NO (YES)                                                                                                    |

### **Training Mode Options**

Tap TRAINING MODE OPTIONS button on the SYSTEM OPTION PROGRAMMING window, TRAINING MODE OPTIONS screen will pop-up. Tap CLOSE to exit.

| SYSTEM OPTION PROGRAMMING        |                                       |     |
|----------------------------------|---------------------------------------|-----|
| GENERAL FUNCTION OPTIONS         | TRAINING MODE OPTIONS                 |     |
|                                  | 1. OPEN DRAWER IN TRAINING MODE       | NO  |
| TAX OPTIONS                      | 2. TRAINING EMPLOYEE FILE #           | 0   |
|                                  | 3. ALLOW REAR DISPLAY IN TRAINING     | NO  |
| CASH DRAWER OPTIONS              | 4. SEND ORDERS TO KP/KV IN TRAINING   | NO  |
| TRAINING MODE OPTIONS            | 5. PRINT JOURNALS IN TRAINING         | NO  |
|                                  | 6. PRINT RECEIPTS IN TRAINING         | NO  |
| LEVEL / MODIFIER OPTIONS         | 7, PRINT "TRAINING"                   | YES |
| TRACKING FILE OPTIONS            | 8. STOCK IS DEDUCTED IN TRAINING MODE | NO  |
|                                  |                                       |     |
| KITCHEN PRINTING / VIDEO OPTIONS |                                       |     |
|                                  |                                       |     |
| PAGE UP PAGE DOWN                | CLOSE                                 |     |
| CLOSE                            |                                       |     |
|                                  |                                       |     |

### Training Mode Options Definition

| Tab | # | Item                                                                                                    |
|-----|---|----------------------------------------------------------------------------------------------------|
|     | 1 | <b>OPEN DRAWER IN TRAIN MODE</b><br>Use to determine if cash drawer is opening in training mode as cash drawer is not normally<br>require to open during staff training.<br>Default : <b>NO</b> (YES)                                                                                                    |
|     | 2 | TRAINING EMPLOYEE FILE # Use to select an employee file to be used as a training employee. All training activities and total will then appear on the Employee report. To print a report for training employee, please see X/Z-Mode, X/Z EMPLOYEE REPORTS → INDIVIDUAL EMPLOYEE, then select the training employee number set here. Default : 0/00/000 (0 ~ "Number of Employee in S-Mode, MEMORY ALLOCATION")                                             |
|     | 3 | ALLOW REAR DISPLAY IN TRAINING<br>Use to determine if rear display is showing activities in training mode as the rear display can be<br>disable.<br>(NOTE : Not working on v0.99z)<br>Default : NO (YES)                                                                                                    |
|     | 4 | SEND ORDER TO KP/V IN TRAINING<br>Use to determine if sending training activities to KP/KV as normal.<br>Default : NO (YES)                                                                                                    |
|     | 5 | <b>PRINT JOURNALS IN TRAINING</b><br>Use to determine if sending training activities to journal.<br>Default : <b>NO</b> (YES)                                                                                                    |
|     | 6 | PRINT RECEIPTS IN TRAINING<br>Use to determine if sending training activities to receipt printer.<br>Default : NO (YES)                                                                                                    |
|     | 7 | <b>PRINT "TRAINING"</b><br>Use to determine if the indicator "****TRAINING*****" appear on operator display and printed on receipt.<br>Please see <b>PGM-Mode</b> , SYSTEM OPTION $\rightarrow$ GENERAL FUNCTION OPTIONS $\rightarrow$<br>TRAINING MODE OPTIONS $\rightarrow$ 6. PRINT RECEIPTS IN TRAINING for related setting.<br>Default : <b>YES</b> (NO)                                                                                             |
|     | 8 | <b>STOCK IS DEDUCTED IN TRAINING MODE</b><br>Use to determine if stock to be deducted for the PLU's current stock holding, whilst sales are made during training.<br>Please see <b>PGM-Mode</b> , PLU $\rightarrow$ PLU STATUS GROUP $\rightarrow$ OPTION#2 $\rightarrow$ STOCK PLU?,<br><b>PGM-Mode</b> , PLU $\rightarrow$ PLU STOCK and maybe <b>PGM-Mode</b> , PLU $\rightarrow$ PLU MINIMUM STOCK for related settings.<br>Default : <b>NO</b> (YES) |

#### Level / Modifier Options

Tap LEVEL / MODIFIER OPTIONS button on the SYSTEM OPTION PROGRAMMING window, LEVEL/MODIFIER OPTIONS screen will pop-up. As options are designed in two tabs, tap on "OPTION#<number>" tab to browse through all options. Tap CLOSE to exit.

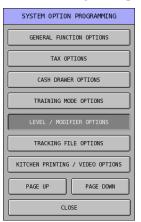

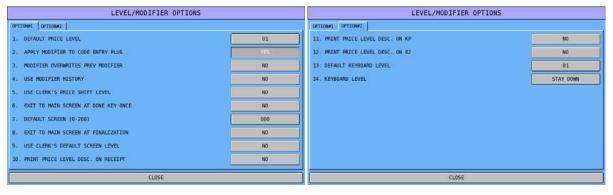

## Level / Modifier Options Definition

| Tab       | # | Item                                                                                                    |
|-----------|---|----------------------------------------------------------------------------------------------------|
| Option #1 | 1 | <b>DEFAULT PRICE LEVEL</b><br>The terminal has five prices per product where that price can be allocated from any one of twenty price bands, which can be price activated for sale using a different price level key per price. This option determines which price level will be loaded as standard when the machine is turned on. The PRICE LEVEL $1 \sim 20$ (code# $170 \sim 189$ ) keys will be required to switch from this level to an alternative. (Not quite right on SPS-530)<br><i>Please see</i> <b>PGM-Mode</b> , <i>FUNCTION KEY</i> $\rightarrow$ <i>FUNCTION KEY</i> $\rightarrow$ <i>PRICE LVL</i> $1 \sim 20$ (code# $170 \sim 189$ ) $\rightarrow$ <i>PRICE LEVEL IS for related setting</i> .<br><i>Also see</i> <b>PGM-Mode</b> , <i>EMPLOYEE</i> $\rightarrow$ <i>EMPLOYEE</i> $\rightarrow$ <i>OPTION#2</i> $\rightarrow$ <i>DEFAULT PRICE LEVEL, then PAGE UP / PAGE DOWN through to all clerks available to setup different screen level for a clerk/employee</i> .<br>Default : <b>01</b> (01 $\sim$ 20) |
|           | 2 | APPLY MODIFIER TO CODE ENTRY PLUS<br>Modifier could restrict to only screen/keyboard PLU only. This option allows modifier to work<br>on code entry PLUs.<br>Default : YES (NO)                                                                                                    |
|           | 3 | <b>MODIFIER OVERWRITES PREV MODIFIER</b><br>Use this feature to determine if a PLU can only be modified once or different modifiers affect different digit positions could be mixed used. For example, set to YES when a modifier is used for small/medium/large, or set to NO for size, crust type and/or toppings could be.<br>Default : <b>NO</b> (YES)                                                                                                    |
|           | 4 | <b>USE MODIFIER HISTORY</b><br>Use to determine if multiple modifiers will display in the message line before a main PLU is registered.<br>Default : <b>NO</b> (YES)                                                                                                    |
|           | 5 | <b>USE CLERK'S PRICE SHIFT LEVEL</b><br>When a different Price Level is assigned to a clerk, use this to determine if global default Price<br>Level is overridden by clerk Price Level.<br><i>Please see PGM-Mode, EMPLOYEE</i> $\rightarrow$ <i>EMPLOYEE</i> $\rightarrow$ <i>OPTION#2</i> $\rightarrow$ <i>DEFAULT PRICE</i><br><i>LEVEL, then PAGE UP / PAGE DOWN through to all clerks available.</i><br>Default : <b>NO</b> (YES)                                                                                                    |
|           | 6 | <b>EXIT TO MAIN SCREEN AT DONE KEY ONCE</b><br>Use to determine if allow to exit/go to Main Screen (screen code# 0) by press/tap DONE button.<br>Default : <b>NO</b> (YES)                                                                                                    |
|           | 7 | <b>DEFAULT SCREEN (0-200)</b><br>The terminal has 201 completely independent Screens available in the system. Use this option to determine which screen will be loaded as standard Screen when machine is turned on.<br>Please see <b>PGM-Mode</b> , EMPLOYEE $\rightarrow$ EMPLOYEE $\rightarrow$ OPTION#2 $\rightarrow$ DEFAULT SCREEN LEVEL (0-200), then PAGE UP / PAGE DOWN through to all clerks available to setup different screen level for a clerk/employee.<br>Default : <b>000 [Main Screen]</b> (000 ~ 200)                                                                                                    |
|           | 8 | <b>EXIT TO MAIN SCREEN AT FINALIZATON</b><br>Use to determine if exit to Main Screen (screen code# 0) automatically at the end of a sale.<br>Default : <b>NO</b> (YES)                                                                                                    |
|           | 9 | <b>USE CLERK'S DEFAULT SCREEN LEVEL</b><br>When a different Screen is assigned to a clerk/employee, use this to determine if global default<br>Screen is overridden by clerk/employee Screen.<br><i>Please see PGM-Mode, EMPLOYEE</i> $\rightarrow$ <i>EMPLOYEE</i> $\rightarrow$ <i>OPTION#2</i> $\rightarrow$ <i>DEFAULT SCREEN</i><br><i>LEVEL</i> (0-200), then PAGE UP / PAGE DOWN through to all clerks/employees available.<br>Default : <b>NO</b> (YES)                                                                                                    |

| Tab       | #  | Item                                                                                                    |
|-----------|----|----------------------------------------------------------------------------------------------------|
|           | 10 | PRINT PRICE LEVEL DESC. ON RECEIPT<br>Use to determine if Price Level descriptor print on Receipt or not.<br>Default : NO (YES)                                                                                                    |
| Option #2 | 11 | PRINT PRICE LEVEL DESC. ON KP<br>Use to determine if Price Level descriptor print on KP (Kitchen Printer) or not.<br>Default : NO (YES)                                                                                                    |
|           | 12 | <b>PRINT PRICE LEVEL DESC. ON EJ</b><br>Use to determine if Price Level descriptor print on EJ (Electronic Journal) or not.<br>Default : <b>NO</b> (YES)                                                                                                    |
|           | 13 | <b>DEFAULT KEYBOARD LEVEL</b><br>The terminal has five complete independent keyboards programmed into the system. This option determines which level of keyboard will be loaded as standard when the machine is turned on. The KEYBD LVL $1 \sim 5$ (code# 59 $\sim$ 63) keys will be required to switch from this level to an alternative.<br>Default : <b>01</b> (01 $\sim$ 05)                                                                                                    |
|           | 14 | <b>KEYBOARD LEVEL</b><br>To switch between keyboard levels can be used in three ways. Firstly STAY DOWN, this is<br>when the new keyboard level selected will remain until an alternative KEYBD LVL# is pressed.<br>The second option is TRANS. POP UP, this allows the keyboard to stay during one transaction<br>before returning to default keyboard level. The third option is ITEM POP UP, this force the<br>return to the default keyboard level before next item is registered.<br>Default : <b>STAY DOWN</b> (TRANS. POPUP / ITEM POPUP) |

#### **Tracking File Options**

Tap TRACKING FILE OPTIONS button on the SYSTEM OPTION PROGRAMMING window, TRACKING FILE OPTIONS screen will pop-up. As options are designed in five tabs, tap on "OPTION#<number>" tab to browse through all options. Tap CLOSE to exit.

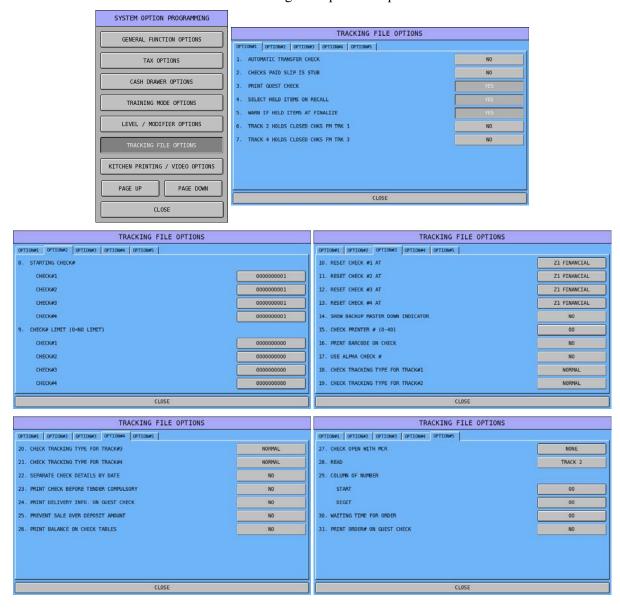

### Tracking File Options Definition

| Tab       | # | Item                                                                                                    |
|-----------|---|----------------------------------------------------------------------------------------------------|
| Option #1 | 1 | AUTOMATIC TRANSFER CHECK<br>This refers to re-assigning a check opened by one employee to another employee. This<br>automation allows transfer when an employee opens a check, or changes the operator whilst a<br>check is open.<br>Default : NO (YES)                                                                                                    |
|           | 2 | CHECKS PAID SLIP IS STUB<br>This produces an abbreviated bill, showing only financial information only.<br>Default : NO (YES)                                                                                                    |
|           | 3 | <b>PRINT GUEST CHECK</b><br>This prevents guest bills being printed at the terminal, even if a print check key is programmed, design to program the terminal as an order, not payment register.<br>Default : <b>YES</b> (NO)                                                                                                    |
|           | 4 | SELECT HELD ITEMS ON RECALL<br>The terminal operates a system, which allows the operator to prevent items being printed in the<br>kitchen until requested. This is a feature used in-conjunction with the check tracking files<br>allowing all held items to be automatically selected ready for printing the moment the check is<br>opened. The items on hold are highlighted when a check is re-opened, eliminating the need to<br>manual select each held item. The next stage pressing of PRINT HOLD will send the items to<br>the printer.<br>Default : YES (NO) |
|           | 5 | WARN IF HELD ITEMS AT FINALIZE<br>This indicates to the employee when a bill is being cashed off, that there were items still on hold<br>that have not being printed.<br>Default : YES (NO)                                                                                                    |
|           | 6 | <b>TRACK 2 HOLD CLOSED CHKS FM TRK 1</b><br>If this flag is activated, TRACK 2 is not to be used as a normal open check balance storage system. It is an archive for closed checks, which were opened on tracking method 1.<br>As a check is closed on tracking method 1, the data is stored in check files 2, available for reporting by printing OPEN CHECK TRACK#2 The maximum file size for data storage is determined by the MAXIMUM NUMBER of checks set in the memory allocation.<br>Default : <b>NO</b> (YES)                                                 |
|           | 7 | <b>TRACK 4 HOLD CLOSED CHKS FM TRK 3</b><br>If this flag is activated, TRACK 4 is not to be used as a normal open check balance storage system. It is an archive for closed checks, which were opened on tracking method 3.<br>As a check is closed on tracking method 4, the data is stored in check files 3, available for reporting by printing OPEN CHECK TRACK#4 The maximum file size for data storage is determined by the MAXIMUM NUMBER of checks set in the memory allocation.<br>Default : <b>NO</b> (YES)                                                 |
| Option #2 | 8 | <b>STARTING CHECK#</b><br>When using the auto check number generation system this is the number from which the checks will begin to be generated, each file can have a different starting number.                                                                                                    |
| οF        |   | CHECK#1<br>Default : 000000001                                                                                                    |
|           |   | CHECK#2<br>Default : 000000001                                                                                                    |
|           |   | CHECK#3<br>Default : 000000001                                                                                                    |
|           |   | CHECK#4<br>Default : 000000001                                                                                                    |

| Tab       | #  | Item                                                                                                    |
|-----------|----|----------------------------------------------------------------------------------------------------|
|           | 9  | <b>CHECK# LIMIT (0=NO LIMIT)</b><br>This is the maximum number that can be automatically generated by the terminal, and works in-<br>conjunction with the starting check number, when the limit is reached the message, buffer full<br>will appear until one of the existing checks is finalised.                                                                                                    |
|           |    | CHECK#1<br>Default : 000000000                                                                                                    |
|           |    | CHECK#2<br>Default : 000000000                                                                                                    |
|           |    | CHECK#3<br>Default : 000000000                                                                                                    |
|           |    | CHECK#4<br>Default : 000000000                                                                                                    |
| Option #3 | 10 | <b>RESET CHECK #1 AT</b><br>When running a system with automatic check number generation, the check numbers can be<br>reset back to the stating check number at one of three stages.<br>Default : <b>Z1 FINANCIAL</b> (Z1 OPEN CHECK / NEVER)                                                                                                    |
|           | 11 | RESET CHECK #2 AT<br>Default : Z1 FINANCIAL (Z1 OPEN CHECK / NEVER)                                                                                                    |
|           | 12 | RESET CHECK #3 AT<br>Default : Z1 FINANCIAL (Z1 OPEN CHECK / NEVER)                                                                                                    |
|           | 13 | RESET CHECK #4 AT<br>Default : <b>Z1 FINANCIAL</b> (Z1 OPEN CHECK / NEVER)                                                                                                    |
|           | 14 | SHOW BACKUP MASTER DOWN INDICATOR<br>If the system is programmed to allow the live check tracking data to be stored in another<br>terminal, this feature will check IRC status every time when the IRC network is interrogated.<br>Then provide an indicator on the register display.<br>Default : <b>NO</b> (YES)                                                                                                    |
|           | 15 | CHECK PRINTER # (0-40)<br>This is the printer number to which the checks are printed. <i>Printer #0 is default for internal printer</i> .<br>Default : 00 (0 ~ 40)                                                                                                    |
|           | 16 | PRINT BARCODE ON CHECK<br>This allows printing the barcode based on the check number. The barcode then can be recalled<br>by scanning the barcode.<br>Default : NO (YES)                                                                                                    |
|           | 17 | <b>USE ALPHA CHECK #</b><br>This allows using customer's name or any information as the check "number". A keyboard automatically display for input. The check can be recalled by name or from the check list. Default : <b>NO</b> (YES)                                                                                                    |
|           | 18 | CHECK TRACKING TYPE FOR TRACK#1<br>Choose between NORMAL and DEPOSIT for Check Tracking type. Choose NORMAL if<br>payment is made in one lot; choose DEPOSIT if charge posting where partial payment and/or<br>credit balance are allowed.<br>The RECD ACCT 1 ~ 5 (Received Account 1 ~ 5, code# 201 ~ 205) key is needed for post<br>payment. <i>Please see S-Mode, KEY FUNCTION to assign one of the RECD ACCT key to<br/>keyboard.</i><br>Default : NORMAL (DEPOSIT) |
|           | 19 | CHECK TRACKING TYPE FOR TRACK#2<br>Default : NORMAL (DEPOSIT)                                                                                                    |

| Tab       | #  | Item                                                                                                    |
|-----------|----|----------------------------------------------------------------------------------------------------|
| n #4      | 20 | CHECK TRACKING TYPE FOR TRACK#3<br>Default : NORMAL (DEPOSIT)                                                                                                    |
| Option #4 | 21 | CHECK TRACKING TYPE FOR TRACK#4<br>Default : NORMAL (DEPOSIT)                                                                                                    |
|           | 22 | SEPARATE CHECK DETAILS BY DATE<br>When CHECK TRACKING TYPE is set to DEPOSIT, set this option to YES will lists items<br>sorted by sale date.<br>Default : NO (YES)                                                                                                    |
|           | 23 | PRINT CHECK BEFORE TENDER COMPULSORY<br>When set to YES, a check must be printed before payment is tendered.<br>Default : NO (YES)                                                                                                    |
|           | 24 | <b>PRINT DELIVERY INFO. ON GUEST CHECK</b><br>When set to YES, the delivery information (name, address, etc. from the customer delivery record) will print on the Guest Check.<br><i>Please see</i> <b>S-Mode</b> , <i>MEMORY ALLOCATION</i> $\rightarrow$ <i>OPTION#6</i> $\rightarrow$ 35. <i>DELIVERY TABLE(0-9999) for related setting.</i><br><i>Please see</i> <b>PGM-Mode</b> , <i>SYSTEM OPTION</i> $\rightarrow$ <i>GENERAL PRINTING OPTIONS</i> $\rightarrow$ <i>OPTION#6</i> $\rightarrow$ 39. <i>PRINT DELIVERY INFO. ON RECEIPT for related setting.</i><br>Default : <b>NO</b> (YES) |
|           | 25 | <b>PREVENT SALE OVER DEPOSIT AMOUNT</b><br>When CHECK TRACKING TYPE is set to DEPOSIT, a CREDIT amount must be maintained.<br>Set YES of this option will prevent items sale to a check when the balance exceed zero.<br>Default : <b>NO</b> (YES)                                                                                                    |
|           | 26 | PRINT BALANCE ON CHECK TABLES<br>Use to determine if print balance of the check on check table.<br>Default : NO (YES)                                                                                                    |
| Option #5 | 27 | <b>CHECK OPEN WITH MCR</b><br>Use to allow opening a check by swipe a card through MCR. Select a check file to be used with<br>this feature. NONE for not using this feature.<br>Default : <b>NONE</b> (CHECK #1 / CHECK #2 / CHECK #3 / CHECK #4)                                                                                                    |
| 0         | 28 | <b>READ MCR TRACK :</b><br>Select between track2 and track 3 in the magnetic strip on the card to read.<br>Default : <b>TRACK 2</b> (TRACK 3)                                                                                                    |
|           | 29 | <b>COLUMN OF NUMBER ON THE MCR TRACK :</b><br>When open check by MCR, program the number for the beginning column in the string of digits and the length of the digit(s) in the string of digits in order to use the range of digits as a CHECK#.                                                                                                    |
|           |    | <b>START</b><br>Default : <b>00</b> (0 ~ 99)                                                                                                    |
|           |    | <b>DIGIT</b><br>Default : <b>00</b> (0 ~ 99)                                                                                                    |
|           | 30 | WAITING TIME FOR ORDER (MINUTE)<br>Use to set a waiting time limit in minute for an opened check. When reached the limit but a<br>opened check is still not serviced, the alarm will go off. Set to 0 for no alarm.<br>Default : <b>00 [Alarm Off]</b> (0 ~ 99)                                                                                                    |
|           | 31 | PRINT ORDER# ON GUEST CHECK<br>Use to determine if the ORDER# print on Guest Check or not.<br>Default : NO (YES)                                                                                                    |

#### **Kitchen Printing / Video Options**

#### Tap KITCHEN PRINTING / VIDEO OPTIONS button on the SYSTEM OPTION PROGRAMMING window, KITCHEN PRINTING/VIDEO OPTIONS screen will pop-up. As options are designed in five tabs, tap on "OPTION#<number>" tab to browse through all options.

Tap **CLOSE** to exit.

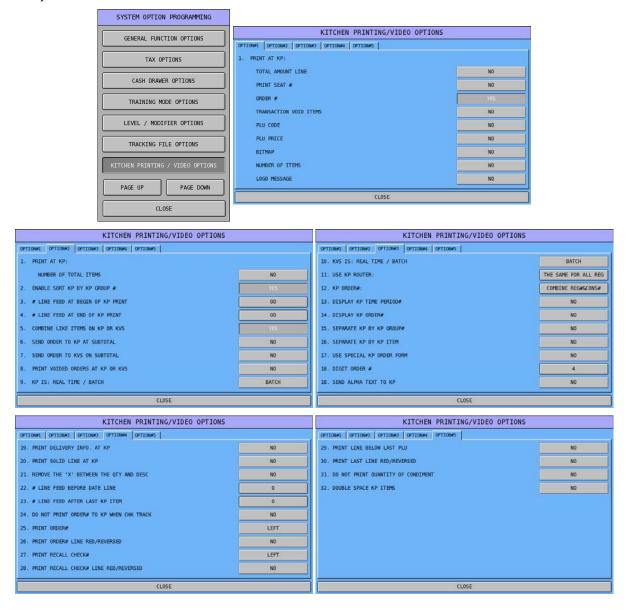

# Kitchen Printing / Video Options Definition

| Tab       | # | Item                                                                                                    |
|-----------|---|----------------------------------------------------------------------------------------------------|
| n #1      | 1 | <b>PRINT AT KP:</b><br>This controls what will be printed to KP docket (or display on Kitchen Video - TBC).                                                                                                    |
| Option #1 |   | TOTAL AMOUNT LINE<br>Default : NO (YES)                                                                                                    |
|           |   | PRINT SEAT #<br>Default : NO (YES)                                                                                                    |
|           |   | ORDER #<br>Default : YES (NO)                                                                                                    |
|           |   | TRANSACTION VOID ITEMS<br>Default : NO (YES)                                                                                                    |
|           |   | PLU CODE<br>Default : NO (YES)                                                                                                    |
|           |   | PLU PRICE<br>Default : NO (YES)                                                                                                    |
|           |   | BITMAT<br>Default : NO (YES)                                                                                                    |
|           |   | NUMBER OF ITEMS<br>Default : NO (YES)                                                                                                    |
|           |   | LOGO MESSAGE<br>Default : NO (YES)                                                                                                    |
| #2        | 1 | PRINT AT KP:                                                                                                    |
| Option #2 |   | NUMBER OF TOTAL ITEMS<br>Default : NO (YES)                                                                                                    |
| 0         | 2 | <b>ENABLE SORT KP BY KP GROUP #</b><br>Use to create "priority print". For example, if you wish to group appetizers at the beginning of the chit, then entrees next, place appetizers in a kitchen printer group with a lower numeric value than the value of the group to which entrees are reported.<br>Please see P-Mode, PLU $\rightarrow$ PLU STATUS GROUP $\rightarrow$ OPTION#4 $\rightarrow$ 29. PRINT ON KP GROUP# for related setting; also P-Mode, FUNCTION KEY $\rightarrow$ PRINT (#190) $\rightarrow$ AUTOMATICALLY PRINT MEAL ORDERLY.<br>Default : YES (NO) |
|           | 3 | <b># LINE FEED AT BEGIN OF KP PRINT</b><br>Use to enter the number of lines to feed before beginning Kitchen Printer print.<br>Default : <b>00</b> (00 ~ 99)                                                                                                    |
|           | 4 | <b># LINE FEED AT END OF KP PRINT</b><br>Use to enter the number of lines to feed before beginning Kitchen Printer print.<br>Default : <b>00</b> (00 ~ 99)                                                                                                    |
|           | 5 | <b>COMBINE LIKE ITEMS ON KP OR KVS</b><br>Use to determine how identical items in a transaction appear on the KP or KVS - a quantity with<br>item name or listed individually. When YES is set, same item with different condiment items<br>will override the setup and appear itemising.<br>Default : YES (NO)                                                                                                    |
|           | 6 | <b>SEND ORDER TO KP AT SUBTOTAL</b><br>Use to change the timing of sending order to <b>KP</b> when SUBTOTAL is pressed. Normally, the<br>order is sent at CASH.<br>Default : <b>NO</b> (YES)                                                                                                    |

| Tab       | #  | Item                                                                                                    |
|-----------|----|----------------------------------------------------------------------------------------------------|
|           | 7  | SEND ORDER TO KVS ON SUBTOTAL<br>Use to change the timing of sending order to KVS when SUBTOTAL is pressed. Normally, the<br>order is sent at CASH.<br>Default : NO (YES)                                                                                                    |
|           | 8  | <b>PRINT VOIDED ORDERS AT KP OR KVS</b><br>Use to determine if a voided order will print to KV or KVS or not.<br>Default : <b>NO</b> (YES)                                                                                                    |
|           | 9  | <b>KP IS: REAL TIME / BATCH</b><br>Real time means that each item will print at the printer when the next item is entered (one item delay). Batch means that the entire order will print when the order is finalized.<br>Default : <b>BATCH</b> (REAL TIME)                                                                                                    |
| Option #3 | 10 | <b>KVS IS: REAL TIME / BATCH</b><br>Real time means that each item will display at the screen when the next item is entered (one item delay). Batch means that the entire order will display when the order is finalized.<br>Default : <b>BATCH</b> (REAL TIME)                                                                                                    |
|           | 11 | <b>USE KP ROUTER</b><br>When in an IRC network with KP Routing, use this option to determine if this register will have<br>its own KP Routing or use same KP Routing as all other registers.<br>For KP Routing, please P-Mode, PRINTER & KV ROUTING for detail.<br>Default : <b>THE SAME FOR ALL REG</b> (REGISTER SEPERATELY)                                                                                                    |
|           | 12 | <b>KP ORDER#</b><br>When in an IRC network with KP Order# activated, the order number can be generated as combine the 2 digits register number then 2 digits consecutive number, or a unique Global Order number across the entire IRC network. Use this option to determine which is good to you. Before change to Global Order#, please see S-Mode, SYSTEM OPTION $\rightarrow$ OPTION#2 $\rightarrow$ 12. REG# HOLDS KP GLOBAL ORDER#.<br>Default : <b>COMBINE REG#&amp;CONS#</b> (GLOBAL ORDER#)                           |
|           | 13 | <b>DISPLAY KP TIME PERIOD#</b><br>In KP Routing programming, there are 4 KP Routing Time Periods can be programmed. Use this option to determine if KP Time Period# is display or not. When set to YES, one of $#1 \sim #4$ will appear at the bottom of operator display as KP Time Period.<br>Please see P-Mode, PRINTER & KP ROUTING $\rightarrow$ KITCHEN PRINTER ROUTING for setting up; also P-Mode, TIME $\rightarrow$ TIME ACTIVATE FUNCTIONS $\rightarrow$ KP TIME PERIOD for related settings.<br>Default : NO (YES) |
|           | 14 | <b>DISPLAY KP ORDER #</b><br>Use this option to determine if KP Order number will appear at the bottom of operator display at the end of transaction.<br>Default : <b>NO</b> (YES)                                                                                                    |
|           | 15 | <b>SEPARATE KP BY KP GROUP #</b><br>Use this to determine if you wish to separate items from different KP Groups and issue separate kitchen printer tickets for items from each KP Group.<br>Default : <b>NO</b> (YES)                                                                                                    |
|           | 16 | SEPARATE KP BY KP ITEM<br>Use to produce a separate requisition for each main item.<br>Default : NO (YES)                                                                                                    |
|           | 17 | USE SPECIAL KP ORDER FORM<br>Use to print additional KP docket of individual item on KP Printer after the full KP docket is<br>printed<br>Default : NO (YES)                                                                                                    |

| Tab       | #  | Item                                                                                                    |
|-----------|----|----------------------------------------------------------------------------------------------------|
|           | 18 | <b>DIGIT ORDER #</b><br>This is additional option when use Global Order#. Use to change the length of Global Order#.<br><i>Please see 12. KP ORDER#, make sure it sets to GLOBAL ORDER#.</i><br>Default : <b>4</b> (2 / 6)                                                                                                    |
|           | 18 | <b>SEND ALPHA TEXT TO KP</b><br>Use to print Alpha Text entered on Kitchen Printing docket.<br><i>Please see S-Mode, KEY FUNCTION to allocate ALPHA TEXT (code# 250) function key on the</i><br><i>Key Links (Screen)/Keyboard.</i><br>Default : <b>NO</b> (YES)                                                                                                    |
| Option #4 | 19 | <b>PRINT DELIVERY INFO. ON KP</b><br>When Delivery features is in use, use to determine if delivery information prints on KP.<br><i>Please see S-Mode, MEMORY ALLOCATION</i> $\rightarrow$ <i>OPTION#6</i> $\rightarrow$ 25. <i>DELIVERY TABLE(0-9999) for related settings.</i><br><i>Also S-Mode, SYSTEM OPTION</i> $\rightarrow$ <i>OPTION#3</i> $\rightarrow$ 17. <i>TRACK# HOLDS DELIVERY TABLE to assign a check for Delivery Table.</i><br>Default : <b>NO</b> (YES) |
|           | 20 | PRINT SOLID LINE AT KP<br>Use this to print an additional line below ORDER# on KP.<br>Default : NO (YES)                                                                                                    |
|           | 21 | <b>REMOVE THE 'X' BETWEEN THE QTY AND DESC</b><br>Use to remove the "X" between quantity and item name on the KP. This will leave 2 extra spaces for item name.<br>Default : <b>NO</b> (YES)                                                                                                    |
|           | 22 | <ul> <li># LINE FEED BEFORE DATA LINE</li> <li>Use to enter the number of lines to feed before Data Line.</li> <li>NOTE: This feature is duplication from 3. # LINE FEED AT BEGIN OF KP PRINT</li> <li>Default : 0 (0 ~ 9)</li> </ul>                                                                                                    |
|           | 23 | <b># LINE FEED AFTER LAST KP ITEM</b><br>Use to enter the number of lines to feed between last item and consective#/reg#/employee#/time line.<br>Default : <b>0</b> (0 ~ 9)                                                                                                    |
|           | 24 | DO NOT PRINT ORDER# TO KP WHEN CHK TRACK<br>Use to NOT print KP Order# on KP docket when running Check Track (in order to reduce<br>confusion)<br>Default : NO (YES)                                                                                                    |
|           | 25 | PRINT ORDER#<br>Use to adjust alignment of the Order# on the KP docket.<br>Default : LEFT (RIGHT)                                                                                                    |
|           | 26 | PRINT ORDER# LINE RED/REVERSED<br>Use to determine if Order# line is printed Red/Inversed.<br>Default : NO (YES)                                                                                                    |
|           | 27 | PRINT RECALL CHECK#<br>Use to adjust alignment of the Recall Check# on the KP docket.<br>Default : LEFT (RIGHT)                                                                                                    |
|           | 28 | PRINT RECALL CHECK# LINE RED/REVERSED<br>Use to determine if Recall Check# line is printed Red/Inversed.<br>Default : NO (YES)                                                                                                    |

| Tab       | #  | Item                                                                                                    |
|-----------|----|----------------------------------------------------------------------------------------------------|
| Option #5 | 29 | PRINT LINE BELOW LAST PLU<br>Use this to print an additional line below/after last item on the KP docket<br>Default : NO (YES)                               |
|           | 30 | PRINT LAST LINERED/RESERVED<br>Use to determine if last line (consective#/reg#/employee#/time) on KP docket is printed<br>Red/Inversed<br>Default : NO (YES) |
|           | 31 | DO NOT PRINT QUANTITY OF CONDIMENT<br>Use to remove quantity digit(s) of condiment item on KP docket.<br>Default : NO (YES)                                  |
|           | 32 | DOUBLE SPACE KP ITEMS<br>Use to add a blank line between items on KP docket.<br>Default : NO (YES)                                                           |

#### Validation / Subtotal PRT Options

NOTE: To validate, you must attach a printer with validation capability to each register that will validate.

Tap TRAINING MODE OPTIONS button on the SYSTEM OPTION PROGRAMMING window, TRAINING MODE OPTIONS screen will pop-up. Tap CLOSE to exit.

| SYSTEM OPTION PROGRAMMING         |                                     |        |
|-----------------------------------|-------------------------------------|--------|
| VALIDATION / SUBTOTAL PRT OPTIONS | VALIDATION/SUBTOTAL OPTIONS         |        |
|                                   | 1. VALIDATION AMT: TOTAL / TENDER   | TENDER |
| GENERAL PRINTING OPTIONS          | 2. CHK VALID AMT: TOTAL / TENDER    | TENDER |
| REPORT PRINTING OPTIONS           | 3. ACTIVATE VALIDATION SENSOR       | NO     |
|                                   | 4. ALLOW MULTIPLE VALIDATIONS       | YES    |
| REPORT OPTIONS                    | 5. PRINT VALIDATION MESSAGE         | YES    |
|                                   | 6. PRENT SUTL WHEN SUTL KEY PRESSED | NO     |
| TIME KEEPING OPTIONS              | 7. VALIDATION PORT#                 | 0      |
| E.J. & DETAIL PRINTING OPTIONS    |                                     |        |
|                                   |                                     |        |
|                                   |                                     |        |
| PAGE UP PAGE DOWN                 |                                     |        |
|                                   | CLOSE                               |        |
| CLOSE                             |                                     |        |

### Validation / Subtotal PRT Options Definition

| Tab | # | Item                                                                                                    |
|-----|---|----------------------------------------------------------------------------------------------------|
|     | 1 | VALIDATION AMT: TOTAL / TENDER<br>For sale validation, you can select either the amount of the sale or the amount of the tender as<br>the amount to print on the validation.<br>Default : TENDER (TOTAL)                                                                                     |
|     | 2 | <b>CHK VALID AMT: TOTAL / TENDER</b><br>For check sale validation, you can select either the amount of the sale or the amount of the<br>tender as the amount to print on the validation.<br>Default : <b>TENDER</b> (TOTAL)                                                                  |
|     | 3 | ACTIVATE VALIDATION SENSOR<br>When the validation printer used is equipped with paper sensor and the operator requires<br>guidance as to whether the paper is inserted correctly, then set this option to YES.<br>The validation printer must equip with paper sensor.<br>Default : NO (YES) |
|     | 4 | <b>ALLOW MULTIPLE VALIDATIONS</b><br>Used when multiple validations for a single transaction is needed.<br>Default : <b>YES</b> (NO)                                                                                                    |
|     | 5 | PRINT VALIDATION MESSAGE<br>When set to YES, please see <i>PGM-Mode, MESSAGE</i> → <i>VALIDATION MESSAGE</i> for three<br>lines validation message programming.<br>Default : YES (NO)                                                                                                    |
|     | 6 | <b>PRINT SBTL WHEN SBTL KEY PRESSED</b><br>Use to allow a Subtotal to be printed whenever the key is pressed, providing mid-sale total as well as the final subtotal.<br>Default : <b>NO</b> (YES)                                                                                           |
|     | 7 | VALIDATION PORT#<br>Indicate the port on the register that is connected to the validation printer. After tap the button,<br>S-Mode Port# selection window will pop-up.<br>Default : <b>0</b>                                                                                                 |

### **General Printing Options**

Tap GENERAL PRINTING OPTIONS button on the SYSTEM OPTION PROGRAMMING window, GENERAL PRINTING OPTIONS screen will pop-up. As options are designed in seven tabs, tap on "OPTION#<number>" tab to browse through all options. Tap CLOSE to exit.

| SYSTEM OPTION PROGRAMMING                                                                                                    |                                                                                 |                                                                                                    |                                                                      |
|----------------------------------------------------------------------------------------------------|---------------------------------------------------------------------------------|----------------------------------------------------------------------------------------------------|----------------------------------------------------------------------|
|                                                                                                    |                                                                                 | GENERAL PRINTING OPTIONS                                                                                                    |                                                                      |
| VALIDATION / SUBTOTAL PRT OPTIONS                                                                                                    | OPTION#1 OPTION#2 OPTION                                                        | #3 OPTION#4 OPTION#5 OPTION#6 OPTION#7                                                                                                    |                                                                      |
| GENERAL PRINTING OPTIONS                                                                                                    | 1. PRINT ON RECEIPT:                                                            |                                                                                                    |                                                                      |
| REPORT PRINTING OPTIONS                                                                                                    | EMPLOYEE NAME<br>CONSECUTIVE #                                                  | YES                                                                                                    |                                                                      |
| REPORT OPTIONS                                                                                                    | ITEMS BY GROUP                                                                  | VES NO                                                                                                    |                                                                      |
| KEPORT OPTIONS                                                                                                    | DATE                                                                            | YES                                                                                                    |                                                                      |
| TIME KEEPING OPTIONS                                                                                                    | TIME                                                                            | ves                                                                                                    |                                                                      |
| E.J. & DETAIL PRINTING OPTIONS                                                                                                    | PREAMBLE/POSTAMBLE                                                              | YES                                                                                                    |                                                                      |
|                                                                                                    | ORDER #                                                                         | NO                                                                                                    |                                                                      |
|                                                                                                    | SEAT #<br>2. RECEIPT FEED LINES AF                                              | TER PRINT 00                                                                                                    |                                                                      |
| PAGE UP PAGE DOWN                                                                                                    |                                                                                 |                                                                                                    |                                                                      |
| CLOSE                                                                                                    |                                                                                 | CLOSE                                                                                                    |                                                                      |
|                                                                                                    |                                                                                 |                                                                                                    |                                                                      |
| GENERAL PRINTING OPTIONS                                                                                                    |                                                                                 | GENERAL PRINTING OPTIONS                                                                                                    |                                                                      |
| OPTIONAL OPTIONAL OPTIONAL OPTIONAL OPTIONAL OPTIONAL OPTIONAL                                                                                                    |                                                                                 | OPTIONEL OPTIONES OPTIONES OPTIONES OPTIONES OPTIONES                                                                                                    |                                                                      |
| 3. LINES AFTER PREAMBLE                                                                                                    | 00                                                                              | 13. CONVERTED CURRENCY 1 SYMBOL                                                                                                    | · · · · ·                                                            |
| 4. LINES BEFORE POSTAMBLE                                                                                                    | 00                                                                              | 14. CONVERTED CURRENCY 2 SYMBOL                                                                                                    | 6                                                                    |
| 5. BUFFERED RECEIPT: STUB / FULL                                                                                                    | FULL                                                                            | 15. CONVERTED CURRENCY 3 SYMBOL                                                                                                    | 0                                                                    |
| 6. PRINT RECEIPT WHEN SIGNING ON/OFF<br>7. PRINT RECEIPT WHEN CLOCKING IN/OUT                                                                                                    | NO                                                                              | 16. CONVERTED CURRENCY 4 SYMBOL<br>17. CONVERTED CURRENCY 5 SYMBOL                                                                                                    | e                                                                    |
| 8. CONDENSE TRAY SBTL RECEIPTS                                                                                                    | NO                                                                              | 18. PRINT TENDER ON RECEIPT                                                                                                    | VCS                                                                  |
| 9. JOURNAL: REAL TIM / BATCH                                                                                                    | BATCH                                                                           | 19. DISABLE LINE FIND ON SLIP PRINTER                                                                                                    | NO                                                                   |
| 10. PRINT PLU CODE WITH DESCRIPTOR                                                                                                    | NO                                                                              | 20. DATE PRINT                                                                                                    | DDMMYY                                                               |
| 11. TRANSACTION # IS RANDOM NUMBER                                                                                                    | NO                                                                              | 21. QUEST CHECK PREAMBLE/POSTAMBLE:                                                                                                    | GUEST CHECK LOGO                                                     |
| 12. HOME CURRENCY SYMBOL (\$-DEFAULT)                                                                                                    | \$                                                                              | 22. PRINT RECEIPT AUTOMATICALLY                                                                                                    | YES                                                                  |
|                                                                                                    |                                                                                 |                                                                                                    |                                                                      |
| CLOSE                                                                                                    |                                                                                 | CLOSE                                                                                                    |                                                                      |
|                                                                                                    |                                                                                 |                                                                                                    |                                                                      |
| CLOSE<br>GENERAL PRINTING OPTIONS<br>OPTIONES OPTIONES OPTIONES OPTIONES OPTIONES                                                                                                    |                                                                                 | CLOSE<br>GENERAL PRINTING OPTIONS<br>OPTIONES OPTIONES OPTIONES OPTIONES OPTIONES                                                                                                    |                                                                      |
| GENERAL PRINTING OPTIONS                                                                                                    | YES                                                                             | GENERAL PRINTING OPTIONS                                                                                                    | NO                                                                   |
| GENERAL PRINTING OPTIONS                                                                                                    | 16                                                                              | GENERAL PRINTING OPTIONS                                                                                                    | NO NO                                                                |
| GENERAL PRINTING OPTIONS<br>OPTIONAL [OPTIONAS OPTIONAS OPT | YES                                                                             | GENERAL PRINTING OPTIONS                                                                                                    |                                                                      |
| GENERAL PRINTING OPTIONS<br>OPTIONES OPTIONES OPTIONES OPTIONES OPTIONES OPTIONES<br>23. PRINT RCPT AFTER TIME CLOCK EDIT<br>24. PRINT IN DOUBLE<br>TOTAL<br>TENDER                                                                                                    |                                                                                 | GENERAL PRINTING OPTIONS<br>OPTIONAL OPTIONAL OPTIONAL OPTIONAL OPTIONAL<br>26. PRINT QUEST CHK PRINT COUNT ON GC<br>27. PRINT NUMBER OF ITEMS ON RECEIPT<br>28. DISABLE PRINTING IN CURRENCY CONV.<br>CHANGE PATE                                                                                                    |                                                                      |
| GENERAL PRINTING OPTIONS<br>OPTIONES OPTIONES OPTIONES OPTIONES OPTIONES<br>22. PRINT RCPT AFTER TIME CLOCK EDIT<br>24. PRINT IN DOUBLE<br>TOTAL<br>TENDER<br>CHANGE                                                                                                    | N0<br>N0<br>N0                                                                  | GENERAL PRINTING OPTIONS<br>OPTIONEL OPTIONES OPTIONES OPTIONES OPTIONES<br>26. PRINT QUEST CHK PRINT COUNT ON GC<br>27. PRINT MUMBER OF ITEMS ON RECEIPT<br>28. DISABLE PRINTING IN CURRENCY CONV.<br>CHANGE PATE<br>FOREIGN APOUNT                                                                                                    | NO NO                                                                |
| GENERAL PRINTING OPTIONS<br>OPTIONES OPTIONES OPTIONES OPTIONES OPTIONES OPTIONES<br>23. PRINT IN DOUBLE<br>TOTAL<br>TENDER<br>CHANGE<br>ORDER #                                                                                                    | NO<br>NO                                                                        | GENERAL PRINTING OPTIONS<br>OPTIONEL OPTIONES OPTIONES OPTIONES OPTIONES<br>26. PRINT QUEST CHK PRINT COUNT ON GC<br>27. PRINT NUMBER OF ITEMS ON RECEIPT<br>28. DISABLE PRINTING IN CURRENCY CONV.<br>CHANGE PATE<br>FOREICK ARDINIT<br>HOME ANDUNT                                                                                                    | NO                                                                   |
| GENERAL PRINTING OPTIONS<br>OPTIONES OPTIONES OPTIONES OPTIONES OPTIONES<br>23. PRINT ROPT AFTER TIME CLOCK EDIT<br>24. PRINT IN DOUBLE<br>TOTAL<br>TENDER<br>CHANGE<br>ORDER #<br>25. PRINT AS FOREIGN CURRENCY 1                                                                                                    | N0<br>N0<br>N0<br>N0                                                            | GENERAL PRINTING OPTIONS<br>OPTIONAL OPTIONAL OPTIONAL OPTIONAL OPTIONAL OPTIONAL<br>26. PRINT QUEST CHK PRINT COUNT ON GC<br>27. PRINT NUMBER OF ITEMS ON RECEIPT<br>28. DISABLE PRINTING IN CURRENCY CONV.<br>CHANGE PATE<br>FOREICM APDINIT<br>HOPE APDINIT<br>29. PRINT ALL CURRENCY IN CONV2-5 OP.                                                                                                    | NO<br>NO<br>NO<br>NO                                                 |
| GENERAL PRINTING OPTIONS<br>OPTIONES OPTIONES OPTIONES OPTIONES OPTIONES OPTIONES<br>23. PRINT IN DOUBLE<br>TOTAL<br>TENDER<br>CHANGE<br>ORDER #                                                                                                    | N0<br>N0<br>N0                                                                  | GENERAL PRINTING OPTIONS<br>OPTIONEL OPTIONES OPTIONES OPTIONES OPTIONES<br>26. PRINT QUEST CHK PRINT COUNT ON GC<br>27. PRINT NUMBER OF ITEMS ON RECEIPT<br>28. DISABLE PRINTING IN CURRENCY CONV.<br>CHANGE PATE<br>FOREICK ARDINIT<br>HOME ANDUNT                                                                                                    | NO NO                                                                |
| GENERAL PRINTING OPTIONS<br>OPTIONES OPTIONES OPTIONES OPTIONES OPTIONES<br>23. PRINT RCPT AFTER TIME CLOCK EDIT<br>24. PRINT IN DOUBLE<br>TOTAL<br>TENDER<br>CHANGE<br>ORDER #<br>25. PRINT AS FOREIGN CURRENCY 1<br>TOTAL                                                                                                    | N0<br>N0<br>N0<br>N0                                                            | GENERAL PRINTING OPTIONS<br>OPTIONAL OPTIONAL OPTIONS OPTIONS OPTIONS<br>26. PRINT QUEST CHK PRINT COUNT ON GC<br>27. PRINT NUMBER OF ITEMS ON RECEIPT<br>28. DISABLE PRINTING IN CURRENCY CONV.<br>CHANGE PATE<br>FOREICM APDINIT<br>HOPE APDINIT<br>29. PRINT ALL CURRENCY IN CONV2-5 OP.<br>TOTAL                                                                                                    | NO<br>NO<br>NO<br>NO                                                 |
| GENERAL PRINTING OPTIONS<br>OPTIONES OPTIONES OPTIONES OPTIONES OPTIONES<br>23. PRINT RCPT AFTER TIME CLOCK EDIT<br>24. PRINT IN DOUBLE<br>TOTAL<br>TENDER<br>CHANCE<br>ORDER #<br>25. PRINT AS FOREION CURRENCY 1<br>TOTAL<br>TENDER<br>CHANCE<br>CHANCE                                                                                                    | N0<br>N0<br>N0<br>N0<br>N0                                                      | GENERAL PRINTING OPTIONS OPTIONAL OPTIONAL OPTIO | NO<br>NO<br>NO<br>NO<br>NO<br>NO                                     |
| GENERAL PRINTING OPTIONS                                                                                                    | N0<br>N0<br>N0<br>N0<br>N0                                                      | GENERAL PRINTING OPTIONS OPTIONE OPTIONS OPTIONE OPTIONS OPTIONE OPTIONS OPTIONE OPTIONS OPTIONE OPTIONS OPTIONE OPTIONS OPTIONE OPTIONS OPTIONE OPTIONS OPTIONE CHARGE PRINT ALL CURRENCY TO CONV2-5 OP. TOTAL TENDER CHARGE CLOSE CLOSE                                                                                                    | NO<br>NO<br>NO<br>NO<br>NO<br>NO                                     |
| GENERAL PRINTING OPTIONS                                                                                                    | N0<br>N0<br>N0<br>N0<br>N0                                                      | GENERAL PRINTING OPTIONS OPTIONE OPTIONS OPTIONE OPTIONS OPTIONE OPTIONS OPTIONE OPTIONS OPTIONE OPTIONS OPTIONE OPTIONS OPTIONE OPTIONS OPTIONE CHANGE PATH FOREIGN ANDUNT 29. PRINT ALL CURRENCY IN CONV2-5 OP. TOTAL TENDER CHANGE CLOSE CLOSE CLOSE CLOSE                                                                                                    | NO<br>NO<br>NO<br>NO<br>NO<br>NO                                     |
| GENERAL PRINTING OPTIONS OPTIONES OPTIONES OPTIO   | N0<br>N0<br>N0<br>N0<br>N0                                                      | GENERAL PRINTING OPTIONS OPTIONE OPTIONS OPTIONE OPTIONS OPTIONE OPTIONS OPTIONE OPTIONS OPTIONE OPTIONS OPTIONE OPTIONS OPTIONE CHANGE CLOSE CLOSE OPTIONE OPTIONS OPTIONE OPTIONS OPTIONE OPTIONS OPTIONE OPTIONS OPTIONE OPTIONS OPTIONE OPTIONE OPTIONE OPTIONE                                                                                                    | NO<br>NO<br>NO<br>NO<br>NO<br>NO                                     |
| GENERAL PRINTING OPTIONS                                                                                                    | N0<br>N0<br>N0<br>N0<br>N0<br>N0<br>N0                                          | GENERAL PRINTING OPTIONS OPTIONE OPTIONS OPTIONE OPTIONS OPTIONE OPTIONS OPTIONE OPTIONS OPTIONE OPTIONS OPTIONE OPTIONS OPTIONE OPTIONS OPTIONE CHANGE PATH FOREIGN ANDUNT 29. PRINT ALL CURRENCY IN CONV2-5 OP. TOTAL TENDER CHANGE CLOSE CLOSE CLOSE CLOSE                                                                                                    | NO<br>NO<br>NO<br>NO<br>NO<br>NO                                     |
| GENERAL PRINTING OPTIONS OPTIONS OPTIONS OPTIONS OPTIONS OPTIONS OPTIONS OPTIONS OPTIONS OPTIONS OPTIONS CHANGE  CLOSE  CLOSE  CLOSE  CLOSE  OPTIONS OPTIONS O   | N0<br>N0<br>N0<br>N0<br>N0<br>N0                                                | GENERAL PRINTING OPTIONS OPTIONE OPTIONS OPTIONE OPTIONS OPTIONE OPTIONS OPTIONE OPTIONS OPTIONE OPTIONS OPTIONE OPTIONS OPTIONE OPTIONS OPTIONE OPTIONE OPTIO | N0<br>N0<br>N0<br>N0<br>N0<br>N0<br>Y65                              |
| GENERAL PRINTING OPTIONS OPTIONS OPTIO   | N0<br>N0<br>N0<br>N0<br>N0<br>N0<br>N0<br>N0<br>N0<br>N0                        | GENERAL PRINTING OPTIONS OPTIONE OPTIONS OPTIONE OPTIONS OPTIONE OPTIONE OPTIONE OPTIONE 26. PRINT QUEST CHK PRINT COUNT ON GC 27. PRINT NUMBER OF ITEMS ON RECEIPT 28. DISABLE PRINTING IN CURRENCY CONV. CHANGE PATE FOREIGN ANDUNT 29. PRINT ALL CURRENCY IN CONV2-5 OP. TOTAL TENDER CHANGE CLOSE CLOSE GENERAL PRINTING OPTIONE OPTIONE OPTIONE OPTIONE OPTIONE OPTIONE OPTIONE OPTIONE OPTIONE OPTIONE 40. RESET PREVIOUS ITEM COUNTER FOR RECALL 41. PRINT PROMOTION AFTER TREGGER PLU                                                                                                    | N0<br>N0<br>N0<br>N0<br>N0<br>N0<br>N0<br>VC5                        |
| GENERAL PRINTING OPTIONS OPTIONS OPTIO   | N0<br>N0<br>N0<br>N0<br>N0<br>N0<br>N0<br>N0<br>N0<br>N0<br>N0<br>N0<br>N0      | GENERAL PRINTING OPTIONS OPTIONE OPTIONS OPTIONE OPTIONS OPTIONE OPTIONS OPTIONE OPTIONS OPTIONE OPTIONS OPTIONE OPTIONS OPTIONE OPTIONS OPTIONE OPTIONS OPTIONE OPTIONE OPTIO | N0<br>N0<br>N0<br>N0<br>N0<br>N0<br>N0<br>N0<br>N0<br>N0<br>N0<br>N0 |
| GENERAL PRINTING OPTIONS OPTIONS OPTIO   | N0<br>N0<br>N0<br>N0<br>N0<br>N0<br>N0<br>N0<br>N0<br>N0<br>N0<br>N0<br>N0<br>N | GENERAL PRINTING OPTIONS OPTIONE OPTIONS OPTIONE OPTIONS OPTIONE OPTIONS OPTIONE OPTIONS OPTIONE OPTIONS OPTIONE OPTIONS OPTIONE OPTIONS OPTIONE OPTIONS OPTIONE OPTIONE OPTIO | N0<br>N0<br>N0<br>N0<br>N0<br>N0<br>N0<br>N0<br>N0<br>N0<br>N0<br>N0 |
| GENERAL PRINTING OPTIONS OPTIONS OPTIONS OPTIONS OPTIONS OPTIONS OPTIONS OPTIONS OPTIONS OPTIONS OPTIONS CHANGE CHANGE CLASE CLASE C   | N0<br>N0<br>N0<br>N0<br>N0<br>N0<br>N0<br>N0<br>N0<br>N0<br>N0<br>N0<br>N0<br>N | GENERAL PRINTING OPTIONS OPTIONE OPTIONS OPTIONE OPTIONS OPTIONE OPTIONS OPTIONE OPTIONS OPTIONE OPTIONS OPTIONE OPTIONS OPTIONE OPTIONS OPTIONE OPTIONS OPTIONE OPTIONE OPTIO | N0<br>N0<br>N0<br>N0<br>N0<br>N0<br>N0<br>N0<br>N0<br>N0<br>N0<br>N0 |
| GENERAL PRINTING OPTIONS OPTIONS OPTIONS OPTIONS OPTIONS OPTIONS OPTIONS OPTIONS OPTIONS OPTIONS OPTIONS CHANGE CHANGE CLASE CLASE CLASE CLASE CLASE CLASE CLASE CLASE CLASE CLASE CLASE CHANGE CHANGE CLASE CLASE   | N0<br>N0<br>N0<br>N0<br>N0<br>N0<br>N0<br>N0<br>N0<br>N0<br>N0<br>N0<br>N0<br>N | GENERAL PRINTING OPTIONS OPTIONE OPTIONS OPTIONE OPTIONS OPTIONE OPTIONS OPTIONE OPTIONS OPTIONE OPTIONS OPTIONE OPTIONS OPTIONE OPTIONS OPTIONE OPTIONS OPTIONE OPTIONE OPTIO | N0<br>N0<br>N0<br>N0<br>N0<br>N0<br>N0<br>N0<br>N0<br>N0<br>N0<br>N0 |
| GENERAL PRINTING OPTIONS OPTIONS OPTIONS OPTIONS OPTIONS OPTIONS OPTIONS OPTIONS OPTIONS OPTIONS CONNUCE TOTAL TENDER CONNUCE ORDER # 25. PRINT AS FOREIGN CURRENCY 1 TOTAL TENDER CHANGE CLUSE CLUSE CLUSE  OPTIONS OPTIONS O   | N0<br>N0<br>N0<br>N0<br>N0<br>N0<br>N0<br>N0<br>N0<br>N0<br>N0<br>N0<br>N0<br>N | GENERAL PRINTING OPTIONS OPTIONE OPTIONS OPTIONE OPTIONS OPTIONE OPTIONS OPTIONE OPTIONS OPTIONE OPTIONS OPTIONE OPTIONS OPTIONE OPTIONS OPTIONE OPTIONS OPTIONE OPTIONE OPTIO | N0<br>N0<br>N0<br>N0<br>N0<br>N0<br>N0<br>N0<br>N0<br>N0<br>N0<br>N0 |
| GENERAL PRINTING OPTIONS OPTIONS OPTIONS OPTIONS OPTIONS OPTIONS OPTIONS OPTIONS OPTIONS OPTIONS CHANGE CHANGE CHANGE CHANGE CLOSE CLOSE CLOSE CLOSE CLOSE CLOSE CLOSE CLOSE CLOSE CLOSE CLOSE CLOSE CLOSE CLOSE CPTIONS OPTIONS OPTIO   | N0<br>N0<br>N0<br>N0<br>N0<br>N0<br>N0<br>N0<br>N0<br>N0<br>N0<br>N0<br>N0<br>N | GENERAL PRINTING OPTIONS OPTIONE OPTIONS OPTIONE OPTIONS OPTIONE OPTIONS OPTIONE OPTIONS OPTIONE OPTIONS OPTIONE OPTIONS OPTIONE OPTIONS OPTIONE OPTIONS OPTIONE OPTIONE OPTIO | N0<br>N0<br>N0<br>N0<br>N0<br>N0<br>N0<br>N0<br>N0<br>N0<br>N0<br>N0 |

### General Printing Options Definition

| Tab       | # | Item                                                                                                    |
|-----------|---|----------------------------------------------------------------------------------------------------|
| n #1      | 1 | PRINT ON RECEIPT:<br>This controls what will be printed to Receipt docket.                                                                                                    |
| Option #1 |   | EMPLOYEE NAME<br>Default : YES (NO)                                                                                                    |
|           |   | CONSECUTIVE #<br>Default : YES (NO)                                                                                                    |
|           |   | ITEMS BY GROUP<br>Default : NO (YES)                                                                                                    |
|           |   | DATE<br>Default : YES (NO)                                                                                                    |
|           |   | <b>TIME</b><br>Default : <b>YES</b> (NO)                                                                                                    |
|           |   | PREAMBLE/POSTAMBLE<br>Default : YES (NO)                                                                                                    |
|           |   | ORDER #<br>Default : NO (YES)                                                                                                    |
|           |   | SEAT #<br>Default : YES (NO)                                                                                                    |
|           | 2 | <b>RECEIPT FEED LINES AFTER PRINT</b><br>Use to enter the number of lines to feed after the last line of receipt.<br>Default : <b>00</b> (0 ~ 99)                                                                                                    |
| Option #2 | 3 | LNES AFTER PREAMBLE<br>Use to enter the number of lines to feed between the last line of Preamble Message and Date<br>line.<br>Default : <b>00</b> (0 ~ 99)                                                                                                    |
|           | 4 | LNES BEFORE POSTAMBLE<br>Use to enter the number of lines to feed between <b>consective#/reg#/employee#/time line</b> and the<br><b>first line of Postamble Message</b> .<br>Default : <b>00</b> (0 ~ 99)                                                                                                    |
|           | 5 | <b>BUFFERED RECEIPT: STUB / FULL</b> (always buffer <b>FULL</b> as v0.99z)<br>Use to determine how to buffer receipt content. When choice FULL, both item(s) and financial<br>subtotal will be buffered in the memory before next transaction; STUB will only buffers<br>abbreviated financial stub info.<br><i>This feature is only buffering FULL information as firmware v0.99z.</i><br>Default : <b>FULL</b> (STUB) |
|           | 6 | <b>PRINT RECEIPT WHEN SIGNING ON/OFF</b><br>Use to determine if a ticket is printed when a clerk signing ON/OFF.<br>Default : <b>NO</b> (YES)                                                                                                    |
|           | 7 | <b>PRINT RECEIPT WHEN CLOCKING IN/OUT</b><br>Use to determine if a ticket is printed when a clerk clocking ON/OFF.<br>Default : <b>YES</b> (NO)                                                                                                    |

| Tab       | #  | Item                                                                                                    |
|-----------|----|----------------------------------------------------------------------------------------------------|
|           | 8  | CONDENSE TRAY SBTL RECEIPTS<br>In cafeteria situation, multi trays from different persons maybe paid together. Use this feature to<br>issue one receipt, but items are separated according to each tray. Subtotal for each tray is also<br>listed. When use this feature, a function key TRAY SUBTL ( <i>code# 239</i> ) is needed.<br><i>Please see S-Mode, KEY FUNCTION to allocate TRAY SUBTL on either K/B or Key Link</i><br>( <i>Screen</i> ).<br>Default : NO (YES) |
|           | 9  | <b>DETAIL: REAL TIM / BATCH</b><br>Use to determine the timing of the detail printing on journal printer (and journal updating to<br>electronic journal) is line by line (Real Time) or at transaction finalisation (Batch).<br>Default : <b>BATCH</b> (REAL TIME)                                                                                                    |
|           | 10 | <b>PRINT PLU CODE WITH DESCRIPTOR</b><br>Normally, PLU descriptor is printed on the Receipt/Detail also send to Electronic Journal. If<br>PLU code is also needed for any reason, use this option to print PLU code along with PLU<br>descriptor.<br>Default : <b>NO</b> (YES)                                                                                                    |
|           | 11 | <b>TRANSACTION # IS RANDOM NUMBER</b><br>Transaction number is preset to be a sequential number, if any reason that a random number is preferred, use this option to generate a random transaction number.<br>Default : <b>NO</b> (YES)                                                                                                    |
|           | 12 | HOME CURRENCY SYMBOL (\$=DEFAULT)<br>Use to select a home currency symbol.<br>Default : \$                                                                                                    |
| Option #3 | 13 | CONVERTED CURRENCY 1 SYMBOL<br>Use to select currency symbol to be used for the currency conversion function key.<br>Default : €                                                                                                    |
| ор        | 14 | CONVERTED CURRENCY 2 SYMBOL<br>Default : @                                                                                                    |
|           | 15 | CONVERTED CURRENCY 3 SYMBOL<br>Default : @                                                                                                    |
|           | 16 | CONVERTED CURRENCY 4 SYMBOL<br>Default : @                                                                                                    |
|           | 17 | CONVERTED CURRENCY 5 SYMBOL<br>Default : @                                                                                                    |
|           | 18 | <b>PRINT TENDER ON RECEIPT</b><br>Use to determine if the financial subtotal section (includes: Subtotal, Amount Tendered and<br>Change) on the receipt is printed.<br>Default : <b>YES</b> (NO)                                                                                                    |
|           | 19 | <b>DISABLE LINE FIND ON SLIP PRINTER</b><br>When an optional slip printer is used, use this option to disable the line find on the slip printer when needed. This feature also can be used when using a receipt printer for Hard Check printing.<br>Default : <b>NO</b> (YES)                                                                                                    |
|           | 20 | DATE PRINT<br>Use to select date printing format.<br>Default : DDMMYY (MMDDYY / YYMMDD)                                                                                                    |

| Tab       | #  | Item                                                                                                    |
|-----------|----|----------------------------------------------------------------------------------------------------|
|           | 21 | GUEST CHECK PREAMBLE/POSTAMBLE:<br>Use to determine whether header/footer message is printed and which message is used when<br>print.<br>Please see P-Mode, MESSAGE → LOGO MESSAGES and GUEST CHECK LOGO MSG for<br>related programming.<br>Default : LOGO MESSAGE (NONE / GUEST CHECK LOGO)                                                                                                    |
|           | 22 | PRINT RECEIPT AUTOMATICALLY<br>Use to determine if receipt is printed automatically.<br>Default : NO (YES)                                                                                                    |
| Option #4 | 23 | <b>PRINT RECEIPT AFTER TIME CLOCK EDIT</b><br>Use to determine if a docket is printed after <i>X-Mode, TIME CLOCK EDIT</i> modification is done.<br><i>Please see S-Mode, MEMORY ALLOCATION</i> $\rightarrow$ <i>OPTION#5</i> $\rightarrow$ 29. <i>REPORT SECTION</i><br><i>TABLE</i> $\rightarrow$ <i>TIME KEEPING one of the Z1</i> ~ <i>Z5 is selected.</i><br><i>Also S-Mode, SYSTEM OPTION</i> $\rightarrow$ <i>OPTION#2</i> $\rightarrow$ <i>REG# HOLDS TIME IN/OUT DATA is set.</i><br>Default : <b>YES</b> (NO) |
|           | 24 | <b>PRINT IN DOUBLE</b><br>Use to print double width font on the following items.                                                                                                    |
|           |    | TOTAL<br>Default : NO (YES)                                                                                                    |
|           |    | TENDER<br>Default : NO (YES)                                                                                                    |
|           |    | CHANGE<br>Default : NO (YES)                                                                                                    |
|           |    | ORDER #<br>Default : NO (YES)                                                                                                    |
|           | 25 | <b>PRINT AS FOREIGN CURRENCY 1</b><br>When using Foreign Currency 1, this feature helps to deal with the necessity of dual pricing in Foreign Currency 1. Each of the following determines when the home currency rate is to be printed along with the Foreign Currency 1.                                                                                                    |
|           |    | TOTAL<br>Default : NO (YES)                                                                                                    |
|           |    | TENDER<br>Default : NO (YES)                                                                                                    |
|           |    | CHANGE<br>Default : NO (YES)                                                                                                    |
| Option #5 | 26 | PRINT GUEST CHK PRINT COUNT ON GC<br>Guest Check has a counter to indicate who many times the account has been processed, use this<br>option to determine to print this counter or not.<br>Default : NO (YES)                                                                                                    |
|           | 27 | <b>PRINT NUMBER OF ITEMS ON RECEIPT</b><br>Use to determine if the total number of item in the transaction is printed on the receipt.<br>Default : <b>NO</b> (YES)                                                                                                    |
|           | 28 | <b>DISABLE PRINTING IN CURRENCY CONV.</b><br>When using Currency Conversion, use to determine if the following items is not printed.                                                                                                    |
|           |    | CHANGE RATE<br>Default : NO (YES)                                                                                                    |
|           |    | FOREIGN AMOUNT<br>Default : NO (YES)                                                                                                    |

| Tab       | #  | Item                                                                                                    |
|-----------|----|----------------------------------------------------------------------------------------------------|
|           |    | HOME AMOUNT<br>Default : NO (YES)                                                                                                    |
|           | 29 | <b>PRINT ALL CURRENCY IN CONV2-5 OP.</b><br>When using Currency conversion, use to determine if the following items is printed.                                                                            |
|           |    | TOTAL<br>Default : NO (YES)                                                                                                    |
|           |    | TENDER<br>Default : NO (YES)                                                                                                    |
|           |    | CHANGE<br>Default : NO (YES)                                                                                                    |
| Option #6 | 30 | <b>PRINT GROUP NAME WHEN PRINTING ITEMS BY GROUP</b><br>When print items by group on receipt, use this option to determine if to print group name at beginning of the group.<br>Default : <b>NO</b> (YES)  |
|           | 31 | ALLOW MULTIPLE RECEIPTS<br>Use to allow multiple printing the receipt of the last transaction.<br>Default : YES (NO)                                                                                       |
|           | 32 | PRINT GROUP TOTALS FOR ITEM BY GRP<br>When print items by group on receipt, use this option to determine if to print group total for<br>each group.<br>Default : NO (YES)                                  |
|           | 33 | <b>DO NOT PRINT PLU FOR ITEM BY GROUP</b><br>When print items by group on receipt, use this option to determine if to print individual items of the group.<br>Default : <b>NO</b> (YES)                    |
|           | 34 | PRE LOGO IMAGE# ON RECEIPT<br>After up to 15 image logo(s) has been downloaded into SPS-500, enter the number of the logo<br>to print in Receipt header area.<br>Default : <b>00</b> (0 ~ 15)              |
|           | 35 | <b>POST LOGO IMAGE# ON RECEIPT</b><br>After up to 15 image logo(s) has been downloaded into SPS-500, enter the number of the logo to print in Receipt footer area.<br>Default : <b>00</b> (0 ~ 15)         |
|           | 36 | PRE LOGO IMAGE# ON GUEST CHECK<br>After up to 15 image logo(s) has been downloaded into SPS-500, enter the number of the logo<br>to print in Guest Check header area.<br>Default : <b>00</b> (0 ~ 15)      |
|           | 37 | <b>POST LOGO IMAGE# ON GUEST CHECK</b><br>After up to 15 image logo(s) has been downloaded into SPS-500, enter the number of the logo to print in Guest Check footer area.<br>Default : <b>00</b> (0 ~ 15) |
|           | 38 | <b>PRINT ERROR CORRECT/VOID ON EJ &amp; PRINTER</b><br>Use to determine if to print Error Correction / Item Void information on detail printer and EJ<br>Default : <b>NO</b> (YES)                         |

| Tab       | #  | Item                                                                                                    |
|-----------|----|----------------------------------------------------------------------------------------------------|
|           | 39 | PRINT DELIVERY INFO. ON RECEIPT<br>When set to YES, the delivery information (name, address, etc. from the customer delivery<br>record) will print on the Receipt.<br>Please see S-Mode, MEMORY ALLOCATION → OPTION#6 → 35. DELIVERY TABLE(0-<br>9999) for related setting.<br>Please see PGM-Mode, SYSTEM OPTION → TRACKING FILE OPTIONS → OPTION#4 →<br>24. PRINT DELIVERY INFO. ON GUEST CHECK for related setting.<br>Default : NO (YES)   |
| Option #7 | 40 | <b>RESET PREVIOUS ITEM COUNTER FOR RECALL</b><br>When running Check Tracking, there is an item count printed at the end of Guest Check. The<br>item count can be use to either show " <b>total items</b> " or " <b>new items only</b> " in the Guest Check<br>account. Use this option to determine is counter is used as " <b>total items</b> " ( <b>NO</b> ) or " <b>new items<br/>only</b> " ( <b>YES</b> )<br>Default : <b>YES</b> (NO)    |
|           | 41 | PRINT PROMOTION AFTER TRIGGER PLU Default : NO (YES)                                                                                                    |
|           |    | <b>ENABLE BARCODE PRINTING</b><br>Default : <b>NO</b> (YES)<br><b>PRINT PRE/POST LOGO ON EACH HARD CHK</b><br>Use to determine if Preamble/Postamble messages print on Hard Check every time when Hard<br>Check is printed. This feature is better when using a standard slip printer to print Hard Check.<br><i>Please see OPTION#3</i> $\rightarrow$ 19. DISABLE LINE FIND ON SLIP PRINTER for related setting.<br>Default : <b>NO</b> (YES) |

### **Report Printing Options**

Tap REPORT PRINTING OPTIONS button on the SYSTEM OPTION PROGRAMMING window, REPORT PRINTING OPTIONS screen will pop-up. As options are designed in three tabs, tap on "OPTION#<number>" tab to browse through all options. Tap CLOSE to exit.

| SYSTEM OPTION PROGRAMMING         |                                      |     |
|-----------------------------------|--------------------------------------|-----|
| VALIDATION / SUBTOTAL PRT OPTIONS | REPORT PRINTING OPTIONS              |     |
|                                   | OPTION#1 OPTION#2 OPTION#3           |     |
| GENERAL PRINTING OPTIONS          | 1. ZERO SKIP:                        |     |
|                                   | FINANCIAL REPORT                     | YES |
| REPORT PRINTING OPTIONS           | PLU REPORT                           | YES |
| REPORT OPTIONS                    | EMPLOYEE REPORT                      | YES |
|                                   | GROUP REPORT                         | YE5 |
| TIME KEEPING OPTIONS              | TIME PERIOD REPORT                   | YES |
| E.J. & DETAIL PRINTING OPTIONS    | ALL OTHER REPORTS WHEN PRINTING      | YES |
|                                   | 2. PRINT % OF SALES ON PLU REPORT    | NO  |
|                                   | 3. PRINT LINKED GROUPS ON PLU REPORT | NO  |
| PAGE UP PAGE DOWN                 | 4. PROMO/WASTE TOTALS ON PLU RPT     | NO  |
|                                   | CLOSE                                |     |
| CLOSE                             |                                      |     |

| REPORT PRINTING OPTIONS                                      |                   | REPORT PRINTING OPTIC                     | DNS |
|--------------------------------------------------------------|-------------------|-------------------------------------------|-----|
| OPTION#1 OPTION#2 OPTION#3                                   |                   | OPTION#1 OPTION#2 OPTION#3                |     |
| 5. INDIV ITEM USAGE QTY ON PLU RPT                           | NO                | 15. PRINT TIME ON REPORTS                 | NO  |
| 6. COUNT ON TIME REPORT IS                                   | CUSTOMER          | 16. PRENT OPEN CHECK TOTAL ON FEN. REPORT | NO  |
| 7. USE FUNCTION KEY DESCRIPTOR IN RPT                        | REPORT DESCRIPTOR |                                           |     |
| 8. PRINT MIN.STK RPT AFTER FINAN. RPT                        | NO                |                                           |     |
| 9. PRINT GRAND TOTAL ON FENANCIAL RPT                        | YE5               |                                           |     |
| 10. PRINT GROUPS BY EMPLOYEE REPORT<br>AFTER EMPLOYEE REPORT | NO                |                                           |     |
| 11. PRINT PLU PROFIT ON PLU REPORT                           | NO                |                                           |     |
| 12. PRINT HASH SYMBOL                                        | YES               |                                           |     |
| 13. PRINT VOID/RETURN TTL ON FIN.                            | YES               |                                           |     |
| 14. PRINT AUDACTION TTL ON FIN.                              | YES               |                                           |     |
| CLOSE                                                        |                   | CLOSE                                     |     |

### Report Printing Options Definition

| Tab       | # | Item                                                                                                    |
|-----------|---|----------------------------------------------------------------------------------------------------|
| n #1      | 1 | <b>ZERO SKIP:</b> Use to determine whether to print or skip total with zero value on each of the listed reports.                                                                                                    |
| Option #1 |   | FINANCIAL REPORT<br>Default : YES (NO)                                                                                                    |
|           |   | PLU REPORT<br>Default : YES (NO)                                                                                                    |
|           |   | EMPLOYEE REPORT<br>Default : YES (NO)                                                                                                    |
|           |   | GROUP REPORT<br>Default : YES (NO)                                                                                                    |
|           |   | TIME PERIOD REPORT<br>Default : YES (NO)                                                                                                    |
|           |   | ALL OTHER REPORTS WHEN PRINTING<br>Default : YES (NO)                                                                                                    |
|           | 2 | <b>PRINT % OF SALES ON PLU REPORT</b><br><b>On PLU Report</b> , a percentage can be print for each item. The percentage is based on the total sales value of each item against total sales value. Use this option to determine if the percentage prints.<br>Default : <b>NO</b> (YES)                                                                                                    |
|           | 3 | <b>PRINT LINKED GROUPS ON PLU REPORT</b><br><b>On PLU Report</b> , a Linked Groups can be print for each item. An item (PLU) can be linked to<br>up to 3 different groups. Use this option to determine if the Linked Group information prints.<br><i>The first Linked Group is programmed in individual PLU itself; the second and the third are</i><br><i>programmed in PLU STATUS GROUP which an individual PLU is linked to</i> .<br>Default : <b>NO</b> (YES)                                                                                                    |
|           | 4 | PROMO/WASTE TOTALS ON PLU RPT<br>On PLU Report, two notations of both Promo and Waste can be print for each item. These<br>indicate the numbers of item has been registered as Promo and Waste. Use this option to<br>determine if the Promo/Waste information prints.<br>When WASTE is used, "***** WASTE *****" will print on top of all reports and stay there,<br>until PROMO function key is used as firmware v0.99z                                                                                                    |
|           |   | This feature requires PROMO (code# 193)/WASTE (code# 242) function keys on keyboard.<br>Please refer to S-Mode, Key Function for related programming.<br>Default :NO (YES)                                                                                                    |
| Option #2 | 5 | INDIV ITEM USAGE QTY ON PLU RPT<br>On PLU Report, a Usage Quantity note can be print for each item. The notation helps to<br>understand about how many item is sold. Use this option to determine if the usage quantity<br>prints.<br>Default : NO (YES)                                                                                                    |
|           | 6 | <b>COUNT ON TIME REPORT IS</b><br><b>On TIME Reports</b> , use this option to determine if the counter is <b>Customer</b> or <b>Guest</b> . In a cash sale, one transaction normally treats as one customer. However, in a restaurant, when <b>GUEST</b> # function key is used, one transaction could be more than one customer. Use <b>GUEST</b> # function key to enter the number of guests then showing the figure on the report can help to find out the sales situation of a restaurant.<br><i>This feature requires GUEST</i> # (code #56) function keys on keyboard. Please refer to S-Mode, Key Function for related programming.<br>Default : <b>CUSTOMER</b> (GUEST) |

| Tab       | #  | Item                                                                                                    |
|-----------|----|----------------------------------------------------------------------------------------------------|
|           | 7  | USE FUNCTION KEY DESCRIPTOR IN RPT<br>On Financial/Employee Reports, the report items include totals for some function keys. The<br>descriptor that appears on the report can be the programmed function key descriptor or the<br>report descriptor. Use this option to determine which one to use.<br><i>Please refer to P-Mode, MESSAGES</i> $\rightarrow$ <i>REPORT DESCRIPTORS for detail.</i><br>Default : <b>REPORT DESCRIPTOR</b> (PROGRAMMED FUNC. KEY DESCRIPTOR) |
|           | 8  | <b>PRINT MIN.STK RPT AFTER FINAN. RPT</b><br><b>After the Financial Report</b> is printed, a Minimum Stock Report can be print automatically.<br>Use this to determine if a Minimum Stock Report prints after Financial Report.<br>Default : <b>NO</b> (YES)                                                                                                    |
|           | 9  | PRINT GRND TOTAL ON FINANCIAL RPT<br>At the end of Financial Report, a section contain GRAND TOTAL(NEG), GRAND<br>TOTAL(NET) and GRAND TOTAL(GROSS) is printed. Use this to determine if this section<br>prints.<br>Please note, when choose NO, the whole section includes GRAND TOTAL(NEG), GRAND<br>TOTAL(NET) and GRAND TOTAL(GROSS) will then not print all together.<br>Default : YES (NO)                                                                           |
|           | 10 | PRINT GROUP BY EMPLOYEE REPORT AFTER EMPLOYEE REPORT<br>Use to determine if Group by Employee Report (under Group Reports) is print automatically<br>after Employee Report (under Employee Reports)<br>Default : NO (YES)                                                                                                    |
|           | 11 | PRINT PLU PROFIT ON PLU REPORT<br>On all reports under PLU Reports, use to add PLU Profit (TOTAL PROFIT) at the end of the<br>report.<br>Default : NO (YES)                                                                                                    |
|           | 12 | PRINT HASH SYMBOL<br>Default : YES (NO)                                                                                                    |
|           | 13 | PRINT VOID/RETURN TTL ON FIN.<br>On Financial Report, use this option to determine if VOID (PREVIOUS VOID)/RETURN<br>(MDSE RETURN) total prints.<br>Default : YES (NO)                                                                                                    |
|           | 14 | PRINT AUDACTION TTL ON FIN.<br>On Financial Report, use this option to determine is a report item - audaction prints. The<br>audaction is a sum of transactions end up with Negative value.<br>Default : YES (NO)                                                                                                    |
| Option #3 | 15 | PRINT TIME ON REPORTS<br>On All Reports, use to add an additional time stamp in Date line on the report regardless the<br>time located at the bottom of the report (consective#/reg#/employee#/time line).<br>Default : NO (YES)                                                                                                    |
| ,         | 16 | PRINT OPEN CHECK TOTAL ON FIN. REPORT<br>On Financial Report, when Check Tracking is in use and any of the Check Track files has<br>unpaid check, use this option to print a line of Open Check Total of each Check Track file in the<br>Financial Report.<br>Default : NO (YES)                                                                                                    |

#### **Report Options**

Tap REPORT OPTIONS button on the SYSTEM OPTION PROGRAMMING window, REPORT OPTIONS screen will pop-up. As options are designed in four tabs, tap on "OPTION#<number>" tab to browse through all options. Tap CLOSE to exit.

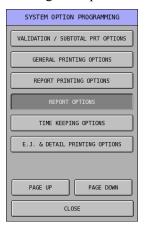

| REPORT OPTIONS                                                                                                    |                                   | REPORT OPTIONS                                                                                                    |       |  |  |  |  |
|----------------------------------------------------------------------------------------------------|-----------------------------------|----------------------------------------------------------------------------------------------------|-------|--|--|--|--|
| OPTION#1 OPTION#3 OPTION#4                                                                                                    |                                   | OPTION#1 OPTION#2 OPTION#4 OPTION#4                                                                                    |       |  |  |  |  |
| 1. ONLY TTL ON PRODUCT MEX GROUP RPT                                                                                                    | NO                                | 11. CONFIRM BEFORE TOTALS RESET ON Z NO                                                                                |       |  |  |  |  |
| 2. ONLY ITEMS WITH ACTUAL INV ENTRY                                                                                                    | NO                                | 12. RESET AFTER FINANCIAL Z REPORT:                                                                                    |       |  |  |  |  |
| 3. CASH DECLARATION COMPULSORY                                                                                                    | NO                                | GROSS SALE GT NO                                                                                                    |       |  |  |  |  |
| 4. ENFORCE ACTUAL INVENTORY BEFORE Z1                                                                                                    | NO                                | NET SALES GT                                                                                                    | NO    |  |  |  |  |
| 5. RETAIN ACTUAL INV ENTRIES IN X1                                                                                                    | 765                               | NEGATIVE SALES GT                                                                                                    |       |  |  |  |  |
| 6. RESET PLU REPORT AT INVENTORY Z17                                                                                                    | NO                                | Z COUNTER                                                                                                    | NO    |  |  |  |  |
| 7. RESET INVENTORY REPORT AT PLU Z17                                                                                                    | NO                                | CONSECUTIVE #                                                                                                    | NO    |  |  |  |  |
| 8. TIME KEEPING: MINUTES / 100UNITS                                                                                                    | HDIUTES                           | EMPLOYEE KEY LINK                                                                                                    | NO    |  |  |  |  |
| 9. OMET TAX TOTALS FROM NET SALES GT                                                                                                    | NO                                | 13. VOID MODE TOTALS ADD TO GRAND TTLS                                                                                 | YES   |  |  |  |  |
| 10. ALLOW Z OF OPEN CHECK REPORTS                                                                                                    | YES                               |                                                                                                    |       |  |  |  |  |
| CLOSE                                                                                                    |                                   | CLOSE                                                                                                    |       |  |  |  |  |
|                                                                                                    |                                   | REPORT OPTIONS                                                                                                    |       |  |  |  |  |
| REPORT OPTIONS                                                                                                    |                                   | REPORT OPTIONS                                                                                                    |       |  |  |  |  |
| REPORT OPTIONS                                                                                                    |                                   | REPORT OPTIONS                                                                                                    |       |  |  |  |  |
|                                                                                                    |                                   |                                                                                                    | NO    |  |  |  |  |
| OPTIONAL OPTIONAL OPTIONAL OPTIONAL                                                                                                    | NO                                | OFTIONE1 OFTIONE2 OFTIONE3 OFTIONE4                                                                                    | NO NO |  |  |  |  |
| OFTICHEL OFTICHES OFTICHES                                                                                                    | NO                                | OPTIONEL OPTIONEZ OPTIONES OPTIONES<br>20. ALLOW FIN. Z WITH INTERRUPTED CLERK SALES                                   |       |  |  |  |  |
| OPTIONEL OPTIONE2 OPTIONES<br>14. ALLOW Z WITH OPEN ORDERS<br>CHECK#1                                                                                                    |                                   | OPTIONEL [OPTIONE2 OPTIONE3 OPTIONE4 ]<br>20. ALLOW FIN. 2 WITH INTERRUPTED CLERK SALES<br>21. USE MANUAL SHIFT CHANGE | NO    |  |  |  |  |
| OPTIONEL OPTIONE2 OPTIONES<br>14. ALLOW Z WITH OPEN ORDERS<br>CHECK#1<br>CHECK#2                                                                                                    | NO                                | OPTIONEL [OPTIONE2 OPTIONE3 OPTIONE4 ]<br>20. ALLOW FIN. 2 WITH INTERRUPTED CLERK SALES<br>21. USE MANUAL SHIFT CHANGE | NO    |  |  |  |  |
| OPTIONEL OPTIONES OPTIONES<br>14. ALLOW Z WITH OPEN ORDERS<br>CHECK#1<br>CHECK#2<br>CHECK#3                                                                                                    | NO NO                             | OPTIONEL [OPTIONE2 OPTIONE3 OPTIONE4 ]<br>20. ALLOW FIN. 2 WITH INTERRUPTED CLERK SALES<br>21. USE MANUAL SHIFT CHANGE | NO    |  |  |  |  |
| OPTIONEL OPTIONES OPTIONES<br>14. ALLOW Z WITH OPEN ORDERS<br>CHECK#1<br>CHECK#2<br>CHECK#3<br>CHECK#4                                                                                                    | NO<br>NO<br>NO                    | OPTIONEL [OPTIONE2 OPTIONE3 OPTIONE4 ]<br>20. ALLOW FIN. 2 WITH INTERRUPTED CLERK SALES<br>21. USE MANUAL SHIFT CHANGE | NO    |  |  |  |  |
| OPTIONEL OPTIONES OPTIONES<br>14. ALLOW Z WITH OPEN ORDERS<br>CHECK#1<br>CHECK#2<br>CHECK#3<br>CHECK#4<br>15. ONLY ITEMS WITH CURRENT INVENTORY                                                                                | NO<br>NO<br>NO<br>VES             | OPTIONEL [OPTIONE2 OPTIONE3 OPTIONE4 ]<br>20. ALLOW FIN. 2 WITH INTERRUPTED CLERK SALES<br>21. USE MANUAL SHIFT CHANGE | NO    |  |  |  |  |
| OPTIONEL OPTIONES OPTIONES<br>14. ALLOW Z WITH OPEN ORDERS<br>CHECK#1<br>CHECK#2<br>CHECK#4<br>15. ONLY ITEMS WITH CURRENT INVENTORY<br>16. ALLOW Z WITH OPEN CLEPKS                                                           | NO<br>NO<br>NO<br>VES<br>NO       | OPTIONEL [OPTIONE2 OPTIONE3 OPTIONE4 ]<br>20. ALLOW FIN. 2 WITH INTERRUPTED CLERK SALES<br>21. USE MANUAL SHIFT CHANGE | NO    |  |  |  |  |
| OPTIONEL [OPTIONE2 OPTIONES OPTIONES ]  14. ALLOW Z WITH OPEN ORDERS CHECK#2 CHECK#2 CHECK#4  15. ONLY ITEMS WITH CURRENT INVENTORY 16. ALLOW Z WITH OPEN CLERKS 17. PLU COST PRICE LEVEL (0 - 20) 18. ONALE WINFORM REPORTING | NO<br>NO<br>NO<br>VES<br>NO<br>OO | OPTIONEL [OPTIONE2 OPTIONE3 OPTIONE4 ]<br>20. ALLOW FIN. 2 WITH INTERRUPTED CLERK SALES<br>21. USE MANUAL SHIFT CHANGE | NO    |  |  |  |  |

### **Report Options Definition**

| Tab          | #  | ltem                                                                                                    |
|--------------|----|----------------------------------------------------------------------------------------------------|
| Option #1    | 1  | ONLY TTL ON PRODUCT MIX GROUP RPT<br>On Product Mix Report, the detail - sales by time period can be skipped. Use this to determine<br>if prints a complete Product Mix Report or only total of the report.<br>Default : NO (YES)                                                                                                    |
| 0            | 2  | <b>ONLY ITEMS WITH ACTUAL INV ENTRY</b><br><b>On Inventory Report</b> (reporting ingredients from receipt system), Use this to determine if<br>ONLY item(s) with actual inventory activated and stock level programmed prints to the report.<br><i>Please note: an Inventory Report require IRC. Make sure S-Mode, S-MODE SYSTEM OPTION</i><br>$\rightarrow$ <i>OPTION#1</i> $\rightarrow$ 3. ~ 5. <i>are setup correctly and working. When run this report, the IRC check box has to be ticked to avoid the error message.</i><br>Default : <b>NO</b> (YES) |
|              | 3  | <b>CASH DECLARATION COMPULSORY</b><br>Use to determine if Cash Declaration is compulsory. When set to YES, Cash Declaration has to<br>be performed before running any report and this will affect all reports. This encourages accurate<br>reporting and over/short amount are calculated and printed.<br>Default : <b>NO</b> (YES)                                                                                                    |
|              | 4  | ENFORCE ACTUAL INVENTORY BEFORE Z1<br>On Z1 Inventory Reports, use this option to ensure inventory adjustment for current level<br>before Z1 reporting.<br>Default : NO (YES)                                                                                                    |
|              | 5  | <b>RETAIN ACTUAL INV ENTRIES IN X1</b><br><b>On X1 Inventory Report</b> , use this to determine if actually inventory entries are retained after reporting. When inventory spot-checks on selected item is planed, this option should set to NO. Default : <b>YES</b> (NO)                                                                                                    |
|              | 6  | <b>RESET PLU REPORT AT INVENTORY Z1?</b><br><b>A Z1 All PLUs Report</b> can automatically run <b>then reset</b> after <b>a Z1 Inventory Report</b> . Use this option to determine if a Z1 All PLUs Report will automatically run.<br>Default : <b>NO</b> (YES)                                                                                                    |
|              | 7  | <b>RESET INVENTORY REPORT AT PLU Z1?</b><br><b>A Z1 Inventory Report</b> can automatically run <b>then reset</b> after <b>a Z1 All PLUs Report</b> . Use this option to determine if a Z1 Inventory Report will automatically run.<br>Default : <b>NO</b> (YES)                                                                                                    |
|              | 8  | TIME KEEPING: MINUTES / 100UNITS<br>On Time Keeping Report, the hours worked can recorded and calculated in minutes or decimal<br>units of an hour. Use this to determine which way you want.<br>Default : MINUTES (100UNITS)                                                                                                    |
|              | 9  | OMIT TAX TOTALS FROM NET SALES GT<br>On Financial Report, Tax Total can be omit from GRAND TOTAL(NET). Use this to<br>determine if Tax Total is omitted.<br>Default : NO (YES)                                                                                                    |
|              | 10 | ALLOW Z OF OPEN CHECK REPORTS<br>After Z Open Check Report, all unpaid total in open check account will be reset in the<br>machine memory. This option assumes that all checks opened will be paid therefore the unpaid<br>total can be reset. Use this to determine if a Z Open Check Report is allowed even there still<br>check(s) is still open.<br>Default : YES (NO)                                                                                                    |
| Option<br>#2 | 11 | <b>CONFIRM BEFORE TOTALS RESET ON Z</b><br>When running a <b>Z report</b> , the Totals may reset to zero. Use this to determine if a message is displayed on the screen before execute the Z report and reset the Totals.<br>Default : <b>NO</b> (YES)                                                                                                    |

| Tab       | #  | Item                                                                                                    |
|-----------|----|----------------------------------------------------------------------------------------------------|
|           | 12 | RESET AFTER FINANCIAL Z REPORT:<br>Use to determine which totals and counters are reset when a Z1 Financial Report is executed.<br>GROSS SALE GT                                                                                                    |
|           |    | Default : <b>NO</b> (YES)                                                                                                    |
|           |    | NET SALES GT<br>Default : NO (YES)                                                                                                    |
|           |    | NEGATIVE SALES GT<br>Default : NO (YES)                                                                                                    |
|           |    | Z COUNTER<br>Default : NO (YES)                                                                                                    |
|           |    | CONSECUTIVE #<br>Default : NO (YES)                                                                                                    |
|           |    | EMPLOYEE KEY LINK<br>Default : NO (YES)                                                                                                    |
|           | 13 | <b>VOID MODE TOTALS ADD TO GRAND TTLS</b><br><b>On the report</b> , Grand Totals are normally about Positive Sales Totals. With Void Mode<br>activities, which is Negative Totals, use this to determine if add into Grand Totals. Normally, it<br>is not, this is used for certain environments where it is applicable.<br>Default : <b>YES</b> (NO) |
| Option #3 | 14 | ALLOW Z WITH OPEN ORDERS<br>Use to determine if a Z Report is allowed when any check/order/account remains open in each<br>Check Track File.                                                                                                    |
| ор        |    | CHECK#1<br>Default : NO (YES)                                                                                                    |
|           |    | CHECK#2<br>Default : NO (YES)                                                                                                    |
|           |    | CHECK#3<br>Default : NO (YES)                                                                                                    |
|           |    | CHECK#4<br>Default : NO (YES)                                                                                                    |
|           | 15 | ONLY ITEMS WITH CURRENT INVENTORY<br>On Product Reports, use to determine if only print out ingredients that have actual stock figure<br>entered.<br>Default : YES (NO)                                                                                                    |
|           | 16 | ALLOW Z WITH OPEN CLERKS<br>On All Z-Reports, use this to determine if reporting is allowed when any Clerk Interrupt Sales<br>is not finalised.<br>Default : NO (YES)                                                                                                    |
|           | 17 | PLU COST PRICE LEVEL (0 – 20)<br>For Food Cost Report, use this to assign one of the Price Level function key to link to PLU<br>Price Level, where the PLU cost is entered, in order to report PLU cost, profit, and profit ratio.<br><i>Please refer to Price Level 1 ~ 20 function key for related settings.</i><br>Default : <b>00</b> (00 ~ 20)   |
|           | 18 | <b>ENABLE INVENTORY REPORTING WITHOUT ACTUAL INVENTORY INPUT</b><br><b>On Products Reports</b> , use this to determine if using theoretical values as actual inventory<br>without activated through X/Z-Mode, EDIT INVENTORY ITEM function.<br>Default : <b>NO</b> (YES)                                                                              |

| Tab       | #  | Item                                                                                                    |
|-----------|----|----------------------------------------------------------------------------------------------------|
|           | 19 | <b>RESET EMP. KEY LINK AFTER Z EMP.RPT</b><br>When use First Clock-in First Log-in techniques, use this to reset EMPLOYEE #1 ~ #10<br>function key link after Z Employee Report.<br>Default : <b>NO</b> (YES)                                                                         |
| Option #4 | 20 | ALLOW FIN. Z WITH INTERRUPTED CLERK SALES<br>When Clerk Interrupted is activated, if any Clerk Interrupted Sales is not finalised, a Z-<br>Financial report will not allow to run in order to avoid data lost. Use this option to allow Z-<br>Financial Report.<br>Default : NO (YES) |
|           | 21 | USE MANUAL SHIFT CHANGE<br>Default : NO (YES)                                                                                                    |
|           | 22 | DEFAULT SHIFT LEVEL : 1 - 4                                                                                                    |
|           |    | Default : 1 (1 ~ 4)                                                                                                    |

#### **Time Keeping Options**

Tap TIME KEEPING OPTIONS button on the SYSTEM OPTION PROGRAMMING window, TIME KEEPING OPTIONS screen will pop-up. Tap CLOSE to exit.

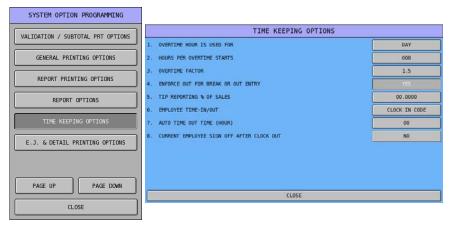

### Time Keeping Options Definition

| Tab       | # | Item                                                                                                    |  |  |  |  |  |  |
|-----------|---|----------------------------------------------------------------------------------------------------|--|--|--|--|--|--|
| Option #1 | 1 | <b>OVERTIME HOUR IS USED FOR</b><br>Select between Day and Week to set the base for overtime calculation.<br><i>Please refer to next option for related setting.</i><br>Default : DAY (WEEK)                                                                                                    |  |  |  |  |  |  |
|           | 2 | HOURS PER OVERTIME STARTS<br>Use to set basic working hours; when previous option sets to DAY, enter basic working hour a<br>day; when sets to WEEK, enter basic working hour for a week. All hours exceed the number<br>sets here will calculate in overtime rate.<br><i>Please refer to previous option before enter the number of hour.</i><br>Default : <b>008 [based on DAY]</b> (0 ~ 999)                                                                                                    |  |  |  |  |  |  |
|           | 3 | <b>OVERTIME FACTOR</b><br>Enter the factor times which the standard pay rate is multiplied to determine overtime pay. i.e. enter 1.5 if rate is time and one half, or enter 2.0 if rate is double time.<br>Default : <b>1.5</b> $(0.0 \sim 9.9)$                                                                                                    |  |  |  |  |  |  |
|           | 4 | ENFORCE OUT FOR BREAK OR OUT ENTRY<br>When clocking out there is a choice for [OUT FOR BREAK] or [OUT]. ???<br>Default : YES (NO)                                                                                                    |  |  |  |  |  |  |
|           | 5 | <b>TIP REPORTING % OF SALES</b><br>The tips earned can be calculated as a ratio of sales that each employee has achieved. This is the percentage value employees will earn. If Yes, the percentage entered here is calculated and reported on the Employee report.<br>Default : <b>00.0000</b> (0 ~ 99.9999)                                                                                                    |  |  |  |  |  |  |
|           | 6 | <b>EMPLOYEE TIME-IN/OUT</b><br>There are various employee restrictions for clocking on to the system. The standard register sign<br>on code can be used as the clock in code, or one of the alternatives is the separate clock in code<br>can be allocated; another alternative is using Fingerprint when a fingerprint reader is attached<br>and setup in the system. This option determines which method is to be used for time in/out<br>operation.<br>Default : <b>CLOCK IN CODE</b> (EMPLOYEE# / FINGERPRINT) |  |  |  |  |  |  |
|           | 7 | AUTO TIME OUT TIME (HOUR)<br>Default : <b>00</b> (0 ~ 99)                                                                                                    |  |  |  |  |  |  |
|           | 0 |                                                                                                    |  |  |  |  |  |  |
|           | 8 | CURRENT EMPLOYEE SIGN OFF AFTER CLOCK OUT                                                                                                    |  |  |  |  |  |  |
|           |   | Default : <b>NO</b> (YES)                                                                                                    |  |  |  |  |  |  |

#### E.J. & Detail Printing Options

Tap E.J. & DETAIL PRINTING OPTIONS button on the SYSTEM OPTION PROGRAMMING window, E.J. & DETAIL PRINTING OPTIONS screen will pop-up. As options are designed in three tabs, tap on "OPTION#<number>" tab to browse through all options. Tap CLOSE to exit.

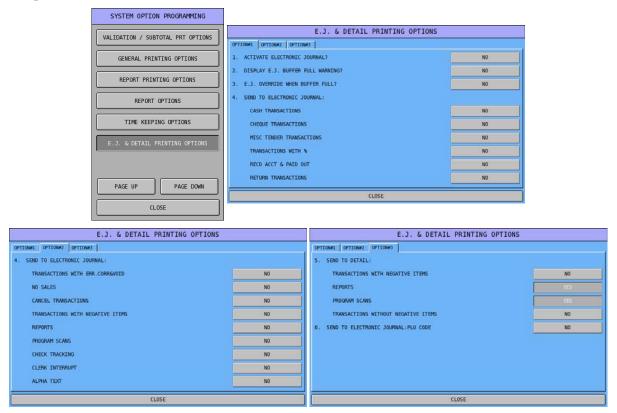

### E.J. & Detail Printing Options Definition

| Tab       | # | Item                                                                                                    |  |  |  |  |  |  |  |  |
|-----------|---|----------------------------------------------------------------------------------------------------|--|--|--|--|--|--|--|--|
| Option #1 | 1 | <b>ACTIVATE ELECTRONIC JOURNAL?</b><br>This enables the electronic journal, allowing storage of <b>selected transaction(s)</b> made on the terminal and then are stored to the memory for reporting.<br>Please see <b>S-Mode</b> , MEMORY ALLOCATION $\rightarrow$ OPTION#3 $\rightarrow$ 19. # OF LINES FOR ELECTRONIC JOURNAL to assign memory for electronic journal.<br>Please see <b>PGM-Mode</b> , SYSTEM OPTION $\rightarrow$ E.J. & DETAIL PRINTING OPTIONS $\rightarrow$<br>OPTION#1 and OPTION#2 $\rightarrow$ 4.SEND TO ELECTRONIC JOURNAL: for features selection.<br>Default : <b>NO</b> (YES) |  |  |  |  |  |  |  |  |
|           | 2 | <b>DISPLAY E.J. BUFFER FULL WARNING?</b><br>The terminal has a maximum number of lines allocated in the initial memory allocation. When this is reached the terminal can display a warning indicating it is time to take a reset report.<br>Please print or backup E.J. before reset if not sure.<br>Please refer to S-Mode, MEMORY ALLOCATION $\rightarrow$ OPTION#3 $\rightarrow$ 19. # OF LINES FOR<br>ELECTRONIC JOURNAL to see the maximum lines for E.J<br>Please refer to next option for related setting.<br>Default : NO (YES)                                                                     |  |  |  |  |  |  |  |  |
|           | 3 | <b>E.J. OVERRIDE WHEN BUFFER FULL?</b><br>When the maximum limit is reached a reset can be forced to clear the totals. The alternative is to start at the oldest information stored and begin to overwrite the information, providing a continuous loop. It should be noted, the oldest data is overwritten and cannot be reported on. <i>Please refer to S-Mode, MEMORY ALLOCATION</i> $\rightarrow$ <i>OPTION#3</i> $\rightarrow$ 19. # <i>OF LINES FOR ELECTRONIC JOURNAL to see the maximum lines for E.J Please refer to previous option for related setting.</i> Default : NO (YES)                   |  |  |  |  |  |  |  |  |
|           | 4 | <b>SEND TO ELECTRONIC JOURNAL:</b><br>All information can be sent to the terminal and when reported extracted as required i.e. all Cash Transactions, Voids etc. The alternative is to send only the information that you require. This will save on the memory required, as only part information is stored. The system then ceases to operate as a true journal of all transactions but provides a monitoring system for the information that you require tracking. The available choices are:                                                                                                    |  |  |  |  |  |  |  |  |
|           |   | CASH TRANSACTIONS<br>Default : NO (YES)                                                                                                    |  |  |  |  |  |  |  |  |
|           |   | CHECK TRANSACTIONS<br>Default : NO (YES)                                                                                                    |  |  |  |  |  |  |  |  |
|           |   | MISC TENDER TRANSACTIONS<br>Default : NO (YES)                                                                                                    |  |  |  |  |  |  |  |  |
|           |   | TRANSACTIONS WITH %<br>Default : NO (YES)                                                                                                    |  |  |  |  |  |  |  |  |
|           |   | RECD ACCT & PAID OUT<br>Default : NO (YES)                                                                                                    |  |  |  |  |  |  |  |  |
|           |   | RETURN TRANSACTIONS<br>Default : NO (YES)                                                                                                    |  |  |  |  |  |  |  |  |
| #2        | 4 | SEND TO ELECTRONIC JOURNAL:                                                                                                    |  |  |  |  |  |  |  |  |
| Option #2 |   | TRANSACTIONS WITH ERR.CORR&VOID<br>Transactions with Error Correction or Void.<br>Default : NO (YES)                                                                                                    |  |  |  |  |  |  |  |  |
|           |   | NO SALES<br>Default : NO (YES)                                                                                                    |  |  |  |  |  |  |  |  |

| Tab       | # | Item                                                                                                    |
|-----------|---|----------------------------------------------------------------------------------------------------|
|           |   | CANCEL TRANSACTIONS<br>Default : NO (YES)                                                                                                    |
|           |   | (ONLY) TRANSACTIONS WITH NEGATIVE ITEMS**<br>When set to YES, will only send transactions with negative items, % entries, tenders, etc.<br>to the journal regardless all other settings.<br>Default : NO (YES) |
|           |   | REPORTS<br>Default : NO (YES)                                                                                                    |
|           |   | PROGRAM SCANS<br>Default : NO (YES)                                                                                                    |
|           |   | CHECK TRACKING<br>Default : NO (YES)                                                                                                    |
|           |   | CLERK INTERRUPT<br>Default : NO (YES)                                                                                                    |
|           |   | ALPHA TEXT<br>Default : NO (YES)                                                                                                    |
| Option #3 | 5 | <b>SEND TO DETAIL:</b><br>Other then Electronic Journal, a external printer can also be connected then used as DETAIL audit printer. The following selections are available:                                   |
| ,dO       |   | (ONLY) TRANSACTIONS WITH NEGATIVE ITEMS**<br>Along with (ONLY) TRANSACTIONS WITHOUT NEGATIVE ITEMS, nothing will<br>be sent/printed on detail printer when both set to YES.<br>Default : NO (YES)              |
|           |   | REPORTS<br>Default : YES (NO)                                                                                                    |
|           |   | PROGRAM SCANS<br>Default : YES (NO)                                                                                                    |
|           |   | (ONLY) TRANSACTIONS WITHOUT NEGATIVE ITEMS**<br>Along with (ONLY) TRANSACTIONS WITH NEGATIVE ITEMS, nothing will be<br>sent/printed on detail printer when both set to YES.<br>Default : NO (YES)              |
|           | 6 | SEND TO ELECTRONIC JOURNAL:PLU CODE<br>Please refer to definition in PGM-Mode, SYSTEM OPTION → E.J. & DETAIL PRINTING<br>OPTIONS → OPTION#1 → 4. SEND TO ELECTRONIC JOURNAL.<br>Default : NO (YES)             |

# Employee

The employee file contains information for register operators as well as employees who use the register only to clock in or out (employee time keeping.) Specific functions that are allowed or disallowed for each employee are determined by assigning the employee to an Authority Level.

Two 10-digit code numbers may be assigned for each employee. A clock-in code is used to clock in or out (with **CLK IN/OUT** function key) and a separate sign on code used to operate the register (with **EMPLOYEE** function keys). The 12-digit social security number is for reference only and appears only on reports.

NOTE: The total number of employee (up to 999) is set in **S-Mode**, **MEMORY ALLOCATION**. Please plan your program and setup Memory Allocation before programming.

Tap **EMPLOYEE** button on **P-Mode** screen, and **EMPLOYEE** window will pop-up. Tap **CLOSE** to exit or select the type of Employee program function you want to proceed.

| PLU                                                                                                    | GROUP                | FUNCTION KEY    |                    |
|----------------------------------------------------------------------------------------------------|----------------------|-----------------|--------------------|
|                                                                                                    |                      |                 | EMPLOYEE           |
| SYSTEM OPTION                                                                                                    | EMPLOYEE             | REPORTS         | EMPLOYEE           |
| and the second second se |                      |                 | AUTHORITY LEVEL    |
| TIME                                                                                                    | PRODUCT & INGREDIENT | TAXES           | GROUPS BY EMPLOYEE |
| MESSAGES                                                                                                    | PRINTER & KV ROUTING | PROMOTION TABLE | EMPLOYEE CARD      |
|                                                                                                    |                      |                 | CLOSE              |
| FILE MWNAGEMENT                                                                                                    | P-MODE POM SCAN      |                 |                    |
|                                                                                                    | ]]                   |                 |                    |

### Employee

This section is where information of individual employee is entered. Also place to program **Job Codes** and **Pay Rates** (on *OPTION#2*).

Tap EMPLOYEE button on EMPLOYEE window, then EMPLOYEE# 1 PROGRAMMING screen will pop-up. Tap PAGE UP or PAGE DOWN button to browse through all available employees,. Or tap CLOSE to exit.

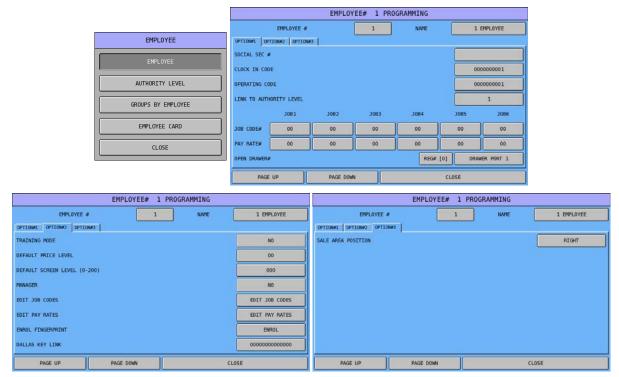

Tap 1 button of **EMPLOYEE** #, then select Employee by enter employee number through pop-up **EMPLOYEE** # numeric pad.

|                   |                | EMPLOY | EE# 1 PRO | GRAMMING |          |            |   |      | EMPLO | /EE # |       |  |
|-------------------|----------------|--------|-----------|----------|----------|------------|---|------|-------|-------|-------|--|
|                   |                |        |           |          | 1        | EMPLOYEE   |   | 1.   |       |       |       |  |
| OPTION#1 OPT      | TIONW2 OPTION  | 8      |           |          |          |            | 1 |      |       |       |       |  |
| SOCIAL SEC #      |                |        |           |          |          |            |   | 7    | 8     | 9     |       |  |
| CLOCK IN COD      | E              |        |           |          | 00       | 0000001    |   |      |       |       | CLEAR |  |
| OPERATING CO      | OPERATING CODE |        |           |          | 00       | 0000001    |   | 4    | 5     | 6     | CLEAR |  |
| LINK TO AUTH      | ORTTY LEVEL    |        |           |          |          | 1          |   |      |       |       |       |  |
|                   | J081           | 3082   | J083      | 3084     | 3085     | 3086       |   | 1    | 2     | 3     |       |  |
| JOB CODE#         | 00             | 00     | 00        | 00       | 00       | 00         |   |      |       |       | •     |  |
| PAY RATE#         | 00             | 00     | 00        | 00       | 00       | 00         |   | 0    | 00    |       |       |  |
| OPEN DRAWER#      | 1              |        |           | REG#     | [0] DRAI | WER PORT 1 |   |      |       |       |       |  |
| PAGE UP PAGE DOWN |                | v      | CLOSE     |          | iL       | 0          | к | CANO | EL    |       |       |  |

#### Tap 1 EMPLOYEE button of NAME, then enter employee name through pop-up NAME window.

|                                                   |      |        |            |           |    |           |             | NA   | ME  |   |    |          |       |   |   |   |
|---------------------------------------------------|------|--------|------------|-----------|----|-----------|-------------|------|-----|---|----|----------|-------|---|---|---|
|                                                   |      | EMPLOY | 'EE# 1 PR( | OGRAMMING |    |           | BAS         | IC   | ETC |   | C/ | APS LOCK | DOUBL | E |   |   |
| OPTION#1 OF                                       |      | e 1    | 1          | NAME      | 1  | EMPLOYEE  | 1 EMPLO     | DYEE |     |   |    |          | L     |   |   |   |
| OPTIONE OPTIONS OPTIONS SOCIAL SEC #              |      |        |            |           |    |           |             | 2    | 3   | 4 | 5  | 6        | 7     | 8 | 9 | 0 |
| CLOCK IN CODE 000000001 0PERATING CODE 0000000001 |      |        |            |           |    | Q         | W           | E    | R   | т | Y  | U        | I     | 0 | Р |   |
| LEWK TO AUTHORITY LEVEL                           |      |        |            |           | A  | s         | D           | F    | G   | н | J  | к        | L     | ; |   |   |
| JOB CODE#                                         | 180L | 3082   | J083<br>00 | J084      | 00 | 386<br>00 | z           | x    | с   | v | в  | N        | м     | , |   | / |
| PAY RATE#                                         |      |        |            |           |    | !         | @           | #    | \$  | % | ^  | ٤        | *     | ( | ) |   |
| PAGE UP PAGE DOWN CLOSE                           |      |        |            |           |    | SH        | SHIFT SPACE |      |     |   |    |          | .EAR  |   |   |   |
|                                                   |      |        |            |           |    |           |             |      |     |   |    |          |       |   |   |   |

## Employee Options Definition

| Tab       | # | Item                                                                                                    |
|-----------|---|----------------------------------------------------------------------------------------------------|
| Option #1 |   | SOCIAL SEC #<br>This is a 12-digit identifying number, both alpha and numeric can be used.<br>Default : [blank] [up to 12 digits of character]                                                                                                    |
| Op        |   | CLOCK IN CODE<br>This is an up to 10-digit code used for time in/out wages calculations.<br>To use this feature, a CLOCK IN/OUT function key (Code# 231) has to assigned on the<br>screen/key link or keyboard.<br>Also, make sure the option in P-Mode, EMPLOYEE → AUTHORITY LEVEL → OPTION#2<br>→ 10. CLOCK IN/OUT USING MCR (ONLY) is set to NO.<br>Default : 0000000001 (000000000 ~ 9999999999)                                                                                                    |
|           |   | <b>OPERATING CODE</b><br>This is an up to 10-digit code used for Sign in/out feature<br>To use this feature, an EMPLOYEE or one of the ten EMPLOYEE# function key (Code# 40 or<br>$41 \sim 50$ ) has to assigned on the screen/key link or keyboard.<br>Also, make sure the option in P-Mode, EMPLOYEE $\rightarrow$ AUTHORITY LEVEL $\rightarrow$ OPTION#2<br>$\rightarrow$ 11. SIGN IN/OUT USING MCR (ONLY) is set to NO.<br>Default : 0000000001 (000000000 ~ 9999999999)                                                                                                    |
|           |   | <b>LINK TO AUTHORITY LEVEL</b><br>The system has a Authority Level programming, which has 9 different level can be<br>programmed. Use this to link an employee to a proper authority according to the capability of<br>each authority level programmed.<br>Default : <b>1</b> (1 ~ 9)                                                                                                    |
|           |   | <b>JOB CODE#</b><br>An employee might have more than one job, possible with a different pay rate for each job. Use this to assign up to 6 jobs for current employee.<br>Default : <b>00 [for JOB1 to JOB 6]</b> (00 ~ 20)                                                                                                    |
|           |   | PAYRATE#<br>After job or jobs has been assigned to current employee, use this to assign appropriate rate for<br>each job for current employee.<br>Default : <b>00 [for JOB1 to JOB 6]</b> (00 ~ 50)                                                                                                    |
|           |   | <ul> <li>OPEN DRAWER#</li> <li>Use to assign a drawer for current employee. First part is the "REG#" then the drawer port.</li> <li>Leave "REG# [0]" if use as a stand alone machine. Assign a register number when IRC is in place and current employee does need to open drawer from different cash register.</li> <li>On SPS-500, internal drawer is Drawer Port 1, Drawer Port 2 and 3 are located at the back panel. Then cash drawer can also be connect to printer(s) connect to register via one of the four Serial Ports.</li> <li>Default : REG# [0] [No Reg#, use local Reg#] (0 ~ 32)</li> <li>DRAWER PORT 1 [OPEN DRAWER Window Open for Selection]</li> </ul> |
| Option #2 |   | <b>TRAINING MODE</b><br>Use to determine if employee currently programmed is a training clerk or not.<br>Default : <b>NO</b> (YES)                                                                                                    |
| Opt       |   | <b>DEFAULT PRICE LEVEL (function key #)</b><br>Use to setup a different Price Level than the system default screen level for employee/clerk that currently programmed.<br>System default Price Level setting is in P-Mode, SYSTEM OPTION $\rightarrow$ LEVEL / MODIFIER<br>OPTIONS $\rightarrow$ OPTION#1 $\rightarrow$ 1. DEFAULT PRICE LEVEL.<br>To use the level setup here, you must also set P-Mode, SYSTEM OPTION $\rightarrow$ LEVEL /<br>MODIFIER OPTIONS $\rightarrow$ OPTION#1 $\rightarrow$ 5. USE CLERK'S PRICE SHIFT LEVEL to YES.<br>Default : 00 [Disable, using system setting] (00 ~ 20)                                                                   |

| Tab       | # | Item                                                                                                    |
|-----------|---|----------------------------------------------------------------------------------------------------|
|           |   | <b>DEFAULT SCREEN LEVEL (0-200)</b><br>Use to setup a different Screen Level than the system default screen level for employee/clerk<br>currently programmed when signs on.<br>System default Screen Level setting is in P-Mode, SYSTEM OPTION $\rightarrow$ LEVEL / MODIFIER<br>OPTIONS $\rightarrow$ OPTION#1 $\rightarrow$ 7. DEFAULT SCREEN (0-200).<br>To use the level setup here, you must also set P-Mode, SYSTEM OPTION $\rightarrow$ LEVEL /<br>MODIFIER OPTIONS $\rightarrow$ OPTION#1 $\rightarrow$ 9. USE CLERK'S DEFAULT SCREEN LEVEL to<br>YES.<br>Default : 000 (000 ~ 200) |
|           |   | MANAGER<br>This option relates to management restrictions in the P-Mode, FUNCTION KEY →<br>MANAGER REQUIRED? For an employee defined as "a manager" here, can authorised the<br>restriction on a function key.<br>Default : NO (YES)                                                                                                    |
|           |   | EDIT JOB CODES                                                                                                    |
|           |   | NOTE: An employee with the appropriate authority level must be signed on to perform Job Codes programming.                                                                                                    |
|           |   | Job codes are used to break down the hours worked for all employees into different categories<br>in <b>STRING REPORTS</b> $\rightarrow$ <b>LABOR GROUPS</b> . A breakdown of hours by job is also reported<br>for each employee in <b>OTHER REPORTS</b> $\rightarrow$ <b>TIME KEEPING</b> .<br>The job codes to be used by all employees are set up here. There are 20 job codes can be                                                                                                    |
|           |   | programmed.<br>Default : EDIT JOB CODES [Job Code Programming Screen pop-up - Job Code 1<br>~ 20]                                                                                                    |
|           |   | EDIT PAY RATES                                                                                                    |
|           |   | NOTE: An employee with the appropriate authority level must be signed on to perform Pay<br>Rates programming.                                                                                                    |
|           |   | Use to edit Pay Rates for all employees. There are 50 pay rates can be programmed.<br><i>Tap EDIT PAY RATES button, PAY RATE PROGRAMMING window will pop-up. Tap 00.00</i><br><i>button to program the rate, PAGE UP or PAGE DOWN to browse through all 50 rates, or tap</i><br><i>CLOSE to exit.</i><br>Default : EDIT PAY RATES [Pay Rate Programming Screen pop-up - Pay Rate 1 ~<br>50]                                                                                                    |
|           |   | <b>ENROL FINGERPRINT</b><br>A Fingerprint Reader can be installed into one of the USB port. When a Fingerprint Reader is inserted, use this option to register an employee's fingerprint.<br><i>Tap ENROL button, a FINGERPRINTS window will pop-up. For the operation. Tap ENROL to record, DELETE to delete a current fingerprint, CLOSE to exit.</i><br>Default : ENROL [Fingerprints program for Enrolment pop-up]                                                                                                    |
|           |   | <ul> <li>DALLAS KEY LINK</li> <li>A Dallas Key system is an optional employee management system. When a Dallas Key sensor is installed, use this feature to register a Dallas Key for current employee.</li> <li>Tap the 000000000000 button, a DALLAS KEY LINK window will pop-up, contact the sensor with the Dallas Key, the number will be registered and window disappear. Tap RESET button on the window to reset a previous programmed Dallas Key code. Tap CANCEL to exit.</li> <li>Default : 00000000000000</li> </ul>                                                             |
| Option #3 |   | SALE AREA POSITION<br>In REG-Mode, the screen is separated into two parts - On-Screen-PLUs and Sale areas. The<br>Sale Area is default on the right-hand-side. Use this option to set Sales Area to left-hand-side<br>for left-hander if needed.<br>Please also see S-Mode, SYSTEM OPTIONS → OPTION#5 → (the second) 22. USE<br>SUMMA INTERFACE SALE AREA CONFIGURATION for related setting.<br>Default : RIGHT (LEFT)                                                                                                    |

#### **Authority Level**

Each employee must be assigned to one of nine authority levels. See **P-Mode**, **EMPLOYEE**  $\rightarrow$  **EMPLOYEE**  $\rightarrow$  **OPTION#1**  $\rightarrow$  **LINK TO AUTHORITY LEVEL** for setting. The section made here for each authority level determine the operations that are allowed for each employee that is linked to this authority level.

Tap AUTHORITY LEVEL button on EMPLOYEE window, then AUTHORITY LEVEL PROGRAMMING screen will pop-up. Tap PAGE UP or PAGE DOWN button to browse through 9 available Authority Levels, or CLOSE to exit.

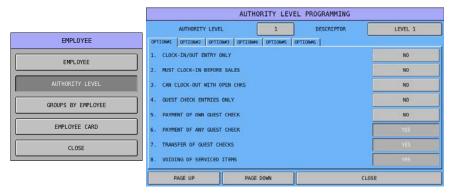

Options are designed in 6 tabs. Every entry defines the authority level choices available.

|                                                    | AUTHORITY LEVE         | EL PROGRAMMING |            | AUTHORITY LEVEL PROGRAMMING                        |                       |               |         |  |  |  |  |
|----------------------------------------------------|------------------------|----------------|------------|----------------------------------------------------|-----------------------|---------------|---------|--|--|--|--|
| AUTHORETY LEVE                                     | EL 1                   | DESCRIPTOR     | LEVEL 1    | AUTHORETY LEVEL                                    | L 1                   | DESCREPTOR    | LEVEL 1 |  |  |  |  |
| OPTION#1 OPTION#2 OPTI                             | ONW3 OPTION#4 OPTION#5 | OPTION#6       |            | OPTION#1 OPTION#2 OPTIO                            | NW3 OPTIONAL OPTIONAS | OPTION#6      |         |  |  |  |  |
| 1. CLOCK-IN/OUT ENTRY                              | ONLY                   |                | NO         | 9. ALLOW CANCEL AFTER RECALL                       |                       |               |         |  |  |  |  |
| 2. MUST CLOCK-IN BEFOR                             | E SALES                |                | NO         | 10. CLOCK IN/OUT USING MCR NO                      |                       |               |         |  |  |  |  |
| 3. CAN CLOCK-OUT WETH                              | open chiks             |                | NO         | 11. SIGN IN/OUT USING MC                           | R                     |               | NO      |  |  |  |  |
| 4. GUEST CHECK ENTREES                             | ONLY                   |                | NO         | 12. ALLOW EDIT ANY CHECK                           | s                     |               | YES     |  |  |  |  |
| 5. PAYMENT OF OWN GUES                             | т снеск                |                | NO         | 13. ALLOW DESTINATION CH                           | IANGE                 |               | YES     |  |  |  |  |
| 6. PAYMENT OF ANY GUES                             | т снеск                |                | YES        | 14. CAN COMBINE OWN SOFT                           | CHIKS                 |               | NO      |  |  |  |  |
| 7. TRANSFER OF GUEST C                             | HECKS                  |                | YES        | 15. CAN COMBINE ANY SOFT CHKS                      |                       |               |         |  |  |  |  |
| 8. VOIDING OF SERVICED                             | ITEMS                  |                | 165        | 16. TABLE # TRANSFER IN                            | R-MODE                |               | YES     |  |  |  |  |
| PAGE UP                                            | PAGE DOWN              | CL0:           | SE         | PAGE UP                                            | PAGE DOWN             |               | CLOSE   |  |  |  |  |
| 2                                                  |                        |                |            |                                                    |                       |               |         |  |  |  |  |
|                                                    | AUTHORITY LEVI         | 10000000000 C  |            |                                                    | AUTHORITY LEVE        | 10.0000000000 | -       |  |  |  |  |
| AUTHORETY LEVE                                     |                        | DESCRIPTOR     | LEVEL 1    | AUTHORITY LEVEL                                    |                       | DESCREPTOR    | LEVEL 1 |  |  |  |  |
| 17. CAN PLU PRC/HALO OV                            | ONW3 OPTIONAL OPTIONAS | OPTION#6       | YES        | 25. ALLOW PAY RATE EDIT                            | NW3 OPTION#4 OPTION#5 | OPTION#6      | YES     |  |  |  |  |
| 18. ALLOW SET DATE AND                             |                        |                | 103        | 26. CAN INVENTORY EDIT X                           | YES                   |               |         |  |  |  |  |
| 19. ALLOW TIME CLOCK ED                            |                        |                | YES        | 27. CAN INVENTORY EDIT A                           | YES                   |               |         |  |  |  |  |
| 20. ALLOW CASH DECLARAT                            |                        |                | YES        | 28. ALLOW AUTHORITY LEVE                           | YES                   |               |         |  |  |  |  |
| 21. ALLOW PRICE LEVEL C                            |                        |                | YES        | 29. COMP. SEAT# FOR EACH                           | NO                    |               |         |  |  |  |  |
|                                                    |                        |                | 277.0      |                                                    |                       |               |         |  |  |  |  |
| 22. ALLOW EMPLOYEE FILE<br>23. ALLOW PRINT & RESET |                        |                | YES        | 30. ALLOW NOSALE<br>31. PAID BREAKS                | YES NO                |               |         |  |  |  |  |
| 24. ALLOW JOB CODE EDIT                            |                        |                | YES<br>YES | 31. PALD BREAKS                                    |                       |               | NU      |  |  |  |  |
|                                                    |                        |                |            |                                                    |                       |               |         |  |  |  |  |
| PAGE UP                                            | PAGE DOWN              | CL0:           | SE         | PAGE UP                                            | PAGE DOWN             |               | CLOSE   |  |  |  |  |
|                                                    | AUTHORITY LEVE         | L PROGRAMMING  |            |                                                    | AUTHORITY LEVE        | L PROGRAMMING |         |  |  |  |  |
| AUTHORETY LEVE                                     | EL 1                   | DESCRIPTOR     | LEVEL 1    | AUTHORETY LEVE                                     | L 1                   | DESCREPTOR    | LEVEL 1 |  |  |  |  |
| OPTION#1 OPTION#2 OPTI                             | ONW3 OPTIONM4 OPTIONW5 | OPTION#6       |            | OPTION#1 OPTION#2 OPTIO                            | NW3 OPTIONMA OPTIONWS | OPTION#6      |         |  |  |  |  |
| 32. MANAGER REQ. FOR CL                            | OCK IN                 |                | NO         | 40. ALLOW ACCESSING X/Z                            | MODE WITHOUT PASSWORD |               | YES     |  |  |  |  |
| 33. COMPULSORY TIP ENTR                            | Y                      |                | NO         | 41. ALLOW ACCESSING PGM                            | MODE WITHOUT PASSWORD |               | NO      |  |  |  |  |
| 34. JOB CODE CHANGE                                |                        |                | YES        | 42. ALLOW ACCESSING VOID MODE WITHOUT PASSWORD     |                       |               |         |  |  |  |  |
| 35. ALLOW PLU PRC CHANG                            | E ONLY                 |                | NO         | 43. DO NOT ALLOW EDIT PLU QUICK REGIST NO          |                       |               |         |  |  |  |  |
| 36. DISALLOW STOCK ADD                             | IN P                   |                | NO         | 44. ALLOW FENAL PAYMENT ON DEPOSET CHECK TRACKS NO |                       |               |         |  |  |  |  |
| 37. DISALLOW STOCK OVER                            | IN P                   |                | NO         |                                                    |                       |               |         |  |  |  |  |
| 38. DISALLOW STOCK SUB                             | IN P                   |                | NO         |                                                    |                       |               |         |  |  |  |  |
|                                                    |                        |                |            |                                                    |                       |               |         |  |  |  |  |
| PAGE UP                                            | PAGE DOWN              | CL0:           | SE         | PAGE UP                                            | PAGE DOWN             | 6             | CLOSE   |  |  |  |  |
|                                                    |                        |                |            |                                                    |                       |               |         |  |  |  |  |

142 • P-Mode Programming

Sam4S SPS-500 System Cash Register AU

## Authority Level Options Definition

| Tab       | #  | Item                                                                                                    |
|-----------|----|----------------------------------------------------------------------------------------------------|
| Option #1 | 1  | <b>CLOCK-IN/OUT ENTRY ONLY</b><br>With standard and complete features, an employee needs to Clock-In/Out ( <b>CLK IN/OUT</b> ), and Sign-In/Out ( <b>EMPLOYEE 1~10 or EMPLOYEE</b> ) in between. Use this to determine if an employee only needs to Clock-In/Out the system for employees link to this authority level. Default : <b>NO</b> (YES)            |
|           | 2  | MUST CLOCK-IN BEFORE SALES<br>With standard and complete features, an employee needs to Clock-In/Out (CLK IN/OUT), and<br>Sign-In/Out (EMPLOYEE 1~10 or EMPLOYEE) in between. Use this to determine if Clock-<br>In (CLK IN/OUT) is compulsory before operation for employees link to this authority level.<br>Default : NO (YES)                            |
|           | 3  | CAN CLOCK-OUT WITH OPEN CHKS<br>Between Clock-In/Out (CLK IN/OUT), an employee can Sing-In/Out (EMPLOYEE 1~10 or<br>EMPLOYEE) while Check Tracking is used and with unpaid Open Checks. Use this to<br>determine if an employee can even Clock-Out while unpaid Open Checks still exist for<br>employees link to this authority level.<br>Default : NO (YES) |
|           | 4  | GUEST CHECK ENTRIES ONLY<br>Use to restrict if an employee is only allows performing the Guest Check entry for employees<br>link to this authority level.<br>Default : NO (YES)                                                                                                    |
|           | 5  | PAYMENT OF OWN GUEST CHECK<br>Use to restrict if an employee can only receive payment of Guest Check opened by<br>himself/herself for employees link to this authority level.<br>NOTE: The setting made for this option is NO, but 6. PAYMENT OF ANY GUEST CHECK<br>is YES, the NO will be overwritten by 6. and work as YES.                                |
|           |    | Default : <b>NO</b> (YES)                                                                                                    |
|           | 6  | <b>PAYMENT OF ANY GUEST CHECK</b><br>Use to indicate if an employee can receive payment of Guest Check opened by any employees<br>for employees link to this authority level.<br>Default : <b>YES</b> (NO)                                                                                                    |
|           | 7  | <b>TRANSFER OF GUEST CHECKS</b><br>Use to restrict if an employee can transfer Guest Check details between employees for<br>employees link to this authority level.<br>Default : <b>YES</b> (NO)                                                                                                    |
|           | 8  | <b>VOIDING OF SERVICED ITEMS</b><br>In the restaurant environments, Serviced Items normally mean that has sent to KP, and the kitchen may has already prepare the items. Use this to determine if want to avoid Voiding of Serviced Items in that kind of situation for employees link to this authority level. Default : <b>YES</b> (NO)                    |
| Option #2 | 9  | ALLOW CANCEL AFTER RECALL<br>When Check Tracking and/or Clerk Interrupt is in use, use this to determine if CANCEL<br>(code# 16) is allowed to cancel after RECALL or Interrupted for employees link to this<br>authority level.<br>Default : YES (NO)                                                                                                    |
|           | 10 | CLOCK IN/OUT USING MCR (ONLY)<br>There are several ways to Clock in/out on SPS-530. Use this option to restrict employee Clock<br>in/out methods to only use MCR (Magnetic Card Reader) for employees link to this authority<br>level.<br>Default : NO (YES)                                                                                                 |

| Tab       | #  | Item                                                                                                    |
|-----------|----|----------------------------------------------------------------------------------------------------|
|           | 11 | SIGN IN/OUT USING MCR (ONLY)<br>There are several ways to Sign in/out on SPS-530. Use this option to restrict employee Sign<br>in/out methods to only use MCR (Magnetic Card Reader) for employees link to this authority<br>level.<br>Default : NO (YES)        |
|           | 12 | ALLOW EDIT ANY CHECKS<br>Use to determine if employees link to this authority level can access to any open checks that<br>exclusive to its owner - employee who open it.<br>Default : YES (NO)                                                                   |
|           | 13 | ALLOW DESTINATION CHANGE<br>Use to determine if employees link to this authority level are allow to transfer a check, to<br>change the movement of check numbers.<br>Default : YES (NO)                                                                          |
|           | 14 | CAN COMBINE OWN SOFT CHKS<br>Use to restrict if an employee can only combine Guest Checks opened by himself/herself for<br>employees link to this authority level.<br>NOTE: The setting made for this option is NO, but 15. CAN COMBINE ANY SOFT                 |
|           |    | CHECK is YES, the NO will be overwritten by 15. and work as YES.<br>Default : NO (YES)                                                                                                    |
|           | 15 | <b>CAN COMBINE ANY SOFT CHKS</b><br>Use to indicate if an employee can combine Guest Checks opened by any employees for<br>employees link to this authority level.<br>Default : <b>YES</b> (NO)                                                                  |
|           | 16 | <b>TABLE # TRANSFER IN R-MODE (REG-Mode)</b> Use to determine if transfer a Guest Check (change Table number of a Guest Check) in RegisterMode is allowed for employees link to this authority level.Default : YES (NO)                                          |
| Option #3 | 17 | CAN PLU PRC/HALO OVERRIDE<br>Use to determine if override a preset PLU price (REG-Mode, Item Registration and P-Mode,<br>PLU → PLU ADD & CHANGE → select a PLU → OPTION#2 → ALLOW<br>PRICE/HALO OVERRIDE) is allowed for employees link to this authority level. |
| 0         |    | NOTE: When this option has set to YES, but still get "INVALID AUTHORITY LEVEL"<br>error message, please check OPTION#5 → 35. in this section, see if that option is set<br>to YES. Then change it to NO. Default : YES (NO)                                      |
|           | 18 | ALLOW SET DATE AND TIME<br>Use to determine if setting Date and Time (X-Mode, SET DATE AND TIME and Z-Mode,<br>SET DATE AND TIME) is allowed for employees link to this authority level.<br>Default : YES (NO)                                                   |
|           | 19 | ALLOW TIME CLOCK EDIT<br>Use to determine if editing Time Clock (X-Mode, TIME CLOCK EDIT) is allowed for<br>employees link to this authority level.<br>Default : YES (NO)                                                                                        |
|           | 20 | ALLOW CASH DECLARATION<br>Use to determine if performing cash declaration (X-Mode, CASH DECLARATION and Z-<br>Mode, CASH DECLARATION) is allowed for employees link to this authority level.<br>Default : YES (NO)                                               |
|           | 21 | ALLOW PRICE LEVEL CHANGE<br>Use to determine if changing Price Level (PRICE LEVEL 1 ~ 20 - code# 170 ~ 189) for<br>employees link to this authority level.<br>Default : YES (NO)                                                                                 |

| Tab       | #  | Item                                                                                                    |
|-----------|----|----------------------------------------------------------------------------------------------------|
|           | 22 | ALLOW EMPLOYEE FILE EDIT<br>Use to determine if editing employee file (P-Mode, EMPLOYEE → EMPLOYEE) is allowed<br>for employees link to this authority level.<br>Default : YES (NO)                                                                                        |
|           | 23 | ALLOW PRINT & RESET OF E.J<br>Use to determine if print and reset of Electronic Journal (X-Mode, X OTHER REPORTS →<br>ELECTRONIC JOURNAL and Z-Mode, Z OTHER REPORTS → ELECTRONIC<br>JOURNAL) is allowed for employees link to this authority level.<br>Default : YES (NO) |
|           | 24 | ALLOW JOB CODE EDIT<br>Use to determine if Job Code modification is allowed for employees link to this authority level.<br>Default : YES (NO)                                                                                                    |
| Option #4 | 25 | ALLOW PAY RATE EDIT<br>Use to determine if Pay Rate modification is allowed for employees link to this authority level.<br>Default : YES (NO)                                                                                                    |
| Ор        | 26 | CAN INVENTORY EDIT X MODE<br>When set to NO, an "INVALID AUTHORITY LEVEL" error message will display when go to<br>X-Mode, EDIT INVENTORY ITEM.<br>Default : YES (NO)                                                                                                    |
|           | 27 | CAN INVENTORY EDIT PGM MODE (P MODE) Default : YES (NO)                                                                                                    |
|           | 28 | ALLOW AUTHORITY LEVEL EDIT<br>Use to determine if modify this "Authority Level" is allowed for employees link to this<br>authority level.<br>Default : YES (NO)                                                                                                    |
|           | 29 | <b>COMP SEAT# FOR EACH ENTRY</b><br>Use to determine if seat number entry ( <b>SEAT#</b> - code# 209) for each item registered is<br>compulsory for employees link to this authority.<br>Default : <b>NO</b> (YES)                                                         |
|           | 30 | ALLOW NO SALE<br>Use to determine if No Sale (#/NO SALE - code# 147) is allowed for employees link to this<br>authority level.<br>Default : YES (NO)                                                                                                    |
|           | 31 | <b>PAID BREAKS</b><br>Use to determine when an employee has checkout for a break, whether the period of break time<br>is paid as part of wage costing for employees link to this authority level.<br>Default : <b>NO</b> (YES)                                             |
| Option #5 | 32 | MANAGER REQ. FOR CLOCK IN<br>Use to determine if Manager is required when clock-in (CLK IN/OUT - code# 231) for<br>employees link to this authority level.<br>Default : NO (YES)                                                                                           |
|           | 33 | <b>COMPULSORY TIP ENTRY</b><br>Use to determine if Tip Declaration at clock-out ( <b>CLK IN/OUT</b> - code# 231) is compulsory for<br>employees link to this authority level.<br>Default : <b>NO</b> (YES)                                                                 |

| Tab       | #  | Item                                                                                                    |
|-----------|----|----------------------------------------------------------------------------------------------------|
|           | 34 | JOB CODE CHANGE<br>Use to limit the capability of Job (Code) Change at clock-in (CLK IN/OUT - code# 231)<br>between Z-Time Keeping Report. When set to YES, only the first job select when clock-in<br>first time after previous Z-Time Keeping Report will be allowed for employees link to this<br>authority level.<br>Default : YES (NO)                                                                                     |
|           | 35 | ALLOW PLU PRC CHANGE ONLY<br>Use to limit the capability of PLU programming. When set to YES, all employees link to this<br>Authority Level can only change PLU price.<br>Default : NO (YES)                                                                                                    |
|           | 36 | <b>DISALLOW STOCK ADD IN P</b><br>Change this option will affect the capability of programming in P-Mode, PLU $\rightarrow$ PLU<br>STOCK $\rightarrow$ ADD for employees link to this authority level.<br>Default : NO (YES)                                                                                                    |
|           | 37 | <b>DISALLOW STOCK OVER IN P</b><br>Change this option will affect the capability of programming in <b>P-Mode</b> , <b>PLU</b> $\rightarrow$ <b>PLU</b><br><b>STOCK</b> $\rightarrow$ <b>OVERRIDE</b> for employees link to this authority level.<br>Default : <b>NO</b> (YES)                                                                                                    |
|           | 38 | <b>DISALLOW STOCK SUB IN P</b><br>Change this option will affect the capability of programming in <b>P-Mode</b> , <b>PLU</b> $\rightarrow$ <b>PLU</b><br><b>STOCK</b> $\rightarrow$ <b>SUBTRACT</b> for employees link to this authority level.<br>Default : <b>NO</b> (YES)                                                                                                    |
| Option #6 | 40 | ALLOW ACCESSING X/Z MODE WITHOUT PASSWORD         This controls whether the user can access the X/Z Mode without having to enter a password for employees link to this authority level.         NOTE: Although SPS-500 comes with physical Mode Key, some functions still require password entry to perform.         The password relates to this feature is programmed in S-Mode, MANAGER PASSWORD.         Default : YES (NO) |
|           | 41 | ALLOW ACCESSING PGM (P) MODE WITHOUT PASSWORD<br>This controls whether the user can access the PGM (P) Mode without having to enter a<br>password for employees link to this authority level.<br>NOTE: Although SPS-500 comes with physical Mode Key, some functions still require<br>password entry to perform.<br>Default : NO (YES)                                                                                          |
|           | 42 | ALLOW ACCESSING VOID MODE WITHOUT PASSWORD<br>This controls whether the user can access the VOID Mode without having to enter a password<br>for employees link to this authority level.<br>NOTE: Although SPS-500 comes with physical Mode Key, some functions still require<br>password entry to perform.<br>Default : YES (NO)                                                                                                |
|           | 43 | DO NOT ALLOW EDIT PLU QUICK REGIST<br>Change this option will affect the capability of programming in P-Mode, PLU → PLU QUICK<br>REGISTRATION for employees link to this authority level.<br>Default : NO (YES)                                                                                                    |
|           | 44 | ALLOW FINAL PAYMENT ON DESPOIT CHECK TRACKS Default : NO (YES)                                                                                                    |

### **Groups by Employee**

If you choose to use groups by employee in Memory Allocation (S-Mode, MEMORY ALLOCATION  $\rightarrow$  OPTION#1  $\rightarrow$  7. USE GROUP BY EMPLOYEE), you can select up to 30 of the 99 available groups to report for each employee.

Tap GROUPS BY EMPLOYEE button on EMPLOYEE window, then GROUPS BY EMPLOYEE# 1 PROGRAMMING screen will pop-up. Tap PAGE UP or PAGE DOWN button to browse through 30 available Groups for Employee #1, then Employee #2 and so on..., or CLOSE to exit.

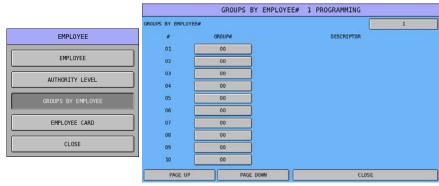

Tap 1 button of **GROUPS BY EMPLOYEE**#, then **GROUPS BY EMPLOYEE**# numeric pad will pop-up. Enter employee number then tap **OK** to browse the specific employee, or **CANCEL** to exit.

|                 | GROUPS | BY EMPLOYEE# | 1 PROGRAMMING |     |   | GROUPS BY | EMPL0YEE# |       |
|-----------------|--------|--------------|---------------|-----|---|-----------|-----------|-------|
| ROUPS BY EMPLOY | GROUP# |              | DESCRIPTOR    | 1   | 1 |           |           |       |
| 01              | 00     | ]            |               |     | _ |           |           |       |
| 02              | 00     | j            |               |     | 7 | 8         | 9         |       |
| 03              | 00     | )            |               |     |   |           |           | CLEAR |
| 04              | 00     | )            |               |     | 4 | 5         | 6         |       |
| 05              | 00     | ]            |               |     |   |           |           |       |
| 06              | 00     | ]            |               |     | 1 | 2         | 3         |       |
| 07              | 00     | )            |               |     |   |           |           |       |
| 08              | 00     | )            |               |     |   |           |           | -     |
| 09              | 00     | ]            |               |     | 0 | 00        | ·         |       |
| 10              | 00     |              |               |     |   |           |           |       |
| PAGE UP         | PAGE   | E DOWN       | CL            | OSE | 0 | K         | CANO      | EL    |

Tap one of the **00** buttons of **GROUP#** (in this example, #01), then **GROUP LINK #1** window will pop-up. Tap **PAGE UP** or **PAGE DOWN** to browse through 99 available groups, or enter group number through numeric pad then tap **OK**, or **CLOSE** to exit.

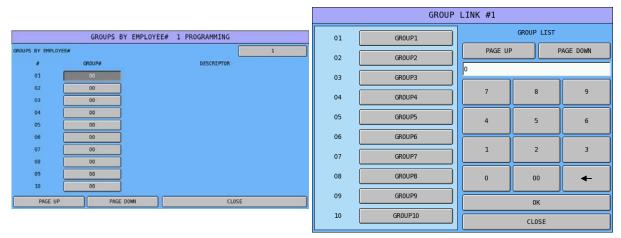

### **Employee Card**

The **optional** MCR can be used to sign on/off or clock in/out employees. Options set here must match the format of the cards.

#### Please also check:

# **P-Mode**, **SYSTEM OPTION** $\rightarrow$ **GENERAL FUNCTION OPTIONS** $\rightarrow$ **OPTION#7** $\rightarrow$ **55. CARD READER ENABLE** is set to YES.

**P-Mode**, **EMPLOYEE**  $\rightarrow$  **AUTHORITY LEVEL**  $\rightarrow$  **10. CLOCK IN/OUT USING MCR (ONLY)** or **11. SIGN IN/OUT USING MCR (ONLY)** is set to YES according to your needs.

Tap EMPLOYEE CARD button on EMPLOYEE window, then EMPLOYEE CARD READ FORMAT screen will pop-up. Tap CLOSE to exit.

|                    | EMPLOYEE CARD READ FORMAT                 |           |
|--------------------|-------------------------------------------|-----------|
|                    | 1. READ                                   | TRACK 3   |
| EMPLOYEE           | 2. CARD ID                                | 000000000 |
| EMPLOYEE           | 3. CHECK CARD ID?<br>4. COLUMN OF CARD ID | NO        |
| AUTHORITY LEVEL    | START                                     | 00        |
| GROUPS BY EMPLOYEE | 5. COLUMN OF NUMBER                       |           |
| EMPLOYEE CARD      | START<br>DIGIT                            | 00        |
| CLOSE              |                                           |           |
|                    | CLOSE                                     |           |

#### **Determining MCR Settings**

1. Read data from a sample card using the SPS-530 Self Test program (S-Mode, SELF TEST  $\rightarrow$  MSR).

| MSR                            |
|--------------------------------|
| MSR DATA                       |
|                                |
| MSR #2 :<br>;8087399566=000    |
| MSR #3 :<br>;8087399566=082006 |
|                                |
|                                |
|                                |
| CLOSE                          |

- 2. If the number you want as CARD ID is 87399 from Track 3, you need to program
  - 4. COLUMN OF CARD ID should be: START: 4 DIGIT: 5

as:

| Position | 1        | 2        | 3               | 4               | 5               | 6               | 7               | 8               | 9               | 10               | 11               | 12               | 13               | 14               | 15               | 16               | 17               | 18               |
|----------|----------|----------|-----------------|-----------------|-----------------|-----------------|-----------------|-----------------|-----------------|------------------|------------------|------------------|------------------|------------------|------------------|------------------|------------------|------------------|
| Data     | ;        | 8        | 0               | 8               | 7               | 3               | 9               | 9               | 5               | 6                | 6                | =                | 0                | 8                | 2                | 0                | 0                | 6                |
| Start    | $1^{st}$ | $2^{nd}$ | 3 <sup>rd</sup> | 4 <sup>th</sup> | 5 <sup>th</sup> | 6 <sup>th</sup> | $7^{\text{th}}$ | 8 <sup>th</sup> | 9 <sup>th</sup> | $10^{\text{th}}$ | $11^{\text{th}}$ | $12^{\text{th}}$ | $13^{\text{th}}$ | $14^{\text{th}}$ | $15^{\text{th}}$ | $16^{\text{th}}$ | $17^{\text{th}}$ | $18^{\text{th}}$ |
| Digit    |          |          |                 | 1               | 2               | 3               | 4               | 5               |                 |                  |                  |                  |                  |                  |                  |                  |                  |                  |

Similar rule also apply to 5. COLUMN OF NUMBER

## Employee Card Options Definition

| Tab | # | Item                                                                                                    |
|-----|---|----------------------------------------------------------------------------------------------------|
|     | 1 | READ<br>Use to determine which track on the card is the track to read.<br>Default : TRACK 3 (TRACK 2)                                                                                                    |
|     | 2 | <b>CARD ID</b><br>Use to enter the Card ID number (can be use as Site ID to separate cards for different site) up to 10-digits number.<br>Default : <b>0000000000</b>                                                                                                    |
|     | 3 | CHECK CARD ID?<br>Use to determine if identify Card ID on the Employee Card to identify which site does this card<br>is for.<br>NOTE: When set to YES, the card from different Card ID will be ignored (without error<br>message) and there is no response from the till.<br>Default : NO (YES) |
|     | 4 | <b>COLUMN OF CARD ID</b><br>Use to determine where the Card ID section is in the card number string.                                                                                                    |
|     |   | START<br>Default : 00 (00 ~ 99)<br>DIGIT                                                                                                    |
|     | 5 | Default : <b>00</b> (00 ~ 99)<br><b>COLUMN OF NUMBER</b><br>Use to determine where the Employee Number section is in the card number string.                                                                                                    |
|     |   | <b>START</b><br>Default : <b>00</b> (00 ~ 99)                                                                                                    |
|     |   | <b>DIGIT</b><br>Default : <b>00</b> (00 ~ 99)                                                                                                    |

## Reports

Use this program to **create a Custom Report**, **modify** the Financial or Employee report, or to **define** reports to be linked in **up to four String Reports**.

Tap **REPORTS** button on **P-Mode** screen, and **REPORTS** window will pop-up. Tap **CLOSE** to exit or select the type of Reporting function you want to program.

| PLU             | GROUP                | FUNCTION KEY    |                  |
|-----------------|----------------------|-----------------|------------------|
|                 | <u> </u>             |                 | REPORTS          |
| SYSTEM OPTION   | EMPLOYEE             | REPORTS         | CUSTOM REPORT    |
| MELANS          |                      |                 | FINANCIAL REPORT |
| TIME            | PRODUCT & INGREDIENT | TAXES           | EMPLOYEE REPORT  |
| MESSAGES        | PRINTER & KV ROUTING | PROMOTION TABLE | STRING REPORT    |
|                 | ļ                    |                 | CLOSE            |
| FILE MWNAGEMENT | P-MODE PGM SCAN      |                 |                  |

### **Custom Report**

One custom report can be created, with up to 50 totals and counters. The report is built by selecting totals that also appear on either the **Financial** or **Sales by Time Period** reports. When the custom report is created, totals and counters separate from the original report are also created (in other words, you can clear the custom reports independently without affecting totals in any other report.)

Another feature of the custom report is the ability to add or subtract selected totals to create a new subtotal of selected information.

#### Tap CUSTOM REPORT button on REPORTS window, then CUSTOM REPORT PROGRAMMING screen will pop-up. Tap PAGE UP or PAGE DOWN button to browse through 50 available totals and counters, or CLOSE to exit.

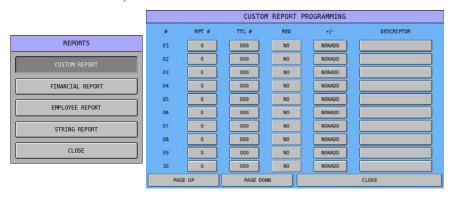

Tap 0 button of **RPT** #, then **SELECT REPORT** window will pop-up. Tap on one of the reports to select where the total and counter coming from. Tap **CLOSE** to exit.

|     |       |         |            |             |            |   | SELECT                | REPORT  |             |           |
|-----|-------|---------|------------|-------------|------------|---|-----------------------|---------|-------------|-----------|
|     |       | CUSTO   | M REPORT F | PROGRAMMING |            | 1 | FINANCIAL             |         | REPORT LIST |           |
|     | RPT # | TTL #   | RED        | +/-         | DESCRIPTOR | 2 | SALES BY TIME PERIODS | PAGE UF | , l         | PAGE DOWN |
| 01  | 0     | 000     | NO         | NONADD      |            | 2 | SALES DI TINE PERIODS | 0       |             |           |
| 02  | 0     | 000     | NO         | NONADD      |            |   |                       |         |             |           |
| 03  | 0     | 000     | NO         | NONADD      |            |   |                       | 7       | 8           | 9         |
| 04  | 0     | 000     | NO         | NONADD      |            |   |                       |         |             |           |
| 05  | 0     | 000     | NO         | NONADD      |            |   |                       | 4       | 5           | 6         |
| 06  | 0     | 000     | NO         | NONADD      |            |   |                       |         |             |           |
| 07  | 0     | 000     | NO         | NONADD      |            |   |                       | 1       | 2           | 3         |
| 08  | 0     | 000     | NO         | NONADD      |            |   |                       |         |             |           |
| 09  | 0     | 000     | NO         | NONADD      |            |   |                       | 0       | 00          | -         |
| 10  | 0     | 000     | NO         | NONADD      |            |   |                       |         |             |           |
| PAC | SE UP | PAGE DO | IWN        |             | CLOSE      |   |                       |         | 0К          |           |
|     |       |         |            |             |            |   |                       |         | CLOSE       |           |

Tap 000 button of TTL #, then SELECT TOTAL window will pop-up. Tap one of the report item buttons to select, or tap PAGE UP or PAGE DOWN button to browse through the 229 report items. Tap CLOSE to exit.

To find out the Financial Report Message List, please see **P-Mode**, **MESSAGES**  $\rightarrow$  **REPORT DESCRIPTORS**  $\rightarrow$  **FINANCIAL REPORT** section in this manual.

|    |       |         |          |            |            |     | SELEC         | T TOTAL |            |           |
|----|-------|---------|----------|------------|------------|-----|---------------|---------|------------|-----------|
|    |       | CUSTON  | I REPORT | ROGRAMMING |            | 001 | +PLU LVL1 TTL |         | TOTAL LIST |           |
|    | RPT # | TTL #   | RED      | +/-        | DESCRIPTOR | 002 | -PLU LVL1 TTL | PAGE UF | , ,        | PAGE DOWN |
| 01 | 1     | 000     | NO       | NONADD     |            |     |               | 0       |            |           |
| 02 | 0     | 000     | NO       | NONADD     |            | 003 | +PLU LVL2 TTL |         |            |           |
| 03 | 0     | 000     | NO       | NONADD     |            | 004 | -PLU LVL2 TTL | 7       | 8          | 9         |
| 04 | 0     | 000     | NO       | NONADD     |            | 005 | +PLU LVL3 TTL |         |            |           |
| 05 | 0     | 000     | NO       | NONADD     |            | 005 |               | 4       | 5          | 6         |
| 07 |       | 000     | NO       | NONADD     |            | 006 | -PLU LVL3 TTL |         |            |           |
| 08 | 0     | 000     | NO       | NONADD     |            | 007 | +PLU LVL4 TTL | 1       | 2          | 3         |
| 09 | 0     | 000     | NO       | NONADD     |            | 008 | -PLU LVL4 TTL | 0       | 00         |           |
| 10 | 0     | 000     | NO       | NONADD     |            |     |               | U       | 00         | -         |
| PA | SE UP | PAGE DO | •        |            | CLOSE      | 009 | +PLU LVL5 TTL |         | 0К         |           |
|    |       |         |          |            |            | 010 | -PLU LVL5 TTL |         | CLOSE      |           |

NOTE: A report in **RPT # must** be select first. Otherwise tapping button on **TTL #** will display a numeric pad for number entry, but end up with **ERROR - RANGE OVER**. The **only exceptions** are using total **#998** to create a **dashed separator line** on the report and total **#999** to create a **subtotal line**.

Tap **NO** button of **RED** to toggle between NO and YES, in order to determine if want to print in **RED** or **INVERT** (depends on the printer used)

Tap NONADD button of +/-, then +/- window will pop-up. Tap one of the NONADD, +(ADD), or – (SUB) status for the selected total, or CLOSE to exit.

| 19-27 | 202220-2020 | 5000070 | 10000-00 | 1.25   | Sectors for Contract |         |
|-------|-------------|---------|----------|--------|----------------------|---------|
| *     | RPT #       | TTL #   | RED      | +/-    | DESCRIPTOR           |         |
| 01    | 1           | 001     | NO       | NONADD | +PLU LVL1 TTL        |         |
| 02    | 0           | 000     | NO       | NONADD |                      | +/-     |
| 03    | 0           | 000     | NO       | NONADD |                      | NONADD  |
| 04    | 0           | 000     | NO       | NONADD |                      |         |
| 05    | 0           | 000     | NO       | NONADD |                      | + (ADD) |
| 06    | 0           | 000     | NO       | NONADD |                      | - (SUB) |
| 07    | 0           | 000     | NO       | NONADD |                      | (365)   |
| 08    | 0           | 000     | NO       | NONADD |                      | CLOSE   |
| 09    | 0           | 000     | NO       | NONADD |                      |         |
| 10    | 0           | 000     | NO       | NONADD |                      |         |

After report **Total** is selected, the default descriptor will fill the **DESCRIPTOR** button. If other description is preferred, the default descriptor is modifiable.

Tap **descriptor** button of **DESCRIPTOR**, then enter preferred descriptor through popped-up **DESCRIPTOR** window. Tap **OK** to confirm, **CANCEL** to discard.

|     |       |         |          |             |               |          |     |     |    | DESCR | IPTOR    |       |        |    |            |
|-----|-------|---------|----------|-------------|---------------|----------|-----|-----|----|-------|----------|-------|--------|----|------------|
|     |       | CUSTO   | M REPORT | PROGRAMMING |               | BAS      | EC  | ETC |    | C#    | APS LOCK | DOUBL | E      |    |            |
|     | RPT # | TTL #   | RED      | +/-         | DESCRIPTOR    |          |     |     |    |       |          |       |        |    |            |
| 01  | 1     | 001     | NO       | NONADD      | +PLU LVL1 TTL |          |     |     |    |       |          | 1     |        |    |            |
| 02  | 0     | 000     | NO       | NONADD      |               | 1        | 2   | 3   | 4  | 5     | 6        | 7     | 8      | 9  | 0          |
| 03  | 0     | 000     | NO       | NONADD      |               |          |     |     |    |       |          |       |        |    | ( <u> </u> |
| 04  | 0     | 000     | NO       | NONADD      |               | Q        | W   | E   | R  | т     | Y        | U     | I      | 0  | Р          |
| 05  | 0     | 000     | NO       | NONADD      |               |          |     |     |    |       |          |       |        |    | <b> </b>   |
| 06  | 0     | 000     | NO       | NONADD      |               | A        | S   | D   | F  | G     | н        | J     | к      | L  | ;          |
| 07  | 0     | 000     | NO       | NONADD      |               |          |     |     |    |       |          |       |        |    |            |
| 08  | 0     | 000     | NO       | NONADD      |               | Z        | х   | С   | V  | В     | N        | М     |        | ·  | /          |
| 09  | 0     | 000     | NO       | NONADD      |               | <u> </u> |     |     |    |       |          |       |        |    |            |
| 10  | 0     | 000     | NO       | NONADD      |               | !        | @   | #   | \$ | %     | Â        | &     | *      | (  | )          |
| PAG | ie up | PAGE DO | WN       |             | CLOSE         | SH       | (FT |     | SP | ACE   |          |       | F      | CL | .EAR       |
|     |       |         |          |             |               |          |     | 0K  |    |       |          |       | CANCEL |    |            |

### **Financial Report and Employee Report**

The **Financial Report** and the **Employee Report** can be modified so that specific totals are removed from the report printout or printed in **RED** or **INVERT** (depends on the printer used).

Tap FINANCIAL REPORT or EMPLOYEE REPORT button on REPORTS window, then EDIT FINANCIAL REPORT or EDIT EMPLOYEE REPORT screen will pop-up. Tap PAGE UP or PAGE DOWN button to browse through 229 available totals for Financial Report or 153 available totals for Employee Report, or CLOSE to exit.

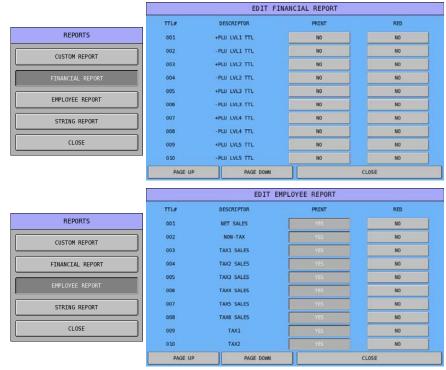

- Tap **YES** or **NO** button of **PRINT** to toggle between NO and YES, in order to determine if want the total to print or not print on the **Financial Report** or **Employee Report**.
- Tap NO button of **RED** to toggle between NO and YES, in order to determine if want to print in **RED** or **INVERT** (depends on the printer used) on the **Financial Report** or **Employee Report**.

#### **String Report**

**Up to four** string reports can be created that automatically generate a sequence of **up to 24 different reports**. Typically, string reports are used to automate **end-of-day** or **end-of-period** reporting requirements. Reports selected in the string sequence can be **X** (read) or **Z** (reset) reports and can be from report level 1-5.

NOTE: Please refer to S-Mode, MEMORY ALLOCATION → OPTION#5 for report levels set in your SPS-500.

Tap STRING REPORT button on REPORTS window, then STRING REPORT#1 PROGRAMMING screen will pop-up. Tap PAGE UP or PAGE DOWN button to browse through 24 available reports, or CLOSE to exit.

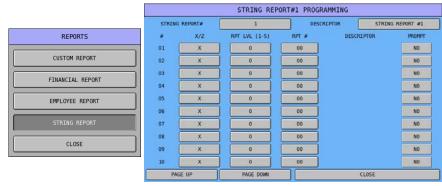

Tap 1 button of STRING REPORTS#, then select between 1 ~ 4 on popped-up STRING REPORT# window. The window will close and back to STRING REPORT#1 PROGRAMMING screen after selection.

| STRENG | REPORT# | 1             | DESCRIPTOR | STRIN     | IG REPORT #1 |                |
|--------|---------|---------------|------------|-----------|--------------|----------------|
|        | X/Z     | RPT LVL (1-5) | RPT # DI   | ESCRIPTOR | PROMPT       |                |
| 01     | Х       | 0             | 00         |           | NO           | STRING REPORT# |
| 02     | x       | 0             | 00         |           | NO           |                |
| 03     | ×       | 0             | 00         |           | NO           | 1              |
| 04     | ×       | 0             | 00         |           | NO           | 2              |
| 05     | x       | 0             | 00         |           | NO           |                |
| 06     | x       | 0             | 00         |           | NO           | 3              |
| 07     | x       | 0             | 00         |           | NO           |                |
| 08     | x       | 0             | 00         |           | NO           | 4              |
| 09     | x       | 0             | 00         |           | NO           |                |
| 10     | x       |               | 00         |           | NO           |                |

Tap **descriptor** button of **DESCRIPTOR**, then enter the preferred name through popped-up **DESCRIPTOR** window. Tap **OK** to confirm, **CANCEL** to discard.

|        |         |               |       |            |                |        |          |     |    | DESCR | IPTOR    |       |        |    |      |
|--------|---------|---------------|-------|------------|----------------|--------|----------|-----|----|-------|----------|-------|--------|----|------|
| ETHING | REPORT# | STRING REP    | _     |            | RING REPORT #1 | BAS    | EC       | ETC |    | C#    | APS LOCK | DOUBL | E      |    |      |
|        | X/Z     | RPT LVL (1-5) | RPT # | DESCRIPTOR | PROMPT         | STRING | REPORT # | #1  |    |       |          |       |        |    |      |
| 01     | x       | 0             | 00    |            | NO             | 1      | 2        | 3   | 4  | 5     | 6        | 7     | 8      | 9  | 0    |
| 02     | x       | 0             | 00    |            | NO             |        |          | Ľ   |    |       |          | Ĺ     | Ľ      |    | ٽار  |
| 03     | ×       | 0             | 00    |            | NO             | 0      | W        | Е   | R  | Т     | Y        | U     | г      | 0  | Р    |
| 04     | x       | 0             | 00    |            | NO             |        |          |     |    |       |          |       |        |    |      |
| 05     | x       | 0             | 00    |            | NO             | Α      | s        | D   | F  | G     | Н        | L J   | к      | L  |      |
| 06     | x       | 0             | 00    |            | NO             |        |          |     |    |       |          |       |        |    |      |
| 07     | X       | 0             | 00    |            | NO             | z      | х        | с   | v  | в     | N        | м     | ,      |    | /    |
| 08     | x       | 0             | 00    |            | NO             |        |          |     |    |       |          |       |        |    |      |
| 09     | x       | 0             | 00    |            | NO             | 1      | a        | #   | Ś  | %     | ^        | &     | *      | (  | )    |
| 10     | ×       | 0             | 00    |            | NO             |        |          |     |    |       |          |       |        |    |      |
| PAG    | E UP    | PAGE DOWN     |       | CLOSE      |                | SH     | IFT      |     | SP | ACE   |          |       | - ]]   | CL | .EAR |
|        |         |               |       |            |                |        |          | ОК  |    |       |          |       | CANCEL |    |      |

Tap X button on X/Z column of the number of the report, then select report type on popped-up X/Z window. When X or Z is selected, the report type will be fixed according to the selection; select CURRENT means the report type will depends on the report mode in use. Tap CLOSE to exit.

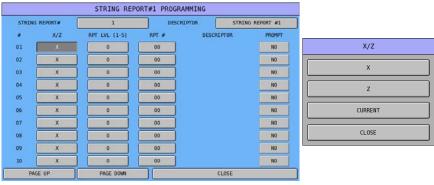

Tap 0 button on **RPT LVL (1-5)** column of the number of the report, then select report level on popped-up **RPT LVL (1-5)** window. Tap **CLOSE** to exit.

| STRENG | REPORT# | 1             | DESCRIPTOR | STRING RI | EPORT #1 |       |
|--------|---------|---------------|------------|-----------|----------|-------|
| ۰.     | X/Z     | RPT LVL (1-5) | RPT # DES  | CRIPTOR   | PROMPT   | 0     |
| 01     | X       | 0             | 00         |           | NO       |       |
| 02     | ×       | 0             | 00         |           | NO       | 1     |
| 03     | ×       | 0             | 00         |           | NO       | 2     |
| 04     | ×       | 0             | 00         |           | NO       | 2     |
| 05     | x       |               | 00         |           | NO       | 3     |
| 06     | x       | 0             | 00         |           | NO       |       |
| 07     | x       | 0             | 00         |           | NO       | 4     |
| 08     | x       | 0             | 00         |           | NO       | 5     |
| 09     | x       | 0             | 00         |           | NO       | 5     |
| 10     | ×       |               | 00         |           | NO       | CLOSE |

NOTE: Please refer to S-Mode, MEMORY ALLOCATION → OPTION#5 for report levels set in your SPS-500.

Tap 00 button on RPT # column of the number of the report, then select report you want to run on popped-up SELECT REPORT window. Tap PAGE UP or PAGE DOWN button to browse through all reports available or enter the report # then tap OK to confirm. Tap CLOSE to exit.

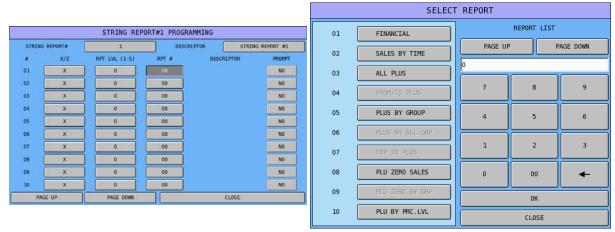

Tap NO button on PROMPT column of the number of the report to toggle between NO and YES. For every report's PROMPT set to YES, a warning window will pop-up when running the String report. Tap YES will keep running the report and the string report will "refresh". Tap NO will then skip the report.

## Time

This section includes two parts programming **- Time Period** and **Time Activated Functions** (Price Level, Screen Level, Keyboard Level, MACROS, String Reports, Shifts and KP Time Period).

Tap **TIME** button on **P-Mode** screen, and **TIME** window will pop-up. Tap **CLOSE** to exit or select the type of Reporting function you want to program.

| PLU            | GROUP                | FUNCTION KEY    |                                      |
|----------------|----------------------|-----------------|--------------------------------------|
| SYSTEM OPTION  | EMPLOYEE             | REPORTS         | TIME                                 |
| TIME           | PRODUCT & INGREDIENT | TAXES           | TIME PERIOD TIME ACTIVATED FUNCTIONS |
| Messages       | PRINTER & KV ROUTING | PROMOTION TABLE | CLOSE                                |
| FILE MWAGEMENT | P-HODE FOM SCAN      |                 |                                      |

### **Time Period**

The Time report collects sales information depending upon the time of day. The number of time periods (24, 48, or 96) is selected and set in S-Mode, MEMORY ALLOCATION  $\rightarrow$  OPTION#2  $\rightarrow$  13. # OF TIME PERIOD (24/48/96). By default, time periods are hourly if 24 periods are selected, if 48 periods are selected, sales are accumulated in  $\frac{1}{2}$  hour periods, and if 96 periods are selected, sales are accumulated in 15 minute periods.

If hourly, ½ hourly or 15 minute report periods are satisfactory for your application, no action is necessary with this program. However, if you wish customize report periods (i.e. define five minute periods during rush periods or inactivate periods during closed times) you can individually define periods with this program.

Tap TIME PERIOD button on TIME window, then TIME PERIOD PROGRAMMING screen will pop-up. Tap CLOSE to exit when 24 periods is selected. When 48 or 96 periods is selected, tap PAGE UP or PAGE DOWN button to browse through all available periods. To Program, tap on each button to enter preferred time through pop-up numeric pad.

|                          | 2    |         |      |        |     |         |     | TIME | P | ERIOD | PRO  | GRAMM | ING  |    |      |   |    |     |
|--------------------------|------|---------|------|--------|-----|---------|-----|------|---|-------|------|-------|------|----|------|---|----|-----|
|                          | # OF | PERIODS | 5 58 | T IN M | EM  | IRY : 2 | 4   |      |   |       |      |       |      |    |      |   |    |     |
|                          | 1    | 00      | ]-[  | 00     | ]-[ | 00      | ]:[ | 59   |   | YES   | 13   | 12    |      | 00 | - 12 | : | 59 | YES |
|                          | 2    | 01      | ]:[  | 00     | ]-[ | 01      | ]:[ | 59   |   | YES   | 14   | 13    | ):[] | 00 | - 13 | : | 59 | YES |
| TIME                     | 3    | 02      | ]:[  | 00     | ]-[ | 02      | ]:[ | 59   |   | YES   | 15   | 14    | ):   | 00 | - 14 | : | 59 | YES |
|                          | 4    | 63      | ]:[  | 00     | ]-[ | 03      | ]:[ | 59   |   | YES   | 16   | 15    |      | 00 | - 15 | : | 59 | YES |
| TIME PERIOD              | 5    | 04      | ) (  | 00     | ]-( | 04      | ] [ | 59   |   | YES   | 17   | 16    |      | 00 | - 16 |   | 59 | 165 |
| TIME ACTIVATED FUNCTIONS | ן 6  | 05      |      | 00     | ]-( | 05      |     | 59   |   | YES   | 18   | 17    |      | 00 | 17   |   | 59 | YES |
|                          | 7    | 06      |      | 00     | ]-( | 06      |     | 59   |   | YES   | 19   | 18    |      | 00 | - 18 |   | 59 | YES |
| CLOSE                    | 8    | 07      |      | 00     | ]-[ | 07      | ]:[ | 59   |   | YES   | 20   | 19    |      | 00 | - 19 | : | 59 | YES |
|                          | 9    | 08      | ]:[  | 00     | J·l | 08      | ]:[ | 59   |   | YES   | 21   | 20    |      | 00 | - 20 | - | 59 | YES |
|                          | 10   | 09      |      | 00     | J·  | 09      | ]:[ | 59   |   | YES   | 22   | 21    |      | 00 | - 21 | : | 59 | YES |
|                          | 11   | 10      | ]:[  | 00     | H   | 10      | ]:[ | 59   |   | YES   | 23   | 22    |      | 00 | 22   | : | 59 | YES |
|                          | 12   | 11      | ]•[  | 00     | J·l | 11      | ]:[ | 59   |   | YES   | 24   | 23    |      | 00 | 23   | : | 59 | YES |
|                          | 1    |         |      |        |     |         |     |      |   | CL    | .0SE |       |      |    |      |   |    |     |

↑ 24 Time Periods

| 1                       | TIME PERIOD PROGRAMMING |        |        |           |      |     |    |    |      |      |      |          | 1                               |    |      |      | TIME  | PERIOD | PRO | GRAMM | ENG  |      |      |     |
|-------------------------|-------------------------|--------|--------|-----------|------|-----|----|----|------|------|------|----------|---------------------------------|----|------|------|-------|--------|-----|-------|------|------|------|-----|
| # OF                    | PERIODS                 | SET I  | IN MER | 10RY : 48 |      |     |    |    |      |      |      |          | # OF PERIODS SET IN MEMORY : 96 |    |      |      |       |        |     |       |      |      |      |     |
| 1                       | 00                      | . 0    | 10     | 00        | : 29 | YES | 13 | 06 | : 00 | - 06 | : 29 | YES      | 1                               | 00 | 00   | 00   | : 14  | YES    | 13  | 03    | : 00 | - 03 | : 14 | YES |
| 2                       | 00                      | ):[]3  | 10     | 00        | : 59 | 165 | 14 | 06 | : 30 | - 06 | : 59 | YES      | 2                               | 00 | : 15 | 00   | : 29  | YES    | 14  | 03    | : 15 | - 03 | : 29 | 165 |
| 3                       | 01                      | ): 0   | 0      | 01        | : 29 | YES | 15 | 07 | : 00 | - 07 | : 29 | 765      | 3                               | 00 | : 30 | - 00 | : 44  | YES    | 15  | 03    | : 30 | - 03 | : 44 | 15  |
| 4                       | 01                      | ) 🖂    | 0      | 01        | : 59 | YES | 16 | 07 | : 30 | - 07 | : 59 | YES      | 4                               | 00 | 45   | 00   | : 59  | YES    | 16  | 03    | : 45 | 03   | : 59 | YES |
| 5                       | 02                      |        | 0      | 02        | : 29 | 115 | 17 | 08 | 00   | - 08 | : 29 | 165      | 5                               | 01 | 00   | - 01 | : 14  | YES    | 17  | 04    | 00   | - 04 | : 14 | 165 |
| 6                       | 02                      |        | 0      | 02        | 59   | YES | 18 | 08 | 30   | - 08 | 59   | YES      | 6                               | 01 | 15   | 01   | 29    | YES    | 18  | 04    | 15   | 04   | 29   | 165 |
| 7                       | 03                      | ): 🚺   | 10     | 03        | 29   | YB  | 19 | 09 | : 00 | - 09 | : 29 | YES      | 7                               | 01 | : 30 | 01   | : 44  | YES    | 19  | 04    | : 30 | 04   | : 44 | YES |
| 8                       | 03                      | ): 🖂   | 10     | 03        | : 59 | YES | 20 | 09 | 30   | - 09 | : 59 | YES      | 8                               | 01 | 45   | 01   | : 59  | YES    | 20  | 04    | 45   | - 04 | : 59 | YES |
| 9                       | 04                      | :0     | 10     | 04        | : 29 | YE  | 21 | 10 | : 00 | - 10 | : 29 | YES      | 9                               | 02 | : 00 | 02   | : 14  | YES    | 21  | 05    | : 00 | - 05 | : 14 | YES |
| 10                      | 04                      | ):[]3  | 10     | 04        | : 59 | YES | 22 | 10 | : 30 | - 10 | : 59 | YES      | 10                              | 02 | 15   | 02   | : 29  | YES    | 22  | 05    | 15   | - 05 | : 29 | YES |
| 11                      | 05                      | ): 💽 0 | 10     | 05        | : 29 | YES | 23 | 11 | : 00 | 11   | : 29 | YES      | 11                              | 02 | : 30 | 02   | : 44  | YES    | 23  | 05    | : 30 | - 05 | : 44 | YES |
| 12                      | 05                      | ):     | 10     | 05        | : 59 | YES | 24 | 11 | : 30 | 11   | : 59 | YES      | 12                              | 02 | : 45 | 02   | : 59  | YES    | 24  | 05    | : 45 | - 05 | : 59 | YES |
| PAGE UP PAGE DOWN CLOSE |                         |        |        |           |      |     |    |    | PAG  | E UP |      | PAGE DOW | N                               |    |      |      | CLOSE |        |     |       |      |      |      |     |

↑ 48 Time Periods

↑ 96 Time Periods

### **Time Activate Functions**

Certain functions in SPS-500 can be programmed in different levels, shifts or purposes, then switch automatically by setup Time Activate schedule. These functions include - Price Level, Screen Level, Keyboard Level, MACROS, String Reports, Shifts and KP Time Period. This section is the place to setup Time Activate schedules for those functions.

Tap TIME ACTIVATED FUNCTIONS button on TIME window, then TIME ACTIVATED FUNCTION window will pop-up. Tap CLOSE to exit.

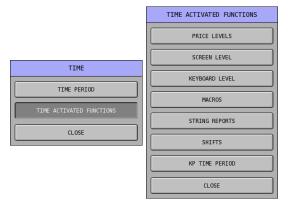

### **Price Levels (Function key)**

Tap PRICE LEVELS button on TIME ACTIVATED FUNCTIONS window, then TIME ACTIVATED PRICE LEVEL#1 screen will pop-up. Tap PAGE UP or PAGE DOWN button to browse through all available 20 PRICE LEVELs or tap CLOSE to exit. To program, tap on each button to enter preferred number through pop-up numeric pad.

| TIME ACTIVATED FUNCTIONS | TIME ACTIVATE PRICE LEVEL#1                                        |                |
|--------------------------|--------------------------------------------------------------------|----------------|
| PRICE LEVELS             | PRICE LEVEL#                                                       | 1              |
| SCREEN LEVEL             | ACTIVATE AT (99:99 = DISABLED)<br>END TIME (99:99 = DISABLED)      | 99 <b>:</b> 99 |
| KEYBOARD LEVEL           | END TIME PRICE LEVEL (1-20)                                        | 1              |
| MACROS                   | WEEK / ACTIVATE AT SPECIFIC DAY(MM/OD)                             | 0 / 0          |
| STRING REPORTS           | GYISUN GYIMON GYITUE GYIWED GYITHU GYIF<br>PROMPT FOR CONFIRMATION | RE GS SAT      |
| SHIFTS                   |                                                                    |                |
| KP TIME PERIOD           |                                                                    |                |
| CLOSE                    | PAGE UP PAGE DOWN CLOS                                             | E              |

| Tab | # | Item                                                                                                    |
|-----|---|----------------------------------------------------------------------------------------------------|
|     |   | PRICE LEVEL# (function key)<br>This shows the current Price Level (function key) is programming.<br>Default : 1 (1 ~ 20)                                                                                                    |
|     |   | ACTIVATE AT (99:99 = DISABLED)<br>Set activate time for current Price Level (function key)<br>Default : 99:99 [DISABLED] (HOURS - 00 ~ 23, 99; MINUTES – 00 ~ 59, 99)                                                                                                    |
|     |   | END TIME (99:99 = DISABLED)<br>Set time for the end of activate period for current Price Level (function key)<br>Default : 99:99 [DISABLED] (HOURS - 00 ~ 23, 99; MINUTES – 00 ~ 59, 99)                                                                                                    |
|     |   | <b>END TIME PRICE LEVEL (1-20) (function key)</b><br>Set a replacement Price Level (function key) after activate time period ends.<br>Default : <b>1</b> (1 ~ 20)                                                                                                    |
|     |   | <ul> <li>WEEK / ACTIVATE AT SPECIFIC DAY(MM/DD)</li> <li>Select the day(s) of a week (weekly) or a specific date for the current Price Level (function key) to work. When weekly is selected, tick the days of the week. If a specific date is needed, tick the box before the grey out date, then weekly will grey out and date entry will be enabled.</li> <li>Default : ☑ SUN ☑ MON ☑ TUE ☑ WED ☑ THU ☑ FRI ☑ SAT [All ticked] (Select / deselect day(s) of a week, or set a specific day (MONTHS - 0 ~ 12; DATE - 0 ~ 31)</li> </ul> |
|     |   | <b>PROMPT FOR CONFIRMATION</b><br>Use to determine if a pop-up confirmation is needed for this action.<br>Default : <b>NO</b> (YES)                                                                                                    |

#### Screen (Key Link) Levels

Tap SCREEN LEVEL button on TIME ACTIVATED FUNCTIONS window, then TIME ACTIVATED SCREEN LEVEL#2 screen (for Screen #1) will pop-up. Tap PAGE UP or PAGE DOWN button to browse through all available 201 SCREENs (Key Links) or tap CLOSE to exit. To program, tap on each button to enter preferred number through pop-up numeric pad.

| TIME ACTIVATED FUNCTIONS | TIME ACTIVATE SCREEN LEVEL#2                                      |           |
|--------------------------|-------------------------------------------------------------------|-----------|
| PRICE LEVELS             | SCREEN LEVEL# (0-200)                                             | 1         |
| SCREEN LEVEL             | ACTIVATE AT (99:99 = DISABLED)<br>END TIME (99:99 = DISABLED)     | 99 1 99   |
| KEYBOARD LEVEL           | END TIME SCREEN LEVEL (0-200)                                     | 0         |
| MACROS                   | WEEK / ACTIVATE AT SPECIFIC DAY(MM/DD)                            | 0 / 0     |
| STRING REPORTS           | GAISUN GAINN GAITUE GAINEO GAITHU GAIF<br>PROMPT FOR CONFIRMATION | RE GV SAT |
| SHIFTS                   |                                                                   |           |
| KP TIME PERIOD           |                                                                   |           |
| CLOSE                    | PAGE UP PAGE DOWN CLOS                                            | E         |

| Tab | # | Item                                                                                                    |
|-----|---|----------------------------------------------------------------------------------------------------|
|     |   | SCREEN (Key Link) LEVEL# (0-200)<br>This shows the current Screen (Key Link) Level is programming.<br>Default : 1 (0 ~ 200)                                                                                                    |
|     |   | ACTIVATE AT (99:99 = DISABLED)<br>Set activate time for current Screen (Key Link) Level<br>Default : 99:99 [DISABLED] (HOURS - 00 ~ 23, 99; MINUTES – 00 ~ 59, 99)                                                                                                    |
|     |   | <b>END TIME (99:99 = DISABLED)</b><br>Set time for the end of activate period for current Screen (Key Link) Level<br>Default : <b>99:99 [DISABLED]</b> (HOURS - 00 ~ 23, 99; MINUTES – 00 ~ 59, 99)                                                                                                    |
|     |   | END TIME SCREEN (Key Link) LEVEL (0-200)<br>Set a replacement Screen (Key Link) Level after activate time period ends.<br>Default : 1 (0 ~ 200)                                                                                                    |
|     |   | <ul> <li>WEEK / ACTIVATE AT SPECIFIC DAY(MM/DD)</li> <li>Select the day(s) of a week (weekly) or a specific date for the current Screen (Key Link) Level to work. When weekly is selected, tick the days of the week. If a specific date is needed, tick the box before the grey out date, then weekly will grey out and date entry will be enabled.</li> <li>Default : Ø SUN Ø MON Ø TUE Ø WED Ø THU Ø FRI Ø SAT [All ticked] (Select / deselect day(s) of a week, or set a specific day (MONTHS - 0 ~ 12; DATE - 0 ~ 31)</li> </ul> |
|     |   | <b>PROMPT FOR CONFIRMATION</b><br>Use to determine if a pop-up confirmation is needed for this action.<br>Default : <b>NO</b> (YES)                                                                                                    |

NOTE: The default Screen (Key Link) Level is "#2", but it is for **Screen (Key Link)** #1. As in SPS-500, the "First Screen (Key Link)" is #0 (Home Screen) and it is numbered to "**Screen (Key Link)** Level #1". So, "Level #1" is for "#0"; "Level #2" for "#1", "Level #3" for "#2",... and so on... "Level #200" is for "#199" and the last level - "Level #201" is for the last screen "#200"

### **Keyboard Levels**

Tap **KEYBOARD LEVEL** button on **TIME ACTIVATED FUNCTIONS** window, then **TIME ACTIVATED KEYBOARD LEVEL#1** screen will pop-up. Tap **PAGE UP** or **PAGE DOWN** button to browse through all available **5 KEYBOARD LEVELs** or tap **CLOSE** to exit. To program, tap on each button to enter preferred number through pop-up numeric pad.

| TIME ACTIVATED FUNCTIONS | TIME ACTIVATE KEYBOARD LEVEL#1                                     | TIME ACTIVATE KEYBOARD LEVEL#1 |  |  |  |  |  |  |  |  |  |  |  |  |
|--------------------------|--------------------------------------------------------------------|--------------------------------|--|--|--|--|--|--|--|--|--|--|--|--|
| PRICE LEVELS             | KEYBDARD LEVEL# (1-5)                                              | 1                              |  |  |  |  |  |  |  |  |  |  |  |  |
| SCREEN LEVEL             | ACTIVATE AT (99:99 = DISABLED)<br>END TIME (99:99 = DISABLED)      | 99 <b>:</b> 99                 |  |  |  |  |  |  |  |  |  |  |  |  |
| KEYBOARD LEVEL           | END TIME (FYFING = DISALLE)                                        | 0                              |  |  |  |  |  |  |  |  |  |  |  |  |
| MACROS                   | WEEK / ACTIVATE AT SPECIFIC DAY(MM/DD)                             | · · ·                          |  |  |  |  |  |  |  |  |  |  |  |  |
| STRING REPORTS           | GYISUN GYIMON GYITUE GYIWED GYITHU GYIF<br>PROMPT FOR CONFIRMATION | RI GY SAT                      |  |  |  |  |  |  |  |  |  |  |  |  |
| SHIFTS                   |                                                                    | le e                           |  |  |  |  |  |  |  |  |  |  |  |  |
| KP TIME PERIOD           |                                                                    |                                |  |  |  |  |  |  |  |  |  |  |  |  |
| CLOSE                    | PAGE UP PAGE DOWN CLOS                                             | E                              |  |  |  |  |  |  |  |  |  |  |  |  |

| Tab | #                                                                                                    | Item                                                                                                    |  |  |  |  |  |  |
|-----|----------------------------------------------------------------------------------------------------|----------------------------------------------------------------------------------------------------|--|--|--|--|--|--|
|     |                                                                                                    | <b>KEYBOARD LEVEL# (1-5)</b><br>This shows the current Keyboard Level is programming.<br>Default : <b>1</b> (1 ~ 5)                                                                                                    |  |  |  |  |  |  |
|     |                                                                                                    | ACTIVATE AT (99:99 = DISABLED)<br>Set activate time for current Keyboard Level<br>Default : 99:99 [DISABLED] (HOURS - 00 ~ 23, 99; MINUTES – 00 ~ 59, 99)                                                                                                    |  |  |  |  |  |  |
|     | END TIME (99:99 = DISABLED)<br>Set time for the end of activate period for current Keyboard Level<br>Default : 99:99 [DISABLED] (HOURS - 00 ~ 23, 99; MINUTES – 00 ~ 59, |                                                                                                    |  |  |  |  |  |  |
|     |                                                                                                    | <b>END TIME KEYBOARD LEVEL (1-5)</b><br>Set a replacement Keyboard Level after activate time period ends.<br>Default : <b>1</b> (0 ~ 200)                                                                                                    |  |  |  |  |  |  |
|     |                                                                                                    | <ul> <li>WEEK / ACTIVATE AT SPECIFIC DAY(MM/DD)</li> <li>Select the day(s) of a week (weekly) or a specific date for the current Keyboard Level to work. When weekly is selected, tick the days of the week. If a specific date is needed, tick the box before the grey out date, then weekly will grey out and date entry will be enabled.</li> <li>Default : Ø SUN Ø MON Ø TUE Ø WED Ø THU Ø FRI Ø SAT [All ticked] (Select / deselect day(s) of a week, or set a specific day (MONTHS - 0 ~ 12; DATE - 0 ~ 31)</li> </ul> |  |  |  |  |  |  |
|     |                                                                                                    | <b>PROMPT FOR CONFIRMATION</b><br>Use to determine if a pop-up confirmation is needed for this action.<br>Default : <b>NO</b> (YES)                                                                                                    |  |  |  |  |  |  |

#### Macros

Tap MACROS button on TIME ACTIVATED FUNCTIONS window, then TIME ACTIVATED MACRO# 1 screen will pop-up. Tap PAGE UP or PAGE DOWN button to browse through all available 99 MACROs or tap CLOSE to exit. To program, tap on each button to enter preferred number through pop-up numeric pad.

| TIME ACTIVATED FUNCTIONS | TIME ACTIVATE MACRO# 1                                                |                                       |         |  |  |  |  |  |  |  |  |
|--------------------------|-----------------------------------------------------------------------|---------------------------------------|---------|--|--|--|--|--|--|--|--|
| PRICE LEVELS             | MACRD#                                                                | ļ                                     | 1       |  |  |  |  |  |  |  |  |
| SCREEN LEVEL             | ACTIVATE AT (99:99 = DISA8LED)<br>REPEAT EVERY MINUTES(0 = NO REPEAT) |                                       | 99 1 99 |  |  |  |  |  |  |  |  |
| KEYBOARD LEVEL           | WEEK / ACTIVATE AT SPECIFIC DAY(MM/DD)                                | EEK / ACTIVATE AT SPECIFIC DAY(MM/DD) |         |  |  |  |  |  |  |  |  |
| MACROS                   | 🕼 SUN 🕼 MON 🕼 TUE 🕼 WED                                               | GY THU GY FR                          |         |  |  |  |  |  |  |  |  |
| STRING REPORTS           | PROMPT FOR CONFIRMATION                                               |                                       | NO      |  |  |  |  |  |  |  |  |
| SHIFTS                   |                                                                       |                                       |         |  |  |  |  |  |  |  |  |
| KP TIME PERIOD           |                                                                       |                                       |         |  |  |  |  |  |  |  |  |
| CLOSE                    | PAGE UP PAGE DOWN                                                     | CLOSE                                 |         |  |  |  |  |  |  |  |  |

| Tab | # | Item                                                                                                    |
|-----|---|----------------------------------------------------------------------------------------------------|
|     |   | MACRO# (1-99)<br>This shows the current MACRO (function key) is programming.<br>Default : 1 (1 ~ 5)                                                                                                    |
|     |   | ACTIVATE AT (99:99 = DISABLED)<br>Set activate time for current MACRO (function key)<br>Default : 99:99 [DISABLED] (HOURS - 00 ~ 23, 99; MINUTES – 00 ~ 59, 99)                                                                                                    |
|     |   | <b>REPEAT EVERY MINUTES(0 = NO REPEAT)</b><br>Default : <b>000</b> (0 ~ 999)                                                                                                    |
|     |   | <ul> <li>WEEK / ACTIVATE AT SPECIFIC DAY(MM/DD)</li> <li>Select the day(s) of a week (weekly) or a specific date for the current MACRO (function key) to work. When weekly is selected, tick the days of the week. If a specific date is needed, tick the box before the grey out date, then weekly will grey out and date entry will be enabled.</li> <li>Default : ☑ SUN ☑ MON ☑ TUE ☑ WED ☑ THU ☑ FRI ☑ SAT [All ticked] (Select / deselect day(s) of a week, or set a specific day (MONTHS - 0 ~ 12; DATE - 0 ~ 31)</li> </ul> |
|     |   | PROMPT FOR CONFIRMATION<br>Use to determine if a pop-up confirmation is needed for this action.<br>Default : NO (YES)                                                                                                    |

#### **String Reports**

Tap STRING REPORTS button on TIME ACTIVATED FUNCTIONS window, then TIME ACTIVATED STRING REPORT#1 screen will pop-up. Tap PAGE UP or PAGE DOWN button to browse through all available 4 STRING REPORTs or tap CLOSE to exit. To program, tap on each button to enter preferred number through pop-up numeric pad.

| TIME ACTIVATED FUNCTIONS | TIME ACTIVATE STRING REPORT#1                                         |                  |  |  |  |  |  |  |  |  |  |
|--------------------------|-----------------------------------------------------------------------|------------------|--|--|--|--|--|--|--|--|--|
| PRICE LEVELS             | STRING REPORT#                                                        | 1                |  |  |  |  |  |  |  |  |  |
| SCREEN LEVEL             | ACTIVATE AT (99:99 = DISABLED)<br>REPEAT EVERY MINUTES(0 = NO REPEAT) | 99 : 99          |  |  |  |  |  |  |  |  |  |
| KEYBOARD LEVEL           | WEEK / ACTIVATE AT SPECIFIC DAY(MM/DD)                                | 0 / 0            |  |  |  |  |  |  |  |  |  |
| MACROS                   | GY SUN GY MON GY TUE GY MED GY THU GY F                               | RE 🕢 SAT         |  |  |  |  |  |  |  |  |  |
| STRING REPORTS           | IRC OPTION :<br>REG# ISSUES IRC STRING REPORT                         | STANDALONE<br>00 |  |  |  |  |  |  |  |  |  |
| SHIFTS                   | PROMPT FOR CONFIRMATION                                               | NO               |  |  |  |  |  |  |  |  |  |
| KP TIME PERIOD           | REPORT : PRINT / SENO TO FTP?                                         | PRINT            |  |  |  |  |  |  |  |  |  |
| CLOSE                    | PAGE UP PAGE DOWN CLOS                                                | E                |  |  |  |  |  |  |  |  |  |

| Tab | #                                   | Item                                                                                                    |  |  |  |  |  |  |
|-----|-------------------------------------|----------------------------------------------------------------------------------------------------|--|--|--|--|--|--|
|     |                                     | STRING REPORT# (1-4)<br>This shows the current String Report is programming.<br>Default : 1 (1 ~ 4)                                                                                                    |  |  |  |  |  |  |
|     |                                     | ACTIVATE AT (99:99 = DISABLED)<br>Set activate time for current String Report<br>Default : 99:99 [DISABLED] (HOURS - 00 ~ 23, 99; MINUTES – 00 ~ 59, 99)                                                                                                    |  |  |  |  |  |  |
|     | REPEAT EVERY MINUTES(0 = NO REPEAT) |                                                                                                    |  |  |  |  |  |  |
|     |                                     | Default : <b>000</b> (0 ~ 999)                                                                                                    |  |  |  |  |  |  |
|     |                                     | <ul> <li>WEEK / ACTIVATE AT SPECIFIC DAY(MM/DD)</li> <li>Select the day(s) of a week (weekly) or a specific date for the current String Report to work. When weekly is selected, tick the days of the week. If a specific date is needed, tick the box before the grey out date, then weekly will grey out and date entry will be enabled.</li> <li>Default : Ø SUN Ø MON Ø TUE Ø WED Ø THU Ø FRI Ø SAT [All ticked] (Select / deselect day(s) of a week, or set a specific day (MONTHS - 0 ~ 12; DATE - 0 ~ 31)</li> </ul> |  |  |  |  |  |  |
|     |                                     | IRC OPTION :<br>Use to determine which type of IRC options will current String Report that is programming<br>runs.<br>Default : <b>STANDALONE</b> (IRC ALL)                                                                                                    |  |  |  |  |  |  |
|     |                                     | <b>REG# ISSUES IRC STRING REPORT</b><br>When the current String Report is running under IRC ALL, use to determine which register will the IRC String Report will print to.<br>Default : <b>00</b> (0 ~ 32 <del>(~ 99)</del> )                                                                                                    |  |  |  |  |  |  |
|     |                                     | <b>PROMPT FOR CONFIRMATION</b><br>Use to determine if a pop-up confirmation is needed for this action.<br>Default : <b>NO</b> (YES)                                                                                                    |  |  |  |  |  |  |
|     |                                     | <b>REPORT : PRINT / SEND TO FTP?</b><br>Use to determine how the current String Report will issued?<br><i>Please see S-Mode, S-MODE SYSTEM OPTION</i> $\rightarrow$ <i>OPTION#4 for network settings, and S-Mode, SRAM BACKUP</i> $\rightarrow$ <i>FTP for FTP server settings.</i><br>Default : <b>PRINT</b> (SEND TO FTP / BOTH)                                                                                                    |  |  |  |  |  |  |

#### Shifts

Tap SHIFTS button on TIME ACTIVATED FUNCTIONS window, then SHIFT TIME PROGRAMMING screen will pop-up. Tap CLOSE to exit. To program, tap on each button to enter preferred number through pop-up numeric pad.

| TIME ACTIVATED FUNCTIONS | SHIFT TIME PROGRAMMING |            |       |       |    |         |      |       |    |  |  |  |
|--------------------------|------------------------|------------|-------|-------|----|---------|------|-------|----|--|--|--|
| PRICE LEVELS             | SHIFT                  | DESCRIPTOR |       |       | ST | ART/END | TIME |       |    |  |  |  |
| SCREEN LEVEL             | 1                      | 2          | 00    | ] + [ | 00 | ] • [   | 23   | ] : [ | 59 |  |  |  |
|                          | 2                      |            | 99    | ] : [ | 99 | ] - [   | 99   | ] : [ | 99 |  |  |  |
| KEYBOARD LEVEL           | 3                      |            | 99    | ] : [ | 99 | ] • [   | 99   | ] : [ | 99 |  |  |  |
| MACROS                   | 4                      |            | 99    | ] • [ | 99 | ] • [   | 99   | ] :   | 99 |  |  |  |
| STRING REPORTS           | πι                     |            | J     |       |    |         |      |       |    |  |  |  |
| SHIFTS                   |                        |            |       |       |    |         |      |       |    |  |  |  |
| KP TIME PERIOD           |                        |            |       |       |    |         |      |       |    |  |  |  |
| CLOSE                    |                        |            | CLOSE | 1     |    |         |      |       |    |  |  |  |

Tap blank button of DESCRIPTOR on SHIFT TIME PROGRAMMING screen, then DESCRIPTOR window will pop-up. Enter the name for the Shift through the DESCRIPTOR window, or tap CANCEL to exit.

|       |                        |    |     |    |        |      |       |    |             |   | DESCRIPTOR |          |       |    |        |   |   |   |  |
|-------|------------------------|----|-----|----|--------|------|-------|----|-------------|---|------------|----------|-------|----|--------|---|---|---|--|
| ĵ.    | SHIFT TIME PROGRAMMING |    |     |    |        |      | BAS   | EC | ETC         |   | C#         | APS LOCK | DOUBL | E  |        |   |   |   |  |
| SHIFT | DESCRIPTOR             |    |     | ST | ART/EN | TIME |       |    |             |   |            |          |       |    |        |   |   |   |  |
| 1     |                        | 00 | +   | 00 | ] - [  | 23   |       | 59 |             |   |            |          |       |    |        |   |   |   |  |
| 2     |                        | 99 | ] : | 99 | ] - [  | 99   | ] : [ | 99 | 1           | 2 | 3          | 4        | 5     | 6  | 7      | 8 | 9 | 0 |  |
| 3     |                        | 99 |     | 99 | ] •    | 99   | ] : [ | 99 | Q           | W | E          | R        | т     | Y  | U      | I | 0 | Р |  |
| 4     |                        | 99 | 1.1 | 99 | J      | 99   |       | 99 |             |   |            |          |       |    |        |   |   |   |  |
| πL    |                        |    |     |    |        |      |       |    | A           | S | D          | F        | G     | н  | J      | к | L | ; |  |
|       |                        |    |     |    |        |      |       |    | z           | х | с          | v        | В     | N  | м      | , | · | / |  |
|       |                        |    |     |    |        |      |       |    | !           | @ | #          | \$       | %     | ^  | ه      | * | ( | ) |  |
|       | CLOSE                  |    |     |    |        |      |       | SH | SHIFT SPACE |   |            |          |       | CL | .EAR   |   |   |   |  |
|       |                        |    |     |    |        |      |       |    | ок          |   |            |          |       |    | CANCEL |   |   |   |  |

### **KP Time Period**

Tap **KP TIME PERIOD** button on **TIME ACTIVATED FUNCTIONS** window, then **KP TIME PERIOD PROGRAMMING** screen will pop-up. Tap **CLOSE** to exit. To program, tap on each button to enter preferred number through pop-up numeric pad.

| TIME ACTIVATED FUNCTIONS |        | KP TIME PERIOD | PROG | RAMMIN | G       |      |     |    |
|--------------------------|--------|----------------|------|--------|---------|------|-----|----|
| PRICE LEVELS             | PERIOD |                |      | ST     | NRT/END | TIME |     |    |
| SCREEN LEVEL             | 1      | 99             | 1    | 99     | ļ·ļ     | 00   |     | 00 |
|                          | 2      | 99             | -    | 99     | ļ-ļ     | 00   | :   | 00 |
| KEYBOARD LEVEL           | 3      | 99             | ÷    | 99     |         | 00   | :   | 00 |
| MACROS                   | 4      | 99             | • [  | 99     | J·l     | 00   | ] : | 00 |
| STRING REPORTS           |        |                |      |        |         |      |     |    |
| SHIFTS                   |        |                |      |        |         |      |     |    |
| KP TIME PERIOD           |        |                |      |        |         |      |     |    |
| CLOSE                    |        | CLOSE          |      |        |         |      |     |    |

## **Product & Ingredient**

NOTE: Be careful not to confuse the separate and distinct inventory features.

- Recipes and Ingredients Stock control of components making up a saleable product (a PLU).
- Product Mix Items Usage analysis of Group of saleable products (PLUs)
- PLU Stock Stock control of a saleable product (a PLU)

A *menu-explosion type inventory system* is set up when PLUs are linked to a recipe#. Recipes and Ingredients are programmed with this program.

**Product Mix Groups** can be used to implement a simplified ingredient system for tracking only essential ingredients associated with items (i.e. cups for beverages or number of pieces for chicken menus.) **Product Mix Groups** also report usage by time period and optional **Product Projections** reporting is also available.

The Product Projection report provides a history of each item's sales by day of week. **Product Mix Items** and **Product Mix Group Time Periods** are also programmed set with this program.

If used, The PLU Stock counters decrements for each activity in the PLU. PLU stock is set in the PLU programming, see P-Mode, PLU → PLU STATUS GROUP → 16. STOCK PLU?

Tap **PRODUCT & INGREDIENT** button on **P-Mode** screen, and **PRODUCT & INGREDIENT** window will pop-up. Tap **CLOSE** to exit.

| PLU             | GROUP                | FUNCTION KEY    |                                |
|-----------------|----------------------|-----------------|--------------------------------|
|                 |                      |                 | PRODUCT & INGREDIENT           |
| SYSTEM OPTION   | EMPLOYEE             | REPORTS         | EDIT INGREDIENT                |
| i.              |                      |                 | RECIPE TABLE                   |
| TIME            | PRODUCT & INCREDIENT | TAXES           | PRODUCT MIX ITEMS              |
| MESSAGES        | PRINTER & KV ROUTING | PROMOTION TABLE | PRODUCT MIX GROUP TIME PERIODS |
|                 |                      |                 | CLOSE                          |
| FILE MWNAGEMENT | P-MODE PGM SCAN      |                 |                                |

#### **Edit Ingredient**

Program ingredients into system to form the foundation of this Product and Ingredient programming.

Tap EDIT INGREDIENT button on PRODUCT & INGREDIENT window, then INGREDIENT PROGRAMMING screen will pop-up. Tap PAGE UP or PAGE DOWN button to browse through all available Ingredients or tap CLOSE to exit.

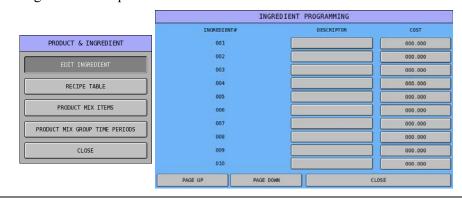

NOTE: Default number of Ingredient is 20. To modify the maximum number of Ingredient, please see S-Mode, MEMORY ALLOCATION → OPTION#3 → 18. # OF INVENTORY INGREDIENT.

Tap blank button of Descriptor, DESCRIPTOR window will pop-up. Enter name of the ingredient, tap OK to confirm or CANCEL to exit.

|              |                       |         |     |     |     |     | DESCR     | IPTOR   |       |           |    |      |
|--------------|-----------------------|---------|-----|-----|-----|-----|-----------|---------|-------|-----------|----|------|
| II           | NGREDIENT PROGRAMMING |         | BAS | IC  | ETC | ]   | CA        | PS LOCK | DOUBL | E         |    |      |
| INGREDIENT#  | DESCRIPTOR            | COST    |     |     |     |     |           |         |       |           |    |      |
| 011          |                       | 000.000 |     |     |     |     |           |         |       | $\square$ |    |      |
| 012          |                       | 000.000 | 1   | 2   | 3   | 4   | 5         | 6       | 7     | 8         | 9  | 0    |
| 013          |                       | 000.000 |     |     |     |     |           |         |       |           |    |      |
| 014          |                       | 000.000 | Q   | W   | Е   | R   | т         | Y       | U     | I         | 0  | Р    |
| 015          |                       | 000.000 |     |     |     |     |           |         |       |           |    |      |
| 016          |                       | 000.000 | А   | S   | D   | F   | G         | Н       | J     | к         | L  | ;    |
| 017          |                       | 000.000 |     |     |     |     | $\square$ |         |       | $\square$ |    |      |
| 018          |                       | 000.000 | z   | Х   | С   | v   | В         | N       | м     | ,         | •  | /    |
| 019          |                       | 000.000 |     |     |     |     |           |         |       |           |    |      |
| 020          |                       | 000.000 | !   | 0   | #   | \$  | %         | ^       | &     | *         | (  | )    |
| PAGE UP PAGE | DOWN                  | CLOSE   | SH  | IFT |     | SP/ | ACE       |         |       |           | CL | .EAR |
|              |                       |         |     |     | 0K  |     |           |         |       | CANCEL    |    |      |

Tap **000.000** button of the **COST**, **COST** numeric pad will pop-up. Enter unit price of the ingredient, tap **OK** to confirm or **CANCEL** to exit. You can enter unit price down to the 3<sup>rd</sup> digit after decimal point.

| INC            | REDIENT PROGRAMMING |         |        | CO | ST   |    |
|----------------|---------------------|---------|--------|----|------|----|
| INGREDIENT#    | DESCRIPTOR          | COST    |        |    |      |    |
| 011            |                     | 000.000 | 0.0    |    |      |    |
| 012            |                     | 000.000 |        | 8  | 9    |    |
| 013            |                     | 000.000 |        | 0  |      |    |
| 014            |                     | 000.000 |        |    |      |    |
| 015            |                     | 000.000 | 4      | 5  | 6    |    |
| 016            |                     | 000.000 |        |    |      |    |
| 017            |                     | 000.000 | 1      | 2  | 3    |    |
| 018            |                     | 000.000 |        |    |      | ◄  |
| 019            |                     | 000.000 | 0      | 00 | •    |    |
| 020            |                     | 000.000 |        |    |      |    |
| PAGE UP PAGE D | 0000                | LOSE    | י ון ר | К  | CANO | EL |

### **Recipe Table**

The next step is to program the recipe table. A receipt may be combined by other recipes or is made by list of ingredients.

Tap RECIPE TABLE button on PRODUCT & INGREDIENT window, then RECIPE# 1 PROGRAMMING screen will pop-up. Tap PAGE UP or PAGE DOWN button to browse through all available 20 Ingredients for each Recipe then Recipes or tap CLOSE to exit.

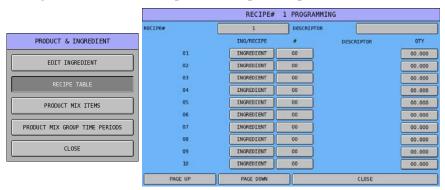

NOTE: Default number of Recipe is 10. To modify the maximum number of Recipe, please see S-Mode, MEMORY ALLOCATION → OPTION#3 → 17. # OF RECIPE.

Tap 1 button of **Recipe**, **RECIPE#** numeric pad will pop-up. Enter number of the recipe, tap **OK** to quick access the recipe or **CANCEL** to exit.

|         | RECIPE#    | 1 PROGRAMMIN | G          |        |   | RECI | PE#  |       |
|---------|------------|--------------|------------|--------|---|------|------|-------|
| RECIPE# | 1          | DESCREPTOR   |            |        |   |      |      |       |
|         | ING/RECIPE |              | DESCREPTOR | QTY    | 1 |      |      |       |
| 01      | INGREDIENT | 00           |            | 00.000 | 7 |      |      |       |
| 02      | INGREDIENT | 00           |            | 00.000 | 7 | 8    | 9    |       |
| 03      | INGREDIENT | 00           |            | 00.000 |   |      |      | CLEAR |
| 04      | INGREDIENT | 00           |            | 00.000 | 4 | 5    | 6    |       |
| 05      | INGREDIENT | 00           |            | 00.000 |   |      |      |       |
| 06      | INGREDIENT | 00           |            | 00.000 | 1 | 2    | 3    |       |
| 07      | INGREDIENT | 00           |            | 00.000 |   |      |      |       |
| 08      | INGREDIENT | 00           |            | 00.000 |   |      |      | -     |
| 09      | INGREDIENT | 00           |            | 00.000 | 0 | 00   | *    |       |
| 10      | INGREDIENT | 00           |            | 00.000 |   |      |      |       |
| PAGE UP | PAGE DOWN  |              | CLOSE      |        |   | Ж    | CANO | EL    |

Tap **blank** button of **Descriptor**, **DESCRIPTOR** window will pop-up. Enter the name of the recipe, then tap **OK** to confirm or **CANCEL** to exit.

|         |            |            |            |        |          |     |     |     | DESCR | IPTOR    |       |        |    |     |
|---------|------------|------------|------------|--------|----------|-----|-----|-----|-------|----------|-------|--------|----|-----|
|         | RECIPE#    | 1 PROGRAMM | IING       |        | BASI     | IC  | ETC | ]   | C/    | APS LOCK | DOUBL | E      |    |     |
| RECIPE# | 1          | DESCREPTOR |            |        |          |     |     |     |       |          |       |        |    |     |
|         | ING/RECIPE |            | DESCREPTOR | QTY    |          |     |     |     |       |          |       |        |    |     |
| 01      | INGREDIENT | 00         |            | 00.000 | 1        | 2   | 3   | 4   | 5     | 6        | 7     | 8      | 9  | 0   |
| 02      | INGREDIENT | 00         |            | 00.000 |          |     |     |     |       |          |       |        |    |     |
| 03      | INGREDIENT | 00         |            | 00.000 | 0        | W   | Е   | R   | т     | Y        | U     | I      | 0  | Р   |
| 04      | INGREDIENT | 00         |            | 00.000 |          |     |     |     |       |          |       |        |    |     |
| 05      | INGREDIENT | 00         |            | 00.000 | A        | s   | D   | F   | G     | Н        | 1     | к      | L  |     |
| 06      | INGREDIENT | 00         |            | 00.000 |          |     |     |     | Ľ     |          |       |        | _  | '   |
| 07      | INGREDIENT | 00         |            | 00.000 | z        | X   | с   | v   | в     | N        | м     |        |    |     |
| 08      | INGREDIENT | 00         |            | 00.000 |          | ^   |     | Ľ   |       |          |       | '      | •  |     |
| 09      | INGREDIENT | 00         |            | 00.000 |          |     | #   |     | %     |          | 6     | *      |    |     |
| 10      | INGREDIENT | 00         |            | 00.000 | <u>'</u> | 0   | #   | ≯   | °     |          | ~     | Ţ.     | (  |     |
| PAGE UP | PAGE DOWN  |            | CLOSE      |        | SH       | IFT |     | SPA | ACE   |          |       | -      | CL | EAR |
|         |            |            |            |        |          |     | 0K  |     |       |          |       | CANCEL |    |     |

Tap **INGREDIENT** button of **ING/RECIPE** column, **DESCRIPTOR** window will pop-up. Select the type, or **CLOSE** to exit without change.

|         | RECIPE#    | 1 PROGRAMMI | IG         |        |            |
|---------|------------|-------------|------------|--------|------------|
| RECIPE# | 1          | DESCREPTOR  |            |        |            |
|         | ING/RECIPE |             | DESCREPTOR | QTY    |            |
| 01      | INGREDIENT | 00          |            | 00.000 |            |
| 02      | INGREDIENT | 00          |            | 00.000 | DESCRIPTOR |
| 03      | INGREDIENT | 00          |            | 00.000 | INGREDIENT |
| 04      | INGREDIENT | 00          |            | 00.000 |            |
| 05      | INGREDIENT | 00          |            | 00.000 | RECIPE     |
| 06      | INGREDIENT | 00          |            | 00.000 |            |
| 07      | INGREDIENT | 00          |            | 00.000 | CLOSE      |
| 08      | INGREDIENT | 00          |            | 00.000 | <u>ر</u>   |
| 09      | INGREDIENT | 00          |            | 00.000 |            |
| 10      | INGREDIENT | 00          |            | 00.000 |            |
| PAGE UP | PAGE DOWN  |             | CLOSE      |        |            |

Tap 00 button of # column, when ING/RECIPE is an Ingredient, SELECT INGREDIENT window will pop-up. Select Ingredient from the list, or PAGE UP, PAGE DOWN to browse through the list, or enter the number through numeric pad, or CLOSE to exit.

|         |            |             |            |        |    | SELECT | INGREDIEN | Г              |           |
|---------|------------|-------------|------------|--------|----|--------|-----------|----------------|-----------|
|         | RECIPE#    | 1 PROGRAMMI | NG         | 1      | 01 |        | ו         | INGREDIENT LIS | ST        |
| RECIPE# | 1          | DESCREPTOR  |            |        |    |        | PAGE      | UP I           | PAGE DOWN |
|         | ING/RECIPE | *           | DESCRIPTOR | QTY    | 02 |        |           |                |           |
| 01      | INGREDIENT | 00          |            | 00.000 | 03 |        |           |                |           |
| 02      | INGREDIENT | 00          |            | 00.000 |    |        | 7         | 8              | 9         |
| 03      | INGREDIENT | 00          |            | 00.000 | 04 |        |           |                |           |
| 04      | INGREDIENT | 00          |            | 00.000 | 05 |        |           |                |           |
| 05      | INGREDIENT | 00          |            | 00.000 |    |        | 4         | 5              | 6         |
| 06      | INGREDIENT | 00          |            | 00.000 | 06 |        |           |                |           |
| 07      | INGREDIENT | 00          |            | 00.000 | 07 |        | 1         | 2              | 3         |
| 08      | INGREDIENT | 00          |            | 00.000 | 07 |        |           |                |           |
| 09      | INGREDIENT | 00          |            | 00.000 | 08 |        | 0         | 00             | •         |
| 10      | INGREDIENT | 00          |            | 00.000 |    |        |           |                |           |
| PAGE UP | PAGE DOWN  |             | CLOSE      |        | 09 |        |           | 0К             |           |
|         |            |             |            |        | 10 |        |           | CLOSE          |           |

#### NOTE: When **ING/RECIPE** is a Recipe, **SELECT RECIPE** window will pop-up instead.

Tap 00.000 button of QTY column, QTY numeric pad will pop-up. Enter number of the quantity; tap OK to confirm, or CANCEL to exit.

|         | RECIPE#    | 1 PROGRAM | MING       |        |     | QT | Y    |          |
|---------|------------|-----------|------------|--------|-----|----|------|----------|
| RECIPE# | 1          | DESCREPTO | s          |        |     |    |      |          |
|         | ING/RECIPE |           | DESCREPTOR | QTY    | 0.0 |    |      |          |
| 01      | INGREDIENT | 00        |            | 00.000 | 7   |    |      |          |
| 02      | INGREDIENT | 00        |            | 00.000 | 7   | 8  | 9    |          |
| 03      | INGREDIENT | 00        |            | 00.000 |     |    |      | CLEAR    |
| 04      | INGREDIENT | 00        |            | 00.000 | 4   | 5  | 6    |          |
| 05      | INGREDIENT | 00        |            | 00.000 |     |    |      |          |
| 06      | INGREDIENT | 00        |            | 00.000 | 1   | 2  | 3    |          |
| 07      | INGREDIENT | 00        |            | 00.000 | _   |    |      |          |
| 08      | INGREDIENT | 00        |            | 00.000 |     |    |      | -        |
| 09      | INGREDIENT | 00        |            | 00.000 | 0   | 00 | •    |          |
| 10      | INGREDIENT | 00        |            | 00.000 |     |    |      | <u> </u> |
| PAGE UP | PAGE DOWN  |           | CLOSE      | 1      | 0   | К  | CANC | EL       |

#### **Product Mix Items**

The next step is to program the recipe table. A receipt may be combined by other recipes or is made by list of ingredients.

#### Tap PRODUCT MIX GROUP button on PRODUCT & INGREDIENT window, then PRODUCT MIX ITEM PROGRAMMING screen will pop-up. Tap CLOSE to exit.

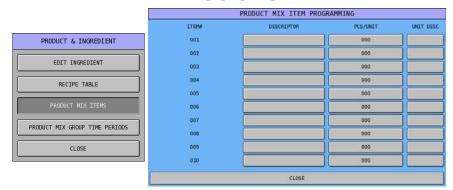

NOTE: Default number of Recipe is 10. To modify the maximum number of Recipe, please see S-Mode, MEMORY ALLOCATION → OPTION#2 → 14. # OF PRODUCT MIX GROUPS. When this has modified to more then 10, PAGE UP and PAGE DOWN will appear in PRODUCT MIX ITEM PROGRAMMING screen, use them to browse through all available Product Mix Item.

Tap **blank** button of **DESCRIPTION** column, then **DESCRIPTOR** window will pop-up. Enter the name of the Product Mix Item through the Descriptor window, tap **OK** to confirm, or **CANCEL** to exit.

|       |                         |          |           |      |     |     |     | DESCR     | IPTOR    |           |           |    |      |
|-------|-------------------------|----------|-----------|------|-----|-----|-----|-----------|----------|-----------|-----------|----|------|
|       | PRODUCT MIX ITEM PROGRA | AMMING   |           | BASI | .c  | ETC | ]   | CA        | APS LOCK | DOUBL     | E         |    |      |
| ITEN# | DESCRIPTOR              | PCS/UNIT | UNIT DESC |      |     |     |     |           |          |           |           |    |      |
| 001   |                         | 000      |           |      |     |     |     |           |          |           |           |    |      |
| 002   |                         | 000      |           | 1    | 2   | 3   | 4   | 5         | 6        | 7         | 8         | 9  | 0    |
| 003   |                         | 000      |           |      |     |     |     |           |          |           |           |    |      |
| 004   |                         | 000      |           | Q    | W   | E   | R   | т         | Y        | U         | I         | 0  | Р    |
| 005   |                         | 000      |           |      |     |     |     |           |          |           |           |    |      |
| 006   |                         | 000      |           | А    | S   | D   | F   | G         | н        | J         | к         | L  | - ;  |
| 007   |                         | 000      |           |      |     |     |     | $\square$ |          | $\square$ | $\square$ |    |      |
| 008   |                         | 000      |           | Z    | х   | С   | v   | В         | Ν        | М         | ,         | •  | /    |
| 009   |                         | 000      |           |      |     |     |     |           |          |           |           |    |      |
| 010   |                         | 000      |           | 1    | 0   | #   | \$  | જ         | ^        | &         | *         | (  | )    |
|       | CLOSE                   |          |           | SHI  | (FT |     | SP/ | ACE       |          |           | -         | CL | .EAR |
|       |                         |          |           |      |     | 0K  |     |           |          |           | CANCEL    |    |      |

Tap 000 button of PCS/UNIT column, then enter the Pcs/Unit number through pop-up numeric pad. Tap OK to confirm, CANCEL to exit.

|      | PRODUCT MIX ITEM PROG | RAMMING  |           | PCS/UNIT |    |     |      |  |  |  |
|------|-----------------------|----------|-----------|----------|----|-----|------|--|--|--|
| ITEM | DESCRIPTOR            | PCS/UNIT | UNIT DESC | <b></b>  |    |     |      |  |  |  |
| 001  |                       | 000      |           | 0        |    |     |      |  |  |  |
| 002  |                       | 000      |           | 7        |    |     |      |  |  |  |
| 003  |                       | 000      |           |          | 8  | 9   |      |  |  |  |
| 004  |                       | 000      |           |          |    |     | CLE/ |  |  |  |
| 005  |                       | 000      |           | 4        | 5  | 6   |      |  |  |  |
| 006  |                       | 000      |           |          |    |     |      |  |  |  |
| 007  |                       | 000      |           | 1        | 2  | 3   |      |  |  |  |
| 008  |                       | 000      |           |          |    |     | ←    |  |  |  |
| 009  |                       | 000      |           | 0        | 00 |     |      |  |  |  |
| 010  |                       | 000      |           |          |    |     |      |  |  |  |
|      | CLOSE                 |          |           | 0        | ж  | CAN | EL   |  |  |  |

Tap **blank** button of **UNIT DESC** column, then **UNIT DESC** window will pop-up. Enter the name of the Unit Descriptor through the Unit Desc window, tap **OK** to confirm, or **CANCEL** to exit.

|       |                        |          |           |      |    |     |    | UNIT | DESC     |       |        |    |      |
|-------|------------------------|----------|-----------|------|----|-----|----|------|----------|-------|--------|----|------|
|       | PRODUCT MIX ITEM PROGR | AMMING   |           | BASI | EC | ETC | 1  | C,   | APS LOCK | DOUBL | E      |    |      |
| ITENW | DESCRIPTOR             | PCS/UNIT | UNIT DESC |      |    |     |    |      |          |       |        |    |      |
| 001   |                        | 000      |           |      |    |     |    |      |          |       |        |    |      |
| 002   |                        | 000      |           | 1    | 2  | 3   | 4  | 5    | 6        | 7     | 8      | 9  | 0    |
| 003   |                        | 000      |           |      |    |     |    |      |          |       |        |    |      |
| 004   |                        | 000      |           | Q    | W  | Е   | R  | т    | Y        | U     | I      | 0  | Р    |
| 005   |                        | 000      |           |      |    |     |    |      |          |       |        |    |      |
| 006   |                        | 000      |           | А    | s  | D   | F  | G    | н        | J     | к      | L  | ;    |
| 007   |                        | 000      |           |      |    |     |    |      |          |       |        |    |      |
| 800   |                        | 000      |           | z    | х  | С   | ۷  | В    | Ν        | М     | ,      |    | /    |
| 009   |                        | 000      |           |      |    |     |    |      |          |       |        |    |      |
| 010   |                        | 000      |           | 1    | 0  | #   | \$ | %    | ^        | &     | *      | (  | )    |
|       | CLOSE                  |          |           | SHI  |    |     | SP | ACE  |          |       | -      | CL | .EAR |
|       |                        |          |           |      |    | 0K  |    |      |          |       | CANCEL |    |      |

### **Product Mix Group Time Periods**

Memory allocation determines whether there are 24, 48, or 96 product mix group time periods. (Time periods used for the Product Mix and Projections reports are defined separately from the time periods used for Time Period sales reporting.) Product mix group time periods will default to hourly periods if 24 periods are selected in memory allocation; 30-minute periods if 48 periods are selected; 15-minute periods if 96 periods are selected.

Periods can be set to custom lengths using this program. Enter the times for each period. Choose **YES** if you wish the period total to add to the summary total at the bottom of the report. Choose **NO** if you wish the period total **NOT** to add to the summary total at the bottom of the report.

All time units are based upon a 24-hour clock (military time).

# Tap **PRODUCT MIX GROUP TIME PERIOD** button on **PRODUCT & INGREDIENT** window, then **PRODUCT MIX TIME PERIOD PROGRAMMING** screen will pop-up. Tap **CLOSE** to exit.

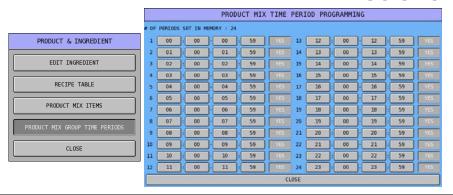

NOTE: Default Product Mix Group Time Period is 24. If more Product Mix Group Time Period is needed, to modify, please see S-Mode, MEMORY ALLOCATION → OPTION#3 → 15. # OF PRODUCT MIX TIME PERIOD (24/48/96). When this has modified to other then 10, PAGE UP and PAGE DOWN will appear in PRODUCT MIX TIME PERIOD PROGRAMMING screen, use them to browse through all available Product Mix Time Periods.

## Taxes

NOTE: Although TAX RATE is programmed here, please see PGM-Mode, SYSTEM OPTION → TAX OPTIONS for related Tax option programming.

This section is the place to program the tax rate for the register.

Tap TAXES button in P-Mode screen, then TAXES PROGRAMMING screen will pop-up up. Tap CLOSE to exit.

| 27 M            | GROUP                | FUNCTION KEY    | TAX PROGRAMMING |        |        |  |
|-----------------|----------------------|-----------------|-----------------|--------|--------|--|
| PLU             |                      |                 | TAX #           | TYPE   | RATE   |  |
| SYSTEM OPTION   | EMPLOYEE             | REPORTS         | TAX #1          | ADD ON | 00.000 |  |
|                 |                      |                 | TAX #2          | ADD ON | 00.000 |  |
|                 | <u> </u>             |                 | TAX #3          | ADD ON | 00.000 |  |
| TIME            | PRODUCT & INGREDIENT | TAXES           | TAX #4          | ADD ON | 00.000 |  |
|                 |                      |                 | TAX #5          | ADD ON | 00.000 |  |
|                 |                      |                 | TAX #6          | ADD ON | 00.000 |  |
| MESSAGES        | PRINTER & KV ROUTING | PROMOTION TABLE |                 |        |        |  |
| FILE NWIAGEMENT | P-MODE PGM SCAN      |                 |                 | 0140   |        |  |
|                 |                      |                 |                 | CLOSE  |        |  |

Tap ADD ON button of Tax Type for Tax #1, then TYPE window will pop-up. Tap on the button to select Tax Type, tap CLOSE to exit.

|        | TAX PROC |         |           |
|--------|----------|---------|-----------|
| TAX #  | TYPE     | RATE    |           |
| TAX #1 | ADD ON   | 00.000  | ТҮРЕ      |
| TAX #2 | ADD ON   | 00.000  |           |
| TAX #3 | ADD ON   | 000.000 | ADD ON    |
| TAX #4 | ADD ON   | 00.000  | TAX TABLE |
| TAX #5 | ADD ON   | 00.000  | VAT       |
| TAX #6 | ADD ON   | 000.00  |           |
|        |          |         | CLOSE     |
|        |          |         |           |
|        |          |         |           |
|        | CLC      | SE      |           |

Tap 00.000 button of Tax Rate for Tax #1, then RATE numeric pad will pop-up. Enter the rate with decimal point or tap CANCEL to exit.

|        | TAX PROGRAMMING |         |     | RATE |     |       |  |
|--------|-----------------|---------|-----|------|-----|-------|--|
| TAX #  | TYPE            | RATE    | 0.0 |      |     |       |  |
| TAX #1 | ADD ON          | 00.000  |     |      | )[  |       |  |
| TAX #2 | ADD ON          | 00.000  | 7   | 8    | 9   |       |  |
| TAX #3 | ADD ON          | 00.000  |     |      |     | CLEAR |  |
| TAX #4 | ADD ON          | 00.000  | 4   | 5    | 6   |       |  |
| TAX #5 | ADD ON          | 00.000  |     | 2    |     |       |  |
| TAX #6 | ADD ON          | 000.000 | 1   |      | 3   |       |  |
|        |                 |         | 0   | 00   |     | +     |  |
|        | CLOSE           |         |     | ок   | CAN | EL    |  |

Programming examples for both Australian and New Zealand GST are on next page.

| TAX PROGRAMMING |        |        |        | TAX PROGRAMMING |        |  |  |
|-----------------|--------|--------|--------|-----------------|--------|--|--|
| TAX #           | TYPE   | RATE   | TAX #  | ТҮРЕ            | RATE   |  |  |
| TAX #1          | VAT    | 10.000 | TAX #1 | VAT             | 12.500 |  |  |
| TAX #2          | ADD ON | 00.000 | TAX #2 | ADD ON          | 00.000 |  |  |
| TAX #3          | ADD ON | 00.000 | TAX #3 | ADD ON          | 00.000 |  |  |
| TAX #4          | ADD ON | 00.000 | TAX #4 | ADD ON          | 00.000 |  |  |
| TAX #5          | ADD ON | 00.000 | TAX #5 | ADD ON          | 00.000 |  |  |
| TAX #6          | ADD ON | 00.000 | TAX #6 | ADD ON          | 00.000 |  |  |
|                 |        |        |        |                 |        |  |  |
|                 |        |        |        |                 |        |  |  |
| CLOSE           |        |        | CLOSE  |                 |        |  |  |

↑ Australia Rounding System

↑ New Zealand Rounding System

# Messages

This section is the place where both pre-programmed and customised messages stored. Various messages and descriptors are set with this program. It is also where receipt and bill header/footer is programmed.

Tap MESSAGES button in P-Mode screen, then MESSAGES window will pop-up. Tap PAGE UP button or PAGE DOWN button to browse through available options, tap CLOSE if you want to exit.

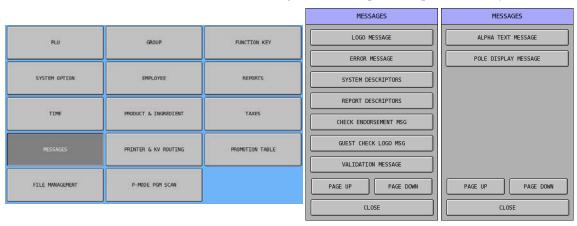

#### Logo Message

Used to program the sale receipt Preamble (Header) and Postamble (Footer) messages. On SPS-500, there are 5-lines x 40 characters for both Preamble and Postamble section. The justification selection can be used to auto center etc. the messages programmed.

NOTE: On SPS-500, you can also program Logo Message for Guest Check later in MESSAGE section and make it different from general Logo Message programmed here. If you want to simply just use general Logo Message on Guest Check, please see P-Mode, SYSTEM OPTION → GENERAL PRINTING OPTIONS → OPTION#3 → 21. GUEST CHECK PREAMBLE/POSTAMBLE: for detail.

Tap LOGO MESSAGE button on MESSAGE window, then LOGO MESSAGE PROGRAMMING screen will pop-up up.

| MESSAGES              |               |                     |       |       |
|-----------------------|---------------|---------------------|-------|-------|
| LOGO MESSAGE          |               | LOGO MESSAGE PROGRA | MMING |       |
|                       | JUSTIFY :     | CENTER.             | LEFT  | RIGHT |
| ERROR MESSAGE         | PREAMBLE #1:  |                     |       |       |
| SYSTEM DESCRIPTORS    | PREAMBLE #2:  |                     |       |       |
|                       | PREAMBLE #3:  |                     |       |       |
| REPORT DESCRIPTORS    | PREAMBLE #4:  |                     |       |       |
| CHECK ENDORSEMENT MSG | PREAMBLE #5:  |                     |       |       |
|                       | POSTAMBLE #1: |                     |       |       |
| GUEST CHECK LOGO MSG  | POSTAMBLE #2: |                     |       |       |
|                       | POSTAMBLE #3: |                     |       |       |
| VALIDATION MESSAGE    | POSTAMBLE #4: |                     |       |       |
| PAGE UP PAGE DOWN     | POSTAMBLE #5: |                     |       |       |
|                       |               | CLOSE               |       |       |
| CLOSE                 |               |                     |       |       |

NOTE: The justification of Logo Message has been set to **CENTER**. If you happen to change this setting, just tap the one you prefer. However, it always shows centered on the screen.

Tap one of the blank bars you want to program, i.e. **PREAMBLE #1:**, then **PREAMBLE #1:** window will pop-up for Logo Message entry. Tap **OK** to confirm, **CANCEL** to discard.

|               |                   | PREAMBLE #1: |          |   |     |          |       |   |        |    |      |
|---------------|-------------------|--------------|----------|---|-----|----------|-------|---|--------|----|------|
|               | BAS               | :c           | ETC      | 1 | C/  | APS LOCK | DOUBL | E |        |    |      |
| JUSTIFY :     | CENTER LEFT RIGHT |              |          |   |     |          |       |   |        |    |      |
| PREAMBLE #1:  |                   |              | <u> </u> |   |     |          |       |   |        |    |      |
| PREAMBLE #2:  |                   | 1            | 2        | 3 | 4   | 5        | 6     | 7 | 8      | 9  | 0    |
| PREAMBLE #3:  |                   |              |          |   |     |          |       |   |        |    |      |
| PREAMBLE #4:  |                   | Q            | W        | E | R   | т        | Y     | U | I      | 0  | Р    |
| PREAMBLE #5:  |                   |              |          |   |     |          |       |   |        |    |      |
| POSTAMBLE #1: |                   | A            | S        | D | F   | G        | н     | J | К      | L  | ;    |
| POSTAMBLE #2: |                   |              |          |   |     |          |       |   |        |    |      |
| POSTAMBLE #3: |                   | Z            | х        | С | V   | В        | N     | М |        | ·  |      |
| POSTAMBLE #4: |                   |              | e        | # |     | %        | ^     | 6 | *      | (  |      |
| POSTAMBLE #5: |                   | Ľ.           |          |   | \$  | Ů        |       |   |        | (  |      |
|               | CLOSE             | SHI          | (FT      |   | SP/ | ACE      |       |   | -      | CL | .EAR |
|               |                   | ОК           |          |   |     |          |       |   | CANCEL |    |      |

#### **Error Message**

This can be used to change the default error message to your own custom requirements. There are totally 223 error messages which 30 characters per message. Displays on message line of screen.

Tap ERROR MESSAGE button on MESSAGE window, then ERROR MESSAGE PROGRAMMING screen will pop-up up. Tap PAGE UP button or PAGE DOWN button to browse through all 223 available messages, tap CLOSE to exit.

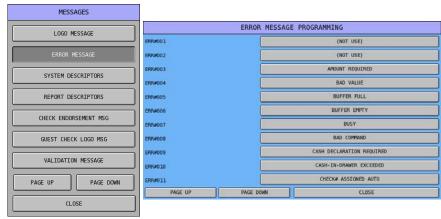

Tap one of the message bars you want to program, i.e. **AMOUNT REQUIRED** of **ERR#003**, then **ERR#003** window will pop-up for custom message entry. Tap **OK** to confirm, **CANCEL** to discard.

|                         |                           |                           | ERR#003             |         |     |    |    |          |       |       |     |   |
|-------------------------|---------------------------|---------------------------|---------------------|---------|-----|----|----|----------|-------|-------|-----|---|
|                         | ERROR MESSAGE PROGRAMMING |                           |                     | IC      | ETC |    | C/ | APS LOCK | DOUBL | E     |     |   |
| ERR#001                 | 1 (NOT USE)               |                           |                     | REQUIRE | D   |    |    |          |       |       |     |   |
| ERR#002                 |                           | (NOT USE)                 | ANOONT              |         |     |    |    |          |       |       |     |   |
| ERRADO3 ANDUNT REQUIRED |                           |                           | 1                   | 2       | 3   | 4  | 5  | 6        | 7     | 8     | 9   | 0 |
| EFV1#004                | RVR004 BAD VALUE          |                           |                     |         |     |    |    |          |       |       |     |   |
| ER9.#005                | BUFFER FULL               |                           | Q                   | W       | E   | R  | Т  | Y        | U     | I     | 0   | Р |
| ERR#006                 |                           | BUFFER EMPTY              |                     |         |     |    |    |          |       |       |     |   |
| ERR#007                 |                           | BUSY                      | A                   | S       | D   | F  | G  | Н        | J     | к     | L   | ; |
| ERR#008                 |                           | BAD COMMAND               |                     |         |     | v  |    |          |       |       |     |   |
| ERR#009                 |                           | CASH DECLARATION REQUIRED | Z                   | х       | Ĺ   | V  | В  | N        | М     | · · · | · · |   |
| ERR#010                 |                           | CASH-IN-DRAWER EXCEEDED   | I .                 | e       | #   | \$ | %  | ^        | 6     | *     | (   |   |
| ERR#011                 |                           |                           |                     |         |     |    |    |          | لنا   |       |     |   |
| PAGE UP                 | PAGE DOWN                 | CLOSE                     | SHIFT SPACE 🔶 CLEAR |         |     |    |    |          |       | .EAR  |     |   |
|                         |                           |                           | ок салсец           |         |     |    |    |          |       |       |     |   |

# Error Message Table

|             | 1                         |
|-------------|---------------------------|
| ERR#001     | (NOT USE)                 |
| ERR#002     | (NOT USE)                 |
| ERR#003     | AMOUNT REQUIRED           |
| ERR#004     | BAD VALUE                 |
| ERR#005     | BUFFER FULL               |
| ERR#006     | BUFFER EMPTY              |
| ERR#007     | BUSY                      |
| ERR#008     | BAD COMMAND               |
| ERR#009     | CASH DECLARATION REQUIRED |
| ERR#010     | CASH-IN-DRAWER EXCEEDED   |
| ERR#011     | CHECK# ASSIGNED AUTO      |
| ERR#012     | CHECK# REQUIRED !         |
| ERR#013     | CONDIMENT REQUIRED !      |
| ERR#014     | CRC ERROR                 |
| ERR#015     | DUPLICATE!                |
| ERR#016     | EAT-IN/TAKE-OUT/DRV-THRU  |
| ERR#017     | ENTER EMPLOYEE CODE       |
| ERR#018     | ENTER EMPLOYEE #          |
| ERR#019     | ENTER GUEST COUNT         |
| ERR#020     | ENTER SEAT#               |
| ERR#021     | ENTER TABLE#              |
| ERR#022     | ENTRY REQUIRED            |
| ERR#023     | ERROR                     |
| ERR#024     | ERROR JAM                 |
| ERR#025     | TABLE NUMBER IN USE       |
| ERR#026     | HALO OVER!                |
| ERR#027     | ILLEGAL KEY SEQUENCE      |
| ERR#028     | IN USE!                   |
| ERR#029     | INACTIVE!                 |
| ERR#030     | INPUT QTY                 |
| ERR#031     | KITCHEN PRINTER FAILURE   |
| ERR#032     | MANAGER REQUIRED          |
| ERR#033     | MANAGER OVERRIDE REQUIRE  |
| ERR#034     | MEMORY FULL               |
| ERR#035     | NEGATIVE                  |
| ERR#036     | NO CHECK#                 |
| ERR#037     | NO DATA                   |
| ERR#038     | NO DRAWER!                |
| ERR#039     | NO MANUAL ENTRY           |
| ERR#040     | NO PAPER                  |
| ERR#041     | NO PLU!                   |
| ERR#042     | NON ADD# REQUIRED         |
| ERR#043     | NOT DISCOUNTABLE          |
| ERR#044     | NOT PROGRAMMED !          |
| ERR#045     | NOT READY!                |
| ERR#046     | NOT ZERO                  |
| ERR#047     | OFF LINE!                 |
| ERR#048     | OPEN DRAWER               |
| ERR#049     | P/BAL REQUIRED            |
| ERR#050     | PAPER END                 |
| ERR#051     | RANGE OVER                |
| ERR#052     | REMOVE PAPER              |
| ERR#053     | SCALE FAIL!               |
| ERR#054     | SCALE REQUIRED!           |
| ERR#055     | SINGLE ITEM!              |
| · · · · · · |                           |

| ERR#056 | SUBTOTAL REQUIRED             |
|---------|-------------------------------|
| ERR#057 | SYSTEM ERROR                  |
| ERR#058 | TARE# REQUIRED                |
| ERR#059 | TRAY SUBTOTAL REQUIRED!       |
| ERR#060 | VALIDATION REQUIRED           |
| ERR#061 | WASTE REQUIRED!               |
| ERR#062 | WRONG EMPLOYEE                |
| ERR#063 | SIGN OFF REQUIRED             |
| ERR#064 | ZERO AMOUNT                   |
| ERR#065 | PRICE LEVEL MISMATCH          |
| ERR#066 | OVERRIDE NOT ALLOWED          |
| ERR#067 | WRONG SEQUENCE                |
| ERR#068 | WRONG COMMAND                 |
| ERR#069 | WRONG FILE NO                 |
| ERR#070 | WRONG ITEMMIZER               |
| ERR#071 | UNDER TEND NOT ALLOWED        |
| ERR#072 | OVER TEND NOT ALLOWED         |
| ERR#073 | CHECK TRACKING ERROR          |
| ERR#074 | USING                         |
| ERR#075 | PLU NOT ALLOWED               |
| ERR#076 | CONDIMENT PLU NOT ALLOWED     |
| ERR#077 | NON-CONDIMENT PLU NOT ALLOWED |
| ERR#078 | FUNCTION KEY NOT ALLOWED      |
| ERR#079 | THIS KEY NOT ALLOWED          |
| ERR#080 | NO FUNCTION KEY               |
| ERR#081 | NO PROGRAMMABLE KEY           |
| ERR#082 | X/TIME REQUIRED               |
| ERR#083 | INVALID AUTHORITY LEVEL       |
| ERR#084 | TIME IN REQUIRED              |
| ERR#085 | SIGN ON REQUIRED              |
| ERR#086 | MEMORY NOT ALLOCATED          |
| ERR#087 | THIS EMP. RPT MUST BE CLEARED |
| ERR#088 | ERROR STATUS                  |
| ERR#089 | ERROR VALUE                   |
| ERR#090 | ERROR SYSTEM OPTION           |
| ERR#091 | ERROR EMPLOYEE                |
| ERR#092 | ERROR TABLE NO                |
| ERR#093 | SCALE MOTION                  |
| ERR#094 | OVER WEIGHT                   |
| ERR#095 | UNDER WEIGHT                  |
| ERR#096 | PROMO NOT ALLOWED             |
| ERR#097 | WASTE NOT ALLOWED             |
| ERR#098 | NO FOOD STAMP AMOUNT          |
| ERR#099 | DECIMAL ENTRY NOT ALLOWED     |
| ERR#100 | SPLIT PRICING NOT ALLOWED     |
| ERR#101 | VOID MODE IS DEACTIVATED      |
| ERR#102 | JOB CODE REQUIRED             |
| ERR#103 | JOB CODE CHANGE NOT ALLOWED   |
| ERR#104 | PUSH BUTTON ENTRY REQUIRED    |
| ERR#105 | EMPLOYEE CODE NOT LINKED      |
| ERR#106 | TENDERING IS NOT ALLOWED      |
| ERR#107 | OVER REGULAR HOURS PER WEEK   |
| ERR#108 | MUST <= LINE# PER TRANSACTION |
| ERR#109 | MUST >= LINE# PER SOFT CHECK  |
| ERR#110 | NO STOCK PLU                  |
|         |                               |

| ERR#111            | NEGATIVE CARD                                               | E        |
|--------------------|-------------------------------------------------------------|----------|
| ERR#112            | LINKED STATUS REQUIRED                                      | E        |
| ERR#113            | RETURN TO X-MODE                                            | E        |
| ERR#114            | ERROR - SLIP PAPER                                          | E        |
| ERR#115            | LOCAL PRINTER REQUIRED                                      | E        |
| ERR#116            | CHECK NETWORK SETTING                                       | E        |
| ERR#117            | SET TIME&DATE IS DEACTIVATED                                | E        |
| ERR#118            | EMPLOYEE SHOULD BE DIFFERENT                                | E        |
| ERR#119            | TRANSFER NOT ALLOWED                                        | E        |
| ERR#120            | REQ GALLONAGE AMOUNT                                        | E        |
| ERR#121            | AVAILABLE ONLY IN CHECK                                     | E        |
| ERR#122            | SPLIT THIS ITEM NOT POSSIBLE                                | E        |
| ERR#123            | FUNCTION KEY NOT INCLUDED                                   | E        |
| ERR#124            | ERROR POST TENDER                                           | E        |
| ERR#125            | NO TRACKING DATA IN THIS REG                                | E        |
| ERR#126            | NO TIME KEEP DATA IN THIS REG                               | E        |
| ERR#127            | MULTIPLICATION LIMIT EXCEEDED                               | E        |
| ERR#128            | TAB OF FIELD2 TOO BIG                                       | E        |
| ERR#129            | NON-PLU CODE RANGE OVER                                     | E        |
|                    | TARE ENTRY NOT ALLOWED                                      | E        |
| ERR#131            | MISC TEND REQUIRED                                          | E        |
| ERR#132            | SAME CHECK TRACK REQUIRED                                   | E        |
| ERR#133            | NOT SCALEABLE PLU                                           | E        |
| ERR#134            | EJ BUFFER FULL                                              | E        |
| ERR#135            | MUST BE START <= END IN RANGE                               | E        |
| ERR#136            | RANGE OVERLAP                                               | E        |
| ERR#137            | FINAL END SHOULD BE 9 OR 99                                 | E        |
| ERR#138            | NOT PLU                                                     | E        |
| ERR#139            | NOT WLU                                                     | E        |
| ERR#140            | PRINT KEY REQUIRED                                          | E        |
| ERR#141            | SURCHARGE NOT ALLOWED                                       | E        |
| ERR#142            |                                                             | E        |
| ERR#143            | SYSTEM REG# REQUIRED                                        | E        |
| ERR#144            |                                                             | E        |
| ERR#145            |                                                             | E        |
| -                  | CHECK TRACKING REG# REQUIRED<br>ELECTRONIC JOURNAL INACTIVE | E        |
|                    |                                                             | E        |
|                    | CHEQUE ENDORSEMENT REQUIRED                                 |          |
| ERR#149            |                                                             |          |
| ERR#150<br>ERR#151 | CARD ERROR<br>PRINTER OFFLINE                               | E        |
| ERR#151            | KV OFFLINE                                                  |          |
| ERR#152            | NO RELOCATABLE KEY                                          | E        |
| ERR#153            | DALLAS KEY COMPULSORY                                       | E        |
| ERR#154<br>ERR#155 | ENFORCE ACTUAL INVENTORY                                    |          |
| ERR#155            | AUTHORITY LEVEL NOT LINKED                                  |          |
| ERR#150            | WEIGHT IS ZERO                                              |          |
| ERR#157            | STOCK IS NOT ZERO                                           | E        |
| ERR#158            | CLEAR CAN NOT BE REMOVED                                    | E        |
| ERR#160            | ENTER CAN NOT BE REMOVED                                    | E        |
| ERR#161            | YES/NO CAN NOT BE REMOVED                                   | E        |
| ERR#162            | THIS NUMERIC CAN'T BE REMOVED                               | E        |
| ERR#162            | INCORRECT CODE                                              | E        |
| ERR#164            | SOFT CHECK ONLY                                             | E        |
| ERR#165            | INACTIVE PLU                                                | E        |
| ERR#166            | MULTIPLE DISCOUNT NOT ALLOWED                               | <u> </u> |
| ERR#167            | NEW CHECK OPENED                                            |          |
| ERR#168            | NO MORE SPLIT TENDER ALLOWED                                |          |
|                    |                                                             |          |

| ERR#169            | CHECK POLE DISPLAY                       |
|--------------------|------------------------------------------|
| ERR#170            | MUST MAX.NONTAXABLE<=BRK PNT1            |
| ERR#171            | MUST BRK PNT n <= BRK PNT n+1            |
| ERR#172            | NOT ALLOWED WITH OPEN ORDERS             |
| ERR#173            | NOW POLLING ! !                          |
| ERR#174            | INCORRECT TARE WEIGHT                    |
| ERR#175            | VOID PROMO FIRST                         |
| ERR#176            | MULTIPLE RECEIPTS NOT ALLOWED            |
| ERR#177            | MIX AND MATCH ERROR                      |
| ERR#178            | CLERK INTERRUPT ERROR                    |
| ERR#179            | CHECK OPENED NO DATA                     |
| ERR#180            | NO CLERK BUFFER IN THIS REG              |
| ERR#181            | NOT ALLOWED WITH OPEN CLERKS             |
| ERR#182            | NOT ENOUGH MONEY                         |
| ERR#183            | AMOUNT TOO BIG                           |
| ERR#184            | CARD NOT PRESENT                         |
| ERR#185            | CARD PROBLEM                             |
| ERR#186            | WRONG PURSE                              |
| ERR#187            | NOT OPEN                                 |
| ERR#188            | CARD EXPIRED                             |
| ERR#189            | CARD HOT LISTED                          |
| ERR#190            | NOT ALLOWED                              |
| ERR#191            | CARD PRESENT                             |
| ERR#192            | DEVICE ALREADY OPENED                    |
| ERR#193            | DEVICE OPEN ERROR                        |
| ERR#194            | PASSWORD ERROR                           |
| ERR#195            | NOTHING SELECTED                         |
| ERR#196            | INVALID SD CARD                          |
| ERR#197            | RESET REPORT?                            |
| ERR#198            | CHOOSE IRC REPORTING                     |
| ERR#199            | EFT TERMINAL TRANS. KEY ERROR            |
| ERR#200            | PLEASE CHECK SD CARD                     |
| ERR#201            | MCR REQUIRED                             |
| ERR#202            | FILE NOT FOUND                           |
| ERR#203            | USING ALPHA AS CHECK#                    |
| ERR#204            | OUT OF STOCK                             |
| ERR#205            |                                          |
| ERR#206            |                                          |
| ERR#207            | PLEASE CHECK USB                         |
| ERR#208            |                                          |
| ERR#209            |                                          |
| ERR#210            | SELECTIVE DISCOUNT ERROR                 |
| ERR#211            | DO NOT ALLOW THIS SITE #                 |
| ERR#212            |                                          |
| ERR#213            |                                          |
| ERR#214            |                                          |
| ERR#215<br>ERR#216 | PAPER NEAR END                           |
| ERR#216<br>ERR#217 |                                          |
|                    |                                          |
| ERR#218<br>ERR#219 | PRINTER BUFFER FULL<br>MODE CHANGE ERROR |
| ERR#219<br>ERR#220 | RESTORE DALLAS KEY                       |
| ERR#220<br>ERR#221 | REQ. CLOSE ACCOUNT KEY                   |
| ERR#221<br>ERR#222 | Z OUTSTAND INTERRUPT RPT                 |
| ERR#222<br>ERR#223 | MODIFICATION NOT ALLOWED                 |
|                    |                                          |

# Error Message Definitions

| Err Msg<br>No | Message                                                                                                    |
|---------------|----------------------------------------------------------------------------------------------------|
| ERR#003       | AMOUNT REQUIRED<br>This operation requires an amount entry.                                                                                                    |
| ERR#004       | <b>BAD VALUE</b><br>The number entered is incorrect for the task being performed.                                                                                                    |
| ERR#005       | <b>BUFFER FULL</b><br>A buffer (i.e. or soft check, hard check, time clock, buffered receipt) has reached capacity.<br>For hard checks, the operator must press the SERVICE key to print the items and clear the<br>buffer. The operator must then pick up the previous balance again in order to continue<br>with finalization. In a soft check environment, this message will appear when the check<br>has reached capacity (maximum lines stored). The register will require the sale to be<br>finalized with the option of printing a bill if required |
| ERR#007       | <b>BUSY</b><br>Destination register is busy (pre poll memory is in use). Requires a clear command from the P.C. or register. Message also displays when master register is busy and a integrated payment operation is pending.                                                                                                    |
| ERR#009       | <b>CASH DECLARATION REQUIRED</b><br>Cash declaration has been programmed as compulsory, and must first be performed before reports                                                                                                    |
| ERR#010       | <b>CASH-IN-DRAWER LIMIT EXCEEDED</b><br>The programmed Cash-In-Drawer limit has been exceeded.                                                                                                    |
| ERR#011       | <b>CHECK# IS ASSIGNED AUTOMATICALLY</b><br>The operator has attempted to open a new guest check by assigning a check number. The register has been programmed to generate its own check numbers.                                                                                                    |
| ERR#012       | <b>CHECK# REQUIRED!</b><br>This register has been programmed to force check number entry to begin a transaction.<br>An existing guest check must be recalled, or a new one started.                                                                                                    |
| ERR#013       | <b>CONDIMENT REQUIRED!</b><br>This PLU has been programmed to require a condiment entry.                                                                                                    |
| ERR#014       | <b>CRC ERROR</b><br>An error has occurred in the block check sum while transferring data in IRC mode.                                                                                                    |
| ERR#015       | <b>DUPLICATE!</b><br>This check already exists. May also apply to secret code programming.                                                                                                    |
| ERR#016       | <b>EAT IN/TAKE OUT/DRIVE THRU</b><br>This operation is set for compulsory entry of one of the three destination keys.                                                                                                    |
| ERR#017       | <b>ENTER EMPLOYEE CODE</b><br>The employee is required to sign on before performing a task.                                                                                                    |
| ERR#019       | <b>ENTER GUEST COUNT</b><br>The operator must enter the number of guests when opening a guest check, or beginning a sale.                                                                                                    |
| ERR#020       | ENTER SEAT#<br>Seat # entry required before operation can continue.                                                                                                    |
| ERR#021       | <b>ENTER TABLE#</b><br>Table number entry is required to open a guest check, or begin sale.                                                                                                    |

| Err Msg<br>No | Message                                                                                                    |
|---------------|----------------------------------------------------------------------------------------------------|
| ERR#022       | <b>ENTRY REQUIRED</b><br>The function selected requires a numeric entry, i.e. a percentage for an open percent discount.                                                                                                    |
| ERR#023       | ERROR<br>General error message.                                                                                                    |
| ERR#024       | ERROR JAM<br>Receipt / journal printer jammed message.                                                                                                    |
| ERR#026       | HALO OVER!<br>The amount entered exceeds the programmed HALO i.e. the task exceeds the maximum amount allowed.                                                                                                    |
| ERR#027       | ILLEGAL KEY SEQUENCE<br>The operator has used an illegal key sequence.                                                                                                    |
| ERR#028       | <b>IN USE!</b><br>This guest check or clerk number is already open elsewhere in the system. This is also applicable when the floating clerk system is activated and the operator is in use on another ECR.                                                      |
| ERR#029       | <b>INACTIVE!</b><br>The key pressed is inactive. This message also appears if VOID Mode has been disabled.                                                                                                    |
| ERR#030       | <b>INPUT QTY</b><br>Quantity input is required for a condiment WLU                                                                                                    |
| ERR#031       | <b>KITCHEN PRINTER FAILURE</b><br>The kitchen printer has failed to respond. Printing has been re-routed to the designated back-up printer.                                                                                                    |
| ERR#032       | MANAGER REQUIRED<br>This operation requires entry of the manager code.                                                                                                    |
| ERR#033       | MANAGER OVERRIDE REQUIRED<br>Manager code entry required to override a HALO amount, or other restriction.                                                                                                    |
| ERR#034       | MEMORY FULL<br>Memory is full.                                                                                                    |
| ERR#035       | <b>NEGATIVE</b><br>This sale has gone negative. Negative sales are programmed as not allowed.                                                                                                    |
| ERR#036       | <b>NO CHECK #</b><br>This message appears when the system cannot find this guest check number.                                                                                                    |
| ERR#037       | <b>NO DATA</b><br>PLU cannot be found (does not appear in Register Mode). Usually associated with stock<br>entry on an IRC system when the PLU exists in one ECR but not another. On the ECR<br>where the PLU does not exist the message not found will appear. |
| ERR#038       | <b>NO DRAWER!</b><br>The employee currently signed on is not assigned to a drawer, and is not allowed to perform cash sales, or the drawer is no longer attached and is required in order to continue.                                                          |
| ERR#039       | NO MANUAL ENTRY<br>Manual entry is not allowed (scale function).                                                                                                    |
| ERR#040       | <b>NO PAPER</b><br>Slip printer is out of paper, appears when printing to a loose-leaf printer.                                                                                                    |

| Err Msg<br>No | Message                                                                                                    |
|---------------|----------------------------------------------------------------------------------------------------|
| ERR#041       | <b>NO PLU!</b><br>The number entered is not a valid PLU. This message will also appear if a PLU number "built" using modifier keys recalls an invalid PLU number.                |
| ERR#042       | <b>NONADD# REQUIRED</b><br>This operation requires the entry of a Non-Add number to fulfill the compulsory requirements.                                                         |
| ERR#043       | <b>NOT DISCOUNTABLE</b><br>The preceding entry is not discountable; product is not available for discounting.                                                                    |
| ERR#044       | NOT PROGRAMMED!<br>This key has not been programmed                                                                                                    |
| ERR#045       | <b>NOT READY!</b><br>Remote printer is not ready for printing tasks.                                                                                                    |
| ERR#046       | <b>NOT ZERO</b><br>Displayed when trying to delete a PLU that still has sales counts and stock amounts. The PLU must first be reset and cleared from all Z Mode reports.         |
| ERR#047       | <b>OFF LINE!</b><br>IRC communications have gone off line.                                                                                                    |
| ERR#048       | <b>OPEN DRAWER</b><br>The register has been programmed not to operate with the cash drawer open.                                                                                 |
| ERR#049       | <b>P/BAL REQUIRED!</b><br>This register has been programmed to require a previous balance entry.                                                                                 |
| ERR#050       | <b>PAPER END</b><br>The guest check printer has reached the end of the form, or the Receipt/Journal paper is at, or near, the end of its roll.                                   |
| ERR#051       | RANGE OVER<br>The number entered is out of range.                                                                                                    |
| ERR#052       | <b>REMOVE PAPER</b><br>Validation is complete and the paper must now be removed.                                                                                                 |
| ERR#053       | SCALE FAIL!<br>The register is not able to find the scale.                                                                                                    |
| ERR#054       | <b>SCALE REQUIRED!</b><br>This item requires a weight this may be entered either manually or automatically.                                                                      |
| ERR#055       | <b>SINGLE ITEM!</b><br>This PLU has been programmed as a single item PLU and cannot be used within a sale.                                                                       |
| ERR#056       | SUBTOTAL REQUIRED<br>The SUBTOTAL key must be depressed before continuing.                                                                                                    |
| ERR#057       | SYSTEM ERROR<br>Normal Operation error.                                                                                                    |
| ERR#058       | <b>TARE# REQUIRED</b> This PLU/scale item requires a tare weight entry.                                                                                                    |
| ERR#059       | <b>TRAY SUBTOTAL REQUIRED!</b><br>This prompt appears while in a TRAY SUBTOTAL transaction. The operator must first press the TRAY SUBTOTAL key before pressing any tender keys. |
| ERR#060       | VALIDATION REQUIRED!<br>This operation requires validation to complete the compulsory settings.                                                                                  |

| Err Msg<br>No | Message                                                                                                    |
|---------------|----------------------------------------------------------------------------------------------------|
| ERR#061       | <b>WASTE REQUIRED!</b><br>The operator is in the middle of a waste operation, and must depress the WASTE key in order to complete the operation.                                                                                                    |
| ERR#062       | <b>WRONG EMPLOYEE</b><br>The employee attempting to open this guest check is not the original person who started the guest check. Also appears when attempting to sign on a new employee without first signing the current employee off, if overlap employee is not programmed. |
| ERR#064       | <b>ZERO AMOUNT</b><br>The register has been programmed to not allow negative sales, and to consider a zero amount as a negative sale.                                                                                                    |
| ERR#066       | OVERRIDE NOT ALLOWED<br>Override is not allowed for this operation.                                                                                                    |
| ERR#067       | WRONG SEQUENCE<br>The preceding key sequence is not allowed.                                                                                                    |
| ERR#120       | <b>REQUIRED GALLONAGE AMOUNT</b><br>This entry involves a gallonage PLU, and requires an amount entry.                                                                                                    |
| ERR#219       | MODE CHANGE ERROR<br>The key lock is in the wrong position.                                                                                                    |

### **System Descriptions**

This contains the terminals default descriptions such as SUBTOTAL, TAXES etc. This option can used to change the default settings to your own custom messages. The length of each descriptor varies. There are totally 212 messages.

Tap SYSTEM DESCRIPTORS button on MESSAGE window, then SYSTEM DESCRIPTOR PROGRAMMING screen will pop-up up. Tap PAGE UP button or PAGE DOWN button to browse through all 212 available messages, tap CLOSE to exit.

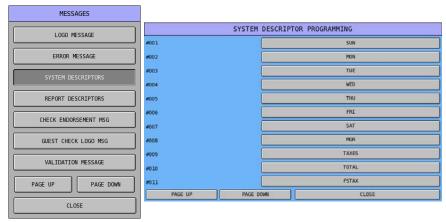

Tap one of the descriptor bars you want to program, i.e. **SUN** of **#001**, then **#001** window will pop-up for custom descriptor entry. Tap **OK** to confirm, **CANCEL** to discard.

|         |                   |             |                     | #001 |     |     |    |          |          |   |   |   |
|---------|-------------------|-------------|---------------------|------|-----|-----|----|----------|----------|---|---|---|
|         | SYSTEM DESCRIPTOR | PROGRAMMING | BAS                 | IC   | ETC | 1   | C/ | APS LOCK | DOUBL    | E |   |   |
| #001    |                   | 509         |                     |      |     |     |    |          |          |   |   |   |
| #002    |                   | MON         | SUN                 |      |     |     |    |          |          |   |   |   |
| #003    |                   | TUE         | 1                   | 2    | 3   | 4   | 5  | 6        | 7        | 8 | 9 | 0 |
| #004    |                   | WED         | ī                   |      |     |     |    |          |          |   |   |   |
| #005    |                   | THU         | Q                   | W    | E   | R   | т  | Y        | U        | I | 0 | Р |
| #006    |                   | FRI         |                     |      |     |     |    |          |          |   |   |   |
| #007    |                   | SAT         |                     | S    | D   | F   | G  | н        | J        | к | L | ; |
| #008    |                   | MGR         |                     |      |     |     |    |          |          |   |   |   |
| #009    |                   | TAXES       | j z                 | Х    | С   | V   | В  | N        | М        | 1 | • |   |
| #010    |                   | TOTAL       |                     | @    | #   | e e | %  | ^        | 6        | * | ( |   |
| #011    |                   | FSTAX       |                     | e .  |     | ₽   | Ů  |          | <u>a</u> |   |   |   |
| PAGE UP | PAGE DOWN         | CLOSE       | SHIFT SPACE - CLEAF |      |     |     |    |          | .EAR     |   |   |   |
|         |                   |             | OK CANCEL           |      |     |     |    |          |          |   |   |   |

NOTE: Field length for day of week fields are 3 characters, while other printed messages are 5 characters or more.

## **System Descriptions Table**

|      | -     |
|------|-------|
| #001 | SUN   |
| #002 | MON   |
| #003 | TUE   |
| #004 | WED   |
| #005 | THU   |
| #006 | FRI   |
| #007 | SAT   |
| #008 | MGR   |
| #009 | TAXES |
| #010 | TOTAL |
| #011 | FSTAX |
| #012 | FSTTL |
| #013 | FSCNG |
|      |       |

| #014 | DATE  |
|------|-------|
| #015 | TIME  |
| #016 | NO.   |
| #017 | CASH  |
| #018 | CHEQ  |
| #019 | MISC  |
| #020 | REG   |
| #021 | PLU#  |
| #022 | PBAL  |
| #023 | SEAT# |
| #024 | ESC   |
| #025 | TBL   |
| #026 | GST   |
|      |       |

| #027 | EMPL.              |
|------|--------------------|
| #028 | FOR                |
| #029 | AMOUNT REQUIRED    |
| #030 | *****TRAINING***** |
| #031 | TIME CLOCK - IN    |
| #032 | TIME CLOCK - OUT   |
| #033 | EMPLOYEE SIGN ON   |
| #034 | EMPLOYEE SIGN OFF  |
| #035 | DECLARE CASH TIPS  |
| #036 | TODAY              |
| #037 | TIME CLOCK - BRK   |
| #038 | NO LINKED EMP      |
| #039 | RESERVED           |
|      |                    |

| #040                                                                                                    | ADD CHECKS FOR                                                                                                    |
|----------------------------------------------------------------------------------------------------|----------------------------------------------------------------------------------------------------|
|                                                                                                    | PAYMENT                                                                                                    |
| #041                                                                                                    | ** NOT CLOSED CHECKS                                                                                                    |
|                                                                                                    | **                                                                                                    |
| #042                                                                                                    | ENTER NEW SEAT#                                                                                                    |
| #043                                                                                                    | ALPHA MESSAGE:                                                                                                    |
| #044                                                                                                    | LOYALTY BALANCE                                                                                                    |
| #04F                                                                                                    | CURRENT CASH                                                                                                    |
| #045                                                                                                    | BALANCE                                                                                                    |
| #046                                                                                                    | MAX. CARD BALANCE                                                                                                    |
| #047                                                                                                    | DATE OF BIRTH                                                                                                    |
| #048                                                                                                    | OLD LOYALTY BALANCE                                                                                                    |
| #049                                                                                                    | OLD CASH BALANCE                                                                                                    |
| #050                                                                                                    | POINTS ACCRUED                                                                                                    |
| #051                                                                                                    | BIRTHDAY TODAY                                                                                                    |
| #052                                                                                                    | ISSUE CARD Y/N                                                                                                    |
| #053                                                                                                    | ENTER NV NO.                                                                                                    |
| #053                                                                                                    | NV IMAGE#                                                                                                    |
|                                                                                                    | IN OUT                                                                                                    |
| #055                                                                                                    |                                                                                                    |
| #056                                                                                                    | CASH TRANSACTION                                                                                                    |
| #057                                                                                                    | CHEQUE TRANSACTION                                                                                                    |
| #058                                                                                                    | MISC TEND                                                                                                    |
|                                                                                                    | TRANSACTION                                                                                                    |
| #059                                                                                                    | TRANSACTION WITH %                                                                                                    |
| #060                                                                                                    | _                                                                                                    |
| #061                                                                                                    | RETURN TRANSACTION                                                                                                    |
| #062                                                                                                    | ERR.CORR./VOID                                                                                                    |
| #063                                                                                                    | NO SALE                                                                                                    |
| #064                                                                                                    | CANCEL TRANSACTION                                                                                                    |
| #065                                                                                                    | TRANS. WITH NEGA.                                                                                                    |
| #005                                                                                                    | ITEMS                                                                                                    |
| #066                                                                                                    | REPORTS                                                                                                    |
| #067                                                                                                    | PROGRAM SCAN                                                                                                    |
| #068                                                                                                    | CHECK TRACKING                                                                                                    |
| #069                                                                                                    | CLERK INTERRUPT                                                                                                    |
| #070                                                                                                    | POINTS PAYMENT                                                                                                    |
| #071                                                                                                    | ENTER REGISTER#(1-32)                                                                                                    |
| #072                                                                                                    | DOWNLOAD FILE#                                                                                                    |
|                                                                                                    |                                                                                                    |
| #073                                                                                                    | RESERVED                                                                                                    |
|                                                                                                    |                                                                                                    |
| #074                                                                                                    | POWER FAIL COUNT                                                                                                    |
| #074<br>#075                                                                                                    | POWER FAIL COUNT<br>** DELIVERY INFO. **                                                                                                    |
| #074<br>#075<br>#076                                                                                                    | POWER FAIL COUNT<br>** DELIVERY INFO. **<br>LITRE REQUIRED                                                                                                    |
| #074<br>#075<br>#076<br>#077                                                                                                    | POWER FAIL COUNT<br>** DELIVERY INFO. **<br>LITRE REQUIRED<br>RESERVED                                                                                                    |
| #074<br>#075<br>#076<br>#077<br>#078                                                                                                    | POWER FAIL COUNT<br>** DELIVERY INFO. **<br>LITRE REQUIRED<br>RESERVED<br>IP ADDRESS                                                                                                    |
| #074<br>#075<br>#076<br>#077<br>#078<br>#079                                                                                                    | POWER FAIL COUNT<br>** DELIVERY INFO. **<br>LITRE REQUIRED<br>RESERVED<br>IP ADDRESS<br>RESERVED                                                                                                    |
| #074<br>#075<br>#076<br>#077<br>#078<br>#079<br>#080                                                                                                    | POWER FAIL COUNT<br>** DELIVERY INFO. **<br>LITRE REQUIRED<br>RESERVED<br>IP ADDRESS<br>RESERVED<br>RESERVED                                                                                                    |
| #074<br>#075<br>#076<br>#077<br>#078<br>#079<br>#080<br>#081                                                                                                    | POWER FAIL COUNT<br>** DELIVERY INFO. **<br>LITRE REQUIRED<br>RESERVED<br>IP ADDRESS<br>RESERVED<br>RESERVED<br>RESERVED                                                                                                    |
| #074<br>#075<br>#076<br>#077<br>#078<br>#079<br>#080<br>#081<br>#082                                                                                                    | POWER FAIL COUNT<br>** DELIVERY INFO. **<br>LITRE REQUIRED<br>RESERVED<br>IP ADDRESS<br>RESERVED<br>RESERVED<br>RESERVED<br>RESERVED<br>RESERVED                                                                                                    |
| #074<br>#075<br>#076<br>#077<br>#078<br>#079<br>#080<br>#081<br>#082<br>#083                                                                                                    | POWER FAIL COUNT<br>** DELIVERY INFO. **<br>LITRE REQUIRED<br>RESERVED<br>IP ADDRESS<br>RESERVED<br>RESERVED<br>RESERVED<br>RESERVED<br>RESERVED<br>RESERVED                                                                                                    |
| #074<br>#075<br>#076<br>#077<br>#078<br>#079<br>#080<br>#081<br>#082<br>#083<br>#084                                                                                                 | POWER FAIL COUNT<br>** DELIVERY INFO. **<br>LITRE REQUIRED<br>RESERVED<br>IP ADDRESS<br>RESERVED<br>RESERVED<br>RESERVED<br>RESERVED<br>RESERVED<br>RESERVED<br>RESERVED                                                                                                    |
| #074<br>#075<br>#076<br>#077<br>#078<br>#079<br>#080<br>#081<br>#082<br>#083<br>#084<br>#085                                                                                         | POWER FAIL COUNT<br>** DELIVERY INFO. **<br>LITRE REQUIRED<br>RESERVED<br>IP ADDRESS<br>RESERVED<br>RESERVED<br>RESERVED<br>RESERVED<br>RESERVED<br>RESERVED<br>RESERVED<br>RESERVED                                                                                                    |
| #074<br>#075<br>#076<br>#077<br>#078<br>#079<br>#080<br>#081<br>#082<br>#083<br>#084<br>#085<br>#086                                                                                 | POWER FAIL COUNT<br>** DELIVERY INFO. **<br>LITRE REQUIRED<br>RESERVED<br>IP ADDRESS<br>RESERVED<br>RESERVED<br>RESERVED<br>RESERVED<br>RESERVED<br>RESERVED<br>RESERVED<br>RESERVED<br>RESERVED<br>RESERVED                                                                                                    |
| #074<br>#075<br>#076<br>#077<br>#078<br>#079<br>#080<br>#081<br>#082<br>#083<br>#084<br>#085<br>#086<br>#087                                                                         | POWER FAIL COUNT<br>** DELIVERY INFO. **<br>LITRE REQUIRED<br>RESERVED<br>IP ADDRESS<br>RESERVED<br>RESERVED<br>RESERVED<br>RESERVED<br>RESERVED<br>RESERVED<br>RESERVED<br>RESERVED<br>RESERVED<br>RESERVED<br>RESERVED                                                                                                    |
| #074<br>#075<br>#076<br>#077<br>#078<br>#079<br>#080<br>#081<br>#082<br>#083<br>#084<br>#085<br>#086<br>#087<br>#088                                                                 | POWER FAIL COUNT<br>** DELIVERY INFO. **<br>LITRE REQUIRED<br>RESERVED<br>IP ADDRESS<br>RESERVED<br>RESERVED<br>RESERVED<br>RESERVED<br>RESERVED<br>RESERVED<br>RESERVED<br>RESERVED<br>RESERVED<br>RESERVED                                                                                                    |
| #074<br>#075<br>#076<br>#077<br>#078<br>#079<br>#080<br>#081<br>#082<br>#083<br>#084<br>#085<br>#086<br>#087                                                                         | POWER FAIL COUNT<br>** DELIVERY INFO. **<br>LITRE REQUIRED<br>RESERVED<br>IP ADDRESS<br>RESERVED<br>RESERVED<br>RESERVED<br>RESERVED<br>RESERVED<br>RESERVED<br>RESERVED<br>RESERVED<br>RESERVED<br>RESERVED<br>RESERVED                                                                                                    |
| #074<br>#075<br>#076<br>#077<br>#078<br>#079<br>#080<br>#081<br>#082<br>#083<br>#084<br>#085<br>#086<br>#087<br>#088                                                                 | POWER FAIL COUNT<br>** DELIVERY INFO. **<br>LITRE REQUIRED<br>RESERVED<br>IP ADDRESS<br>RESERVED<br>RESERVED<br>RESERVED<br>RESERVED<br>RESERVED<br>RESERVED<br>RESERVED<br>RESERVED<br>RESERVED<br>RESERVED<br>RESERVED<br>RESERVED<br>RESERVED<br>RESERVED<br>RESERVED<br>RESERVED                                                                                                 |
| #074<br>#075<br>#076<br>#077<br>#078<br>#079<br>#080<br>#081<br>#082<br>#083<br>#084<br>#085<br>#086<br>#087<br>#088<br>#089                                                         | POWER FAIL COUNT<br>** DELIVERY INFO. **<br>LITRE REQUIRED<br>RESERVED<br>IP ADDRESS<br>RESERVED<br>RESERVED<br>RESERVED<br>RESERVED<br>RESERVED<br>RESERVED<br>RESERVED<br>RESERVED<br>RESERVED<br>RESERVED<br>RESERVED<br>RESERVED<br>RESERVED<br>RESERVED<br>RESERVED                                                                                                    |
| #074<br>#075<br>#076<br>#077<br>#078<br>#079<br>#080<br>#081<br>#082<br>#083<br>#084<br>#085<br>#086<br>#087<br>#088<br>#089<br>#090                                                 | POWER FAIL COUNT<br>** DELIVERY INFO. **<br>LITRE REQUIRED<br>RESERVED<br>IP ADDRESS<br>RESERVED<br>RESERVED<br>RESERVED<br>RESERVED<br>RESERVED<br>RESERVED<br>RESERVED<br>RESERVED<br>RESERVED<br>RESERVED<br>RESERVED<br>RESERVED<br>RESERVED<br>RESERVED<br>RESERVED<br>RESERVED                                                                                                 |
| #074<br>#075<br>#076<br>#077<br>#078<br>#079<br>#080<br>#081<br>#082<br>#083<br>#084<br>#085<br>#086<br>#087<br>#088<br>#088<br>#089<br>#090<br>#091                                 | POWER FAIL COUNT<br>** DELIVERY INFO. **<br>LITRE REQUIRED<br>RESERVED<br>IP ADDRESS<br>RESERVED<br>RESERVED<br>RESERVED<br>RESERVED<br>RESERVED<br>RESERVED<br>RESERVED<br>RESERVED<br>RESERVED<br>RESERVED<br>RESERVED<br>RESERVED<br>RESERVED<br>RESERVED<br>RESERVED<br>RESERVED<br>RESERVED<br>RESERVED<br>RESERVED                                                             |
| #074<br>#075<br>#076<br>#077<br>#078<br>#079<br>#080<br>#081<br>#082<br>#083<br>#084<br>#083<br>#084<br>#085<br>#086<br>#087<br>#088<br>#089<br>#090<br>#091<br>#092                 | POWER FAIL COUNT<br>** DELIVERY INFO. **<br>LITRE REQUIRED<br>RESERVED<br>IP ADDRESS<br>RESERVED<br>RESERVED<br>RESERVED<br>RESERVED<br>RESERVED<br>RESERVED<br>RESERVED<br>RESERVED<br>RESERVED<br>RESERVED<br>RESERVED<br>RESERVED<br>RESERVED<br>RESERVED<br>RESERVED<br>RESERVED<br>RESERVED<br>RESERVED<br>RESERVED<br>RESERVED<br>RESERVED<br>RESERVED<br>RESERVED<br>RESERVED |
| #074<br>#075<br>#076<br>#077<br>#078<br>#079<br>#080<br>#081<br>#082<br>#083<br>#084<br>#083<br>#084<br>#085<br>#086<br>#087<br>#088<br>#089<br>#090<br>#091<br>#092<br>#093         | POWER FAIL COUNT<br>** DELIVERY INFO. **<br>LITRE REQUIRED<br>RESERVED<br>IP ADDRESS<br>RESERVED<br>RESERVED<br>RESERVED<br>RESERVED<br>RESERVED<br>RESERVED<br>RESERVED<br>RESERVED<br>RESERVED<br>RESERVED<br>RESERVED<br>RESERVED<br>RESERVED<br>RESERVED<br>RESERVED<br>RESERVED<br>RESERVED<br>RESERVED<br>RESERVED<br>RESERVED                                                 |
| #074<br>#075<br>#076<br>#077<br>#078<br>#079<br>#080<br>#081<br>#082<br>#083<br>#084<br>#083<br>#084<br>#085<br>#086<br>#087<br>#088<br>#089<br>#090<br>#091<br>#092<br>#093<br>#094 | POWER FAIL COUNT<br>** DELIVERY INFO. **<br>LITRE REQUIRED<br>RESERVED<br>IP ADDRESS<br>RESERVED<br>RESERVED<br>RESERVED<br>RESERVED<br>RESERVED<br>RESERVED<br>RESERVED<br>RESERVED<br>RESERVED<br>RESERVED<br>RESERVED<br>RESERVED<br>RESERVED<br>RESERVED<br>RESERVED<br>RESERVED<br>RESERVED<br>RESERVED<br>RESERVED<br>RESERVED<br>RESERVED<br>RESERVED<br>RESERVED<br>RESERVED |

| #097                                                                                                    | RESERVED                                                                                                    |
|----------------------------------------------------------------------------------------------------|----------------------------------------------------------------------------------------------------|
| #097                                                                                                    | RESERVED                                                                                                    |
| #099                                                                                                    | RESERVED                                                                                                    |
| #100                                                                                                    | RESERVED                                                                                                    |
| #101                                                                                                    |                                                                                                    |
| #102                                                                                                    | RESERVED                                                                                                    |
| #102                                                                                                    | RESERVED                                                                                                    |
| #104                                                                                                    | RESERVED                                                                                                    |
| #105                                                                                                    | RESERVED                                                                                                    |
| #106                                                                                                    | RESERVED                                                                                                    |
| #107                                                                                                    | RESERVED                                                                                                    |
| #108                                                                                                    | RESERVED                                                                                                    |
| #109                                                                                                    | RESERVED                                                                                                    |
| #110                                                                                                    | RESERVED                                                                                                    |
| #111                                                                                                    | RESERVED                                                                                                    |
| #112                                                                                                    | RESERVED                                                                                                    |
| #113                                                                                                    | RESERVED                                                                                                    |
| #114                                                                                                    | RESERVED                                                                                                    |
| #115                                                                                                    | RESERVED                                                                                                    |
| #116                                                                                                    | RESERVED                                                                                                    |
| #117                                                                                                    | RESERVED                                                                                                    |
| #118                                                                                                    | RESERVED                                                                                                    |
| #119                                                                                                    | RESERVED                                                                                                    |
| #120                                                                                                    | RESERVED                                                                                                    |
| #121                                                                                                    | RESERVED                                                                                                    |
| #122                                                                                                    |                                                                                                    |
| #123                                                                                                    | RESERVED                                                                                                    |
| #124                                                                                                    | RESERVED                                                                                                    |
| #125                                                                                                    | RESERVED                                                                                                    |
| #126                                                                                                    | RESERVED                                                                                                    |
| #127                                                                                                    | RESERVED                                                                                                    |
| #128                                                                                                    | RESERVED                                                                                                    |
| #129                                                                                                    | RESERVED                                                                                                    |
| #130                                                                                                    | RESERVED                                                                                                    |
| #131                                                                                                    | RESERVED                                                                                                    |
| #132                                                                                                    | GST                                                                                                    |
| #133                                                                                                    | CURRENT SCREEN #                                                                                                    |
| #134                                                                                                    | EMPLOYEE                                                                                                    |
| #135                                                                                                    |                                                                                                    |
|                                                                                                    | AMT DUE                                                                                                    |
| #136                                                                                                    | AMT DUE<br>CHANGE                                                                                                    |
| #136<br>#137                                                                                                    |                                                                                                    |
|                                                                                                    | CHANGE                                                                                                    |
| #137                                                                                                    | CHANGE<br>JOB CODE                                                                                                    |
| #137<br>#138                                                                                                    | CHANGE<br>JOB CODE<br>SUMMARY                                                                                                    |
| #137<br>#138<br>#139                                                                                                    | CHANGE<br>JOB CODE<br>SUMMARY<br>OUT FOR BRK                                                                                                    |
| #137<br>#138<br>#139<br>#140                                                                                                    | CHANGE<br>JOB CODE<br>SUMMARY<br>OUT FOR BRK<br>OUT                                                                                                    |
| #137<br>#138<br>#139<br>#140<br>#141                                                                                                    | CHANGE<br>JOB CODE<br>SUMMARY<br>OUT FOR BRK<br>OUT<br>OPERATOR                                                                                                    |
| #137<br>#138<br>#139<br>#140<br>#141<br>#142                                                                                                    | CHANGE<br>JOB CODE<br>SUMMARY<br>OUT FOR BRK<br>OUT<br>OPERATOR<br>NON-ADD#                                                                                                    |
| #137<br>#138<br>#139<br>#140<br>#141<br>#142<br>#143                                                                                                    | CHANGE<br>JOB CODE<br>SUMMARY<br>OUT FOR BRK<br>OUT<br>OPERATOR<br>NON-ADD#<br>INPUT QTY                                                                                                    |
| #137<br>#138<br>#139<br>#140<br>#141<br>#142<br>#143<br>#144                                                                                                    | CHANGE<br>JOB CODE<br>SUMMARY<br>OUT FOR BRK<br>OUT<br>OPERATOR<br>NON-ADD#<br>INPUT QTY<br>ENTER TIME:                                                                                                    |
| #137<br>#138<br>#139<br>#140<br>#141<br>#142<br>#143<br>#144<br>#145                                                                                                 | CHANGE<br>JOB CODE<br>SUMMARY<br>OUT FOR BRK<br>OUT<br>OPERATOR<br>NON-ADD#<br>INPUT QTY<br>ENTER TIME:<br>TRANS VD                                                                                                    |
| #137<br>#138<br>#139<br>#140<br>#141<br>#142<br>#143<br>#144<br>#145<br>#146                                                                                         | CHANGE<br>JOB CODE<br>SUMMARY<br>OUT FOR BRK<br>OUT<br>OPERATOR<br>NON-ADD#<br>INPUT QTY<br>ENTER TIME:<br>TRANS VD<br>PAYMENT                                                                                                    |
| #137<br>#138<br>#139<br>#140<br>#141<br>#142<br>#143<br>#144<br>#145<br>#146<br>#147                                                                                 | CHANGE<br>JOB CODE<br>SUMMARY<br>OUT FOR BRK<br>OUT<br>OPERATOR<br>NON-ADD#<br>INPUT QTY<br>ENTER TIME:<br>TRANS VD<br>PAYMENT<br>HOME AMT                                                                                                    |
| #137<br>#138<br>#139<br>#140<br>#141<br>#142<br>#143<br>#144<br>#145<br>#146<br>#147<br>#148                                                                         | CHANGE<br>JOB CODE<br>SUMMARY<br>OUT FOR BRK<br>OUT<br>OPERATOR<br>NON-ADD#<br>INPUT QTY<br>ENTER TIME:<br>TRANS VD<br>PAYMENT<br>HOME AMT<br>FSCRT                                                                                                    |
| #137<br>#138<br>#139<br>#140<br>#141<br>#142<br>#143<br>#144<br>#145<br>#146<br>#147<br>#148<br>#149                                                                 | CHANGE<br>JOB CODE<br>SUMMARY<br>OUT FOR BRK<br>OUT<br>OPERATOR<br>NON-ADD#<br>INPUT QTY<br>ENTER TIME:<br>TRANS VD<br>PAYMENT<br>HOME AMT<br>FSCRT<br>FS EXMT                                                                                              |
| #137<br>#138<br>#139<br>#140<br>#141<br>#142<br>#143<br>#144<br>#145<br>#146<br>#147<br>#148<br>#149<br>#150                                                         | CHANGE<br>JOB CODE<br>SUMMARY<br>OUT FOR BRK<br>OUT<br>OPERATOR<br>NON-ADD#<br>INPUT QTY<br>ENTER TIME:<br>TRANS VD<br>PAYMENT<br>HOME AMT<br>FSCRT<br>FS EXMT<br>SCALE CANCEL<br>ITEMS                                                                     |
| #137<br>#138<br>#139<br>#140<br>#141<br>#142<br>#143<br>#144<br>#145<br>#146<br>#147<br>#148<br>#149<br>#150<br>#151                                                 | CHANGE<br>JOB CODE<br>SUMMARY<br>OUT FOR BRK<br>OUT<br>OPERATOR<br>NON-ADD#<br>INPUT QTY<br>ENTER TIME:<br>TRANS VD<br>PAYMENT<br>HOME AMT<br>FSCRT<br>FS EXMT<br>SCALE CANCEL                                                                              |
| #137<br>#138<br>#139<br>#140<br>#141<br>#142<br>#143<br>#144<br>#145<br>#146<br>#147<br>#148<br>#149<br>#150<br>#151<br>#152                                         | CHANGE<br>JOB CODE<br>SUMMARY<br>OUT FOR BRK<br>OUT<br>OPERATOR<br>NON-ADD#<br>INPUT QTY<br>ENTER TIME:<br>TRANS VD<br>PAYMENT<br>HOME AMT<br>FSCRT<br>FS EXMT<br>SCALE CANCEL<br>ITEMS<br>TIP DECLARED                                                     |
| #137<br>#138<br>#139<br>#140<br>#141<br>#142<br>#143<br>#144<br>#145<br>#144<br>#145<br>#146<br>#147<br>#148<br>#149<br>#150<br>#151<br>#152<br>#153                 | CHANGE<br>JOB CODE<br>SUMMARY<br>OUT FOR BRK<br>OUT<br>OPERATOR<br>NON-ADD#<br>INPUT QTY<br>ENTER TIME:<br>TRANS VD<br>PAYMENT<br>HOME AMT<br>FSCRT<br>FS EXMT<br>SCALE CANCEL<br>ITEMS<br>TIP DECLARED<br>TAXABLE 1                                        |
| #137<br>#138<br>#139<br>#140<br>#141<br>#142<br>#143<br>#144<br>#145<br>#144<br>#145<br>#146<br>#147<br>#148<br>#149<br>#150<br>#151<br>#152<br>#153<br>#154         | CHANGE<br>JOB CODE<br>SUMMARY<br>OUT FOR BRK<br>OUT<br>OPERATOR<br>NON-ADD#<br>INPUT QTY<br>ENTER TIME:<br>TRANS VD<br>PAYMENT<br>HOME AMT<br>FSCRT<br>FS EXMT<br>SCALE CANCEL<br>ITEMS<br>TIP DECLARED<br>TAXABLE 1<br>TAXABLE 2                           |
| #137<br>#138<br>#139<br>#140<br>#141<br>#142<br>#143<br>#144<br>#145<br>#144<br>#145<br>#146<br>#147<br>#148<br>#149<br>#150<br>#151<br>#151<br>#153<br>#154<br>#155 | CHANGE<br>JOB CODE<br>SUMMARY<br>OUT FOR BRK<br>OUT<br>OPERATOR<br>NON-ADD#<br>INPUT QTY<br>ENTER TIME:<br>TRANS VD<br>PAYMENT<br>HOME AMT<br>FSCRT<br>FS EXMT<br>SCALE CANCEL<br>ITEMS<br>TIP DECLARED<br>TAXABLE 1<br>TAXABLE 2<br>TAXABLE 3              |
| #137<br>#138<br>#139<br>#140<br>#141<br>#142<br>#143<br>#144<br>#145<br>#146<br>#147<br>#148<br>#149<br>#150<br>#151<br>#151<br>#155<br>#155<br>#156                 | CHANGE<br>JOB CODE<br>SUMMARY<br>OUT FOR BRK<br>OUT<br>OPERATOR<br>NON-ADD#<br>INPUT QTY<br>ENTER TIME:<br>TRANS VD<br>PAYMENT<br>HOME AMT<br>FSCRT<br>FS EXMT<br>SCALE CANCEL<br>ITEMS<br>TIP DECLARED<br>TAXABLE 1<br>TAXABLE 2<br>TAXABLE 3<br>TAXABLE 4 |

| #159         | TAX1 AMT     |
|--------------|--------------|
| #160         | TAX2 AMT     |
| #161         | TAX3 AMT     |
| #162         | TAX4 AMT     |
| #163         | TAX5 AMT     |
| #164         | TAX6 AMT     |
| #165         | VAT1 AMT     |
| #166         | VAT2 AMT     |
| #167         | VAT3 AMT     |
| #168         | VAT4 AMT     |
| #169         | VAT5 AMT     |
| #170         | VAT6 AMT     |
| #171         | EXEMPT TAX1  |
| #172         | EXEMPT TAX2  |
| #173         | EXEMPT TAX3  |
| #174         | EXEMPT TAX4  |
| #175         | EXEMPT TAX5  |
| #176         | EXEMPT TAX6  |
| #177         | TAX TOTAL    |
| #178         | NO SEAT      |
| #179         | POST TENDER  |
| #180         | SYSTEM       |
| #181         | BALANCE      |
| #182         | CHECK#       |
| #183         | CLOCK OUT    |
| #184         | CLOSED       |
| #185         | PRICE/HALO   |
| #186         | DESCRIPTOR   |
| #187         | LINK GROUP   |
| #188         | LINK STATUS  |
| #189         | CHANGE RATE  |
| #190         | FOREIGN AMT  |
| #191         | REG MODE     |
| #192         | VD MODE      |
| #192         | MGR MODE     |
| #193         | CONV         |
| #194         | GAS CNT      |
| #195         | GAS AMT      |
| #196         | ORDER#       |
| #197<br>#198 | REPRINT      |
|              |              |
| #199         |              |
| #200         | DELETED PLU  |
| #201         | PREPAID TTL  |
| #202         | REFERENCE    |
| #203         | CATEGORY     |
| #204         | DEPARTMENT   |
| #205         | NAME         |
| #206         | EXTRA CASH   |
| #207         | EXTRA POINT  |
| #208         | POINTS GAIN  |
| #209         | NOTIFICATION |
| #210         | SERVED       |
| #211         | CHANGE SLIP  |
| #212         | SLIDE CARD   |
|              |              |

### **Report Descriptions**

This contains the default descriptions for Financial and Employee Reports such as GROSS, NET etc. This option can used to change the default settings to your own custom messages. There are totally 229 report descriptors for Financial Report and 153 descriptors for Employee Report which 17 characters per descriptor.

Tap **REPORT DESCRIPTORS** button on **MESSAGE** window, then **REPORT DESCRIPTORS** window will pop-up up.

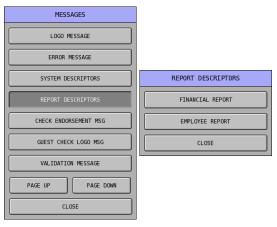

#### **Financial Report Descriptors**

Tap FINANCIAL REPORT button on REPORT DESCRIPTORS window, then FINANCIAL REPORT DESC. PROGRAMMING screen will pop-up up. Tap PAGE UP button or PAGE DOWN button to browse through all 229 available descriptors, tap CLOSE to exit.

|                    |         | FINANCIAL REPORT DE | ESC. PROGRAMMING |
|--------------------|---------|---------------------|------------------|
|                    | #001    |                     | +PLU LVL1 TTL    |
|                    | #002    |                     | +PLU LVL1 TTL    |
| REPORT DESCRIPTORS | #003    |                     | +PLU LVL2 TTL    |
| REPORT DESCREPTORS | #004    |                     | -PLU LVL2 TTL    |
| FINANCIAL REPORT   | #005    |                     | +PLU LVL3 TTL    |
|                    | #006    |                     | -PLU LVL3 TTL    |
| EMPLOYEE REPORT    | #007    |                     | +PLU LVL4 TTL    |
| CLOSE              | #008    |                     | -PLU LVL4 TTL    |
|                    | #009    |                     | +PLU LVL5 TTL    |
|                    | #010    |                     | -PLU LVL5 TTL    |
|                    | #011    |                     | +PLU LVL6 TTL    |
|                    | PAGE UP | PAGE DOWN           | CLOSE            |

Tap one of the descriptor bars you want to program, i.e. +PLU LVL1 TTL of #001, then #001 window will pop-up for custom descriptor entry. Tap OK to confirm, CANCEL to discard.

|         |                     |                 |           | #001        |     |   |     |          |       |   |       |   |
|---------|---------------------|-----------------|-----------|-------------|-----|---|-----|----------|-------|---|-------|---|
|         | FINANCIAL REPORT DE | SC. PROGRAMMING | BAS       | IC          | ETC |   | c,  | APS LOCK | DOUBL | E |       |   |
| #001    |                     | +PLU LVLI TTL   |           |             |     |   |     |          |       |   |       |   |
| #002    |                     | -PLU LVL1 TTL   |           |             |     |   |     |          |       |   |       |   |
| #003    |                     | +PLU LVL2 TTL   | 1         | 2           | 3   | 4 | 5   | 6        | 7     | 8 | 9     | 0 |
| #004    | (i                  | -PLU LVL2 TTL   |           | <u></u>     |     |   |     |          |       |   |       |   |
| #005    |                     | +PLU LVL3 TTL   |           |             | E   | R | т   | Y        | U     | I | 0     | Р |
| #006    |                     | -PLU LVL3 TTL   |           |             |     |   |     |          |       |   |       |   |
| #007    |                     | +PLU LVL4 TTL   | A         | S           | D   | F | G   | Н        | J     | К | L     | ; |
| #008    |                     | -PLU LVL4 TTL   |           |             |     | v |     |          |       |   |       |   |
| 4009    |                     | +PLU LVL5 TTL   | Z         | X           | C   | V | В   | N        | М     | ' | •     |   |
| #010    |                     | -PLU LVL5 TTL   |           |             |     |   |     |          |       |   |       |   |
| #011    |                     | +PLU LVL6 TTL   |           |             |     |   |     |          | Ľ     |   |       |   |
| PAGE UP | PAGE DOWN           | CLOSE           | SH        | SHIFT SPACE |     |   | ACE | -        |       |   | CLEAR |   |
|         |                     |                 | OK CANCEL |             |     |   |     |          |       |   |       |   |

# **Financial Report Descriptors Table**

| #001   | +PLU LVL1 TTL   |
|--------|-----------------|
| #002   | -PLU LVL1 TTL   |
| #003   | +PLU LVL2 TTL   |
| #004   | -PLU LVL2 TTL   |
| #005   | +PLU LVL3 TTL   |
| #006   | -PLU LVL3 TTL   |
| #007   | +PLU LVL4 TTL   |
| #008   | -PLU LVL4 TTL   |
| #009   | +PLU LVL5 TTL   |
| #010   | -PLU LVL5 TTL   |
| #011   | +PLU LVL6 TTL   |
| #012   | -PLU LVL6 TTL   |
| #013   | +PLU LVL7 TTL   |
| #014   | -PLU LVL7 TTL   |
| #015   | +PLU LVL8 TTL   |
| #016   | -PLU LVL8 TTL   |
| #017   | +PLU LVL9 TTL   |
| #018   | -PLU LVL9 TTL   |
| #019   | +PLU LVL10 TTL  |
| #020   | -PLU LVL10 TTL  |
| #021   | +PLU LVL11 TTL  |
| #022   | -PLU LVL11 TTL  |
| #023   | +PLU LVL12 TTL  |
| #024   | -PLU LV12 TTL   |
| #025   | +PLU LVL13 TTL  |
| #026   | -PLU LVL13 TTL  |
| #027   | +PLU LVL14 TTL  |
| #028   | -PLU LVL14 TTL  |
| #029   | +PLU LVL15 TTL  |
| #030   | -PLU LVL15 TTL  |
| #031   | +PLU LVL16 TTL  |
| #032   | -PLU LVL16 TTL  |
| #033   | +PLU LVL17 TTL  |
| #034   | -PLU LVL17 TTL  |
| #035   | +PLU LVL18 TTL  |
| #036   | -PLU LVL18 TTL  |
| #037   | +PLU LVL19 TTL  |
| #038   | -PLU LVL19 TTL  |
| #039   | +PLU LVL20 TTL  |
| #040   | -PLU LVL20 TTL  |
|        | ADJUST TTL      |
| 1      | NON-TAX         |
|        | TAX1 SALES      |
| #044   | TAX2 SALES      |
| #045   | TAX3 SALES      |
| #046   | TAX4 SALES      |
| #047   | TAX5 SALES      |
| #048   | TAX6 SALES      |
| #049   | TAX1            |
| #050   | TAX2            |
| #051   | TAX3            |
| #052   | TAX4            |
| #053   | TAX5            |
|        | TAX6            |
| #055   | XMPTAX1 SALES   |
| #055   | XMPTAX2 SALES   |
| #050   | XMPTAX3 SALES   |
| #057   | XMPTAX3 SALES   |
| #058   | XMPTAX5 SALES   |
| #059   | XMPTAX6 SALES   |
| 1 #000 | ANT I AAU JALEJ |

| #061 | EAT IN SALES               |
|------|----------------------------|
| #062 | TAKE OUT SALES             |
| #063 | DRIVE THRU SALES           |
| #064 | %1                         |
| #065 | %2                         |
| #066 | %3                         |
| #067 | %4                         |
| #068 | %5                         |
| #069 | %6                         |
| #070 | %7                         |
| #071 | %8                         |
| #072 | %9                         |
| #073 | %10                        |
| #074 | NET SALES                  |
| #075 | CREDIT TAX1                |
| #076 | CREDIT TAX2                |
| #077 | CREDIT TAX3                |
| #078 | CREDIT TAX4                |
| #079 | CREDIT TAX5                |
| #080 |                            |
| #081 | FOOD STMP CREDIT           |
| #082 | MDSE RETURN                |
| #083 | ERROR CORRECT              |
| #084 | PREVIOUS VOID              |
| #085 | TRANS VOID                 |
| #086 | CANCEL                     |
| #087 | GROSS SALES                |
| #088 | CASH SALES                 |
| #089 | CHEQUE SALES               |
| #090 | R/A 1                      |
| #091 | R/A 2                      |
| #092 |                            |
| #093 | R/A 4                      |
| #094 | R/A 5                      |
| #095 | P/O 1                      |
| #096 | P/O 2                      |
| #097 | P/O 3                      |
| #098 | P/O 4                      |
| #099 | P/O 5                      |
| #100 | HASH TOTAL                 |
| #101 | AUDACTION                  |
| #102 | NO SALE/NON-ADD#           |
| #103 | CASH-IN-DRAWER             |
| #104 | CHEQUE-IN-DRAWER           |
| #105 | FD/S-IN-DRAWER             |
| #106 | MISC1 TEND                 |
| #107 | MISC2 TEND                 |
| #108 | MISC3 TEND                 |
| #109 | MISC4 TEND                 |
| #110 | MISC5 TEND                 |
| #111 | MISC6 TEND                 |
| #112 | MISC7 TEND                 |
| #113 | MISC8 TEND                 |
| #114 | MISC9 TEND                 |
| #115 | MISC10 TEND                |
| #116 | MISC11 TEND                |
| #117 | MISC12 TEND                |
| #118 | MISC13 TEND                |
| #119 | MISC14 TEND<br>MISC15 TEND |
| #120 |                            |

| #121 | MISC16 TEND      |
|------|------------------|
| #122 | CONV1 CASH       |
| #123 | CONV2 CASH       |
| #124 | CONV3 CASH       |
| #125 | CONV4 CASH       |
| #126 | CONV5 CASH       |
| #127 | CONV1 CHEQUE     |
| #128 | CONV2 CHEQUE     |
| #129 | CONV3 CHEQUE     |
| #130 | CONV4 CHEQUE     |
| #131 | CONV5 CHEQUE     |
| #132 | CONV1 CHARGE     |
| #133 | CONV2 CHARGE     |
| #134 | CONV3 CHARGE     |
| #135 | CONV4 CHARGE     |
| #136 | CONV5 CHARGE     |
| #137 | DRAWER1 TOTAL    |
| #138 | DRAWER2 TOTAL    |
| #139 | NOT USED         |
| #140 | PROMO            |
| #141 | WASTE            |
| #142 | TRAINING TOTAL   |
| #143 | NEW BALANCE      |
| #144 | GUESTS           |
| #145 | PREVIOUS BALANCE |
| #146 | CHECKS PAID      |
| #147 | SERVICE          |
| #148 | TIP TOTAL        |
| #149 | CASH DEC AMT     |
| #150 | CHEQUE DEC AMT   |
| #151 | FD/S DEC AMT     |
| #152 | MISC1 DEC AMT    |
| #153 | MISC2 DEC AMT    |
| #154 | MISC3 DEC AMT    |
| #155 | MISC4 DEC AMT    |
| #156 | MISC5 DEC AMT    |
| #157 | MISC6 DEC AMT    |
| #158 | MISC7 DEC AMT    |
| #159 | MISC8 DEC AMT    |
| #160 | MISC9 DEC AMT    |
| #161 | MISC10 DEC AMT   |
| #162 | MISC11 DEC AMT   |
| #163 | MISC12 DEC AMT   |
| #164 | MISC13 DEC AMT   |
| #165 | MISC14 DEC AMT   |
| #166 | MISC15 DEC AMT   |
| #167 | MISC16 DEC AMT   |
| #168 | COUPON SALES     |
| #169 | ROUND TTL        |
| #170 | M&M TTL          |
| #171 | AVG. SALES       |
| #172 | TRANSFER TTL     |
| #173 | CASH OUT TTL     |
| #174 | ACCT SALES       |
| #175 | ACCT PAYMENT     |
| #176 | ROUND -          |
| #177 | NOT USED         |
| #178 | NOT USED         |
| #179 | R/A BY CASH      |
| #180 | R/A BY CHECK     |
| 100  |                  |

Sam4S SPS-500 System Cash Register AU

P-Mode Programming • 187

| #181 | R/A BY CHG      | #198 | MISC4 SALES     | #215 | SERIAL DWR4 TTL  |
|------|-----------------|------|-----------------|------|------------------|
| #182 | OPENING TTL     | #199 | MISC5 SALES     | #216 | SERIAL DWR5 TTL  |
| #183 | CASH DEPOSIT    | #200 | MISC6 SALES     | #217 | SERIAL DWR6 TTL  |
| #184 | CHECK DEPOSIT   | #201 | MISC7 SALES     | #218 | PARALLEL DWR TTL |
| #185 | CHARGE DEPOSIT  | #202 | MISC8 SALES     | #219 | CHECKS RESET     |
| #186 | SERVICE VOID    | #203 | MISC9 SALES     | #220 | DESTINATION 1    |
| #187 | CLOSE TOTAL     | #204 | MISC10 SALES    | #221 | DESTINATION 2    |
| #188 | TRACK1 TTL      | #205 | MISC11 SALES    | #222 | DESTINATION 3    |
| #189 | TRACK2 TTL      | #206 | MISC12 SALES    | #223 | DESTINATION 4    |
| #190 | TRACK3 TTL      | #207 | MISC13 SALES    | #224 | DESTINATION 5    |
| #191 | TRACK4 TTL      | #208 | MISC14 SALES    | #225 | DESTINATION 6    |
| #192 | +PLU TTL        | #209 | MISC15 SALES    | #226 | DESTINATION 7    |
| #193 | -PLU TTL        | #210 | MISC16 SALES    | #227 | DESTINATION 8    |
| #194 | TTL OF ALL DRWS | #211 | TTL DECLARED    | #228 | DESTINATION 9    |
| #195 | MISC1 SALES     | #212 | SERIAL DWR1 TTL | #229 | DESTINATION 10   |
| #196 | MISC2 SALES     | #213 | SERIAL DWR2 TTL |      |                  |
| #197 | MISC3 SALES     | #214 | SERIAL DWR3 TTL |      |                  |
|      |                 |      |                 |      |                  |

## **Employee Report Descriptors**

Tap EMPLOYEE REPORT button on REPORT DESCRIPTORS window, then EMPLOYEE REPORT DESC. PROGRAMMING screen will pop-up up. Tap PAGE UP button or PAGE DOWN button to browse through all 153 available descriptors, tap CLOSE to exit.

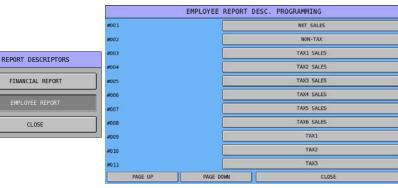

Tap one of the descriptor bars you want to program, i.e. **NET SALES** of **#001**, then **#001** window will pop-up for custom descriptor entry. Tap **OK** to confirm, **CANCEL** to discard.

|         |                     |                |           | #001        |     |                                                                                                    |    |          |       |     |      |   |
|---------|---------------------|----------------|-----------|-------------|-----|----------------------------------------------------------------------------------------------------|----|----------|-------|-----|------|---|
|         | EMPLOYEE REPORT DES | C. PROGRAMMING | BAS       | IC          | ETC |                                                                                                    | C/ | APS LOCK | DOUBL | E   |      |   |
| #001    |                     | NET SALES      |           |             |     |                                                                                                    |    |          |       |     |      |   |
| #002    |                     | NON-TAX        | NET SA    | LES         |     |                                                                                                    |    |          |       |     |      |   |
| #003    |                     | TAX1 SALES     | 1         | 2           | 3   | 4                                                                                                    | 5  | 6        | 7     | 8   | 9    | 0 |
| #004    |                     | TAX2 SALES     |           | ╏───        |     |                                                                                                    |    |          |       |     |      |   |
| #005    |                     | TAX3 SALES     | Q         | W           | E   | R                                                                                                    | т  | Y        | U     | I   | 0    | Р |
| #006    |                     | TAX4 SALES     |           |             |     |                                                                                                    |    |          |       |     |      |   |
| #007    |                     | TAX5 SALES     | A         | S           | D   | F                                                                                                    | G  | н        | J     | к   | L    | ; |
| #008    |                     | TAX6 SALES     |           |             |     |                                                                                                    |    |          |       |     |      |   |
| 4009    |                     | TAX1           | j z       | X           | С   | V                                                                                                    | В  | N        | М     | · · | •    | / |
| #010    | TAX2                |                |           | @           | #   | L C                                                                                                    | %  | ^        | 6     | *   | (    |   |
| #011    |                     | TAX3           |           |             |     | , the second second sec |    |          |       |     | Ľ.   |   |
| PAGE UP | PAGE DOWN           | CLOSE          | S⊦        | SHIFT SPACE |     | ACE                                                                                                    |    |          | ⊢     | CL  | .EAR |   |
|         |                     |                | OK CANCEL |             |     |                                                                                                    |    |          |       |     |      |   |

# **Employee Report Descriptors Table**

| #004 |                  |
|------|------------------|
| #001 | NET SALES        |
| #002 | NON-TAX          |
| #003 | TAX1 SALES       |
| #004 | TAX2 SALES       |
| #005 | TAX3 SALES       |
| #006 | TAX4 SALES       |
| #007 | TAX5 SALES       |
| #008 | TAX6 SALES       |
| #009 | TAX1             |
| #010 | TAX2             |
| #011 | TAX3             |
| #012 | TAX4             |
| #013 | TAX5             |
| #014 | TAX6             |
| #015 | XMPTAX1 SALES    |
| #016 | XMPTAX2 SALES    |
| #017 | XMPTAX3 SALES    |
| #018 | XMPTAX4 SALES    |
| #019 | XMPTAX5 SALES    |
| #010 | XMPTAX6 SALES    |
| #020 | EAT IN SALES     |
| #022 | TAKE OUT SALES   |
| #022 | DRIVE THRU SALES |
| #023 | %1               |
| #024 | %2               |
| #025 | %3               |
| #020 | %3               |
| #027 | %5               |
|      | %5<br>%6         |
| #029 | %0               |
| #030 |                  |
| #031 | %8               |
| #032 | %9<br>%40        |
| #033 | %10              |
| #034 | CREDIT TAX1      |
| #035 | CREDIT TAX2      |
| #036 | CREDIT TAX3      |
| #037 | CREDIT TAX4      |
| #038 | CREDIT TAX5      |
| #039 | CREDIT TAX6      |
| #040 | FOOD STMP CREDIT |
| #041 | MDSE RETURN      |
| #042 | ERROR CORRECT    |
| #043 | PREVIOUS VOID    |
| #044 | TRANS VOID       |
| #045 | CANCEL           |
| #046 | GROSS SALES      |
| #047 | CASH SALES       |
| #048 | CHEQUE SALES     |
| #049 | R/A 1            |
| #050 | R/A 2            |
| #051 | R/A 3            |
| #052 | R/A 4            |
| #053 | R/A 5            |
|      | ···· <b>·</b>    |

| #054         P/O 1           #055         P/O 2           #056         P/O 3           #057         P/O 4           #058         P/O 5           #059         HASH TOTAL           #060         AUDACTION           #061         NO SALE/NON-ADD#           #062         CASH-IN-DRAWER           #063         CHEQUE-IN-DRAWER           #064         F/S-IN-DRAWER           #065         MISC1 TEND           #066         MISC2 TEND           #067         MISC3 TEND           #068         MISC4 TEND           #069         MISC5 TEND           #070         MISC6 TEND           #071         MISC7 TEND           #072         MISC8 TEND           #073         MISC1 TEND           #074         MISC10 TEND           #075         MISC11 TEND           #076         MISC12 TEND           #077         MISC13 TEND           #078         MISC16 TEND           #079         MISC16 TEND           #080         MISC16 TEND           #081         CONV1 CASH           #082         CONV2 CASH           #083                                                              |      |                  |
|----------------------------------------------------------------------------------------------------|------|------------------|
| #056         P/O 3           #057         P/O 4           #058         P/O 5           #059         HASH TOTAL           #060         AUDACTION           #061         NO SALE/NON-ADD#           #062         CASH-IN-DRAWER           #063         CHEQUE-IN-DRAWER           #064         F/S-IN-DRAWER           #065         MISC1 TEND           #066         MISC2 TEND           #067         MISC3 TEND           #068         MISC4 TEND           #069         MISC5 TEND           #070         MISC6 TEND           #071         MISC7 TEND           #072         MISC8 TEND           #073         MISC10 TEND           #074         MISC10 TEND           #075         MISC11 TEND           #076         MISC12 TEND           #077         MISC13 TEND           #078         MISC14 TEND           #079         MISC15 TEND           #080         MISC16 TEND           #081         CONV1 CASH           #082         CONV2 CASH           #083         CONV3 CASH           #084         CONV4 CASH           #085                                                   | #054 |                  |
| #057         P/O 4           #058         P/O 5           #059         HASH TOTAL           #060         AUDACTION           #061         NO SALE/NON-ADD#           #062         CASH-IN-DRAWER           #063         CHEQUE-IN-DRAWER           #064         F/S-IN-DRAWER           #065         MISC1 TEND           #066         MISC2 TEND           #067         MISC3 TEND           #068         MISC4 TEND           #069         MISC5 TEND           #070         MISC6 TEND           #071         MISC7 TEND           #072         MISC8 TEND           #073         MISC9 TEND           #074         MISC10 TEND           #075         MISC11 TEND           #076         MISC12 TEND           #077         MISC13 TEND           #078         MISC14 TEND           #079         MISC15 TEND           #070         MISC15 TEND           #080         MISC16 TEND           #081         CONV1 CASH           #082         CONV2 CASH           #083         CONV3 CASH           #084         CONV4 CASH           #085 </td <td>#055</td> <td>P/O 2</td>            | #055 | P/O 2            |
| #058         P/O 5           #059         HASH TOTAL           #060         AUDACTION           #061         NO SALE/NON-ADD#           #062         CASH-IN-DRAWER           #063         CHEQUE-IN-DRAWER           #064         F/S-IN-DRAWER           #065         MISC1 TEND           #066         MISC2 TEND           #067         MISC3 TEND           #068         MISC4 TEND           #069         MISC5 TEND           #070         MISC6 TEND           #071         MISC7 TEND           #072         MISC8 TEND           #073         MISC9 TEND           #074         MISC10 TEND           #075         MISC11 TEND           #076         MISC12 TEND           #077         MISC13 TEND           #078         MISC14 TEND           #079         MISC15 TEND           #070         MISC16 TEND           #080         MISC16 TEND           #081         CONV1 CASH           #082         CONV2 CASH           #083         CONV3 CASH           #084         CONV4 CASH           #085         CONV5 CHEQUE <td< td=""><td>#056</td><td>P/O 3</td></td<>         | #056 | P/O 3            |
| #059         HASH TOTAL           #060         AUDACTION           #061         NO SALE/NON-ADD#           #062         CASH-IN-DRAWER           #063         CHEQUE-IN-DRAWER           #064         F/S-IN-DRAWER           #065         MISC1 TEND           #066         MISC2 TEND           #067         MISC3 TEND           #068         MISC4 TEND           #069         MISC5 TEND           #070         MISC6 TEND           #071         MISC7 TEND           #072         MISC3 TEND           #073         MISC10 TEND           #074         MISC10 TEND           #075         MISC11 TEND           #076         MISC12 TEND           #077         MISC13 TEND           #078         MISC14 TEND           #079         MISC15 TEND           #080         MISC16 TEND           #081         CONV1 CASH           #082         CONV2 CASH           #083         CONV3 CASH           #084         CONV4 CASH           #085         CONV3 CASH           #086         CONV1 CHEQUE           #087         CONV2 CHEQUE                                               | #057 | P/O 4            |
| #060         AUDACTION           #061         NO SALE/NON-ADD#           #062         CASH-IN-DRAWER           #063         CHEQUE-IN-DRAWER           #064         F/S-IN-DRAWER           #065         MISC1 TEND           #066         MISC2 TEND           #067         MISC3 TEND           #068         MISC4 TEND           #069         MISC5 TEND           #070         MISC6 TEND           #071         MISC7 TEND           #072         MISC8 TEND           #073         MISC10 TEND           #074         MISC10 TEND           #075         MISC11 TEND           #076         MISC12 TEND           #077         MISC13 TEND           #078         MISC14 TEND           #079         MISC15 TEND           #080         MISC16 TEND           #081         CONV1 CASH           #082         CONV2 CASH           #083         CONV3 CASH           #084         CONV4 CASH           #085         CONV5 CASH           #086         CONV1 CHEQUE           #088         CONV3 CHEQUE           #089         CONV4 CHARGE                                             | #058 | P/O 5            |
| #061         NO SALE/NON-ADD#           #062         CASH-IN-DRAWER           #063         CHEQUE-IN-DRAWER           #064         F/S-IN-DRAWER           #065         MISC1 TEND           #066         MISC2 TEND           #067         MISC3 TEND           #068         MISC4 TEND           #069         MISC5 TEND           #070         MISC6 TEND           #071         MISC7 TEND           #072         MISC8 TEND           #073         MISC10 TEND           #074         MISC10 TEND           #075         MISC11 TEND           #076         MISC12 TEND           #077         MISC13 TEND           #078         MISC14 TEND           #079         MISC15 TEND           #070         MISC15 TEND           #080         MISC16 TEND           #081         CONV1 CASH           #082         CONV2 CASH           #083         CONV3 CASH           #084         CONV4 CASH           #085         CONV5 CASH           #088         CONV3 CASH           #088         CONV3 CHEQUE           #090         CONV4 CHARGE                                             | #059 | HASH TOTAL       |
| #062         CASH-IN-DRAWER           #063         CHEQUE-IN-DRAWER           #064         F/S-IN-DRAWER           #065         MISC1 TEND           #066         MISC2 TEND           #067         MISC3 TEND           #068         MISC4 TEND           #069         MISC5 TEND           #070         MISC6 TEND           #071         MISC7 TEND           #072         MISC8 TEND           #073         MISC9 TEND           #074         MISC10 TEND           #075         MISC11 TEND           #076         MISC12 TEND           #077         MISC13 TEND           #078         MISC14 TEND           #079         MISC15 TEND           #078         MISC16 TEND           #080         MISC16 TEND           #081         CONV1 CASH           #082         CONV2 CASH           #083         CONV3 CASH           #084         CONV4 CASH           #085         CONV2 CHEQUE           #088         CONV3 CHEQUE           #089         CONV4 CHEQUE           #090         CONV5 CHEQUE           #091         CONV4 CHARGE                                              | #060 | AUDACTION        |
| #063         CHEQUE-IN-DRAWER           #064         F/S-IN-DRAWER           #065         MISC1 TEND           #066         MISC2 TEND           #067         MISC3 TEND           #068         MISC4 TEND           #069         MISC5 TEND           #070         MISC6 TEND           #071         MISC7 TEND           #072         MISC8 TEND           #073         MISC10 TEND           #076         MISC11 TEND           #077         MISC11 TEND           #076         MISC12 TEND           #077         MISC13 TEND           #078         MISC14 TEND           #079         MISC15 TEND           #078         MISC16 TEND           #080         MISC16 TEND           #081         CONV1 CASH           #082         CONV2 CASH           #083         CONV3 CASH           #084         CONV4 CASH           #085         CONV2 CHEQUE           #088         CONV3 CHEQUE           #089         CONV4 CHEQUE           #080         CONV3 CHEQUE           #091         CONV4 CHARGE           #092         CONV2 CHARGE                                               | #061 | NO SALE/NON-ADD# |
| #064         F/S-IN-DRAWER           #065         MISC1 TEND           #066         MISC2 TEND           #067         MISC3 TEND           #068         MISC4 TEND           #069         MISC5 TEND           #070         MISC6 TEND           #071         MISC7 TEND           #072         MISC8 TEND           #073         MISC9 TEND           #074         MISC10 TEND           #075         MISC11 TEND           #076         MISC12 TEND           #077         MISC13 TEND           #078         MISC14 TEND           #079         MISC15 TEND           #080         MISC16 TEND           #081         CONV1 CASH           #082         CONV2 CASH           #083         CONV3 CASH           #084         CONV4 CASH           #085         CONV5 CASH           #086         CONV1 CHEQUE           #088         CONV3 CHEQUE           #089         CONV4 CHEQUE           #080         CONV5 CHEQUE           #091         CONV4 CHARGE           #092         CONV5 CHARGE           #093         CONV4 CHARGE <t< td=""><td>#062</td><td>CASH-IN-DRAWER</td></t<> | #062 | CASH-IN-DRAWER   |
| #065         MISC1 TEND           #066         MISC2 TEND           #067         MISC3 TEND           #068         MISC4 TEND           #069         MISC5 TEND           #070         MISC6 TEND           #071         MISC7 TEND           #072         MISC8 TEND           #073         MISC9 TEND           #074         MISC10 TEND           #075         MISC11 TEND           #076         MISC12 TEND           #077         MISC13 TEND           #078         MISC14 TEND           #079         MISC15 TEND           #080         MISC16 TEND           #081         CONV1 CASH           #082         CONV2 CASH           #083         CONV3 CASH           #084         CONV4 CASH           #085         CONV2 CHEQUE           #086         CONV1 CHEQUE           #088         CONV3 CHEQUE           #088         CONV3 CHEQUE           #089         CONV4 CHARGE           #090         CONV5 CHEQUE           #091         CONV4 CHARGE           #092         CONV2 CHARGE           #093         CONV3 CHARGE           <                                        | #063 | CHEQUE-IN-DRAWER |
| #066         MISC2 TEND           #067         MISC3 TEND           #068         MISC4 TEND           #070         MISC5 TEND           #071         MISC7 TEND           #072         MISC8 TEND           #073         MISC9 TEND           #074         MISC10 TEND           #075         MISC11 TEND           #076         MISC12 TEND           #077         MISC13 TEND           #078         MISC14 TEND           #079         MISC15 TEND           #080         MISC16 TEND           #081         CONV1 CASH           #082         CONV2 CASH           #083         CONV3 CASH           #084         CONV4 CASH           #085         CONV5 CASH           #086         CONV1 CHEQUE           #087         CONV2 CHEQUE           #088         CONV3 CHEQUE           #089         CONV4 CHARGE           #090         CONV5 CHEQUE           #091         CONV1 CHARGE           #092         CONV2 CHARGE           #093         CONV3 CHARGE           #094         CONV4 CHARGE           #095         CONV5 CHARGE                                                  | #064 | F/S-IN-DRAWER    |
| #067         MISC3 TEND           #068         MISC4 TEND           #069         MISC5 TEND           #070         MISC6 TEND           #071         MISC7 TEND           #072         MISC8 TEND           #073         MISC9 TEND           #074         MISC10 TEND           #075         MISC11 TEND           #076         MISC12 TEND           #077         MISC13 TEND           #078         MISC14 TEND           #079         MISC15 TEND           #080         MISC16 TEND           #081         CONV1 CASH           #082         CONV2 CASH           #083         CONV3 CASH           #084         CONV4 CASH           #085         CONV2 CHEQUE           #086         CONV1 CHEQUE           #087         CONV2 CHEQUE           #088         CONV3 CHEQUE           #089         CONV4 CHARGE           #090         CONV5 CHEQUE           #091         CONV1 CHARGE           #092         CONV2 CHARGE           #093         CONV3 CHARGE           #094         CONV4 CHARGE           #095         CONV5 CHARGE                                                | #065 | MISC1 TEND       |
| #068         MISC4 TEND           #069         MISC5 TEND           #070         MISC6 TEND           #071         MISC7 TEND           #072         MISC8 TEND           #073         MISC9 TEND           #074         MISC10 TEND           #075         MISC11 TEND           #076         MISC12 TEND           #077         MISC13 TEND           #078         MISC16 TEND           #079         MISC16 TEND           #080         MISC16 TEND           #081         CONV1 CASH           #082         CONV2 CASH           #083         CONV3 CASH           #084         CONV4 CASH           #085         CONV2 CHEQUE           #086         CONV1 CHEQUE           #087         CONV2 CHEQUE           #088         CONV3 CHEQUE           #090         CONV5 CHEQUE           #091         CONV1 CHARGE           #092         CONV2 CHARGE           #093         CONV3 CHARGE           #094         CONV4 CHARGE           #095         CONV5 CHARGE           #096         DRAWER1 TOTAL           #097         DRAWER2 TOTAL                                            | #066 | MISC2 TEND       |
| #069         MISC5 TEND           #070         MISC6 TEND           #071         MISC7 TEND           #072         MISC8 TEND           #073         MISC9 TEND           #074         MISC10 TEND           #075         MISC11 TEND           #076         MISC12 TEND           #077         MISC13 TEND           #078         MISC16 TEND           #079         MISC15 TEND           #080         MISC16 TEND           #081         CONV1 CASH           #082         CONV2 CASH           #083         CONV3 CASH           #084         CONV4 CASH           #085         CONV2 CHEQUE           #086         CONV1 CHEQUE           #087         CONV2 CHEQUE           #088         CONV3 CHEQUE           #089         CONV4 CHEQUE           #090         CONV5 CHEQUE           #091         CONV1 CHARGE           #092         CONV2 CHARGE           #093         CONV3 CHARGE           #094         CONV4 CHARGE           #095         CONV5 CHARGE           #096         DRAWER1 TOTAL           #097         DRAWER2 TOTAL                                          | #067 | MISC3 TEND       |
| #070         MISC6 TEND           #071         MISC7 TEND           #072         MISC8 TEND           #073         MISC9 TEND           #074         MISC10 TEND           #075         MISC11 TEND           #076         MISC12 TEND           #077         MISC13 TEND           #078         MISC14 TEND           #079         MISC15 TEND           #080         MISC16 TEND           #081         CONV1 CASH           #082         CONV2 CASH           #083         CONV3 CASH           #084         CONV4 CASH           #085         CONV2 CHEQUE           #086         CONV1 CHEQUE           #087         CONV2 CHEQUE           #088         CONV3 CHEQUE           #089         CONV4 CHEQUE           #090         CONV5 CHEQUE           #091         CONV1 CHARGE           #092         CONV2 CHARGE           #093         CONV3 CHARGE           #094         CONV4 CHARGE           #095         CONV5 CHARGE           #096         DRAWER1 TOTAL           #097         DRAWER2 TOTAL           #098         NOT USED                                            | #068 | MISC4 TEND       |
| #070         MISC6 TEND           #071         MISC7 TEND           #072         MISC8 TEND           #073         MISC9 TEND           #074         MISC10 TEND           #075         MISC11 TEND           #076         MISC12 TEND           #077         MISC13 TEND           #078         MISC14 TEND           #079         MISC15 TEND           #080         MISC16 TEND           #081         CONV1 CASH           #082         CONV2 CASH           #083         CONV3 CASH           #084         CONV4 CASH           #085         CONV2 CHEQUE           #086         CONV1 CHEQUE           #087         CONV2 CHEQUE           #088         CONV3 CHEQUE           #089         CONV4 CHEQUE           #090         CONV5 CHEQUE           #091         CONV1 CHARGE           #092         CONV2 CHARGE           #093         CONV3 CHARGE           #094         CONV4 CHARGE           #095         CONV5 CHARGE           #096         DRAWER1 TOTAL           #097         DRAWER2 TOTAL           #098         NOT USED                                            | #069 | MISC5 TEND       |
| #071         MISC7 TEND           #072         MISC8 TEND           #073         MISC9 TEND           #074         MISC10 TEND           #075         MISC11 TEND           #076         MISC12 TEND           #077         MISC13 TEND           #078         MISC14 TEND           #079         MISC15 TEND           #080         MISC16 TEND           #081         CONV1 CASH           #082         CONV2 CASH           #083         CONV3 CASH           #084         CONV4 CASH           #085         CONV5 CASH           #086         CONV1 CHEQUE           #087         CONV2 CHEQUE           #088         CONV3 CHEQUE           #089         CONV4 CHEQUE           #090         CONV5 CHEQUE           #091         CONV1 CHARGE           #092         CONV2 CHARGE           #093         CONV3 CHARGE           #094         CONV4 CHARGE           #095         CONV5 CHARGE           #096         DRAWER1 TOTAL           #097         DRAWER2 TOTAL           #098         NOT USED           #099         PROMO                                                   |      |                  |
| #072         MISC8 TEND           #073         MISC9 TEND           #074         MISC10 TEND           #075         MISC11 TEND           #076         MISC12 TEND           #077         MISC13 TEND           #078         MISC15 TEND           #079         MISC16 TEND           #080         MISC16 TEND           #081         CONV1 CASH           #082         CONV2 CASH           #084         CONV4 CASH           #085         CONV5 CASH           #086         CONV1 CHEQUE           #087         CONV2 CHEQUE           #088         CONV3 CHEQUE           #089         CONV4 CHEQUE           #080         CONV1 CHARGE           #091         CONV1 CHARGE           #092         CONV2 CHARGE           #093         CONV3 CHARGE           #094         CONV4 CHARGE           #095         CONV5 CHARGE           #096         DRAWER1 TOTAL           #097         DRAWER2 TOTAL           #098         NOT USED           #099         PROMO           #100         WASTE           #101         TRAINING TOTAL           <                                        |      |                  |
| #073       MISC9 TEND         #074       MISC10 TEND         #075       MISC11 TEND         #076       MISC12 TEND         #077       MISC13 TEND         #078       MISC14 TEND         #079       MISC15 TEND         #080       MISC16 TEND         #081       CONV1 CASH         #082       CONV2 CASH         #084       CONV4 CASH         #085       CONV5 CASH         #086       CONV1 CHEQUE         #087       CONV2 CHEQUE         #088       CONV3 CHEQUE         #089       CONV4 CHEQUE         #089       CONV4 CHEQUE         #090       CONV5 CHEQUE         #091       CONV1 CHARGE         #092       CONV2 CHARGE         #093       CONV3 CHARGE         #094       CONV4 CHARGE         #095       CONV5 CHARGE         #096       DRAWER1 TOTAL         #097       DRAWER2 TOTAL         #098       NOT USED         #099       PROMO         #100       WASTE         #101       TRAINING TOTAL         #102       BAL FORWARD         #103       GUESTS     <                                                                                                    |      |                  |
| #074       MISC10 TEND         #075       MISC11 TEND         #076       MISC12 TEND         #077       MISC13 TEND         #078       MISC14 TEND         #079       MISC15 TEND         #080       MISC16 TEND         #081       CONV1 CASH         #082       CONV2 CASH         #084       CONV4 CASH         #085       CONV5 CASH         #086       CONV1 CHEQUE         #087       CONV2 CHEQUE         #088       CONV3 CHEQUE         #089       CONV4 CHEQUE         #090       CONV5 CHEQUE         #091       CONV1 CHARGE         #092       CONV2 CHARGE         #093       CONV3 CHARGE         #094       CONV4 CHARGE         #095       CONV5 CHARGE         #096       DRAWER1 TOTAL         #097       DRAWER2 TOTAL         #098       NOT USED         #099       PROMO         #100       WASTE         #101       TRAINING TOTAL         #102       BAL FORWARD         #103       GUESTS         #104       PREVIOUS BALANCE                                                                                                    | -    |                  |
| #075       MISC11 TEND         #076       MISC12 TEND         #077       MISC13 TEND         #078       MISC14 TEND         #079       MISC15 TEND         #080       MISC16 TEND         #081       CONV1 CASH         #082       CONV2 CASH         #084       CONV4 CASH         #085       CONV5 CASH         #086       CONV1 CHEQUE         #087       CONV2 CHEQUE         #088       CONV3 CHEQUE         #089       CONV4 CHEQUE         #090       CONV5 CHEQUE         #091       CONV1 CHARGE         #092       CONV2 CHARGE         #093       CONV3 CHARGE         #094       CONV4 CHARGE         #095       CONV5 CHARGE         #096       DRAWER1 TOTAL         #097       DRAWER2 TOTAL         #098       NOT USED         #099       PROMO         #100       WASTE         #101       TRAINING TOTAL         #102       BAL FORWARD         #103       GUESTS         #104       PREVIOUS BALANCE                                                                                                    |      |                  |
| #076         MISC12 TEND           #077         MISC13 TEND           #078         MISC14 TEND           #079         MISC15 TEND           #080         MISC16 TEND           #081         CONV1 CASH           #082         CONV2 CASH           #084         CONV3 CASH           #085         CONV2 CASH           #086         CONV1 CHEQUE           #087         CONV2 CHEQUE           #088         CONV3 CHEQUE           #089         CONV4 CHEQUE           #089         CONV4 CHEQUE           #090         CONV5 CHEQUE           #091         CONV1 CHARGE           #092         CONV2 CHARGE           #093         CONV3 CHARGE           #094         CONV4 CHARGE           #095         CONV5 CHARGE           #096         DRAWER1 TOTAL           #097         DRAWER2 TOTAL           #098         NOT USED           #099         PROMO           #100         WASTE           #101         TRAINING TOTAL           #102         BAL FORWARD           #103         GUESTS           #104         PREVIOUS BALANCE                                                 |      |                  |
| #077         MISC13 TEND           #078         MISC14 TEND           #079         MISC15 TEND           #080         MISC16 TEND           #081         CONV1 CASH           #082         CONV2 CASH           #083         CONV3 CASH           #084         CONV4 CASH           #085         CONV5 CASH           #086         CONV1 CHEQUE           #087         CONV2 CHEQUE           #088         CONV3 CHEQUE           #089         CONV4 CHEQUE           #089         CONV4 CHEQUE           #090         CONV5 CHEQUE           #091         CONV1 CHARGE           #092         CONV2 CHARGE           #093         CONV3 CHARGE           #094         CONV4 CHARGE           #095         CONV5 CHARGE           #096         DRAWER1 TOTAL           #097         DRAWER2 TOTAL           #098         NOT USED           #099         PROMO           #100         WASTE           #101         TRAINING TOTAL           #102         BAL FORWARD           #103         GUESTS           #104         PREVIOUS BALANCE                                                  |      |                  |
| #078         MISC14 TEND           #079         MISC15 TEND           #080         MISC16 TEND           #081         CONV1 CASH           #082         CONV2 CASH           #083         CONV3 CASH           #084         CONV4 CASH           #085         CONV5 CASH           #086         CONV1 CHEQUE           #087         CONV2 CHEQUE           #088         CONV3 CHEQUE           #089         CONV4 CHEQUE           #089         CONV4 CHEQUE           #090         CONV5 CHEQUE           #091         CONV1 CHARGE           #092         CONV2 CHARGE           #093         CONV3 CHARGE           #094         CONV4 CHARGE           #095         CONV5 CHARGE           #096         DRAWER1 TOTAL           #097         DRAWER2 TOTAL           #098         NOT USED           #099         PROMO           #100         WASTE           #101         TRAINING TOTAL           #102         BAL FORWARD           #103         GUESTS           #104         PREVIOUS BALANCE           #105         CHECKS PAID                                                  |      |                  |
| #079       MISC15 TEND         #080       MISC16 TEND         #081       CONV1 CASH         #082       CONV2 CASH         #083       CONV3 CASH         #084       CONV4 CASH         #085       CONV5 CASH         #086       CONV1 CHEQUE         #087       CONV2 CHEQUE         #088       CONV3 CHEQUE         #089       CONV4 CHEQUE         #089       CONV4 CHEQUE         #090       CONV5 CHEQUE         #091       CONV1 CHARGE         #092       CONV2 CHARGE         #093       CONV3 CHARGE         #094       CONV4 CHARGE         #095       CONV5 CHARGE         #096       DRAWER1 TOTAL         #097       DRAWER2 TOTAL         #098       NOT USED         #099       PROMO         #100       WASTE         #101       TRAINING TOTAL         #102       BAL FORWARD         #103       GUESTS         #104       PREVIOUS BALANCE         #105       CHECKS PAID                                                                                                    |      |                  |
| #080         MISC16 TEND           #081         CONV1 CASH           #082         CONV2 CASH           #083         CONV3 CASH           #084         CONV4 CASH           #085         CONV5 CASH           #086         CONV1 CHEQUE           #087         CONV2 CHEQUE           #088         CONV3 CHEQUE           #089         CONV4 CHEQUE           #089         CONV4 CHEQUE           #090         CONV5 CHEQUE           #091         CONV1 CHARGE           #092         CONV2 CHARGE           #093         CONV3 CHARGE           #094         CONV4 CHARGE           #095         CONV5 CHARGE           #096         DRAWER1 TOTAL           #097         DRAWER2 TOTAL           #098         NOT USED           #099         PROMO           #100         WASTE           #101         TRAINING TOTAL           #102         BAL FORWARD           #103         GUESTS           #104         PREVIOUS BALANCE           #105         CHECKS PAID                                                                                                    |      |                  |
| #081         CONV1 CASH           #082         CONV2 CASH           #083         CONV3 CASH           #084         CONV4 CASH           #085         CONV5 CASH           #086         CONV1 CHEQUE           #087         CONV2 CHEQUE           #088         CONV3 CHEQUE           #089         CONV2 CHEQUE           #089         CONV4 CHEQUE           #090         CONV5 CHEQUE           #091         CONV5 CHEQUE           #092         CONV2 CHARGE           #093         CONV3 CHARGE           #094         CONV4 CHARGE           #095         CONV5 CHARGE           #096         DRAWER1 TOTAL           #097         DRAWER2 TOTAL           #098         NOT USED           #099         PROMO           #100         WASTE           #101         TRAINING TOTAL           #102         BAL FORWARD           #103         GUESTS           #104         PREVIOUS BALANCE           #105         CHECKS PAID                                                                                                    |      |                  |
| #082         CONV2 CASH           #083         CONV3 CASH           #084         CONV4 CASH           #085         CONV5 CASH           #086         CONV1 CHEQUE           #087         CONV2 CHEQUE           #088         CONV3 CHEQUE           #089         CONV4 CHEQUE           #090         CONV5 CHEQUE           #091         CONV5 CHEQUE           #092         CONV2 CHARGE           #093         CONV3 CHARGE           #094         CONV4 CHARGE           #095         CONV5 CHARGE           #096         DRAWER1 TOTAL           #097         DRAWER2 TOTAL           #098         NOT USED           #099         PROMO           #100         WASTE           #101         TRAINING TOTAL           #102         BAL FORWARD           #103         GUESTS           #104         PREVIOUS BALANCE           #105         CHECKS PAID                                                                                                    |      |                  |
| #083         CONV3 CASH           #084         CONV4 CASH           #085         CONV5 CASH           #086         CONV1 CHEQUE           #087         CONV2 CHEQUE           #088         CONV3 CHEQUE           #089         CONV4 CHEQUE           #090         CONV5 CHEQUE           #091         CONV5 CHEQUE           #092         CONV2 CHARGE           #093         CONV3 CHARGE           #094         CONV4 CHARGE           #095         CONV5 CHARGE           #096         DRAWER1 TOTAL           #097         DRAWER2 TOTAL           #098         NOT USED           #099         PROMO           #100         WASTE           #101         TRAINING TOTAL           #102         BAL FORWARD           #103         GUESTS           #104         PREVIOUS BALANCE           #105         CHECKS PAID                                                                                                    |      |                  |
| #084CONV4 CASH#085CONV5 CASH#086CONV1 CHEQUE#087CONV2 CHEQUE#088CONV3 CHEQUE#089CONV4 CHEQUE#090CONV5 CHEQUE#091CONV5 CHEQUE#092CONV2 CHARGE#093CONV3 CHARGE#094CONV4 CHARGE#095CONV5 CHARGE#096DRAWER1 TOTAL#097DRAWER2 TOTAL#098NOT USED#099PROMO#100WASTE#101TRAINING TOTAL#102BAL FORWARD#103GUESTS#104PREVIOUS BALANCE#105CHECKS PAID                                                                                                    |      |                  |
| #085CONV5 CASH#086CONV1 CHEQUE#087CONV2 CHEQUE#088CONV3 CHEQUE#089CONV4 CHEQUE#090CONV5 CHEQUE#091CONV1 CHARGE#092CONV2 CHARGE#093CONV3 CHARGE#094CONV4 CHARGE#095CONV5 CHARGE#096DRAWER1 TOTAL#097DRAWER2 TOTAL#098NOT USED#099PROMO#100WASTE#101TRAINING TOTAL#102BAL FORWARD#103GUESTS#104PREVIOUS BALANCE#105CHECKS PAID                                                                                                    |      |                  |
| #086CONV1 CHEQUE#087CONV2 CHEQUE#088CONV3 CHEQUE#089CONV4 CHEQUE#090CONV5 CHEQUE#091CONV1 CHARGE#092CONV2 CHARGE#093CONV3 CHARGE#094CONV4 CHARGE#095CONV5 CHARGE#096DRAWER1 TOTAL#097DRAWER2 TOTAL#098NOT USED#099PROMO#100WASTE#101TRAINING TOTAL#102BAL FORWARD#103GUESTS#104PREVIOUS BALANCE#105CHECKS PAID                                                                                                    |      |                  |
| #087CONV2 CHEQUE#088CONV3 CHEQUE#089CONV4 CHEQUE#090CONV5 CHEQUE#091CONV1 CHARGE#092CONV2 CHARGE#093CONV3 CHARGE#094CONV4 CHARGE#095CONV5 CHARGE#096DRAWER1 TOTAL#097DRAWER2 TOTAL#098NOT USED#099PROMO#100WASTE#101TRAINING TOTAL#102BAL FORWARD#103GUESTS#104PREVIOUS BALANCE#105CHECKS PAID                                                                                                    |      |                  |
| #088CONV3 CHEQUE#089CONV4 CHEQUE#090CONV5 CHEQUE#091CONV1 CHARGE#092CONV2 CHARGE#093CONV3 CHARGE#094CONV4 CHARGE#095CONV5 CHARGE#096DRAWER1 TOTAL#097DRAWER2 TOTAL#098NOT USED#099PROMO#100WASTE#101TRAINING TOTAL#102BAL FORWARD#103GUESTS#104PREVIOUS BALANCE#105CHECKS PAID                                                                                                    |      |                  |
| #089CONV4 CHEQUE#090CONV5 CHEQUE#091CONV1 CHARGE#092CONV2 CHARGE#093CONV3 CHARGE#094CONV4 CHARGE#095CONV5 CHARGE#096DRAWER1 TOTAL#097DRAWER2 TOTAL#098NOT USED#099PROMO#100WASTE#101TRAINING TOTAL#102BAL FORWARD#103GUESTS#104PREVIOUS BALANCE#105CHECKS PAID                                                                                                    |      |                  |
| #090CONV5 CHEQUE#091CONV1 CHARGE#092CONV2 CHARGE#093CONV3 CHARGE#094CONV4 CHARGE#095CONV5 CHARGE#096DRAWER1 TOTAL#097DRAWER2 TOTAL#098NOT USED#099PROMO#100WASTE#101TRAINING TOTAL#102BAL FORWARD#103GUESTS#104PREVIOUS BALANCE#105CHECKS PAID                                                                                                    |      |                  |
| #091CONV1 CHARGE#092CONV2 CHARGE#093CONV3 CHARGE#094CONV4 CHARGE#095CONV5 CHARGE#096DRAWER1 TOTAL#097DRAWER2 TOTAL#098NOT USED#099PROMO#100WASTE#101TRAINING TOTAL#102BAL FORWARD#103GUESTS#104PREVIOUS BALANCE#105CHECKS PAID                                                                                                    |      |                  |
| #092CONV2 CHARGE#093CONV3 CHARGE#094CONV4 CHARGE#095CONV5 CHARGE#096DRAWER1 TOTAL#097DRAWER2 TOTAL#098NOT USED#099PROMO#100WASTE#101TRAINING TOTAL#102BAL FORWARD#103GUESTS#104PREVIOUS BALANCE#105CHECKS PAID                                                                                                    |      |                  |
| #093CONV3 CHARGE#094CONV4 CHARGE#095CONV5 CHARGE#096DRAWER1 TOTAL#097DRAWER2 TOTAL#098NOT USED#099PROMO#100WASTE#101TRAINING TOTAL#102BAL FORWARD#103GUESTS#104PREVIOUS BALANCE#105CHECKS PAID                                                                                                    |      |                  |
| #094CONV4 CHARGE#095CONV5 CHARGE#096DRAWER1 TOTAL#097DRAWER2 TOTAL#098NOT USED#099PROMO#100WASTE#101TRAINING TOTAL#102BAL FORWARD#103GUESTS#104PREVIOUS BALANCE#105CHECKS PAID                                                                                                    |      |                  |
| #095CONV5 CHARGE#096DRAWER1 TOTAL#097DRAWER2 TOTAL#098NOT USED#099PROMO#100WASTE#101TRAINING TOTAL#102BAL FORWARD#103GUESTS#104PREVIOUS BALANCE#105CHECKS PAID                                                                                                    |      |                  |
| <ul> <li>#096 DRAWER1 TOTAL</li> <li>#097 DRAWER2 TOTAL</li> <li>#098 NOT USED</li> <li>#099 PROMO</li> <li>#100 WASTE</li> <li>#101 TRAINING TOTAL</li> <li>#102 BAL FORWARD</li> <li>#103 GUESTS</li> <li>#104 PREVIOUS BALANCE</li> <li>#105 CHECKS PAID</li> </ul>                                                                                                    |      |                  |
| <ul> <li>#097 DRAWER2 TOTAL</li> <li>#098 NOT USED</li> <li>#099 PROMO</li> <li>#100 WASTE</li> <li>#101 TRAINING TOTAL</li> <li>#102 BAL FORWARD</li> <li>#103 GUESTS</li> <li>#104 PREVIOUS BALANCE</li> <li>#105 CHECKS PAID</li> </ul>                                                                                                    |      |                  |
| #098NOT USED#099PROMO#100WASTE#101TRAINING TOTAL#102BAL FORWARD#103GUESTS#104PREVIOUS BALANCE#105CHECKS PAID                                                                                                    |      |                  |
| #099PROMO#100WASTE#101TRAINING TOTAL#102BAL FORWARD#103GUESTS#104PREVIOUS BALANCE#105CHECKS PAID                                                                                                    |      |                  |
| <ul> <li>#100 WASTE</li> <li>#101 TRAINING TOTAL</li> <li>#102 BAL FORWARD</li> <li>#103 GUESTS</li> <li>#104 PREVIOUS BALANCE</li> <li>#105 CHECKS PAID</li> </ul>                                                                                                    |      |                  |
| <ul> <li>#101 TRAINING TOTAL</li> <li>#102 BAL FORWARD</li> <li>#103 GUESTS</li> <li>#104 PREVIOUS BALANCE</li> <li>#105 CHECKS PAID</li> </ul>                                                                                                    |      |                  |
| #102BAL FORWARD#103GUESTS#104PREVIOUS BALANCE#105CHECKS PAID                                                                                                    |      |                  |
| #103GUESTS#104PREVIOUS BALANCE#105CHECKS PAID                                                                                                    |      |                  |
| #104PREVIOUS BALANCE#105CHECKS PAID                                                                                                    | -    |                  |
| #105 CHECKS PAID                                                                                                    |      |                  |
|                                                                                                    |      |                  |
| #100 SERVICE                                                                                                    |      |                  |
|                                                                                                    | #106 | SERVICE          |

| #107   | TIP TOTAL       |
|--------|-----------------|
| #108   | ROUND TTL       |
| #109   | M&M TTL         |
| #110   | CASH OUT TTL    |
| #111   | R/A BY CASH     |
| #112   | R/A BY CHECK    |
| #113   | R/A BY CHG      |
| #114   | OPENING TTL     |
| #115   | CASH DEPOSIT    |
| #116   | CHECK DEPOSIT   |
| #117   | CHARGE DEPOSIT  |
| #118   | SERVICE VOID    |
| #119   | SERIAL DWR1 TTL |
| #120   | SERIAL DWR2 TTL |
| #121   | SERIAL DWR3 TTL |
| #122   | SERIAL DWR4 TTL |
| #123   | SERIAL DWR5 TTL |
| #124   |                 |
| #125   |                 |
| #126   | TTL OF ALL DRWS |
| #127   | MISC1 SALES     |
| #128   | MISC2 SALES     |
| #129   | MISC3 SALES     |
| #130   | MISC4 SALES     |
| #131   | MISC5 SALES     |
| #132   | MISC6 SALES     |
| #133   | MISC7 SALES     |
| #134   | MISC8 SALES     |
| #135   | MISC9 SALES     |
| #136   | MISC10 SALES    |
| #137   | MISC11 SALES    |
| #138   | MISC12 SALES    |
| #139   | MISC13 SALES    |
| #140   | MISC14 SALES    |
| #141   | MISC15 SALES    |
| #142   | MISC16 SALES    |
| #143   | DESTINATION 1   |
| #144   | DESTINATION 2   |
| #145   | DESTINATION 3   |
| #146   | DESTINATION 4   |
| #147   | DESTINATION 5   |
| #148   | DESTINATION 6   |
| #149   | DESTINATION 7   |
| #150   | DESTINATION 8   |
| #151   | DESTINATION 9   |
| #152   | DESTINATION 10  |
| #153   | ACCT SALES      |
| ,, 100 |                 |

### Check (Cheque) Endorsement Message

This is the message used when endorse the payment made by check (cheque). These message will print on the check (cheque) when **CHK ENDORSE** (**Check Endorsement**) function key is pressed. On SPS-500, there are 10-lines x 40 characters for Check Endorsement Message. The justification selection can be used to auto center etc. the messages programmed.

NOTE: On SPS-500, you will need a slip printer (i.e. Citizen CBM-810/820) to use this feature.

Tap CHECK ENDORSEMENT MSG button on MESSAGE window, then CHEQUE ENDORSEMENT MSG PROGRAMMING screen will pop-up up.

| MESSAGES              |           |                        |            |
|-----------------------|-----------|------------------------|------------|
| LOGO MESSAGE          | CHEQUE    | ENDORSEMENT MSG PROGRA | AMMING     |
|                       | JUSTIFY : | сөлө                   | LEFT RIGHT |
| ERROR MESSAGE         | LINE #1   |                        |            |
| SYSTEM DESCRIPTORS    | LINE #2   |                        |            |
|                       | LINE #3   |                        |            |
| REPORT DESCRIPTORS    | LINE #4   |                        |            |
| CHECK ENDORSEMENT MSG | LINE #5   |                        |            |
|                       | LINE #6   |                        |            |
| GUEST CHECK LOGO MSG  | LINE #7   |                        |            |
| VALIDATION MESSAGE    | LINE #8   |                        |            |
| VALIDATION PESSAGE    | LINE #9   |                        |            |
| PAGE UP PAGE DOWN     | LINE #10  |                        |            |
|                       |           | CLOSE                  |            |
| CLOSE                 |           |                        |            |

NOTE: The justification of Logo Message has been set to **CENTER**. If you happen to change this setting, just tap the one you prefer. However, it always shows centered on the screen.

Tap one of the blank bars you want to program, i.e. LINE #1, then LINE #1 window will pop-up for Check (Cheque) Endorsement Message entry. Tap OK to confirm, CANCEL to discard.

|           |                                   | LINE #1   |          |     |          |      |         |       |   |    |      |
|-----------|-----------------------------------|-----------|----------|-----|----------|------|---------|-------|---|----|------|
| CH        | HEQUE ENDORSEMENT MSG PROGRAMMING | BAS:      | EC       | ETC |          | C,4  | PS LOCK | DOUBL | E |    |      |
| JUSTIFY : | CONTEX LEFT REGHT                 |           |          |     |          |      |         |       |   |    |      |
| LINE #1   |                                   |           | <u> </u> |     | <u> </u> |      |         |       |   |    |      |
| LINE #2   |                                   | 1         | 2        | 3   | 4        | 5    | 6       | 7     | 8 | 9  | 0    |
| LINE #3   |                                   |           |          |     |          |      |         |       |   |    |      |
| LINE #4   |                                   | Q         | W        | E   | R        | т    | Y       | U     | I | 0  | Р    |
| LINE #5   |                                   |           |          |     |          |      |         |       |   |    |      |
| LINE #6   |                                   | A         | S        | D   | F        | G    | Н       | J     | К | L  | ;    |
| LINE #7   |                                   |           |          |     |          |      |         |       |   |    |      |
| LINE #8   |                                   | Z         | x        | С   | V        | В    | N       | М     | ' | •  |      |
| LINE #9   |                                   | · ·       | e        | #   | \$       | %    | ^       | &     | * | (  |      |
| LINE #10  |                                   |           |          |     | Ľ        |      |         |       |   | Ĺ  |      |
|           | CLOSE                             | SHI       | (FT      |     | SPA      | AC E |         |       | - | CL | .EAR |
|           |                                   | OK CANCEL |          |     |          |      |         |       |   |    |      |

#### **Guest Check Logo Message**

Used to program the guest check Preamble (Header) and Postamble (Footer) messages. On SPS-500, there are 5-lines x 40 characters for both Preamble and Postamble section. The justification selection can be used to auto center etc. the messages programmed.

```
NOTE: On SPS-500, if you want to just use Logo Message for Guest Check Message, please see P-
Mode, SYSTEM OPTION → GENERAL PRINTING OPTIONS → OPTION#3 → 21.
GUEST CHECK PREAMBLE/POSTAMBLE: for detail.
```

Tap GUEST CHECK LOGO MESSAGE button on MESSAGE window, then GUEST CHECK LOGO MSG PROGRAMMING screen will pop-up up.

| HESSAGES              |               |                  |          |       |
|-----------------------|---------------|------------------|----------|-------|
| LOGO MESSAGE          | GUEST CH      | ECK LOGO MSG PRO | GRAMMING |       |
|                       | JUSTIFY :     | CENTER           | LEFT     | RIGHT |
| ERROR MESSAGE         | PREAMBLE #1:  |                  |          |       |
| SYSTEM DESCRIPTORS    | PREAMBLE #2:  |                  |          |       |
|                       | PREAMBLE #3:  |                  |          |       |
| REPORT DESCRIPTORS    | PREAMBLE #4:  | [                |          |       |
|                       | PREAPBLE #5:  |                  |          |       |
| CHECK ENDORSEMENT MSG | POSTAMBLE #1: |                  |          |       |
| GUEST CHECK LOGO MSG  | POSTAMBLE #2: |                  |          |       |
|                       | POSTAMBLE #3: |                  |          |       |
| VALIDATION MESSAGE    | POSTAMBLE #4: | [                |          |       |
| PAGE UP PAGE DOWN     | POSTAMBLE #5: |                  |          |       |
|                       |               | CLOSE            |          |       |
| CLOSE                 |               |                  |          |       |

NOTE: The justification of Logo Message has been set to **CENTER**. If you happen to change this setting, just tap the one you prefer. However, it always shows centered on the screen.

Tap one of the blank bars you want to program, i.e. **PREAMBLE #1:**, then **PREAMBLE #1:** window will pop-up for Logo Message entry. Tap **OK** to confirm, **CANCEL** to discard.

|               |                                | PREAMBLE #1: |     |     |    |      |         |       |           |    |      |
|---------------|--------------------------------|--------------|-----|-----|----|------|---------|-------|-----------|----|------|
| GUE           | EST CHECK LOGO MSG PROGRAMMING | BAS          | EC  | ETC |    | CA   | PS LOCK | DOUBL | E         |    |      |
| JUSTIFY :     | CENTER LEFT REGHT              |              |     |     |    |      |         |       |           |    |      |
| PREAMBLE #1:  |                                |              |     |     |    |      |         |       |           |    |      |
| PREAMBLE #2:  |                                | 1            | 2   | 3   | 4  | 5    | 6       | 7     | 8         | 9  | 0    |
| PREAMBLE #3:  |                                |              |     |     |    |      |         |       |           |    |      |
| PREAMBLE #4:  |                                | Q            | W   | E   | R  | т    | Y       | U     | I         | 0  | Р    |
| PREAMBLE #5:  |                                |              |     |     |    | H    |         |       | $\square$ |    |      |
| POSTAMBLE #1: |                                | A            | S   | D   | F  | G    | Н       | J     | К         | L  | ;    |
| POSTAMBLE #2: |                                | 7            |     | c   | v  | в    |         |       |           |    |      |
| POSTAMBLE #3: |                                | Z            | х   | Ľ   | v  | В    | N       | м     | '         | •  |      |
| POSTAMBLE #4: |                                | · ·          | e   | #   | •  | %    | ^       | 6     | *         | (  |      |
| POSTAMBLE #5: |                                |              |     |     | Ť  | Ľ    |         | Ľ     |           | Ľ, | Ĺ    |
|               | CLOSE                          | SH           | IFT |     | SP | AC E |         |       | -         | CL | .EAR |
|               | Ĩ                              |              |     |     |    |      |         |       |           |    |      |

#### **Validation Message**

Used to print a message when the validation feature is in use. There are 3-line with 40-character per line to program.

NOTE: On SPS-500, you will need a slip printer (i.e. Citizen CBM-810/820) to use this feature.

Tap VALIDATION MESSAGE button on MESSAGE window, then VALIDATION MESSAGE PROGRAMMING screen will pop-up up.

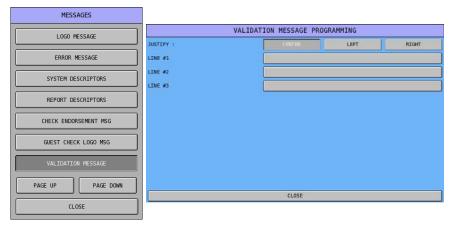

NOTE: The justification of Logo Message has been set to **CENTER**. If you happen to change this setting, just tap the one you prefer. However, it always shows centered on the screen.

Tap one of the blank bars you want to program, i.e. LINE #1, then LINE #1 window will pop-up for Validation Message entry. Tap OK to confirm, CANCEL to discard.

|           |                         |          |       |     | LINE #1 |     |     |     |         |       |   |    |     |
|-----------|-------------------------|----------|-------|-----|---------|-----|-----|-----|---------|-------|---|----|-----|
|           | VALIDATION MESSAGE PROC | GRAMMING |       | BAS | IC      | ETC |     | CA  | PS LOCK | DOUBL | E |    |     |
| JUSTIFY : | СВЛТЕА                  | LEFT     | RIGHT |     |         |     |     |     |         |       |   |    |     |
| LINE #1   |                         |          |       |     |         |     |     |     |         |       |   |    |     |
| LINE #2   | (                       |          |       | 1   | 2       | 3   | 4   | 5   | 6       | 7     | 8 | 9  | 0   |
| LINE #3   |                         |          |       |     |         |     |     |     |         |       |   |    |     |
|           |                         |          |       | Q   | W       | E   | R   | т   | Y       | U     | I | 0  | Р   |
|           |                         |          |       | A   | s       | D   | F   | G   | н       | L     | к | L  | ;   |
|           |                         |          |       | z   | x       | с   | v   | в   | N       | м     | , | •  | /   |
|           |                         |          |       | !   | 0       | #   | \$  | %   | ^       | ۵     | * | (  | )   |
|           | CLOSE                   |          |       | SH  | I FT    |     | SP/ | ACE |         |       | - | CL | EAR |
|           |                         |          |       | ОК  |         |     |     |     | CANCEL  |       |   |    |     |

#### Alpha Text Message

Used to program 10 pre-defined text messages. Up to 25 characters per message.

Tap ALPHA TEXT MESSAGE button on MESSAGE window, then ALPHA TEXT MESSAGE screen will pop-up up.

| MESSAGES             |     |                    |  |  |  |  |  |
|----------------------|-----|--------------------|--|--|--|--|--|
| ALPHA TEXT MESSAGE   |     | ALPHA TEXT MESSAGE |  |  |  |  |  |
|                      | #01 |                    |  |  |  |  |  |
| POLE DISPLAY MESSAGE | #02 |                    |  |  |  |  |  |
|                      | #03 |                    |  |  |  |  |  |
|                      | #04 |                    |  |  |  |  |  |
|                      | #05 |                    |  |  |  |  |  |
|                      | #06 |                    |  |  |  |  |  |
|                      | #07 | [                  |  |  |  |  |  |
|                      | #08 |                    |  |  |  |  |  |
|                      | #09 |                    |  |  |  |  |  |
|                      | #10 |                    |  |  |  |  |  |
| PAGE UP PAGE DOWN    |     |                    |  |  |  |  |  |
|                      |     | CLOSE              |  |  |  |  |  |
| CLOSE                |     |                    |  |  |  |  |  |

Tap one of the blank bars you want to program, i.e. **#01:**, then **#01:** window will pop-up for Alpha Text Message entry. Tap **OK** to confirm, **CANCEL** to discard.

|     |                    |           | #01 |     |     |     |          |       |   |          |      |
|-----|--------------------|-----------|-----|-----|-----|-----|----------|-------|---|----------|------|
|     | ALPHA TEXT MESSAGE |           |     | ETC |     | C#  | APS LOCK | DOUBL | E |          |      |
| #01 |                    |           |     |     |     |     |          |       |   |          |      |
| #02 |                    |           |     |     |     |     |          |       |   |          |      |
| #03 |                    | ] 1       | 2   | 3   | 4   | 5   | 6        | 7     | 8 | 9        | 0    |
| #04 |                    |           |     |     |     |     |          |       |   |          |      |
| #05 |                    | Q         | W   | E   | R   | Т   | Y        | U     | I | 0        | Р    |
| #06 |                    |           |     |     |     |     |          |       |   | <b>.</b> |      |
| #07 |                    | ] _ A     | S   | D   | F   | G   | н        | J     | К | L        | ;    |
| #08 |                    | Z         | x   |     | v   | в   | N        | м     |   |          |      |
| #09 |                    |           |     |     | , v |     |          |       | ' |          |      |
| #10 |                    | ] !       | 0   | #   | \$  | %   | ^        | æ     | * | (        | )    |
|     | CLOSE              | ]         | IFT |     | SP  | ACE |          |       | - | CL       | .EAR |
|     |                    | OK CANCEL |     |     |     |     |          |       |   |          |      |

NOTE: To use these per-defined Alpha Text Messages, **ALPHA TEXT** (Code# 250) has to allocated on the Key Link (Screen) or Keyboard. Please see **S-Mode**, **KEY FUNCTION** for detail to allocate the function key. Also, the function key option - **USE PRE-DEFINE ALPHA DESCRIPTOR** has to be set **YES**. Please see **P-Mode**, **FUNCTION KEY** → **ALPHA TEXT**, for detail.

### **Pole Display Message**

Used to program a custom message for customer Pole Display. Up to 25 characters.

Tap POLE DISPLAY MESSAGE button on MESSAGE window, then POLE DISPLAY MESSAGE screen will pop-up up for Pole Display Message entry. Tap OK to confirm, CANCEL to discard.

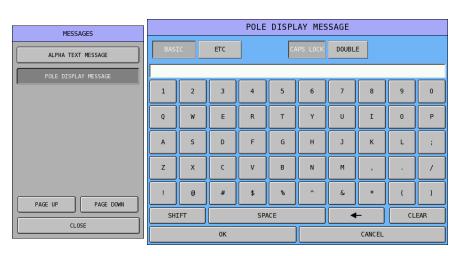

# **Printer & KV Routing**

The printing and kitchen video (KV) system of an *SPS-500* register or system of registers is completely flexible. Up to 40 printers and 1 KV can be defined and connected to any available serial port on any register within a system.

Multiple printer functions can be assigned to the same printer, giving added flexibility. The internal printer can be defined in the same manner as external printers and can receive data from other registers in the same network.

Before programming here, you must first:

- Find out the connection of each device (i.e. printer or KV) with which register-port it connects to in the IRC system, along with the port settings (i.e. **baud rate/parity** etc.) matches each connection. The programming also includes **feed lines** before and after printing, the **logo size** and **cutting positions**. See **S-Mode**, **DEFINE PORT**, then browse through each ports.
- When using a printer that is not pre-defined, or when you need to customise a driver for a printer, see **S-Mode**, **PRINTER DRIVER SELECTIONS**.

After all printers' and the KV's connection to each terminal is set...

Tap **PRINTER & KV ROUTING** in **P-Mode** screen, then **PRINTER & KV ROUTING MENU** window will pop-up. Tap **CLOSE** if you want to exit.

| PLU             | GROUP                | FUNCTION KEY    | PRINTER & KV ROUTING MENU    |
|-----------------|----------------------|-----------------|------------------------------|
| SYSTEM OPTION   | EMPLOYEE             | REPORTS         | SYSTEM PRINTER CONFIGURATION |
| TIME            | PRODUCT & INGREDIENT | TAXES           | KITCHEN VIDEO KOUTING        |
| MESSAGES        | PRINTER & KV ROUTING | PROMOTION TABLE | RECEIPT PRINTER ROUTING      |
| FILE NANAGEMENT | P-MODE PGM SCAN      |                 | CLOSE                        |

## **System Printer Configuration**

The next step is to assign a **printer number** for each printer within the IRC System.

In **SYSTEM PRINTER CONFIGURATION**, there are up to 40 printer numbers available. Give each printer number a 10 character descriptor (i.e. salad prep, receipt, or detail) and identify the register # and the port # to which it is attached within the IRC System. In addition, you can identify a back-up location for information designated to go to the printer. (i.e. if the salad printer is not functioning, then information destined for that printer could be sent to a different printer.)

Tap SYSTEM PRINTER CONFIGURATION button on PRINTER & KV ROUTING MENU window, PRINTER & KV ROUTING MENU screen will pop-up. Tap PAGE UP button or PAGE DOWN button to browse through all 40 available printer numbers, tap CLOSE to exit.

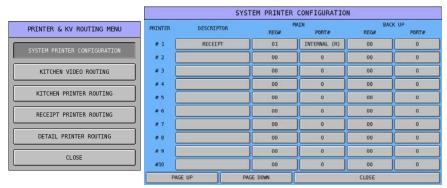

Tap button of **DESCRIPTOR** column, **DESCRIPTOR** window will pop-up for Printer Description entry. Tap **OK** to confirm, **CANCEL** to discard.

|         |            |                |               |             |               |     |     |           |    | DESCR     | IPTOR    |       |        |    |          |
|---------|------------|----------------|---------------|-------------|---------------|-----|-----|-----------|----|-----------|----------|-------|--------|----|----------|
|         |            | SYSTEM PRINTER | CONFIGURATION | 1           |               | BAS | IC  | ETC       |    | C.A       | APS LOCK | DOUBL | E      |    |          |
| PRINTER | DESCRIPTOR | REG#           | MAIN<br>PORT# | BAC<br>REG# | K UP<br>PORT# |     |     |           |    |           |          |       |        |    |          |
| #1      | RECEIPT    | 01             | INTERNAL (R)  | 00          | 0             |     |     |           |    |           |          |       |        |    |          |
| # 2     |            | 00             | 0             | 00          | 0             | 1   | 2   | 3         | 4  | 5         | 6        | 7     | 8      | 9  | 0        |
| #3      |            | 00             | 0             | 00          | 0             |     |     | $\square$ |    | $\square$ |          |       |        |    | <u> </u> |
| #4 [    |            | 00             | 0             | 00          | 0             | Q   | W   | E         | R  | Т         | Y        | U     | I      | 0  | Р        |
| #5      |            | 00             | 0             | 00          | 0             |     |     |           |    |           |          |       |        |    |          |
| #6      |            | 00             | 0             | 00          | 0             | A   | S   | D         | F  | G         | н        | J     | к      | L  | ;        |
| #7      |            | 00             | 0             | 00          | 0             |     |     |           |    |           |          |       |        |    | <i>.</i> |
| #8      |            | 00             | 0             | 00          | 0             | Z   | х   | C         | V  | В         | N        | М     | · · ·  | •  |          |
| # 9     |            | 00             | 0             | 00          | 0             |     | e   | #         | \$ | %         |          | 6     | *      | (  |          |
| #10     |            | 00             | 0             | 00          | 0             |     | e . | #         | ₽  | °         |          | α     |        | (  |          |
| PA      | SE UP      | PAGE DOWN      |               | CLOSE       |               | SH  | IFT |           | SP | ACE       |          |       | ⊢ ]    | CL | .EAR     |
|         |            |                |               |             |               | ОК  |     |           |    |           |          |       | CANCEL |    |          |

NOTE: Printer Descriptor entry is not compulsorily, but it will help to identify the printer routing later.

Tap button of **MAIN - REG#**, then enter register number through popped-up **REG#** numeric pad. Tap **OK** to confirm, **CANCEL** discard. When register number is entered, **PORT#** window will popup for printer selection.

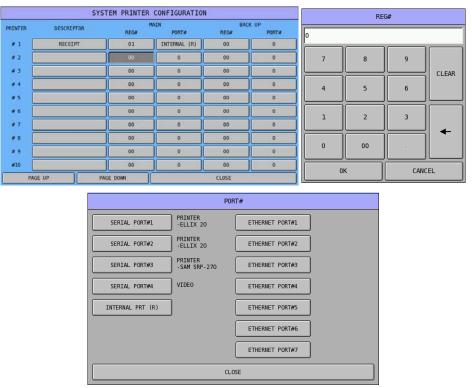

NOTE: When **REG#** is **0** (zero), tap button of **PORT#** will not response anything.

Finally, depends on the purpose of the printing, on **PRINTER & KV ROUTING MENU** window, you can proceed with one of the following programming:

- KITCHEN VIDEO ROUTING
- **KITCHEN PRINTER ROUTING**
- RECEIPT PRINTER ROUTING
- DETAIL PRINTER ROUTING

### **Kitchen Video Routing**

If you are using a kitchen video, select **KITCHEN VIDEO ROUTING** to designate the port # and the register # where the video controller is attached. You can also define a backup printer in case communication with the video controller is disrupted.

Tap **KITCHEN VIDEO ROUTING** button on **PRINTER & KV ROUTING MENU** window, **KITCHEN VIDEO ROUTING** window will pop-up.

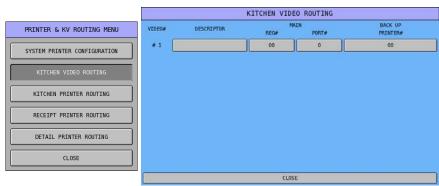

Tap button of **DESCRIPTOR**, **DESCRIPTOR** window will pop-up for KV Description entry. Tap **OK** to confirm, **CANCEL** to discard.

|        |            |      |               |                     |    |     |          |       | DESCF | RIPTOR |   |        |    |     |
|--------|------------|------|---------------|---------------------|----|-----|----------|-------|-------|--------|---|--------|----|-----|
|        |            | BAS  | IC            | ETC                 |    | c,  | APS LOCK | DOUBL | E     |        |   |        |    |     |
| VIDEO# | DESCRIPTOR | REG# | MAIN<br>PORT# | BACK UP<br>PRINTER# |    |     |          |       |       |        |   |        |    |     |
| #1     |            | 00   | 0             | 00                  | 1  | 2   | 3        | 4     | 5     | 6      | 7 | 8      | 9  | 0   |
|        |            |      |               |                     | Q  | w   | E        | R     | т     | Y      | U | I      | 0  | Р   |
|        |            |      |               |                     | A  | s   | D        | F     | G     | н      | J | к      | L  | ;   |
|        |            |      |               |                     | z  | x   | с        | v     | В     | N      | м | ,      | ·  | /   |
|        |            |      |               |                     | !  | @   | #        | \$    | %     | ^      | ه | *      | (  | )   |
|        |            | CU   | OSE           |                     | SH | LFT |          | SP    | ACE   |        |   | -      | CL | EAR |
|        |            |      |               |                     |    |     | ОК       |       |       |        |   | CANCEL |    |     |

Tap button of MAIN - REG#, then enter register number through popped-up REG# numeric pad. Tap OK to confirm, CANCEL discard.

|        |            | KITCHEN VIDE | O ROUTING    |                     |   | RE | G#  |       |
|--------|------------|--------------|--------------|---------------------|---|----|-----|-------|
| VEDEO# | DESCRIPTOR | REG#         | NIN<br>PORT# | BACK UP<br>PRINTER# | 0 |    |     |       |
| #1     |            | 00           | 0            | 00                  | 7 | 8  | 9   |       |
|        |            |              |              |                     | 4 | 5  | 6   | CLEAR |
|        |            |              |              |                     | 1 | 2  | 3   |       |
|        |            |              |              |                     | 0 | 00 |     |       |
|        |            | CLOS         | E            |                     |   | к  | CAN | EL    |

Tap button of MAIN - PORT#, then PORT# window will pop-up for printer selection. Tap VIDEO device port to confirm, CLOSE discard.

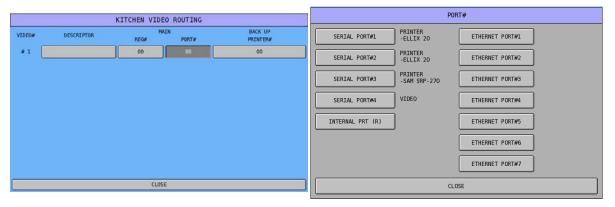

# NOTE: Different from **SYSTEM PRINTER CONFIGURATION**, the button of **MAIN - REG#** and **MAIN - PORT#** are not linked in **KITCHEN VIDEO ROUTING**.

Tap button of BACK UP PRINTER#, then enter a Printer Number according to SYSTEM PRINTER CONFIGURATION as back up printer through pop-up PRINTER# numeric pad. Tap OK to confirm, CANCEL discard.

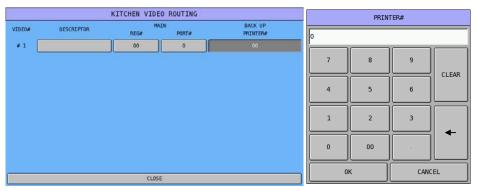

## **Kitchen Printer Routing**

If you are using kitchen printers, select **KITCHEN PRINTER ROUTING** to link kitchen printer groups with a printer. (The groups of items are defined by assigning PLU items to **PLU STATUS GROUPS** where groups are identified.)

Because different registers might route kitchen printer items to different printers, each register can be programmed separately in this program. Please see P-Mode, SYSTEM OPTION  $\rightarrow$  KITCHEN PRINTING / VIDEO OPTIONS  $\rightarrow$  OPTION#3  $\rightarrow$  11. USE KP ROUTER: for detail. THE SAME FOR ALL REG means all registers contain routing information for all of the registers in the IRC system.

Because it is sometimes necessary to change kitchen printer routing depending upon the time of the day, (i.e. separate hot and cold food kitchens may be active during lunch and a single kitchen active during dinner) you can make assignments for four different periods. The active routing period is controlled automatically by time.

Priority printing is also controlled with this program. The order in which items are printed on the kitchen printer ticket is determined by the order in which kitchen printer groups are listed for each printer#. (KP# (Kitchen Printing Groups) at the left are printed first; KP# at the right are printed last.)

Tap KITCHEN PRINTER ROUTING button on PRINTER & KV ROUTING MENU window, KITCHEN PRINTER ROUTING window will pop-up. Please note that the first screen is for "PERIOD#1". Tap PAGE UP button or PAGE DOWN button to browse through 4 different Time Periods.

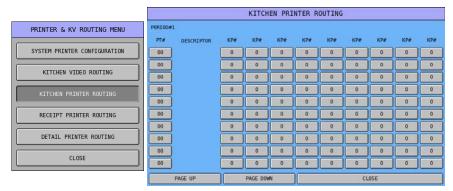

NOTE: There are only 10 KP routings for each Time Period. To activate KP Time Period, please refer to P-Mode, TIME → TIME ACTIVATED FUNCTIONS → KP TIME PERIOD for more detail.

First, tap top button on **PT#** column, enter the **printer #** through pop-up **PT#** numeric pad. Tap **OK** to confirm, **CANCEL** to discard. Then according to the button of **PT#** you selected, tap one of its **KP#** button then enter **KP GROUP#** through pop-up **KP#** numeric pad. Tap **OK** to confirm, **CANCEL** to discard.

|                                                       |                            | KITCH                                            | EN PRI                                 | NTER R | OUTING                       | <i>1</i> 2                   |                            |                                      |                  |                  |   | PT                | #           |       |
|-------------------------------------------------------|----------------------------|--------------------------------------------------|----------------------------------------|--------|------------------------------|------------------------------|----------------------------|--------------------------------------|------------------|------------------|---|-------------------|-------------|-------|
| PERIOD#1                                              |                            |                                                  |                                        |        |                              |                              |                            |                                      |                  |                  |   |                   |             |       |
| PT# DESCRIPTOR                                        | KP#                        | KP#                                              | KP#                                    | KP#    | KP#                          | KP#                          | KP#                        | KP#                                  | KP#              | 0                |   |                   |             |       |
| 00                                                    | 0                          | 0                                                | 0                                      | 0      | 0                            | 0                            | 0                          | 0                                    | 0                |                  | 7 | 8                 | 9           |       |
| 00                                                    | 0                          | 0                                                | 0                                      | 0      | 0                            | 0                            | 0                          | 0                                    | 0                |                  | / | o                 | ,           |       |
| 00                                                    | 0                          | 0                                                | 0                                      | 0      | 0                            | 0                            | 0                          | 0                                    | 0                |                  |   |                   |             | CLEAR |
| 00                                                    | 0                          | 0                                                | 0                                      | 0      | 0                            | 0                            | 0                          | 0                                    | 0                |                  | 4 | 5                 | 6           |       |
| 00                                                    | 0                          | 0                                                | 0                                      | 0      | 0                            | 0                            | 0                          | 0                                    | 0                | $\left  \right $ |   |                   |             |       |
| 00                                                    | 0                          | 0                                                | 0                                      | 0      | 0                            | 0                            | 0                          | 0                                    | 0                |                  | 1 | 2                 | 3           |       |
| 00                                                    | 0                          | 0                                                | 0                                      | 0      | 0                            | 0                            | 0                          | 0                                    | 0                |                  |   |                   |             | ←     |
| 00                                                    | 0                          | 0                                                | 0                                      | 0      | 0                            | 0                            | 0                          | 0                                    | 0                |                  | 0 | 00                |             |       |
| 00                                                    | 0                          | 0                                                | 0                                      | 0      | 0                            | 0                            | 0                          | 0                                    | 0                |                  | Ū | 00                |             |       |
| 00                                                    | 0                          | 0                                                | 0                                      | 0      | 0                            | 0                            | 0                          | 0                                    | 0                |                  | 0 | ĸ                 | CAN         | FI    |
| PAGE UP                                               |                            | PAGE DOW                                         | W.                                     |        |                              | CL                           | .0SE                       |                                      |                  |                  |   |                   |             |       |
|                                                       |                            |                                                  |                                        |        |                              |                              |                            |                                      |                  |                  |   |                   |             |       |
|                                                       |                            | KITCH                                            |                                        | NTED D | OUTTNO                       |                              |                            |                                      | 5                |                  |   |                   |             |       |
| DEPTODAL                                              |                            | KITCH                                            | EN PRI                                 | NTER R | OUTING                       | W:                           |                            |                                      |                  |                  |   | KP                | #           |       |
| PERIOD#1<br>PT# DESCRIPTOR                            | KP#                        | KITCH                                            | KP#                                    | NTER R | OUTING                       | KP#                          | KP#                        | KP#                                  | KP#              | 0                |   | KP                | #           |       |
|                                                       | KP#                        |                                                  |                                        |        |                              |                              | KP#                        | KP#                                  | КР#              | 0                |   |                   |             |       |
| PT# DESCRIPTOR                                        |                            | KP#                                              | KP#                                    | KP#    | KP#                          | KP#                          | -                          |                                      |                  | 0                | 7 | КР<br>8           | 9           |       |
| PT# DESCRIPTOR                                        | 0                          | KP#                                              | KP#                                    | KP#    | KP#                          | KP#                          | 0                          | 0                                    | 0                | 0                | 7 |                   |             | CLEAR |
| PT# DESCRIPTOR 00 00                                  | 0                          | KP#                                              | KP#                                    | KP#    | KP#                          | KP#<br>0                     | 0                          | 0                                    | 0                | 0                | 7 |                   |             | CLEAR |
| PT# DESCRIPTOR 00 00 00 00 00                         | 0                          | KP#                                              | KP#                                    | KP#    | KP#                          | KP#<br>0<br>0                | 0                          | 0                                    | 0                | 0                |   | 8                 | 9           | CLEAR |
| PT# DESCRIPTOR 00 00 00 00 00 00                      | 0<br>0<br>0                | KP#<br>0<br>0<br>0                               | KP#                                    | KP#    | KP#                          | КР#<br>0<br>0<br>0           | 0<br>0<br>0                | 0 0 0 0                              | 0                | 0                |   | 8                 | 9           | CLEAR |
| PT# DESCRIPTOR 00 00 00 00 00 00 00 00 00 00 00 00 00 |                            | КР#<br>0<br>0<br>0                               | KP#<br>0<br>0<br>0                     | KP#    | KP#                          | KP#<br>0<br>0<br>0<br>0      | 0<br>0<br>0<br>0           | 0<br>0<br>0<br>0                     | 0<br>0<br>0<br>0 |                  | 4 | 8                 | 9           | CLEAR |
| PT# DESCRIPTOR<br>00<br>00<br>00<br>00<br>00<br>00    |                            | KP#<br>0<br>0<br>0<br>0                          | KP#<br>0<br>0<br>0<br>0                | KP#    | KP#<br>0<br>0<br>0<br>0<br>0 | KP#<br>0<br>0<br>0<br>0<br>0 | 0<br>0<br>0<br>0<br>0      | 0<br>0<br>0<br>0<br>0                | 0<br>0<br>0<br>0 |                  | 4 | 8<br>5<br>2       | 9           | CLEAR |
| PT# DESCRIPTOR 00 00 00 00 00 00 00 00 00 00 00 00 00 |                            | KP#<br>0<br>0<br>0<br>0<br>0<br>0                | KP#<br>0<br>0<br>0<br>0<br>0<br>0<br>0 | KP#    | KP#                          | KP#                          |                            |                                      |                  |                  | 4 | 8                 | 9           | CLEAR |
| PT# DESCRIPTOR 00 00 00 00 00 00 00 00 00 00 00 00 00 | 0<br>0<br>0<br>0<br>0<br>0 | KP#<br>0<br>0<br>0<br>0<br>0<br>0<br>0           | KP#                                    | KP#    | KP#                          | KP#                          | 0<br>0<br>0<br>0<br>0<br>0 | 0<br>0<br>0<br>0<br>0<br>0<br>0      |                  |                  | 4 | 8<br>5<br>2<br>00 | 9<br>6<br>3 | +     |
| PT# DESCRIPTOR 00 00 00 00 00 00 00 00 00 00 00 00 00 |                            | KP#<br>0<br>0<br>0<br>0<br>0<br>0<br>0<br>0<br>0 | KP#                                    | KP#    | KP#                          | KP#                          |                            | 0<br>0<br>0<br>0<br>0<br>0<br>0<br>0 |                  |                  | 4 | 8<br>5<br>2       | 9           | +     |

NOTE: The **KP GROUP#** is assigned in **PLU STATUS GROUP**. Please see **P-Mode**, **PLU** → **PLU STATUS GROUP** → **OPTION#4** → **29. PRINT ON KP GROUP#**. Please browse through all available and possible PLU Status Groups for this option.

### **Receipt Printer Routing**

If you are using receipt printers, see select **RECEIPT PRINTER ROUTING** to set the receipt printer for each location.

Tap **RECEIPT PRINTER ROUTING** button on **PRINTER & KV ROUTING MENU** window, **RECEIPT PRINTER ROUTING** window will pop-up. There are totally 40 Receipt Printer locations available through out the IRC system, tap **PAGE UP** button or **PAGE DOWN** button to browse through 40 available locations.

|                              |           | RECEIPT PRI | NTER ROUTING |          |
|------------------------------|-----------|-------------|--------------|----------|
| PRINTER & KV ROUTING MENU    | REGISTER# | PRINTER#    | REGISTER#    | PRINTERW |
| 1                            | 01        | 01          | 00           | 00       |
| SYSTEM PRINTER CONFIGURATION | 00        | 00          | 00           | 00       |
| KITCHEN VIDEO ROUTING        | 00        | 00          | 00           | 00       |
|                              | 00        | 00          | 00           | 00       |
| KITCHEN PRINTER ROUTING      | 00        | 00          | 00           | 00       |
| RECEIPT PRINTER ROUTING      | 00        | 00          | 00           | 00       |
| RECEIPT PRINTER ROUTING      | 00        | 00          | 00           | 00       |
| DETAIL PRINTER ROUTING       | 00        | 00          | 00           | 00       |
|                              | 00        | 00          | 00           | 00       |
| CLOSE                        | 00        | 00          | 00           | 00       |
|                              | PAGE UP   | PAGE DOWN   | CLO          | SE       |

Tap button on **REGISTER#** column, enter the **printer #** through pop-up **REGISTER#** numeric pad. Tap **OK** to confirm, **CANCEL** to discard. Then **PRINTER#** numeric pad will pop-up for entering **PRINTER#**. Tap **OK** to confirm, **CANCEL** to discard.

| REGISTER# | PRINTERN | REGISTER# | PRINTERN |
|-----------|----------|-----------|----------|
| 01        | 01       | 00        | 00       |
| 00        | 00       | 00        | 00       |
| 00        | 00       | 00        | 00       |
| 00        | 00       | 00        | 00       |
| 00        | 00       | 00        | 00       |
| 00        | 00       | 00        | 00       |
| 00        | 00       | 00        | 00       |
| 00        | 00       | 00        | 00       |
| 00        | 00       | 00        | 00       |
| 00        | 00       | 00        | 00       |

|   | REGIS     | TER# |       | PRINTER# |    |      |       |  |  |
|---|-----------|------|-------|----------|----|------|-------|--|--|
| 1 |           |      |       | 0        |    |      |       |  |  |
| 7 | 8         | 9    | CLEAR | 7        | 8  | 9    | CLEAR |  |  |
| 4 | 5         | 6    |       | 4        | 5  | 6    |       |  |  |
| 1 | 2         | 3    | •     | 1        | 2  | 3    |       |  |  |
| 0 | 00        | ,    |       | 0        | 00 | ,    |       |  |  |
| 0 | OK CANCEL |      |       |          | к  | CANC | EL    |  |  |

NOTE: Although **REGISTER#** and **PRINTER#** numeric pad comes up one after the other, but they are not linked together. You can tap button of **PRINTER#** and just adjust Printer# through **PRINTER#** numeric pad.

#### **Detail Printer Routing**

If you are using detail printers, see **DETAIL PRINTER ROUTING** to designate the journal printer for each location.

Tap DETAIL PRINTER ROUTING button on PRINTER & KV ROUTING MENU window, DETAIL PRINTER ROUTING window will pop-up. There are totally 40 Receipt Printer locations available through out the IRC system, tap PAGE UP button or PAGE DOWN button to browse through 40 available locations.

|                              |           | DETAIL PRIN | ITER ROUTING |          |
|------------------------------|-----------|-------------|--------------|----------|
| PRINTER & KV ROUTING MENU    | REGISTER# | PRINTERN    | REGISTER#    | PRINTERN |
|                              | 00        | 00          | 00           | 00       |
| SYSTEM PRINTER CONFIGURATION | 00        | 00          | 00           | 00       |
| KITCHEN VIDEO ROUTING        | 00        | 00          | 00           | 00       |
|                              | 00        | 00          | 00           | 00       |
| KITCHEN PRINTER ROUTING      | 00        | 00          | 00           | 00       |
| RECEIPT PRINTER ROUTING      | 00        | 00          | 00           | 00       |
| RECEIPT PRINTER ROUTING      | 00        | 00          | 00           | 00       |
| DETAIL PRINTER ROUTING       | 00        | 00          | 00           | 00       |
|                              | 00        | 00          | 00           | 00       |
| CLOSE                        | 00        | 00          | 00           | 00       |
|                              | PAGE UP   | PAGE DOWN   | CLO          | SE       |

Tap button on **REGISTER#** column, enter the **printer #** through pop-up **REGISTER#** numeric pad. Tap **OK** to confirm, **CANCEL** to discard. Then **PRINTER#** numeric pad will pop-up for entering **PRINTER#**. Tap **OK** to confirm, **CANCEL** to discard.

| REGISTER# | PRINTERN | REGISTER# | PRINTERN |
|-----------|----------|-----------|----------|
| 00        | 00       | 00        | 00       |
| 00        | 00       | 00        | 00       |
| 00        | 00       | 00        | 00       |
| 00        | 00       | 00        | 00       |
| 00        | 00       | 00        | 00       |
| 00        | 00       | 00        | 00       |
| 00        | 00       | 00        | 00       |
| 00        | 00       | 00        | 00       |
| 00        | 00       | 00        | 00       |
| 00        | 00       | 00        | 00       |

|           | REGIS | TER# |       | PRINTER# |    |      |       |  |  |
|-----------|-------|------|-------|----------|----|------|-------|--|--|
| 1         |       |      |       | 0        |    |      |       |  |  |
| 7         | 8     | 9    | CLEAR | 7        | 8  | 9    | CLEAR |  |  |
| 4         | 5     | 6    |       | 4        | 5  | 6    |       |  |  |
| 1         | 2     | 3    |       | 1        | 2  | 3    |       |  |  |
| 0         | 00    |      |       | 0        | 00 |      |       |  |  |
| OK CANCEL |       |      |       | 0        | к  | CANC | EL    |  |  |

NOTE: Although **REGISTER#** and **PRINTER#** numeric pad comes up one after the other, but they are not linked together. You can tap button of **PRINTER#** and just adjust Printer# through **PRINTER#** numeric pad.

# **Promotion Table**

NOTE: After program this **Promotion Table**, to make promotion feature working, please check the settings in: P-Mode, PLU → <for individual PLU> → OPTION#1 → MIX&MATCH TABLE# and P-Mode, PLU STATUS GROUP → OPTION#3 → 19. ALLOW PROMO?

Various descriptors and messages are set with this program:

# **File Management**

This function allows to duplicate programs for **PLUs**, **PLU Status Groups** and **Groups By Employee** within a machine. Also download program(s) between registers in IRC network.

Tap **FILE MANAGEMENT** button on **P-Mode** screen, then **FILE MANAGEMENT** window will pop-up. Tap **CLOSE** to exit or select the type of Function key you want to program.

| PLU             | GROUP                | FUNCTION KEY    |                         |
|-----------------|----------------------|-----------------|-------------------------|
|                 | <u> </u>             |                 | FILE MANAGEMENT         |
| SYSTEM OPTION   | EMPLOYEE             | REPORTS         | COPY PLU                |
| C. Metalan      |                      | e estatesta     | COPY PLU STATUS GROUP   |
| TIME            | PRODUCT & INGREDIENT | TAXES           | COPY GROUPS BY EMPLOYEE |
| MESSAGES        | PRINTER & KV ROUTING | PROMOTION TABLE | PROGRAM DOWNLOAD        |
|                 |                      |                 | CLOSE                   |
| FILE NWNAGEMENT | P-MODE PGM SCAN      |                 |                         |

# Copy PLU

Used to copy the information of a **PLU** to another **PLU** or other **PLU**s. This saving time and energy on repetitive programming.

Tap COPY PLU button on FILE MANAGEMENT window, then PLU COPY PROGRAMMING will pop-up.

|                         |                                                   | PLU COPY PROGRAMMIN                                                               | G                                              |                                         |
|-------------------------|---------------------------------------------------|-----------------------------------------------------------------------------------|------------------------------------------------|-----------------------------------------|
|                         | FROM PLU #                                        |                                                                                   |                                                | 000000000000000000000000000000000000000 |
| FILE MANAGEMENT         | TO PLU RANGE                                      |                                                                                   |                                                | 000000000000000000000000000000000000000 |
| COPY PLU                |                                                   |                                                                                   | ~                                              | 000000000000000000000000000000000000000 |
| COPY PLU STATUS GROUP   | BETWEEN PLU #                                     |                                                                                   |                                                | 001                                     |
| COPY GROUPS BY EMPLOYEE | DESCRIPTOR     STOCK LINK PLU W     GROUP LINK #1 | <ul> <li>PRODUCT NEXW</li> <li>HDWMATCH TABLEN</li> <li>PRENT NV IMAGE</li> </ul> | <ul> <li>FUNCTION</li> <li>PRC/HALO</li> </ul> |                                         |
| PROGRAM DOWNLOAD        | PLU STATUS GROUP LENKW     MODEFEER GTY           | INACTIVE PRESET                                                                   |                                                |                                         |
| CLOSE                   | RECEPEN                                           | ALLOW PRESE CHANGE                                                                |                                                |                                         |
|                         |                                                   |                                                                                   |                                                |                                         |
|                         | COPY                                              |                                                                                   | CLOS                                           | E                                       |

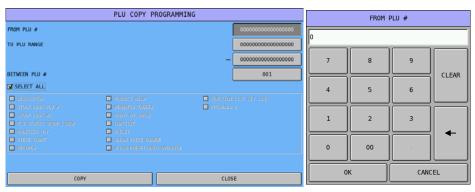

|                                                                                                    | PLU COPY P                                                                                                    | ROGRAMMING |                                         |                                                                                                    | PLU COPY PROGR                                                                                                    | AMMING   |                                         |
|----------------------------------------------------------------------------------------------------|----------------------------------------------------------------------------------------------------|------------|-----------------------------------------|----------------------------------------------------------------------------------------------------|----------------------------------------------------------------------------------------------------|----------|-----------------------------------------|
| FROM PLU #                                                                                                    |                                                                                                    |            | 000000000000000000000000000000000000000 | FROM PLU #                                                                                                    |                                                                                                    |          | 000000000000000000000000000000000000000 |
| TO PLU RANGE                                                                                                    |                                                                                                    |            | 000000000000000000000000000000000000000 | TO PLU RANGE                                                                                                    |                                                                                                    |          | 000000000000000000000000000000000000000 |
|                                                                                                    |                                                                                                    |            | - 00000000000000000                     |                                                                                                    |                                                                                                    | ~        | 000000000000000000000000000000000000000 |
| BETWEEN PLU #                                                                                                    |                                                                                                    |            | 001                                     | BETWEEN PLU #                                                                                                    |                                                                                                    |          | 001                                     |
| SELECT ALL                                                                                                    |                                                                                                    |            |                                         | SELECT ALL                                                                                                    |                                                                                                    |          |                                         |
| CESCRETER<br>TOTAL CLINE PLU #<br>OCCUP LINE #1<br>DOUGH LINE #1<br>PLOTECTOR OTH<br>PLOTECTOR OTH<br>PLOTECTOR<br>PLOTECTOR<br>NUCLEON | PRODUCT NEW     HONGSTER TABLEM     PRINT NV IMAGE     TRACTIVE     PRESET     ALLOW PRESETVIAL     ALLOW PRESETVIAL | e:         |                                         | TESCHEFTER     TESCHEFTER     STORY LETAR PLU #     STORY LETAR PLU #     POLISTER OTF     POLISTER OTF     POLISTER OTF     POLISTER     TESCHE# | PRODUCT NEW     NUMBERSH TARLEN     PROTECT TARLEN     PROTECT TARLEN     INVESTIVE     INVESTIVE     ALLON PRESETVIALO OVER     ALLON PRESETVIALO OVER | PRC/HALO | i LEST KAY LINK<br>J I                  |
| СОРУ                                                                                                    |                                                                                                    |            | CLOSE                                   | СОРҮ                                                                                                    |                                                                                                    | CL0      | SE                                      |

| TO PLU RANGE |    |      |       |  |  |  |  |
|--------------|----|------|-------|--|--|--|--|
| 0            | 0  |      |       |  |  |  |  |
| 7            | 8  | 9    | CLEAR |  |  |  |  |
| 4            | 5  | 6    |       |  |  |  |  |
| 1            | 2  | 3    |       |  |  |  |  |
| 0            | 00 |      |       |  |  |  |  |
| ОК           |    | CANC | EL    |  |  |  |  |

When copy a range of PLUs, you can decide the increment value between PLUs.

Tap 001 button of **BETWEEN PLU** #, then enter the increment value between PLUs through pop-up **BETWEEN PLU** # numeric pad. Tap **OK** to confirm, **CANCEL** to discard.

|                                                                              | PLU COPY PROGRAMMING                                                                                |  |                              |                                         | BETWEEN | I PLU # |    |     |       |
|------------------------------------------------------------------------------|----------------------------------------------------------------------------------------------------|--|------------------------------|-----------------------------------------|---------|---------|----|-----|-------|
| FROM PLU #                                                                   |                                                                                                    |  | ļ                            | 000000000000000000000000000000000000000 | ļ       |         |    |     |       |
| TO PLU RANGE                                                                 |                                                                                                    |  | _                            | 000000000000000000000000000000000000000 | łŕ      | -       | 8  | 9   |       |
| BETWEEN PLU #                                                                |                                                                                                    |  | ~                            | 001                                     |         |         |    |     | CLEAR |
| SELECT ALL                                                                   |                                                                                                    |  |                              |                                         |         | 4       | 5  | 6   |       |
| DESCREPTOR     STOCK LENK PLU W     GROUP LENK WL     RLU STATUS GROUP LENKW | <ul> <li>PRODUCT NEXW</li> <li>MENYMICH TABLEN</li> <li>PRENT NV EMAGE</li> <li>ENACTEVE</li> </ul> |  | <ul> <li>PREVEALO</li> </ul> |                                         |         | 1       | 2  | 3   |       |
| NODEFIER OTY      PLEKE COUNT      RECIPEN                                   | PRESET     ALLOW PRECE CHA     ALLOW PRESETVHA                                                      |  |                              |                                         |         | 0       | 00 |     | -     |
| COPY                                                                         |                                                                                                    |  | CLOS                         | E                                       | ונ      | 0       | ĸ  | CAN |       |

Tap YES on pop-up COPY PLU window to confirm, NO to discard.

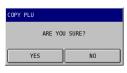

NOTE: If COPY PLU ends up with error message, please check if "P-Mode, SYSTEM OPTION → GENERAL FUNCTION OPTIONS → OPTION#3 → ALLOW PLU COPY BY RANGE" has been change to NO.

### Copy PLU Status Group

Used to copy the information of a **PLU Status Group** to another **PLU Status Group** or other **PLU Status Group**s. This saving time and energy on repetitive programming.

Tap COPY PLU STATUS GROUP button on FILE MANAGEMENT window, then PLU STATUS GROUP COPY PROGRAMMING will pop-up.

|                         |                           | PLU STATUS | GROUP COPY | PROGRAMMING |      |
|-------------------------|---------------------------|------------|------------|-------------|------|
|                         | FROM PLU STATUS GROUP #   |            |            |             | 00   |
| FILE MANAGEMENT         | TO PLU STATUS GROUP RANGE |            |            |             | 00   |
| COPY PLU                |                           |            |            |             | - 00 |
| COPY PLU STATUS GROUP   |                           |            |            |             |      |
| COPY GROUPS BY EMPLOYEE |                           |            |            |             |      |
| PROGRAM DOWNLOAD        |                           |            |            |             |      |
| CLOSE                   |                           |            |            |             |      |
|                         | СОРУ                      |            |            | ci          | LOSE |

Tap 00 button of FROM PLU STATUS GROUP #, then enter PLU STATUS GROUP number that the PLU STATUS GROUP is about to be copied from through pop-up FROM PLU STATUS GROUP # numeric pad. Tap OK to confirm, CANCEL to discard.

| PLU STATUS GROUP          | PY PROGRAMMING | F         | ROM PLU STA | ATUS GROUP # | ÷     |
|---------------------------|----------------|-----------|-------------|--------------|-------|
| FROM PLU STATUS GROUP #   | 00             | 0         |             |              |       |
| TO PLU STATUS GROUP RANGE | 00             |           |             |              |       |
|                           | - 00           | 7         | 8           | 9            | CLEAR |
|                           |                | 4         | 5           | 6            |       |
|                           |                | 1         | 2           | 3            |       |
|                           |                | 0         | 00          |              |       |
| COPY                      | CLOSE          | OK CANCEL |             | EL           |       |

Tap the first **00** button of **TO PLU STATUS GROUP RANGE**, then enter the beginning PLU Status Group number of the range of **PLU STATUS GROUP** is about to be filled through pop-up **TO PLU STATUS GROUP RANGE** numeric pad. Tap **OK** to confirm, **CANCEL** to discard. Then tap the second **00** button of **TO PLU STATUS GROUP RANGE**, then enter the beginning PLU Status Group number of the range of **PLU STATUS GROUP** is about to be filled through pop-up **TO PLU STATUS GROUP RANGE** numeric pad. Tap **OK** to confirm, **CANCEL** to discard.

| TO PLU STATUS GROUP RANGE  | PLU STATUS GROUP COP      | PY PROGRAMMING | PLU STATUS GROUP          | COPY PROGRAMMING |
|----------------------------|---------------------------|----------------|---------------------------|------------------|
|                            | FROM PLU STATUS GROUP #   | 00             | FROM PLU STATUS GROUP #   | 00               |
|                            | TO PLU STATUS GROUP RANGE | 00             | TO PLU STATUS GROUP RANGE | 00               |
|                            |                           | - 00           |                           | - 00             |
|                            |                           |                |                           |                  |
|                            |                           |                |                           |                  |
|                            |                           |                |                           |                  |
|                            |                           |                |                           |                  |
|                            |                           |                |                           |                  |
|                            |                           |                |                           |                  |
|                            |                           |                |                           |                  |
| COPY CLOSE COPY CLOSE COPY | r                         |                | r                         | C 2022           |

| TO PLU STATUS GROUP RANGE |    |        |       |  |  |  |
|---------------------------|----|--------|-------|--|--|--|
| 0                         |    |        |       |  |  |  |
| 7                         | 8  | 9      | CLEAR |  |  |  |
| 4                         | 5  | 6      |       |  |  |  |
| 1                         | 2  | 3      |       |  |  |  |
| 0                         | 00 |        |       |  |  |  |
| ОК                        |    | CANCEL |       |  |  |  |

Tap YES on pop-up COPY PLU STATUS GROUP window to confirm, NO to discard.

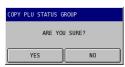

NOTE: The 00 button described before can be 000 or 0000, this is based on # OF PLU STATUS GROUPS set in S-Mode, MEMORY ALLOCATION → OPTION#1 → 2. # OF PLU STATUS GROUPS.

## **Copy Groups By Employee**

Used to copy the information of a **Groups by Employee** to another **Employee** file. This saving time and energy on repetitive programming.

# Tap COPY GROUPS BY EMPLOYEE button on FILE MANAGEMENT window, then GROUPS BY EMPLOYEE COPY PROGRAMMING will pop-up.

|                         | GROUP BY EMPLOYEE C | DPY PROGRAMMING |
|-------------------------|---------------------|-----------------|
|                         | FROM EMPLOYEE #     | 0               |
| FILE MANAGEMENT         | TO EMPLOYEE #       | 0               |
| COPY PLU                |                     |                 |
| COPY PLU STATUS GROUP   |                     |                 |
| COPY GROUPS BY EMPLOYEE |                     |                 |
| PROGRAM DOWNLOAD        |                     |                 |
| CLOSE                   |                     |                 |
|                         | COPY                | CLOSE           |

Tap 0 button of FROM EMPLOYEE #, then enter EMPLOYEE number that the GROUPS BY EMPLOYEE is about to be copied from through pop-up FROM EMPLOYEE # numeric pad. Tap OK to confirm, CANCEL to discard.

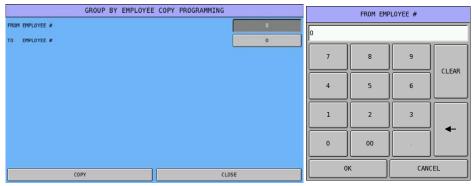

Tap 0 button of **TO EMPLOYEE** #, then enter EMPLOYEE number that the **GROUPS BY EMPLOYEE** is about to be copied to through pop-up **TO EMPLOYEE** # numeric pad. Tap **OK** to confirm, **CANCEL** to discard.

| GROUP BY EMP    | LOYEE COPY PROGRAMMING | 1 | TO EMPLOYEE # |    |    |       |
|-----------------|------------------------|---|---------------|----|----|-------|
| FROM EMPLOYEE # |                        | 0 | 0             |    |    |       |
| TO EMPLOYEE #   |                        | 0 |               |    |    |       |
|                 |                        |   | 7             | 8  | 9  | CLEAR |
|                 |                        |   | 4             | 5  | 6  |       |
|                 |                        |   | 1             | 2  | 3  |       |
|                 |                        |   | 0             | 00 |    | -     |
| COPY            | CLOSE                  |   | OK CANCEL     |    | EL |       |

Tap YES on pop-up COPY GROUPS BY EMPLOYEE window to confirm, NO to discard.

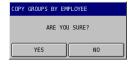

#### **Program Download**

This allows transfer of **all** or **individual** file(s) to **all**, **a group of** or **individual** terminals.

Tap PROGRAM DOWNLOAD button on FILE MANAGEMENT window, then a window with REG# tab at front, which allows to select terminal(s) will pop-up.

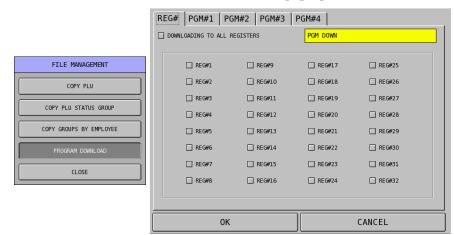

Tap on PGM#1, PGM#2, PGM#3 or PGM#4 tab to select program or programs, alternatively, you can tap DOWNLOAD ALL FILES to select all files. Tap OK to confirm, CANCEL to discard.

| REG# PGM#1 PGM#2 PGM#                                                                                                    | #3 PGM#4                                                                                                    | REG# PGM#1 PGM#2 PGM#3 PGM#4                                                                                                    |
|----------------------------------------------------------------------------------------------------|----------------------------------------------------------------------------------------------------|----------------------------------------------------------------------------------------------------|
| DOWNLOADING ALL FILES                                                                                                    | PGM DOWN                                                                                                    | PGM DOWN                                                                                                    |
| DATE & TIME                                                                                                    | CASH DRAWER OPTION                                                                                                    | TIME KEEPING OPTION GUEST CHECK LOGO MESSAGE                                                                                                    |
| D PLU                                                                                                    | TRAINING MODE OPTION                                                                                                    | E.J. & DETAIL PRINTING OPTION VALIDATION MESSAGE                                                                                                    |
| DLU STATUS GROUP                                                                                                    | LEVEL/MODIFIER OPTION                                                                                                    | TAX TIME PERIOD                                                                                                    |
| GROUP                                                                                                    | TRACKING FILE OPTION                                                                                                    | LOGO MESSAGE EMPLOYEE                                                                                                    |
| FUNCTION KEY                                                                                                    | KITCHEN PRINTING/VIDEO OPTION                                                                                                    | ERROR MESSAGE     JOBCODE                                                                                                    |
| MACRO                                                                                                    | VALIDATION/SUBTOTAL PRINT OPTION                                                                                                    | SYSTEM DESCRIPTOR                                                                                                    |
| TARE WEIGHT                                                                                                    | GENERAL PRINTING OPTION                                                                                                    | FINANCIAL REPORT DESCRIPTOR AUTHORITY LEVEL                                                                                                    |
| GENERAL FUNCTION OPTION                                                                                                    | REPORT PRINTING OPTION                                                                                                    | EMPLOYEE REPORT DESCRIPTOR     SYSTEM PRINTER CONFIGURATION                                                                                                    |
| TAX OPTION                                                                                                    | REPORT OPTION                                                                                                    | CHEQUE ENDORSEMENT MESSAGE                                                                                                    |
|                                                                                                    |                                                                                                    |                                                                                                    |
| ОК                                                                                                    | CANCEL                                                                                                    | OK CANCEL                                                                                                    |
|                                                                                                    |                                                                                                    |                                                                                                    |
|                                                                                                    |                                                                                                    |                                                                                                    |
| REG# PGM#1 PGM#2 PGM#                                                                                                    |                                                                                                    | REG#   PGM#1   PGM#2   PGM#3   PGM#4                                                                                                    |
| REG# PGM#1 PGM#2 PGM#                                                                                                    | F3 PGM#4 PGM DOWN                                                                                                    | REG#     PGM#1     PGM#2     PGM#4       PGM     DOWN                                                                                                    |
| REG# PGM#1 PGM#2 PGM#                                                                                                    |                                                                                                    |                                                                                                    |
|                                                                                                    | PGM DOWN                                                                                                    |                                                                                                    |
| KITCHEN PRINTER ROUTING                                                                                                    | PGM DOWN                                                                                                    | PGM DOWN  FUNCTION LIST TABLES  DELIVERY                                                                                                    |
| KITCHEN PRINTER ROUTING     RECEIPT PRINTER ROUTING                                                                                                    | PSM DOWN  KP TIME PERIOD  PRODUCT MIX ITEMS                                                                                                    | PGM DOWN           FUNCTION LIST TABLES         DELIVERY           S-MODE SYSTEM OPTION         BARCODE FORMAT, ETC                                                                                                    |
| KITCHEN PRINTER ROUTING     RECEIPT PRINTER ROUTING     DETAIL PRINTER ROUTING                                                                                                    | PGM DOWN  PGM DOWN  PRODUCT MIX ITEMS  PRODUCT MIX GROUP TIME PERIOD                                                                                                    | PGM DOWN       FUNCTION LIST TABLES       DELIVERY       S-MODE SYSTEM OPTION       BARCODE FORMAT, ETC       PRINTER DRIVER       TIME ACTIVATED REAL KBD                                                                                                    |
| KITCHEN PRINTER ROUTING     RECEIPT PRINTER ROUTING     DETAIL PRINTER ROUTING     INGREDIENT                                                                                                    | PGM DOWN   PGM DOWN  PRODUCT MIX ITEMS  PRODUCT MIX GROUP TIME PERIOD  CUSTOM REPORT                                                                                                    | PGM DOWN         FUNCTION LIST TABLES       DELIVERY         S-MODE SYSTEM OPTION       BARCODE FORMAT, ETC         PRINTER DRIVER       TIME ACTIVATED REAL KBD         BITMAP IMAGE       REAL KBD LAYOUT                                                                                                    |
| KITCHEN PRINTER ROUTING     RECEIPT PRINTER ROUTING     DETAIL PRINTER ROUTING     INGREDIENT     RECIPE TABLE                                                                                          | PGM DOWN   PGM DOWN  PRODUCT MIX ITEMS  PRODUCT MIX GROUP TIME PERIOD  CUSTOM REPORT  EDIT FINANCIAL REPORT                                                                                                    | PGM DOWN         FUNCTION LIST TABLES       DELIVERY         S-MODE SYSTEM OPTION       BARCODE FORMAT, ETC         PRINTER DRIVER       TIME ACTIVATED REAL KBD         BITMAP IMAGE       REAL KBD LAYOUT         GROUPS BY EMPLOYEE       ORDERMAN CONFIGURATION                                                                                                    |
| KITCHEN PRINTER ROUTING     RECEIPT PRINTER ROUTING     DETAIL PRINTER ROUTING     INGREDIENT     RECIPE TABLE     TIME ACTIVATED PRICE LEVEL                                                           | PGM DOWN  PGM DOWN  PRODUCT MIX ITEMS  PRODUCT MIX GROUP TIME PERIOD  CUSTOM REPORT  EDIT FINANCIAL REPORT  EDIT EMPLOYEE REPORT                                                                                                 | PGM DOWN         FUNCTION LIST TABLES       DELIVERY         S-MODE SYSTEM OPTION       BARCODE FORMAT, ETC         PRINTER DRIVER       TIME ACTIVATED REAL KBD         BITMAP IMAGE       REAL KBD LAYOUT         GROUPS BY EMPLOYEE       ORDERMAN CONFIGURATION         MIX & MATCH TABLE                                                                                            |
| KITCHEN PRINTER ROUTING     RECEIPT PRINTER ROUTING     DETAIL PRINTER ROUTING     INGREDIENT     RECIPE TABLE     TIME ACTIVATED PRICE LEVEL     TIME ACTIVATED MACRO                                  | PSM DOWN         KP TIME PERIOD         PRODUCT MIX ITEMS         PRODUCT MIX GROUP TIME PERIOD         CUSTOM REPORT         EDIT FINANCIAL REPORT         EDIT EMPLOYEE REPORT         STRING REPORT                           | PGM DOWN         FUNCTION LIST TABLES       DELIVERY         S-MODE SYSTEM OPTION       BARCODE FORMAT, ETC         PRINTER DRIVER       TIME ACTIVATED REAL KBD         BITMAP IMAGE       REAL KBD LAYOUT         GROUPS BY EMPLOYEE       ORDERMAN CONFIGURATION         MIX & MATCH TABLE       TABLE LAYOUT                                                                         |
| KITCHEN PRINTER ROUTING     RECEIPT PRINTER ROUTING     DETAIL PRINTER ROUTING     INGREDIENT     RECIPE TABLE     TIME ACTIVATED PRICE LEVEL     TIME ACTIVATED MACRO     TIME ACTIVATED STRING REPORT | PGM DOWN         KP TIME PERIOD         PRODUCT MIX ITEMS         PRODUCT MIX GROUP TIME PERIOD         CUSTOM REPORT         EDIT FINANCIAL REPORT         EDIT EMPLOYEE REPORT         STRING REPORT         PLU MINIMUM STOCK | PGM DOWN         FUNCTION LIST TABLES       DELIVERY         S-MODE SYSTEM OPTION       BARCODE FORMAT, ETC         PRINTER DRIVER       TIME ACTIVATED REAL KBD         BITMAP IMAGE       REAL KBD LAYOUT         GROUPS BY EMPLOYEE       ORDERMAN CONFIGURATION         MIX & MATCH TABLE       TABLE LAYOUT         TIME ACTIVATED FUNCTION LIST       TIME ACTIVATED FUNCTION LIST |

# P-Mode PGM Scan

The function allows you to print copies of the register's P-Mode, programming.

Tap P-MODE PGM SCAN button on P-Mode screen, and P-MODE PROGRAM SCAN PRINTING window will pop-up. Tap PAGE UP button or PAGE DOWN button to browse through available scan printing options, tap CLOSE to exit or select the type of Function key you want to program.

| PLU            | GROUP                | FUNCTION KEY    |
|----------------|----------------------|-----------------|
| SYSTEM OPTION  | EMPLOYEE             | REPORTS         |
| TIME           | PRODUCT & INGREDIENT | TAXES           |
| MESSAGES       | PRINTER & KV ROUTING | PROMOTION TABLE |
| FILE MWAGEMENT | P-HODE POM SCAN      |                 |

| P-MODE PROGRAM SCAN PRINTING |                           | P-MODE PROGRAM SCAN PRINTING |                |                    |  |               |
|------------------------------|---------------------------|------------------------------|----------------|--------------------|--|---------------|
| PLU BY RANGE                 | PLU BY PLU STATUS GROUP   | TIME ACTIVATED FUNCTIONS     |                | PRODUCT MIX GROUPS |  |               |
| PLU BY SELECTED PRICE LEVEL  | PLU STATUS GROUP BY RANGE | MIX & MATCH TABLE            |                | MIX & MATCH TABLE  |  | CUSTOM REPORT |
| GROUP BY RANGE               | ALL FUNCTION KEYS         | STRING REPORT                |                | PLU STOCK BY RANGE |  |               |
| SYSTEM OPTION                | TAXES                     | PLU MINIMUM STOCK BY RANGE   |                | NON-PLU CODE       |  |               |
| MESSAGES                     | TIME PERIOD               | TARE W                       | /EIGHTS        | MACRO              |  |               |
| EMPLOYEE BY RANGE            | JOB CODE                  | GROUPS BY EMPI               | LOYEE BY RANGE | DELIVERY INFO      |  |               |
| PAY RATE                     | AUTHORITY LEVEL           |                              |                |                    |  |               |
| PRINTER TABLES & KV ROUTING  | INGREDIENT INVENTORY      |                              |                |                    |  |               |
| PAGE UP PAGE DOWN            | CLOSE                     | PAGE UP                      | PAGE DOWN      | CLOSE              |  |               |

Some of the options have additional program scan printing range filter, some others have sub-program selection, please follow the prompt commend. Otherwise the program scan result should print straight away.

NOTE: A **MACRO** scan will print only All Macro keys' heading when there is no key sequences programmed into any Macro key. But will print 50 blank key sequences for the Macro keys that haven't been programmed if a Macro key is programmed.